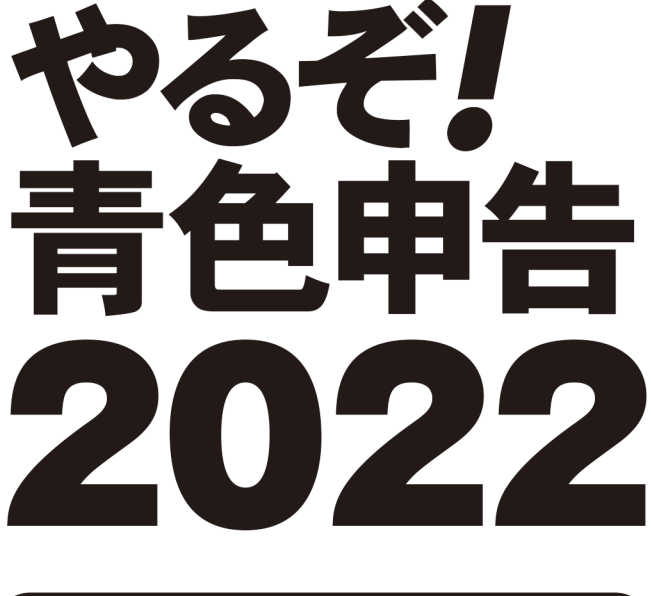

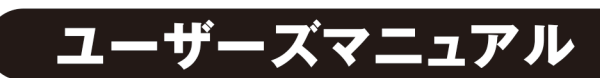

## 本製品ソフトウェア使用許諾契約書

本製品をインストールする前に、まず本契約書をお読みください。

本契約書は本製品をお客様に使用していただく前提となる条件を記載したものです。 本製品をインストールされた場合には、本契約書にご同意頂けたものと判断をいたしますが もし、本契約書に同意いただけない場合には、本製品をインストールせず、ご購入後30日以内に領収書と共に、株式会社リオ(以下、弊社といいます。)お客様サポートセ<br>ソターヘア連絡いただいた上で、弊社にご返送ください、購入代金を返金いたします ンターへご連絡いただいた上で、弊社にご返送ください。購入代金を返金いたします。 なお、本製品をインストールされた後の返金には応じられませんのでご了承ください。 第1条(著作権) 本製品の著作権は弊社、もしくは弊社に頒布権・販売権等を許諾した会社及び個人が占有します。 本製品の使用につきましては本契約に従って使用してください。 第2条(使用許諾条件) 本製品の使用許諾条件は、以下のとおりとします。 (1)弊社は、本契約書に同意しインストールを行っていただいたお客様に本製品の使用を許諾いたします。 (2)本製品の一部、全体に関わらず、譲渡、リースまたはレンタル等の貸与、転売、分与などを行うことはできません。 (3)本製品の一部、全体に関わらず、修正、改良、翻訳、分解、デコンパイル、逆アセンブルなどを行うことはできません。 (4)本製品をネットワークやその他の通信手段を通じて公衆送信させることはできません。 (5)本製品はバックアップ目的で1部に限り複製することができますが、2部以上の複製は許諾されておりません。 第3条(インストールの制限) 本製品のインストールについては、お客様ご自身が使用する2台のコンピュータ、2つのOSまで許諾しております。 第4条(サポート) 本製品のサポート(以下、製品サポート)はユーザーズマニュアル等に記載された方法にて行います。 ただし、製品サポートの方式・時間については事前の予告なく変更する場合があります。 また、製品サポートはあくまでもお客様に使用方法などのアドバイスをさせていただく利用支援業務を指すものとします。 第5条(制限保証) 弊社は通常の使用下において、購入日(領収書などにより購入者が証明可能な日でなければなりません。)から90日間、本製品に材質上、又は製造上の瑕疵がないことを保 証します。 本契約書に基づく弊社の責任及び購入者に対する救済の内容は、本条規定の保証に合致しない本製品を弊社に対し領収書等の購入を証する書面と共に返送され、弊社が了 解した場合に、それらの交換を無償にて行うことに限られます。 なお、弊社はお客様による事故、濫用、又は誤用により、本製品に瑕疵が生じた場合には交換の責任を負いません。 上記保証は特定の法的権利を供与するものですが、その他の権利については、該当する法規に従うものとします。 第6条(保証の放棄) お客様は、本製品の使用に関するすべてのリスクをお客様がご自身で負うことをご理解・ご同意されたものとします。 第5条による保証を除き、本製品は一切の保証又は条件を伴わずに現状のまま提供されるものとし、弊社は製品価値と特定の目的に対する適合性についての黙示的保証を 含めて、明示又は黙示的な保証は行いません。 さらに弊社は本製品の使用および使用によってもたらされる結果の的確性、正確性、信頼性、並びにその他一切について何ら保証するものではありません。 弊社による口頭もしくは書面又は電子データでの一切の情報、説明、助言等は、お客様に対する新たな保証を意味するものではなく、又、本契約書に基づく保証の範囲を拡 大するものではありません。 第7条(媒体の交換) 媒体の交換は有償にて行う場合があります。 お客様の不注意によって生じたソフトウェアディスクの破損、あるいはお客様のハードウェアに起因して生じたソフトウェアディスクへの傷などにより、媒体が運用上支障を きたす状態になった場合において、有償の交換を行う場合があります。 第8条(免責、及び補償) 本製品に関しての弊社の責任は、ライセンス認証を行っていただいたお客様に限らせていただきます。 なお、お客様の現実損害に対する弊社の責任はその原因がいかなるものであれ、その損害を引き起こした本製品の購入時にお客様が支払った金額を超えない部分に限られ ます。本契約書における弊社の補償義務としては、弊社の任意により以下のいずれかの方法によって行われるものとします。 (1)本製品購入時に発行された領収書などに記入された金額の払い戻し。 (2)弊社の補償対象の条件を満たす本製品の交換。 第9条(その他) 本契約書に定められていない事項は、著作権法および関連法規に従うものとします。 本製品及び本契約書に関連する紛争については、東京地方裁判所を第1審専属管轄裁判所とします。 ■商標・ご注意 記載されている会社名・製品名等は、各社の商標又は登録商標です。本製品は個人の使用に限り、商用利用はできません。 ユーザーズマニュアル等では各社の商標又は登録商標に付加するⓇ・TMマークは省略しています。

# はじめの手順

■ インストールガイド(Windows / Mac)

■スタートガイド

初めての「やるぞ!青色申告」質問集

# やるぞ!青色申告2022インストールガイド for Windows

●対応 OS:Windows 8.1/10 (各エディション) ※Windows11動作確認済 ●CPU:Intel Core i3 第2世代以降 ●メモリ:4GB以上必須 ●HDD:約3GB 程度(+データ作成数1件あたり1MB 程度 )●モニター:1024x768以上必須(1280x800以上推奨)、 High Color(16ビット)以上 ●その他:日本語キーボード、マウス(または互換デバイス)

●プリンター:カラー印刷が可能で、かつ上下左右5mm以下の余白設定が可能なインクジェットプリンター、レーザープリンター ※本製品の利用にあたってはタッチパネルはご利用頂けません。

# インストール手順

1

やるぞ!青色申告CDをCD-ROMドライブにセットします。インストールメニューが表示されます のでインストールする項目をクリックしてください。

①「青色申告」、②「確定申告」それぞれのプログラムのインストールが必要です。

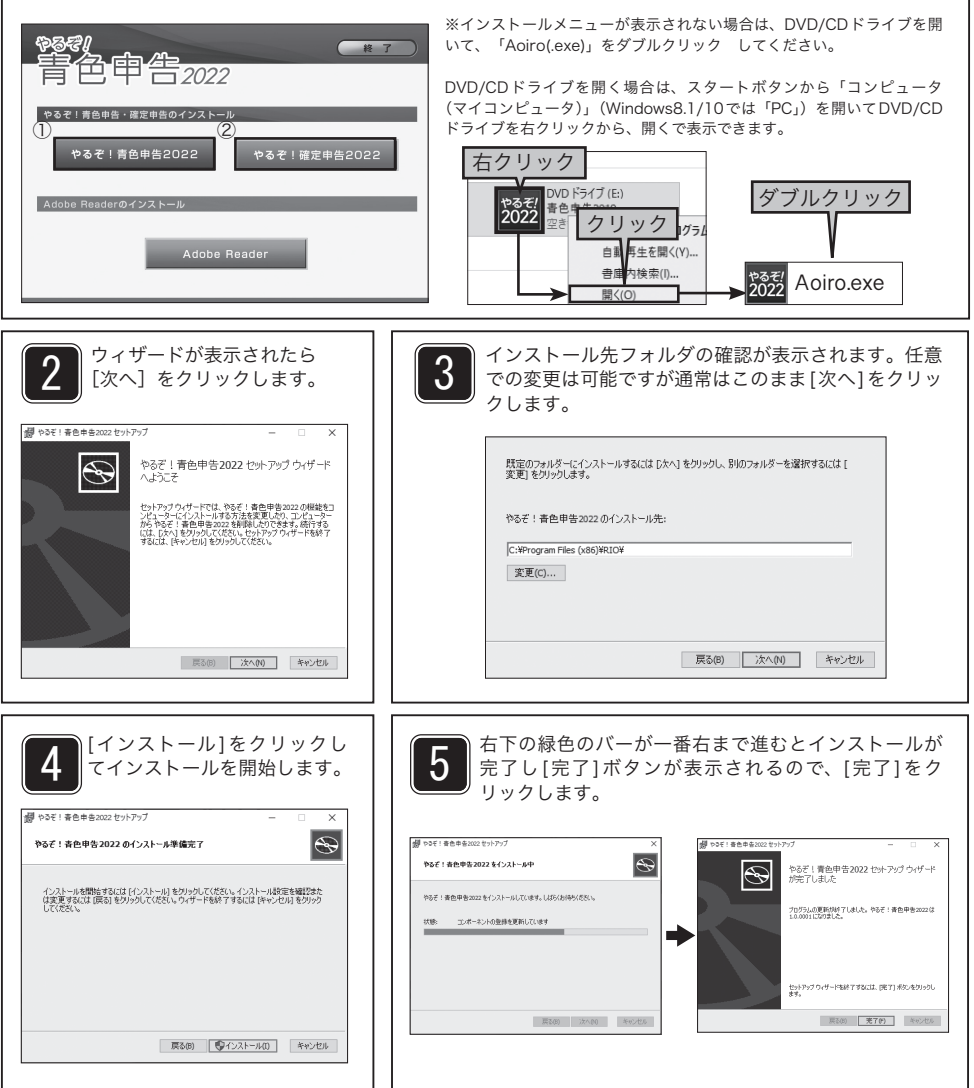

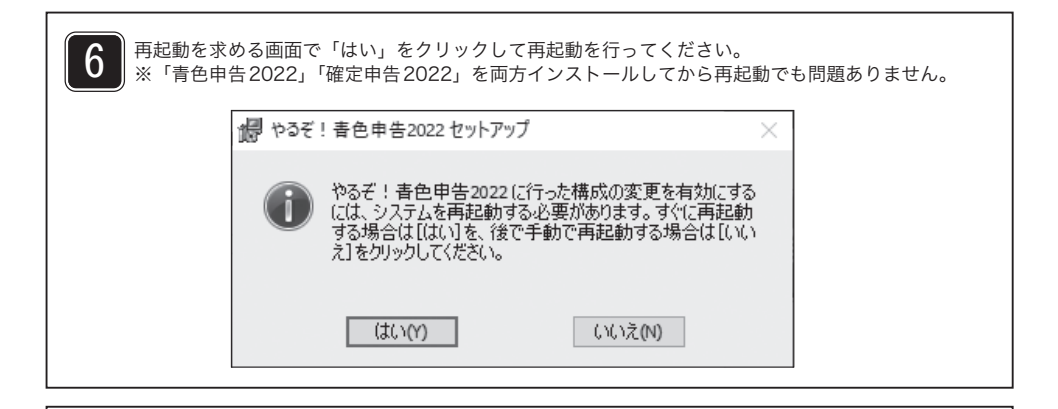

デスクトップにショートカットアイコンが作成されますので、ダブルクリックで起動します。

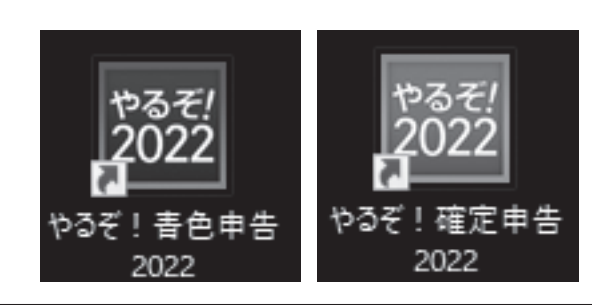

8 ライセンス認証と利用開始

7

※製品初回起動時に本カードに記載されている「ライセンスキー」の入力と「リオアカウントの登録」 が必要となります。

※インターネット環境がない場合はマニュアルの最後のページ(P.158)の「オフライン認証」を行って ください。

①新規リオアカウントの登録は「こちら」をクリックして登録ページを開きます。

※リオアカウントを既にお持ちの方(リオショップで購入しログインID、パスワードをお持ちの方、 その他リオ製品をお使いでリオアカウントをお持ちの方)はご登録いただいたメールアドレス・パ スワードを入力し「利用開始」をクリックして進めてください。

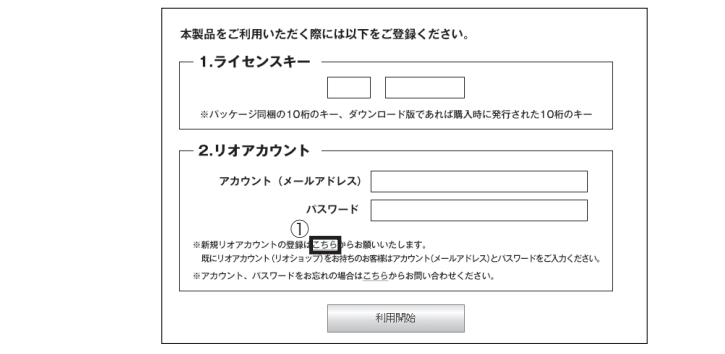

②ご利用規約をご確認の上、「同意して会員登録へ」をクリックします。

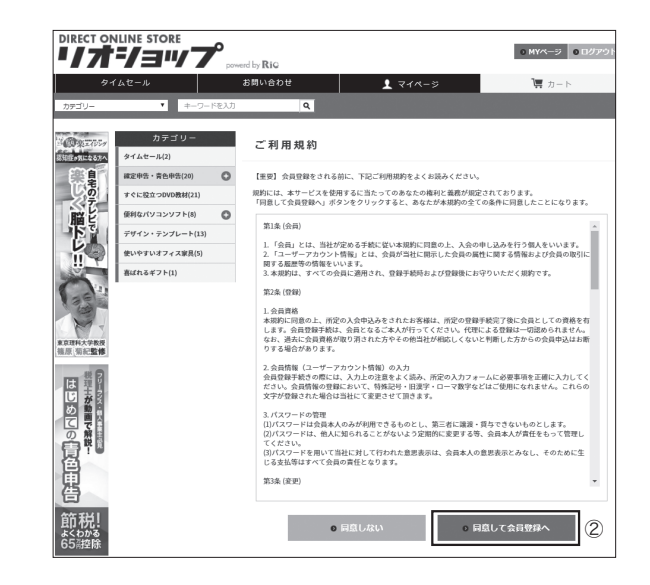

③登録情報を入力して「確認ページへ」をクリックします。

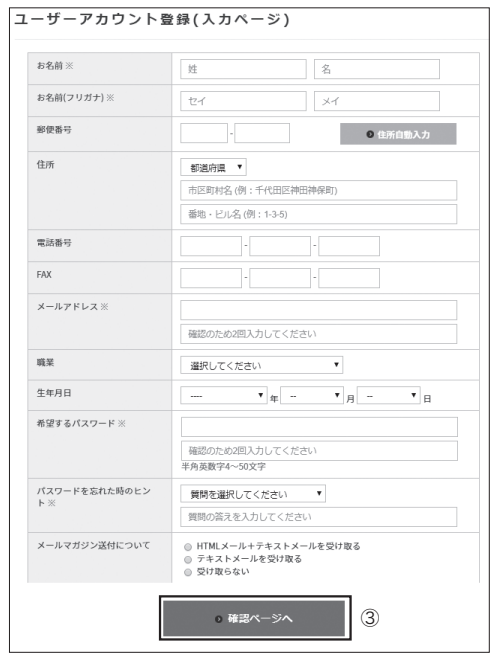

④確認ページで登録に間違いが無いか確認して「会員登録をする」をクリックします。

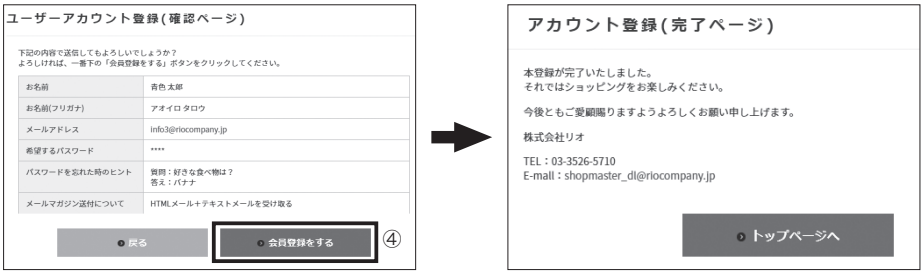

⑤ライセンスキーと登録したアカウントとパスワードを入力して「利用開始」をクリックします。

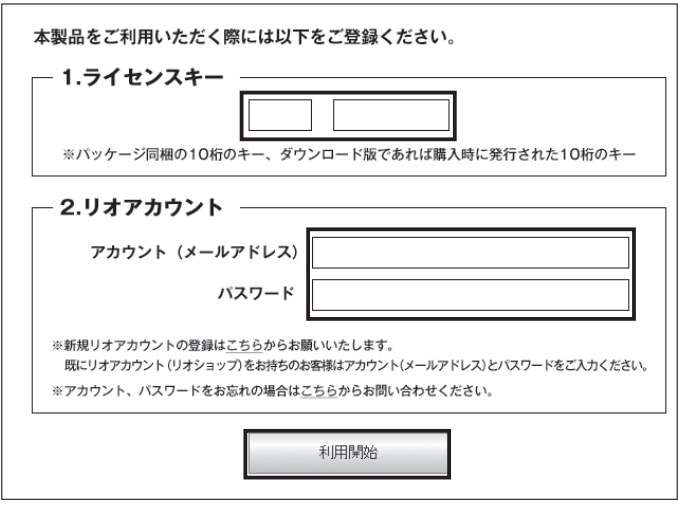

# やるぞ! 青色申告2022インストールガイド for Mac

- ●対応 OS:OS X 10.13以降(最新の状態に更新済みであること)※mac OS Monterey動作確認済 ●CPU:OSの動作環境に準ずる
- ●メモリ:4GB以上必須(IGB以上推奨)●HDD:約3GB程度(+データ作成数1件あたり1MB程度)
- ●モニター:1024x768以上必須(1280x800以上推奨)、High Color(16ビット)以上
- ●その他:日本語キーボード、マウス (または互換デバイス)
- ●プリンター:カラー印刷が可能で、かつ上下左右5mm以下の余白設定が可能なインクジェットプリンター、レーザープリンター

# インストール手順

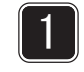

やるぞ!青色申告CDをCD-ROMドライブにセットします。 フォルダメニューが表示されます。

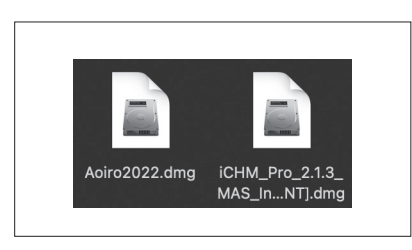

 $\overline{2}$ Aoiro2022.dmgをダブルクリックで解凍が始まります。 キャンセル 検証中... スキップ Aoiro2022.dmg Aoiro2022, Kakutei2022フォルダをアプ  $\begin{array}{|c|c|c|c|}\hline {\bf 3} & \text{Aoiro}$ 2022フォルダが表示されます。  $\begin{array}{|c|c|c|}\hline \end{array}$ リケーションフォルダにドラッグします。

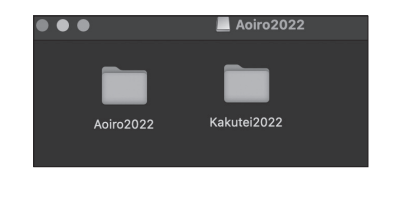

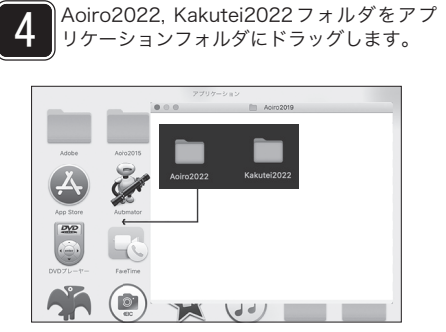

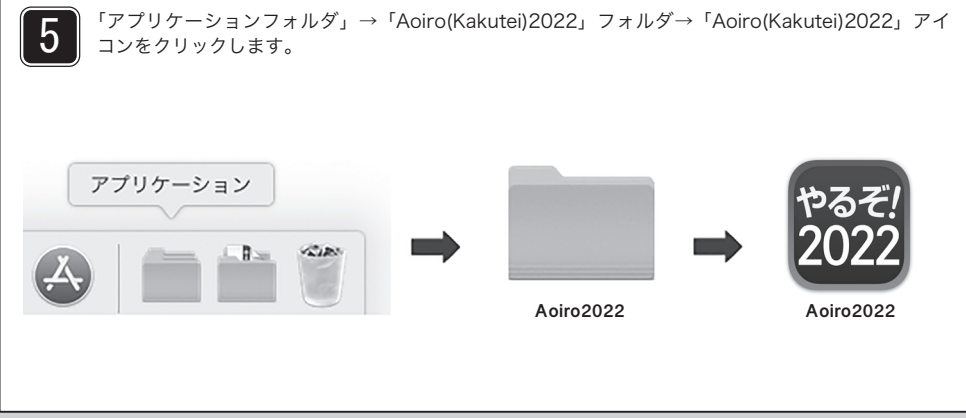

ライセンス認証と利用開始

6

※製品初回起動時に本カードに記載されている「ライセンスキー」の入力と「リオアカウントの登録」 が必要となります。

※インターネット環境がない場合はマニュアルの最後のページ(P158)の「オフライン認証」を行って ください。

①新規リオアカウントの登録は「こちら」をクリックして登録ページを開きます。

※リオアカウントを既にお持ちの方(リオショップで購入しログインID、パスワードをお持ちの方、 その他リオ製品をお使いでリオアカウントをお持ちの方)はご登録いただいたメールアドレス・パ スワードを入力し「利用開始」をクリックして進めてください。

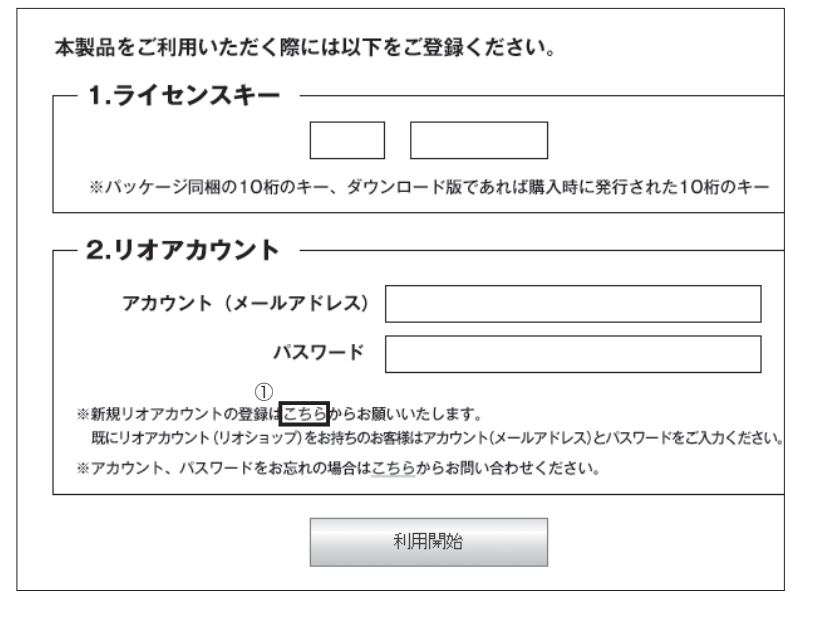

②ご利用規約をご確認の上、「同意して会員登録へ」をクリックします。

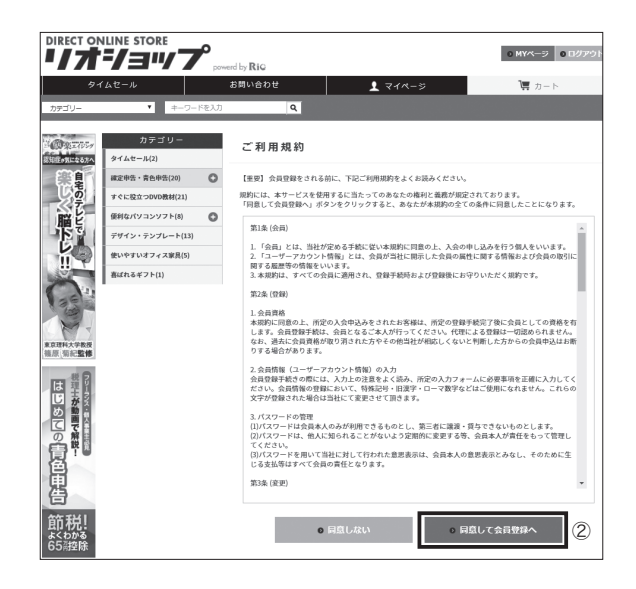

③登録情報を入力して「確認ページへ」をクリックします。

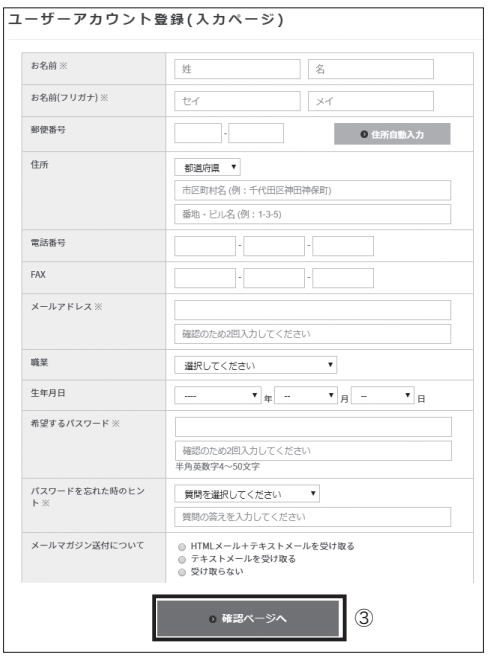

④確認ページで登録に間違いが無いか確認して「会員登録をする」をクリックします。

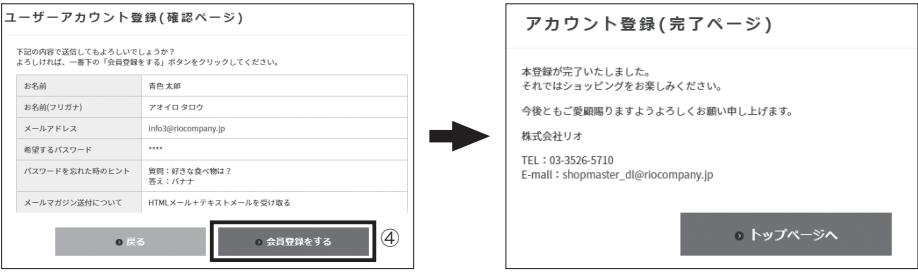

⑤ライセンスキーと登録したアカウントとパスワードを入力して「利用開始」をクリックします。

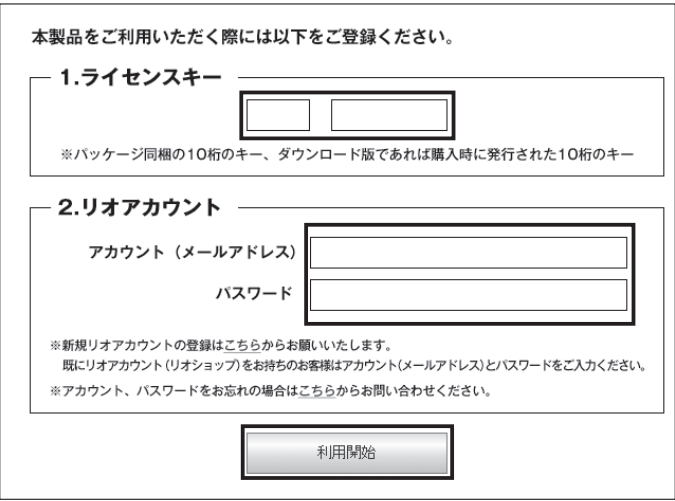

# やるぞ!青色申告2022インストールガイド

# **帳票の印刷ができない場合/ PDFが読めない場合**

## Adobe Readerのインストール※Windows版のみとなります

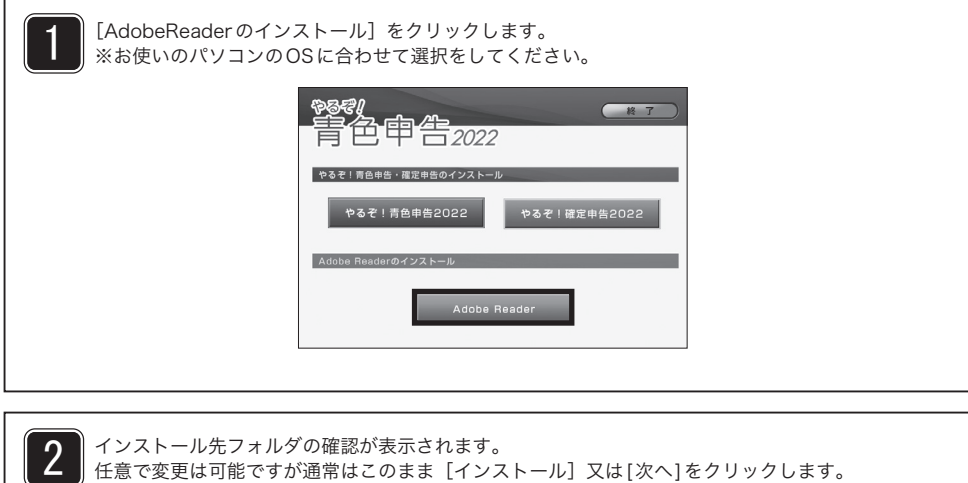

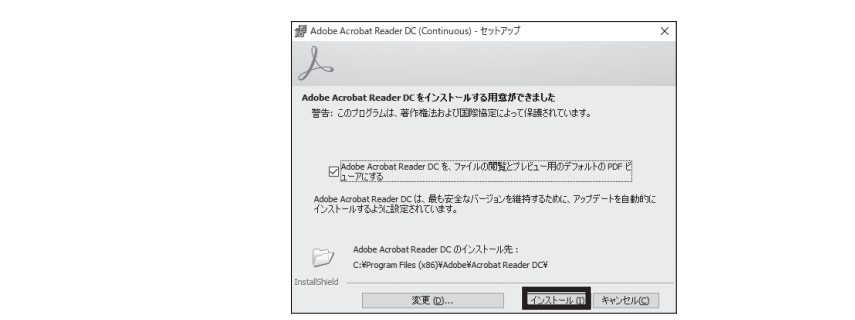

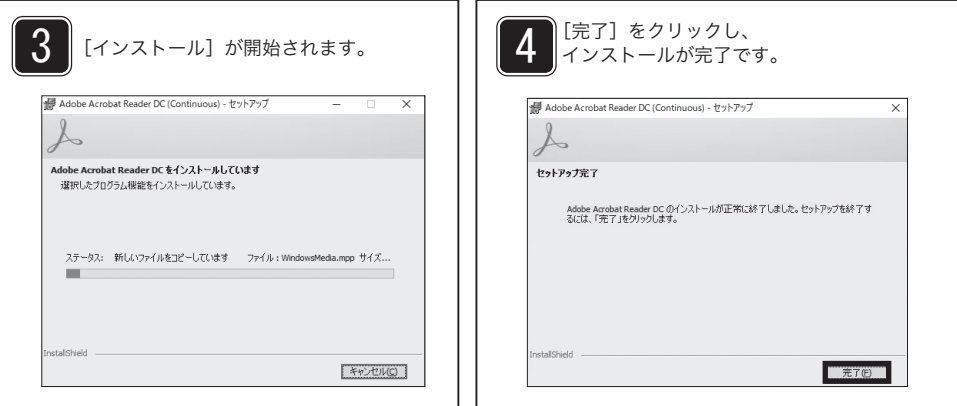

# **ソフトをアンインストール(削除)するには**

## **Windows 8.1**

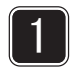

4

Windowsキーを押しながら「X」キーを押し、表示された一覧から「コントロールパネル」をクリッ クします。

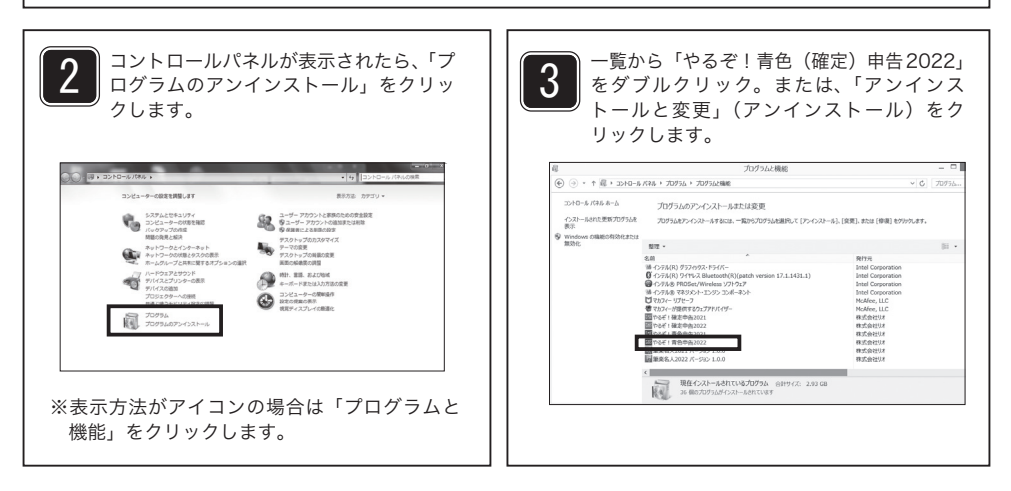

アンインストールが完了するまでお待ちいただき、システムの再起動画面が出ればアンインストール 完了です。

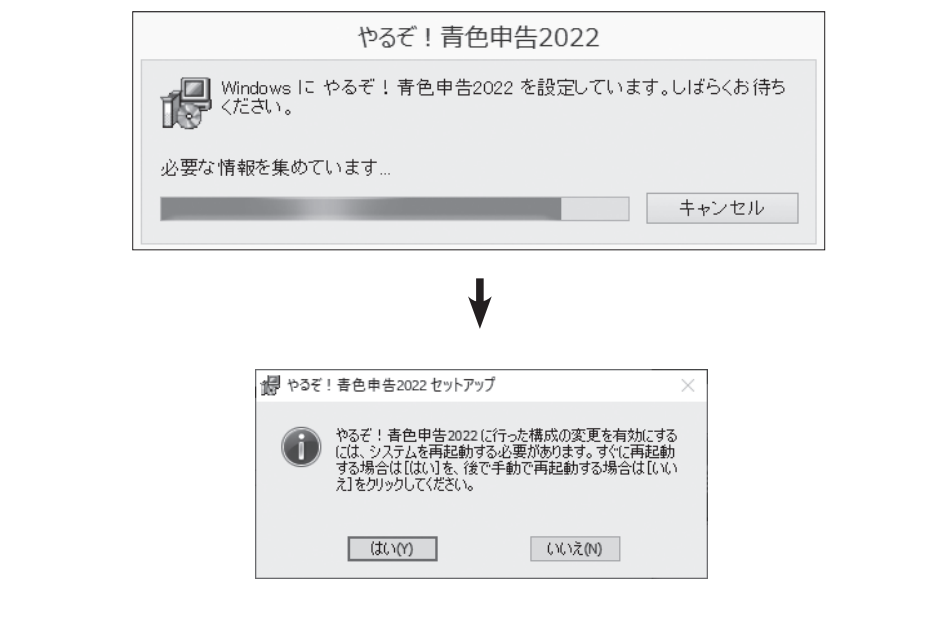

## **Windows 10**

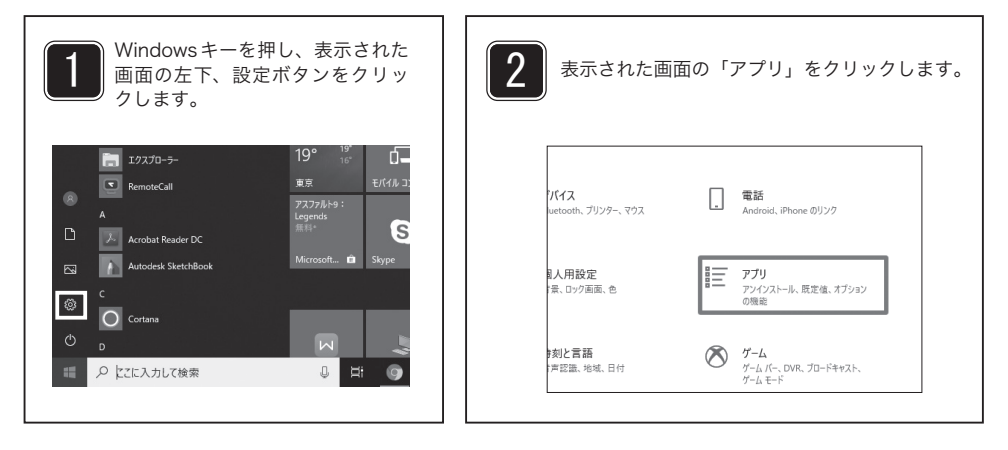

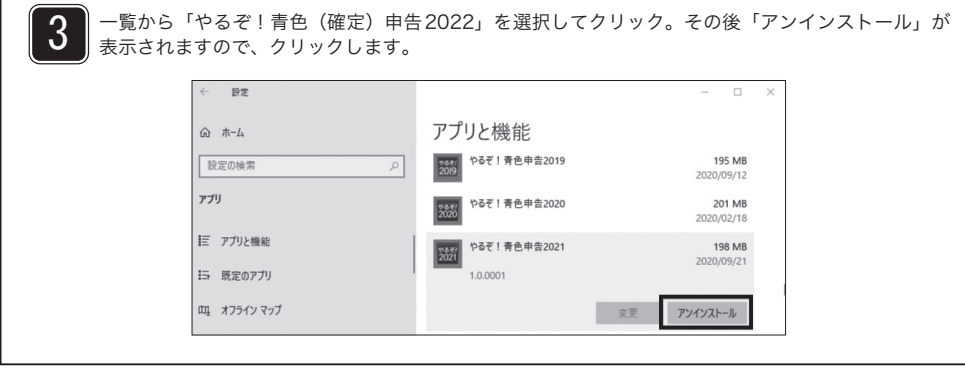

4 アンインストールの完了までお待ちいただき、システムの再起動画面が出ればアンインストール完了 です。

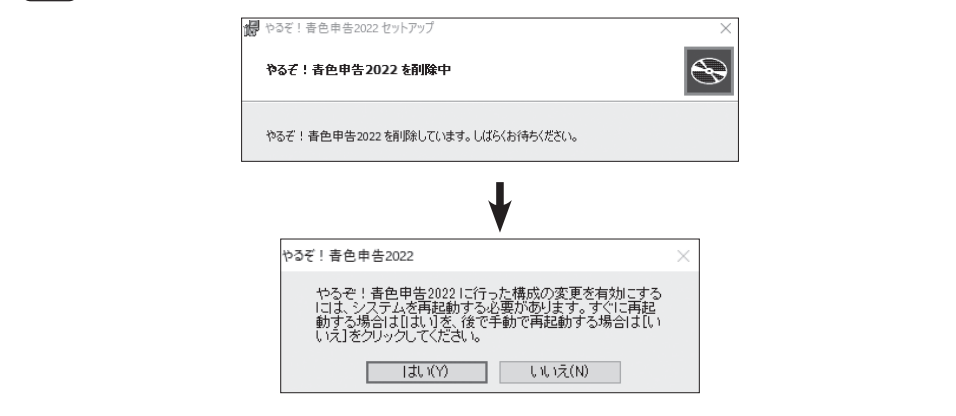

# **ソフトをアンインストール(削除)するには**

## for Mac

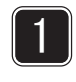

「アプリケーションフォルダ」→「Aoiro(Kakutei)2022」フォルダを削除すればアンインストール 完了です。

※「やるぞ!青色申告」と「やるぞ!確定申告」は別々にアンインストールが必要です。

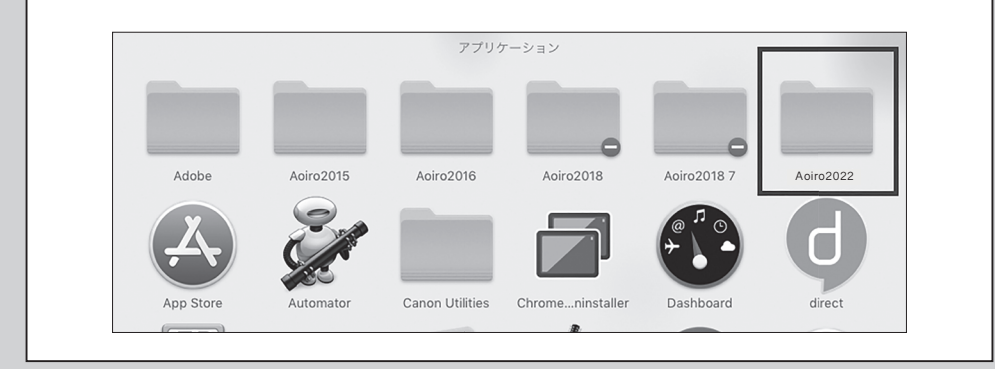

## **やるぞ! 青色申告2022スタートガイド**

# **インストールとユーザー登録が終わったらココから始めよう**

## はじめて「やるぞ!青色申告」を利用する場合

前年度からの繰越金を設定することで前年度からの金額を反映の上、決算書が作成できます。

#### 1 申告の種類を選択しましょう! 見当に まきの世話を選択します。 をお願いするた中を使わすほき」を使えた。香色やあの子ばをだ  $\hat{\mathbf{x}}\cdot\hat{\mathbf{n}}=\hat{\mathbf{E}}$ 初めて起動すると申告種類の選択画面が表示されますので、  $a \pm \mp n \cdot a$ 当符等に「長色やきゆぼ中体き」を検出し、青色やきのすばをだけている人で 自分の申告種類を選択してください。 をお歌い<br>最ものであた中を受けられる地域出し、あた中をの手段を受けている人で、<br>最低、基礎的などの最高的時点をある。 ※入力途中からは、申告方法の変更はできませんのでご注意  $\cdots$ 下さい。間違えて選択した場合は、データ管理画面から新  $0.6 - R$ -<br>1999年1月1日の日本の日本語の日本語です。1997年1月1日、第1日の日本語の日本語です。 規で製作が可能ですので再インストール等は不要です。(大  $0.57R$ 。<br>「基本車馬の車団を受けていない人で、子供産用場がある人 事なデータなので再インストールしてもデータは残ってい  $0.088$  $\label{eq:3.1} \begin{minipage}{0.9\textwidth} \begin{minipage}{0.9\textwidth} \begin{itemize} \color{blue}{\textbf{1}} & \textbf{1} & \textbf{1} & \textbf{1} & \textbf{1} & \textbf{1} & \textbf{1} & \textbf{1} & \textbf{1} & \textbf{1} & \textbf{1} & \textbf{1} & \textbf{1} & \textbf{1} & \textbf{1} & \textbf{1} & \textbf{1} & \textbf{1} & \textbf{1} & \textbf{1} & \textbf{1} & \textbf{1} & \textbf{1} & \textbf{1} & \textbf{$ ます)別ページの「初めてのやるぞ!青色申告 質問集」 。<br>または上の種類や中なも代々との場合<br>当面数で甲各種類を確認した後で、「データ作用・中間・周囲山の2つ目し降の甲唇を固定することだできます。」 のQ5を参照にしてください。 以前のバージェンにて利用の場合は、データの取出込みを行いま B/1-26/F-95/0924 自社の情報と会計期間を設定しましょう! 2 ユーザーマニュアル 「メインメニュー」→「設定登録」→「自社情報」 第3章 P23 ~ ①自社情報を登録しましょう ②会計期間を登録しましょう。 **SEN**<br>SENNAIR ※最初は2021年で設定されています。 事業所所在地<br>個人氏名 ③青色申告特別控除額を設定しましょう。 個人住所2<br>個人住所2<br>様の ※ここで控除額を選ばないと決算書に反映されません。 口使用する H4vH2S001.000 控除前は所得金額が0円(赤字)の場合は、控除額も0  $W \cong 0$  $\frac{1}{2}$ 終了日付 円となります。損益計算書で控除額が0円の場合は、所 得金額を確認してください。 **REPORTIONS** 電話番号の入力欄はございません。最終的な提出書類は 。<br>※東急中当情別時計は、100,000/550,000/550,000円の選択遺用です。<br>以外 50 の70円時間はは、関係がありますので沖増して下さい。 「やるぞ!確定申告」で作成できます。

# 勘定科目をカスタマイズしましょう! 3 「メインメニュー」→「設定登録」→「勘定科目」

- ①初期設定では税務署で配布されている決算書「貸借対照表」 「損益計算書」に記載されている勘定科目のみが入っていま す。ご自身で追加したい勘定科目がある場合は、勘定科目名 が空白になっているコードをご利用ください。
- ②勘定科目が足りない場合や、個別の勘定科目が必要な場合 は、補助科目をご利用ください。
- ※補助科目とは、勘定科目の内訳になります。例えば「水道光 熱費」の補助科目として水道・電気・ガスなど設定しておく と個別に入力や出力が可能になります。決算書には補助科目 を合算した金額が「水道光熱費」に表示されます。
- 伝票入力をしてからも追加変更できます。まずは伝票入力 を試してから必要な勘定科目を増やしていきましょう。
- [青色一般]の貸借対照表の場合「普通預金」は「その 他の預金」となっていますので「その他の預金」をその ままご利用ください。(2つ以上の事業用口座がある場合 は、補助科目をご利用ください)

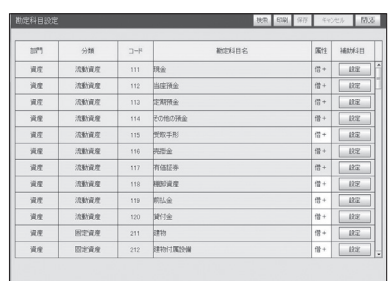

ユーザーマニュアル 第3章 P30 ~

# $\begin{pmatrix} \mathbf{q} \end{pmatrix}$  前年度の繰越金を設定しましょう!<br>「メインメニュー」→「設定登録」→「繰越金額」

※前年度がない(本年度開業)場合は、繰越金の設 定は不要です。「初めての青色申告質問集」のQ4 を参照ください。

※白色申告から青色申告に変更なった場合は、期首 金額の算出が必要です。詳細は税理士や管轄の税 務署に詳細をご確認ください。

①前年度の決算書「貸借対照表」を手元にご用意ください。 ②前年度の期末の金額が本年度の繰越金(期首)に なりますので、各勘定科目の金額を繰越金額に入 力してください。

③勘定科目の青文字(資産)と赤文字(負債+元入 金)のそれぞれの合計が一致する必要があります。 ※一致しなくても一時的に保存は可能ですが、決算 書作成時には一致させてから申告をお願いします。

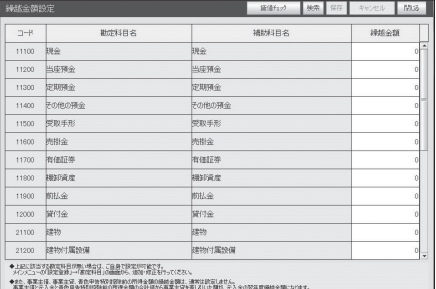

そのため「新鮮州新来」の事業主任、事業主任、各社中各地科学部連合の新洲学校の新鮮州には、スラジュレイがありためのか。<br>本年度の「元入金」の開催州新一 新年度20世7時4年の戦車機に計上された「事業主任」+「各社中各州連盟組織制の刑停金額」+「元入金」-「事業主任」

事業主/借、青色申告特別控除前の所得金額は繰越金の画面に表示がありません。以下の計算を行っ て、元金をとして入力してください。

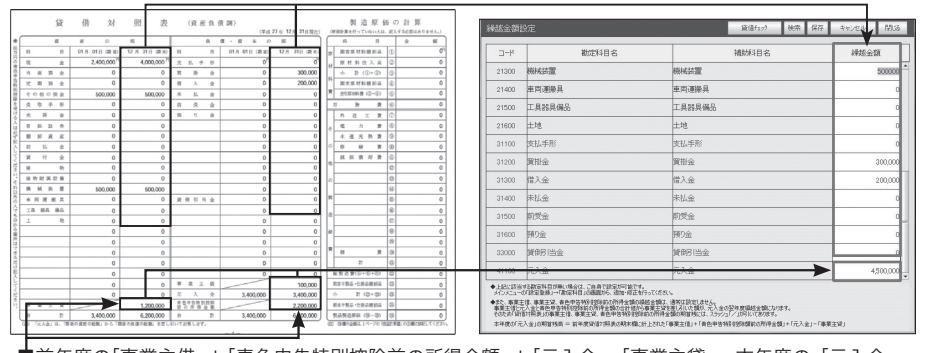

■前年度の「事業主借」+「青色申告特別控除前の所得金額」+「元入金」−「事業主貸」=本年度の「元入金」

# 伝票を入力しましょう! 5 「メインメニュー」→「伝票入力」

ユーザーマニュアル 第4章 P44 ~

伝票の入力形式は「振替伝票形式」と「出納帳形式(売/買掛帳)」の2種類あります。

「振替伝票形式」は簿記の仕訳のように、借方/貸方の勘定科目を選んで入力する方式です。「出納帳形式」 は、決まった勘定科目に対して、増減と相手勘定科目を入力する形式です。どの「出納帳形式」から入力し ても、全ての伝票は「振替伝票形式」で表示されます。「振替伝票形式」で入力しても該当勘定科目がある伝 票は「出納帳形式」にも表示されます。

例えば、基本的には「振替伝票形式」で入力を行って、現金で購入したレシートをまとめて入力したい場合 には「現金出納帳形式」で入力する等使い分けることが可能です。

 $\begin{tabular}{|c|c|c|c|c|} \hline & $\mathbb{R}$ & $\mathbb{R}$ \\ \hline & $\mathbb{R}$ & $\mathbb{R} \times \mathbb{R} \times \mathbb{R}$ \\ \hline & $\mathbb{R} \times \mathbb{R} \times \mathbb{R}$ & $\mathbb{R} \times \mathbb{R} \times \mathbb{R}$ & $\mathbb{R} \times \mathbb{R} \times \mathbb{R}$ & $\mathbb{R} \times \mathbb{R} \times \mathbb{R}$ \\ \hline & $\mathbb{R} \times \mathbb{R} \times \mathbb{R}$ & $\mathbb{R} \times \mathbb{R} \times \mathbb{R}$ & $\mathbb{$  $-1009$ loB<sub>H</sub>  $\frac{1}{2}$  $\frac{N_0}{R_0^2 R_0^2}$  $\frac{1}{2}$  $\frac{1}{2}$  $+0.0098$ 2017/01/01 11  $\overline{\ }$ 2017/01/20 11400  $\frac{1}{\infty}$ C BROOK 2017/01/10 62100  $rac{1}{200}$ **6 IREES** | 51100 | 6 || 1888 ||<br>|第上高<br>| 51100 | 6 || 1888 ||<br>|第上高 2017/01/15 111 2017/01/20 11600<br>映画 ( 查得 表演查<br>2017/01/20 2018 17/01/30 25400<br>E <mark>生味 事業主演</mark>

全ての伝票が表示されます。

■「振替伝票形式」 ■ ■「現金出納帳形式」

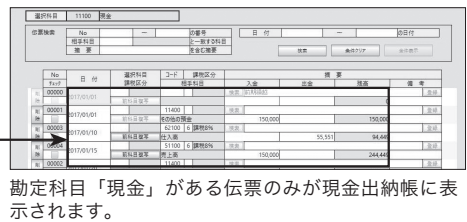

ユーザーマニュアル 第3章 P36 ~

### 旧バージョンから自動的にデータを引き継ぐ場合

やるぞ!青色申告の旧バージョン2019/2020/2021のデータをそのまま取り込んで利用することが可能です。

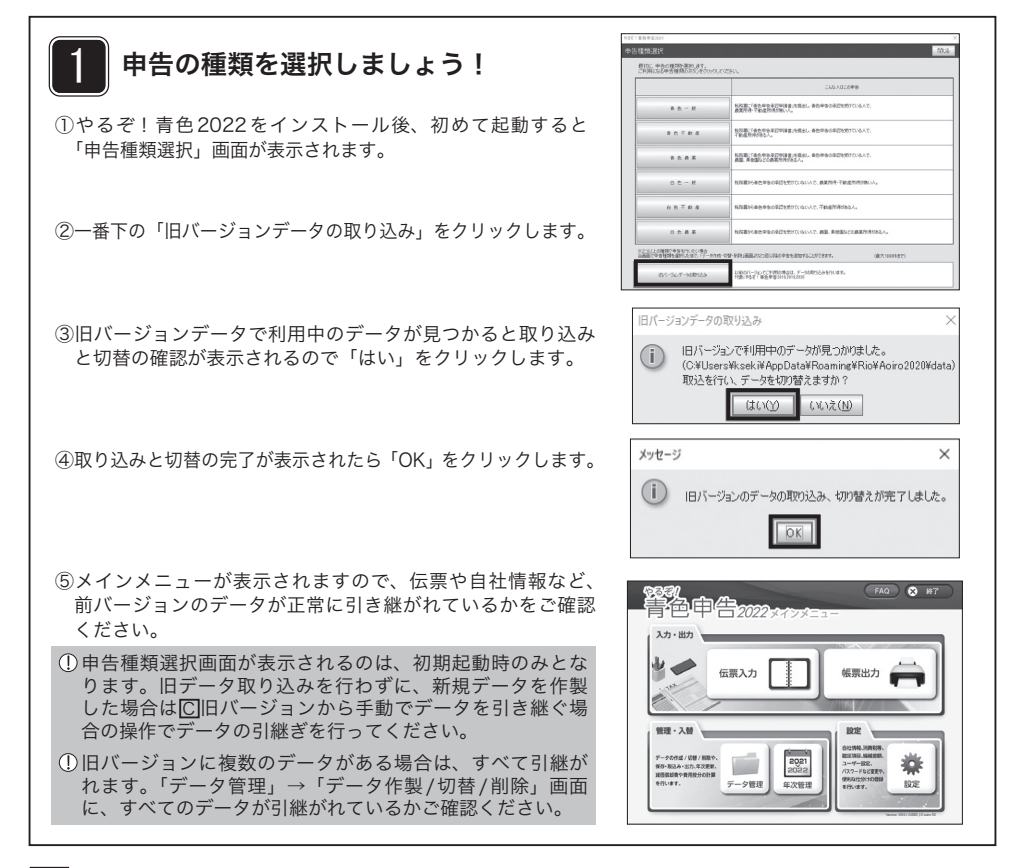

## $|C|$ 旧バージョンから手動でデータを引き継ぐ場合

やるぞ!青色申告の旧バージョン2019/2020/2021のデータをそのまま取り込んで利用することが可能です。

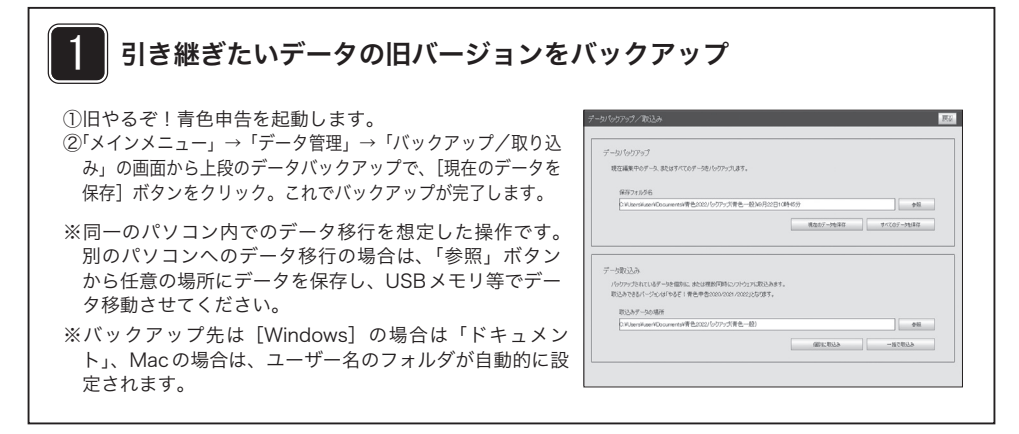

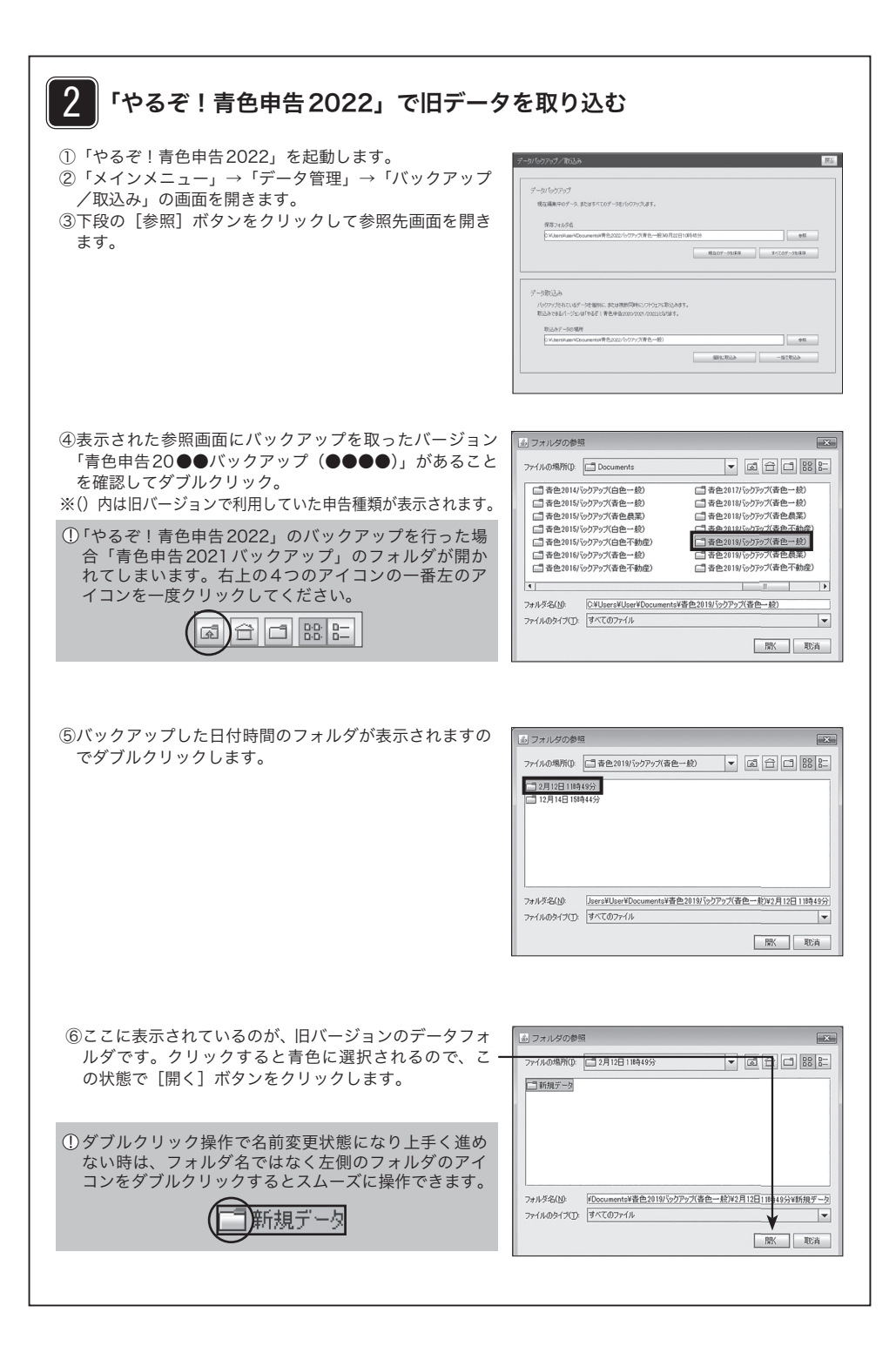

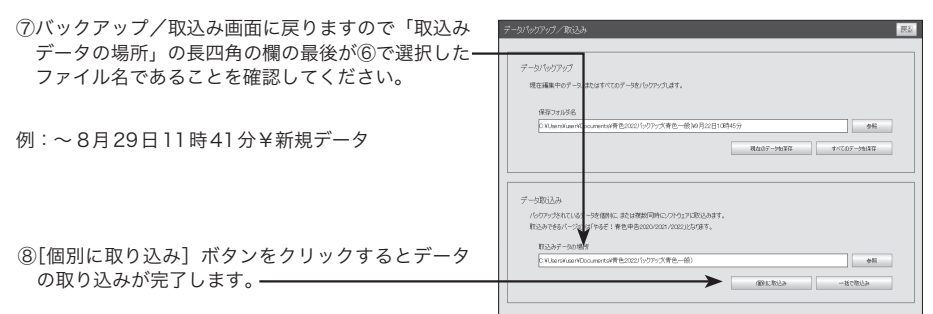

(1) 取り込み結果を確認しましょう!

## 「データの取り込みが完了しました」

正常に取り込みが完了しています。 ■の「取り込んだデータに切替えましょう」に進んで ください。

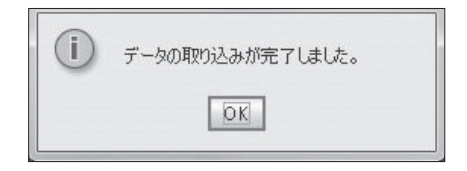

● パックアップデータが存在しないか、または破損しています。  $\overline{OK}$ 

## 「バックアップデータが存在しないか、 または破損しています」

取り込もうとしたデータの選択が行えない場合のエ ラーです。⑦の「取り込みデータの場所」が誤ってい ないか確認してください。

例:⑥の日付時間のフォルダが選択されている等。

念の為、1のバックアップ操作を行い、手順に沿って 取り込みをお試しください。

## 「データ作成数の上限を超える為、取り 込めません」

「やるぞ!青色申告2022」で取り込めるデータの上限 数の3件を超えて取り込もうとしている場合のエラー です(プロ版の場合は契約件数が上限となります)。 一度「データの取込みが完了しました」で取り込みに 成功している可能性もございます。3の「取り込んだ データに切替えましょう」の画面でデータ数の確認と 不要なデータの削除を行ってから再度取り込みをお試 しください。

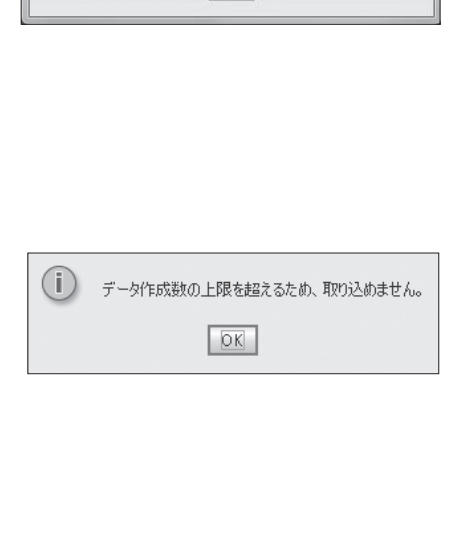

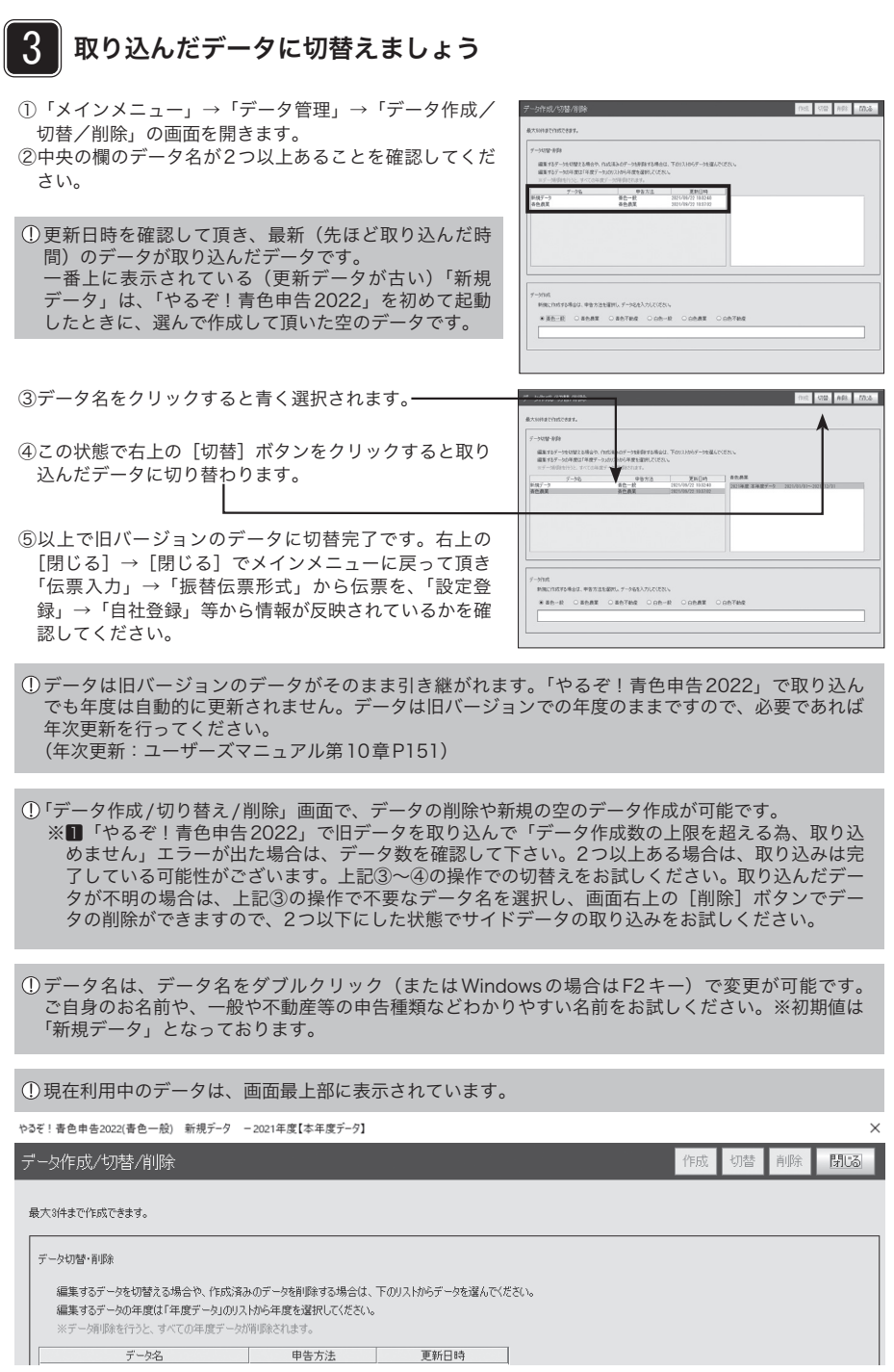

こんな場合はどうしたらいいのか… まずは何から始めればいいのか… そんな時はココをチェック!

# 初めての「やるぞ!青色申告」質問集

Q1: 入力したい勘定科目が一覧にありません。(開業費、車両費等)

A1: 「メインメニュー」→「設定登録」→「勘定科目」画面から設定ができます。該当する部門の 空白の勘定科目名を自由に変更してください。

※ 勘定科目名の背景が灰色の勘定科目は変更できません。

Q2: 勘定科目に「普通預金」がありません。(青色一般)

- A2: 国税庁の決算書(貸借対照表)の仕様にあわせて勘定科目が設定されています。その為、「普 通預金」については「その他の預金」をご利用ください。※複数の口座をご利用の場合は、 A1の「勘定科目」設定画面の『その他預金』の右側の[設定]ボタンをクリック。画面右上の [行追加]ボタンから、補助コードの勘定科目が作成できます。○○銀行、▲▲信用金庫など、 銀行名を入力しておくと個別に管理が出来て便利に利用できます。
- Q3: 前年度の決算書は手元にありますが、繰越金の設定はどうすればいいですか。
- A3:'メインメニュー」→ '設定登録」→ '繰越金額」の画面で前年度の貸借対照表の期末の金額 を入力してください。
	- ※ 『事業主借』『事業主貸』『青色申告特別控除前の所得金額』は入力欄がありません。「繰越金額」 画面下部の計算を行って元入金に繰り入れてください。
- Q4: 今年から開業しました。最初の元入金や開業費の仕訳はどうすればいいのでしょうか。

#### A4: 事業開始日に事業の為に用意した資産を伝票入力して頂きます。その際に利用する勘定科目が 『元入金』(企業では資本金と呼ばれる科目)です。

- (例) 4月1日に現金:50万、口座:50万を用意して事業を開始した場合の仕訳 4月1日借方:現金500,000円/貸方:元入金500,000円 4月1日借方:その他預金500,000円/貸方:元入金500,000円
	- ※ その他の資産、融資による借入金(負債)等が有る場合はそれぞれ入力が必要ですが少々複雑 な仕訳となります。その際は、一度、税理士/管轄の税務署までご相談頂くようお願い致しま す。開業費に関しましては、事業開始日以前から、事業主様が支払ってきた費用等を合算して、 事業開始日に伝票入力致します。
- (例) 開業日の4月1日に、今まで開業の為に使った費用30万円を開業費として処理する。 4月1日 借方:開業費 300,000円 / 貸方:事業主借(または元入金)300,000円
	- ※ 『開業費』は初期設定では勘定科目にありません。Q1の勘定科目設定画面から部門:資産で、 空白のコードをご利用ください。
	- ※ 『開業費』として扱える支出と扱えない支出がございます。 また『開業費』は通常5年で減価償却を行いますが、任意償却が可能です。詳細は税理士、税 務署に一度ご相談頂きますようお願い致します。
- Q5: 最初の選択時に「青色一般」を選んでしまった。「青色不動産」「青色農業」などに変更したい。 もう一つデータを作成したい。
	- ※ 「不動産」「農業」は「やるぞ!青色申告フリーランス・個人事業主のかんたん節税申告パック」 ではご利用できません。
- A5: 「メインメニュー」→「データ管理」→「データ作成/切替/削除」画面からデータの作成、切 替、削除が出来ます。
	- データを追加する 画面下部の空白にお好きな名前を入力して申告方法を選択し、右上の[作成]ボタンで作成でき ます。画面中央のデータ名の欄にデータが増えていることを確認してください。
	- データを切り替える 画面中央部で、利用したいデータ名をクリックし(紺色で選択されます)右上の[切替]ボタン で切替できます。
	- データ名を変更する 画面中央部の変更したいデータ名をダブルクリックすると編集が可能となります。

Q6: 総勘定元帳はどこから出力できますか。

- A6: 「メインメニュー」→「帳票出力」→「元帳」画面で出力が可能です。科目指定で「全部」を 選択して出力してください。科目指定で「個別」「範囲」を選べば必要な勘定科目のみ出力が 可能です。
- Q7: 振替伝票形式と出納帳形式の違いは?どちらから入力すればいいのですか。
- A7: 振替伝票形式は、複式簿記と呼ばれる形式で仕訳入力ができます。
- (例) 借方:現金 ○○円/貸方:売上高 ○○円 出納帳形式は、1つの勘定科目に対して、相手の勘定科目と、入金/出金(増減)のみを選ん で入力が出来ます。例えば、「現金で払った領収書を一括で入力する」「預金通帳を見ながら入 力する」等の場合は、出納帳形式で入力すると便利です。
- (例) 現金出納帳 相手科目「その他の預金」入金:10,000円(口座から1万円をおろした) 相手科目「消耗品」出金:500円(事務所の電球を現金500円で買った)
	- ※ どちらの形式から入力しても、「振替伝票形式」では全ての伝票を確認できます。「出納帳形式」 は、全伝票の中で選んだ出納帳の勘定科目(現金出納帳なら、「現金」)が関係する伝票のみが表 示される仕様となっています。

もっと詳しく知りたい方は下記のURLへアクセス! やるぞ!青色由告サポートページ! https://www.riocompany.jp/yaruzo/faq/

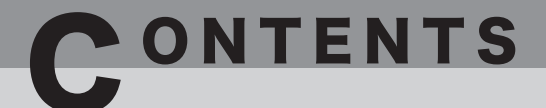

#### 第1章 ソフトウェアを起動しよう

■ テータを移行する………………………… 6 凶 ソフトワェアを起動する………………… 8 ■『やるぞ!青色申告 2020、2021』のデータを本 ソフトウェアで使うには………………………… 6

#### 第2章 ソフトウェアをお使いになる前に

■「年次管理」メニュー………………………………16

- 雷子帳簿保存について……………………9 3 メニュー構成………………………………10 ■メインメニュー…………………………………10 ■「設定・登録」メニュー……………………………11 ■「伝票入力」メニュー………………………………12 ■「帳票出力」メニュー……………………………13 ■「データ管理」メニュー…………………………15 4 会計処理の流れ …………………………17 5 共通操作方法をマスターしよう…………18 ■ボタンの操作………………………………… 18 ■文字、数字、年月日の入力…………………… 20
	- 第3章 初めて使うときの設定 ―「設定・登録」メニュー―

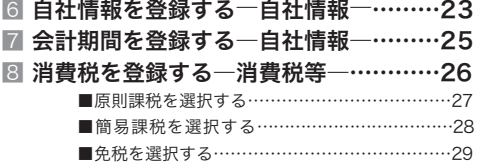

9 勘定科目を追加・変更する―勘定科目―…30 ■勘定科目を追加する…………………………………31 ■勘定科目を修正・削除する………………………31 ■補助科目を登録する………………………………32 ■補助科目を修正・削除する………………………34

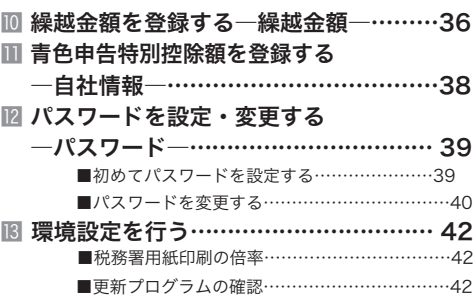

■伝票入力時に「よくある仕訳」を登録する ―よくある仕訳[登録]ボタン―………………53

#### 第4章 伝票を入力しよう―伝票入力メニュー―

 伝票の入力形式を選ぶ……………………44 ■振替伝票形式 / 出納帳形式 / 売掛帳形式 / 買掛帳形式の違い…………………………………44 ■入力形式の選択…………………………………45 ■消費税アラート……………………………………45 ■各形式での入力例…………………………………46 入力補助機能を使おう……………………49 ■仕訳データを検索/フィルタリングする ―[伝票検索]―…………………………………49 ■伝票入力時に摘要を登録する ―摘要[登録]ボタン―…………………………50 ■登録されている摘要を使う ―摘要[検索]ボタン―…………………………51 ■「よくある仕訳」を使う ―よくある仕訳[検索]ボタン―………………52

- 勘定科目ナビを使いこなそう ―[科目ナビ]ボタン―…………………54 ⓱ 振替伝票形式で伝票を入力する…………56
- ■振替伝票形式画面のボタン操作…………………56 ■振替伝票形式で伝票を入力する…………………57 ■諸口 / 固定資産売却時 / 仮受消費税・仮払消費税の入力例………………60 ■振替伝票形式で伝票を修正・削除する…………62 出納帳形式で伝票を入力する……………63
	- ■出納帳形式画面のボタン操作……………………64 ■出納帳形式で伝票を入力する……………………65 ■出納帳形式で伝票を修正・削除する……………68
- 売掛帳形式で伝票を入力する……………69 ■売掛帳形式画面のボタン操作……………………69 ■売掛帳形式で伝票を入力する………………………70 ■売掛帳形式で伝票を修正・削除する……………73 買掛帳形式で伝票を入力する……………75 ■買掛帳形式画面のボタン操作………………………75 ■買掛帳形式で伝票を入力する………………………76 ■買掛帳形式で伝票を修正・削除する……………80

#### 第5章 もっと簡単に伝票入力しよう―「設定・登録」メニュー

よく使う仕訳の摘要を登録する

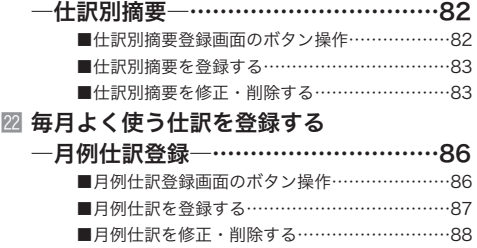

■月例仕訳を伝票に自動入力する……………………89

#### よく使う毎日の仕訳を登録する

 ―よくある仕訳登録―……………………90 ■よくある仕訳登録画面のボタン操作 ……………90 ■よくある什訳を登録する……………………………91 ■よくある仕訳を修正・削除する…………………92

- 第6章 月次決算しよう―「帳票出力」メニュー―
- 月次試算表を作成・印刷する
	- ―月次試算表―……………………………94

## 第7章 | 減価償却費を計算しよう(決算準備①)―「年次管理」メニュー―

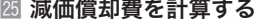

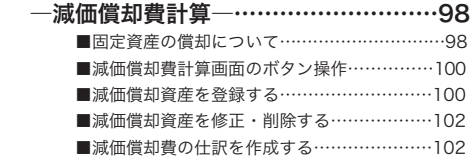

費用按分計算を登録・計算する

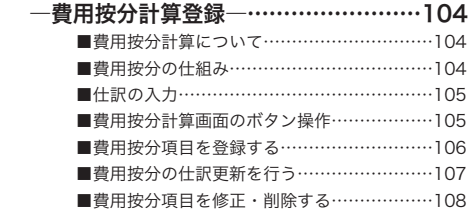

#### 第8章 仕訳帳・勘定元帳を作成しよう(決算準備②)―「帳票出力」メニュー―

#### ㉗ 仕訳帳を作成・印刷する

alah sahiji

- ―仕訳帳(オリジナル/ヒサゴ)―……111 ■仕訳帳のしくみ…………………………………111
	- ■仕訳帳を作成・印刷する…………………………112

#### ㉘ 勘定元帳を作成・印刷する

#### ―勘定元帳(オリジナル/ヒサゴ)―…114

- ■勘定元帳のしくみ………………………………114 ■元帳印刷条件画面のボタン操作………………116
- ■勘定元帳を作成・印刷する……………………117

#### 第9章 決算書を作成したい(決算)―「帳票出力」メニュー―

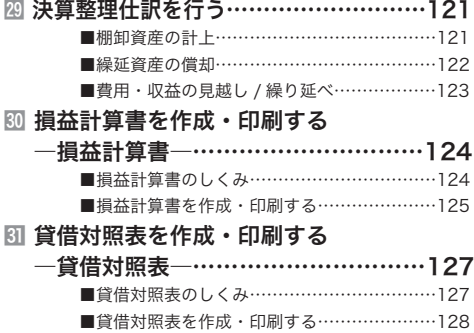

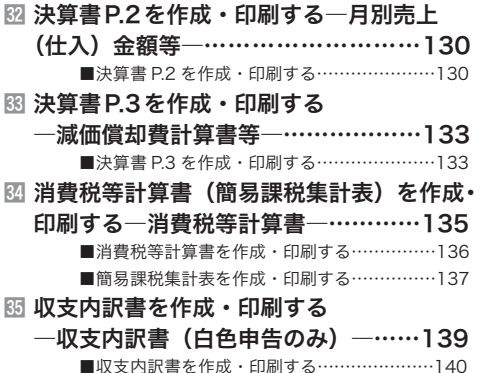

## 第10 章 データを管理しよう一「データ管理」メニューー

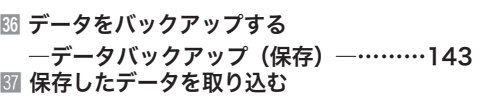

- ―データ取り込み(復元)―……………145 ㊳ 仕訳データをCSV出力する
	- ―仕訳データCSV出力―………………147

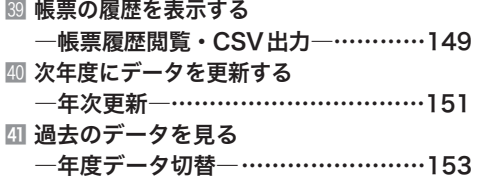

## 第11 章 やるぞ!確定申告にデータを出力しよう 一帳票出カメニュー─

㊷ やるぞ!確定申告2022用にデータを出力する ―CSV出力―……………………………156

# 操作ガイド

- 第1章 ソフトウェアを起動しよう
- 第2章 ソフトウェアをお使いになる前に
- 第3章 初めて使うときの設定 ―「設定・登録」メニュー
- 第4章 伝票を入力しよう―伝票入力メニュー―
- 第5章 もっと簡単に伝票入力しよう―「設定・登録」メニュー―
- 第6章 月次決算しよう―「帳票出力」メニュー―
- 第7章 減価償却費を計算しよう(決算準備①)―「年次管理」メニュー―
- 第8章 仕訳帳・勘定元帳を作成しよう(決算準備②)―「帳票出力」メニュー―
	- 第9章 決算書を作成したい(決算)–「帳票出力」メニューー
	- 第10章 データを管理しようー「データ管理」メニューー
	- 第 11 章 やるぞ!確定申告にデータを出力しよう 一帳票出力メニューー

第 ソフトウェアを 起動しよう ここでは、データの移行や本ソフト ウェアの起動と終了のしかたなどを説 明します。

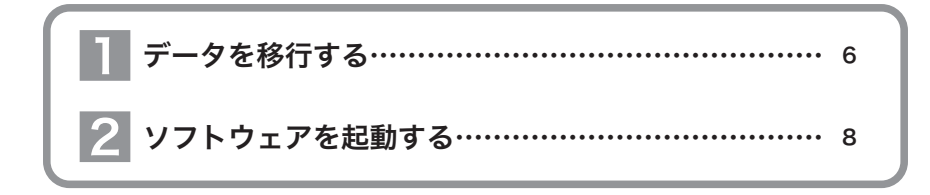

# データを移行する

1

『やるぞ!青色申告2020、2021』で作成したデータを、本ソフトウェアでお使いいただけます。

#### $\mathbf{T}$ 新規ユーザーの方は、この操作は必要ありません

ここで説明する操作は、これまで『やるぞ!青色申告2020、2021』をお使いの方が、これまでのデータ を本ソフトウェアでご使用いただくための操作です。 本ソフトウェアから初めて『やるぞ!青色申告』シリーズをお使いの方は、ここで説明する操作は必要あり ません。

## ■『やるぞ!青色申告2020、2021』のデータを本ソフトウェアで使うには

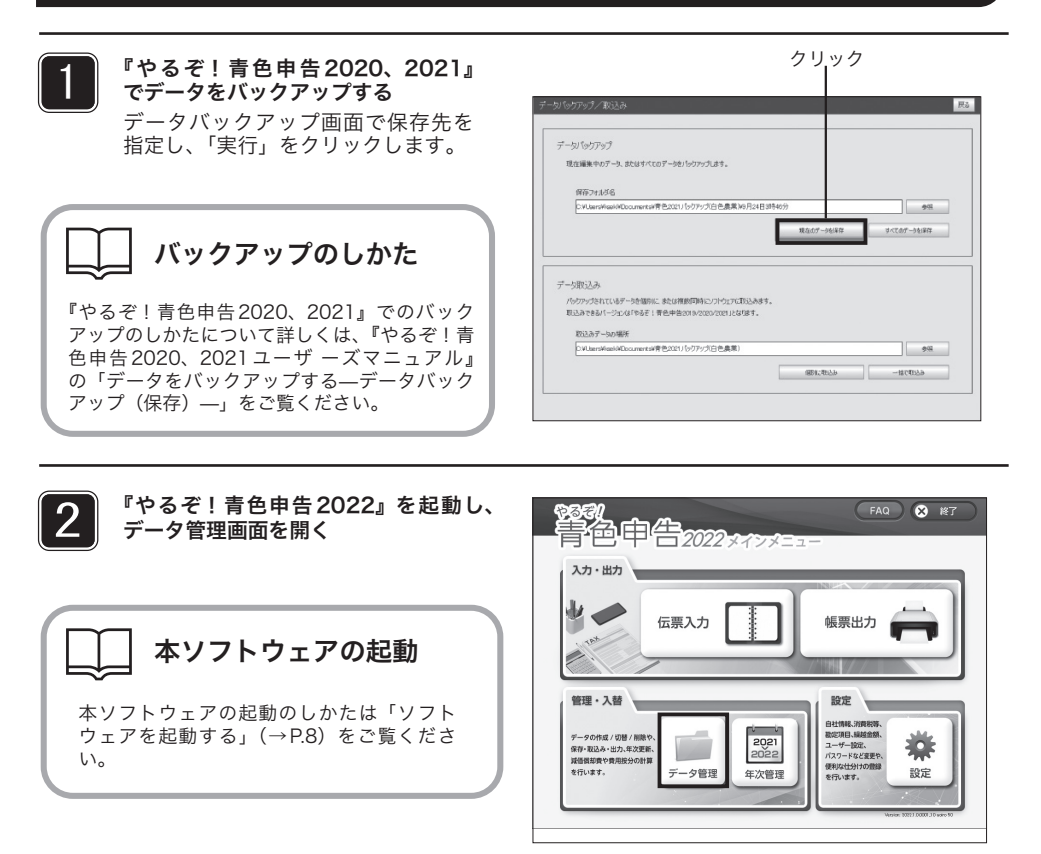

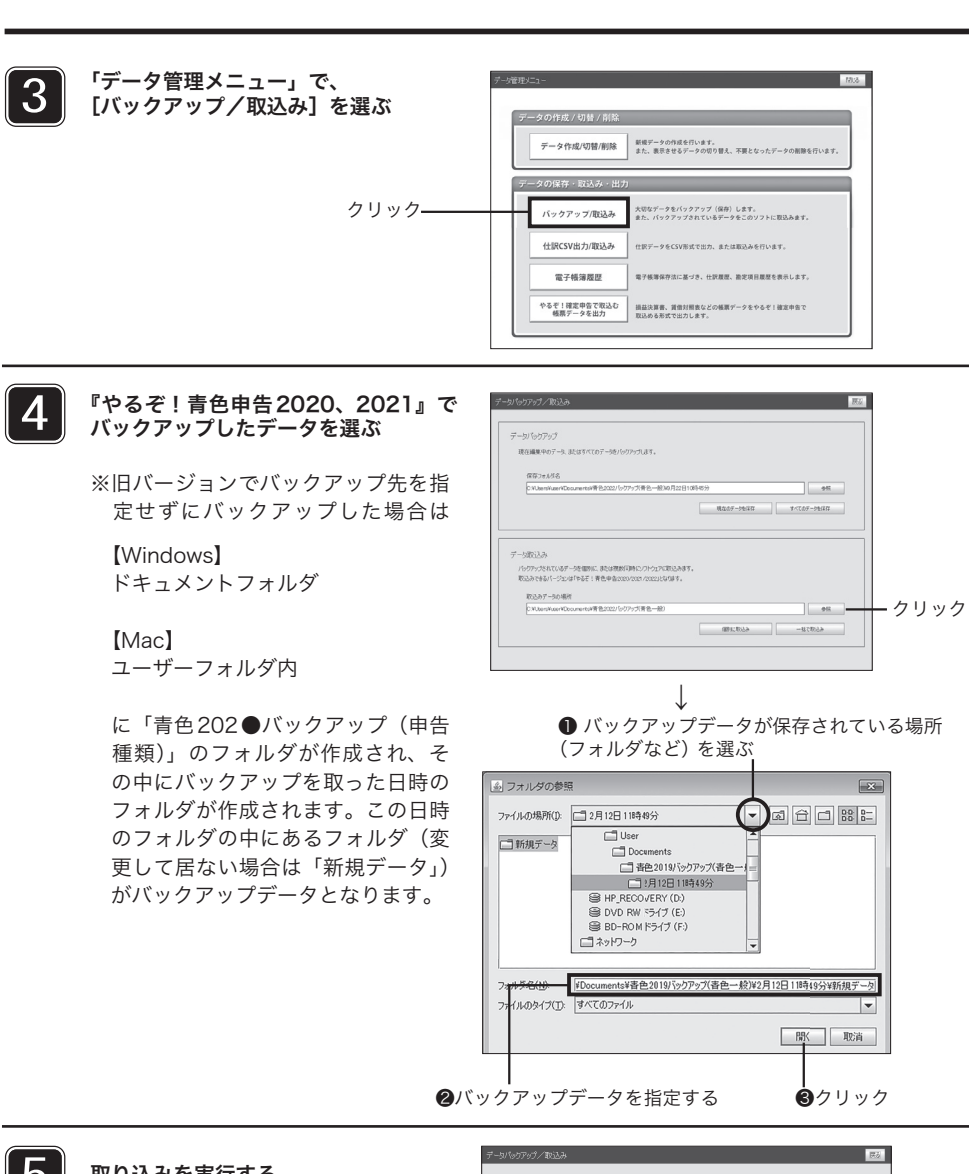

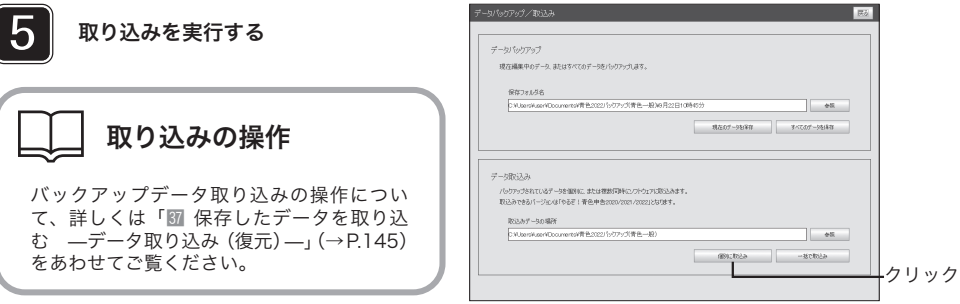

# 2 ソフトウェアを起動する

ここでは、本ソフトウェアの起動のしかたを説明します。

## ■起動方法について

ソフトウェアの起動方法は、Windows と Mac で異なります。操作ガイドの「インストールガイド」を ご覧になり、起動してください。

またユーザー登録についての説明や起動に関するトラブル、不明点についてもインストールガイドをご 覧ください。

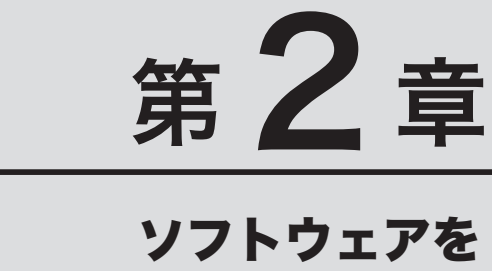

# お使いになる前に

ここでは、本ソフトウェアのメニュー 構成や各メニューで共通する操作につ いて説明しています。本ソフトウェア で会計処理を始める前に必ずお読みく ださい。

#### 電子帳簿保存について

- ■「やるぞ!青色申告 2022」は電子帳簿保存法の法的要件の認証を受けたソフトです。 公益社団法人日本文書情報マネジメント協会(JIIMA)から電子帳簿ソフト法的要件認証を受けており、 電子帳簿保存法の要件を満たしたソフトとしてご利用いただけます。
- ■本ソフトのデータは、電子帳簿保存法に基づき全てのデータが自動的に保存されます。
	- ・帳簿データの作成・保存・検索をすべて本ソフト内のデータで実行します。
	- ・帳簿入力は仕訳明細単位で行え、仕訳明細単位で保存することが可能です。
	- ・帳簿入力項目は、テキストデータで入力され、テキストデータで保存されます。 ※データは画像(イメージファイル)ではありません。
	- ・当ソフトは、整然とした形式及び明瞭な状態で帳簿データをディスプレイの画面及び書面に出力できます。
	- ・訂正削除履歴は全課税期間保存されます。訂正削除履歴の OFF 機能はありません。
	- ・入力日に関係なくすべての伝票入力について、履歴 No を付与し、履歴の訂正や削除ができないように しています。
	- ・最初の記録開始からコンピューターを使用して帳簿を作成します。 ※すべての取引データを保存する必要があります。(一部外部データや手書きなどは不可) ※帳簿データや検索結果を表示させるために、本マニュアルに記載のパソコン仕様を満たす必要があります。 ・電子帳簿保存の要件である10 年間は、変更履歴に関してのデータは保存することができます。(期間設定はで きません)
	- ※仕訳データについては、年度ごとに保存することをおすすめします。
- ■電子帳簿保存法の帳簿のデータ保存の承認について、システムの運用に際し以下の書類を整備し、税務署長 への申請が必要です。
	- ・電子計算機処理に係る事務手続きを明らかにした書類
	- ・電磁的記録の備付けおよび保存に関する事務手続きを明らかにした書類 (本ソフトはすべてローカル上で保存される為、複数人での同時編集はできません) ※システム(本ソフト)の仕様書については準備は不要です。 ※詳細は最寄りの税務署、税理士様にご相談ください。

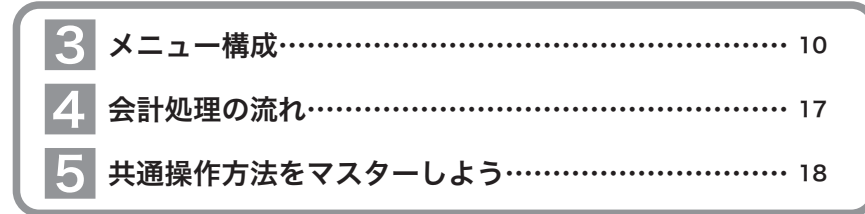

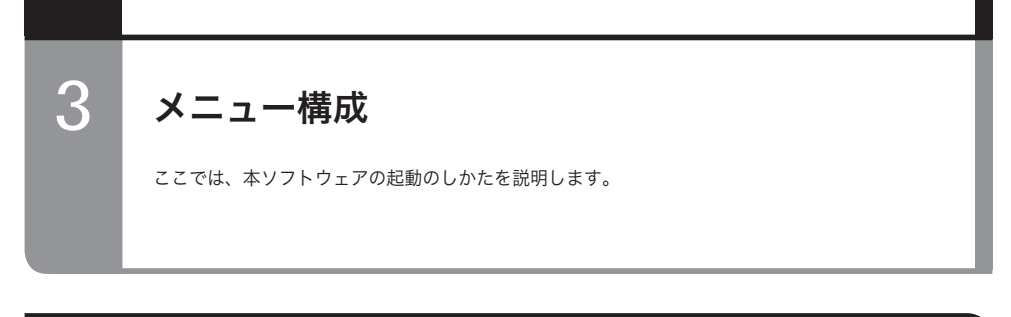

■メインメニュー

ソフトウェアを起動したときに最初に表示される画面です。メインメニューのボタンをクリックして各 会計処理業務を行います。

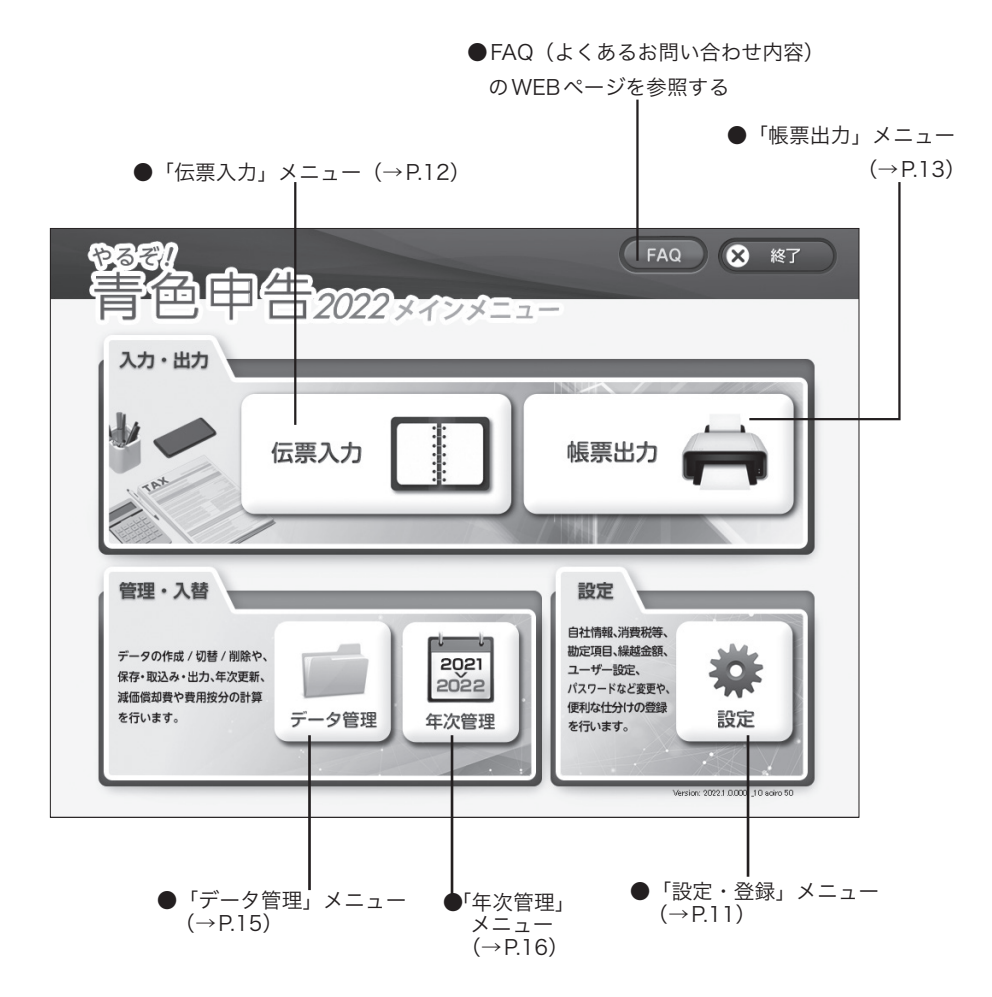

## 「設定・登録」メニュー

ソフトウェアは、自動的に項目を入力したり計算を行って、伝票入力などの処理を簡単にできるように しています。このメニューでは、自動化の基本となるデータをあらかじめ登録しておきます。実際に伝 票を入力する前に登録を行ってください。

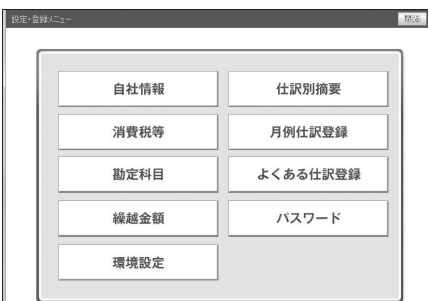

自社情報

## 自社情報(→ P.23)

決算書類に記載する自社の商号、氏名、住所などを登録します。併せて会計期間及び青色申告特別控除 額(白色申告の場合は「専従者控除額」)を登録します。

消費税等

#### 消費税等(→ P.26)

「消費税等計算書(簡易課税集計表)」(→ P.135)の作成方法を登録します。

勘定科目

#### 勘定科目(→ P.30)

勘定科目の追加登録、内容変更、補助科目の設定ができます。

繰越金額 (→ P.36) 繰越金額

前年度からの繰越金額を登録します。

#### 仕訳別摘要(→ P.82)

借方科目、貸方科目を指定し、それらに対応する摘要を複数登録できます。伝票入力時に、登録した摘 要をリストから選ぶだけで入力できます。

月例仕訳登録

仕訳別摘要

#### 月例仕訳登録(→ P.86)

毎月発生する仕訳を振替伝票形式で登録します。登録した仕訳は、月ごとに一括して伝票に入力(転記) できます。

#### よくある仕訳登録(→ P.90) よくある什訳登録

頻繁に発生する仕訳を、借方科目、貸方科目、摘要をセットにして登録できます。登録した仕訳は、振 替伝票形式で入力するときにリストから選ぶだけ入力できます。

パスワード

#### パスワード(→ P.39)

ソフトウェアを起動するときのパスワードを設定、変更します。

#### 環境設定(→ P.42)環境設定

更新プログラムの確認を行うにチェックを入れると本製品を立ち上げた際に、アップデート情報を自動 的に検索してアップデートを行うようになります。

## 「伝票入力」メニュー

毎日生じる取引の伝票を入力します。

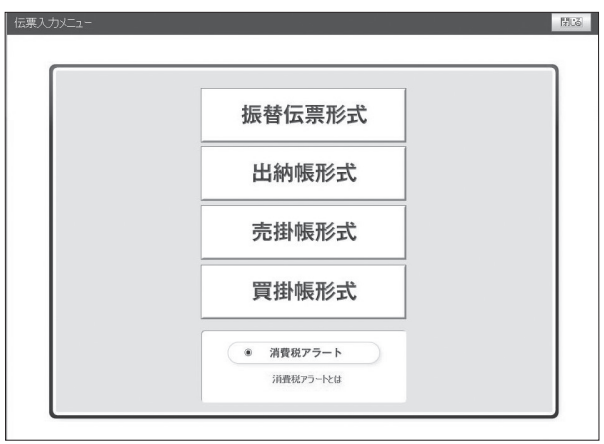

#### 振替伝票形式(→ P.56) 振替伝票形式

一般的な簿記の入力方法です。一つの取引を、借方勘定と貸方勘定に対応付けて入力します。簿記に慣 れた方や、現金預金勘定以外の取引が多い方は、振替伝票形式で伝票を入力することをお勧めします。

#### 出納帳形式(→ P.63) 出納帳形式

出納帳形式は、振替伝票形式を簡略化した伝票の入力方法です。入力できる伝票は現金預金勘定の取引 だけです。主に現金や預貯金で取引の入出金を行っている方にお勧めの形式です。

#### 売掛帳形式 売掛帳形式(→ P.69)

売掛帳は、商品や製品を掛けで売り上げたときやその掛け代金を回収したときに、売掛金の増加または 減少を記入する帳簿です。売掛金勘定の取引だけを入力します。このボタンは、「青色不動産」「白色不 動産」をお使いの場合は表示されません。

#### 買掛帳形式(→ P.75) 買掛帳形式

買掛帳は、商品や原材料を掛けで仕入れたときやその掛け代金を支払ったときに、買掛金の増加、また は減少を記入する帳簿です。買掛金勘定の取引だけを入力します。このボタンは、「青色不動産」「白色 不動産」をお使いの場合は表示されません。

#### 消費税アラート(→ P.45)● 消費税アラート

消費税アラートを有効化すると、課税対象売上の合計金額が 900 万円(税抜)を超え、消費税納税対象 者(前々年度の課税売上が1千万円超となる方)になる可能性がある場合にお知らせが表示されます。 初期設定では有効になっています。

## 「帳票出力」メニュー

決算用の各種帳票を出力します。

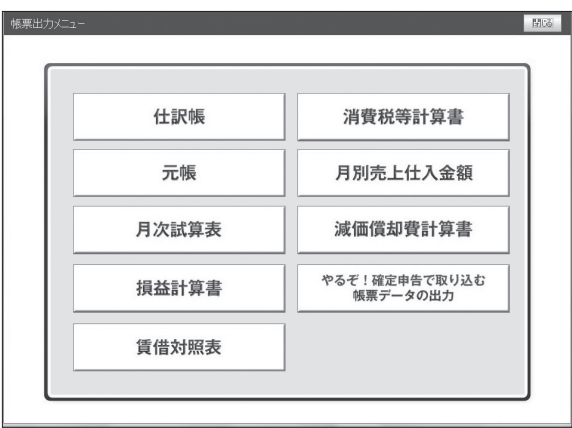

仕訳帳(→P.111) 仕訳帳

仕訳帳を印刷します。 元帳

元帳(→P.114)

勘定元帳を印刷します。

月次試算表 月次試算表(→P.94)

月次試算表として貸借対照表、損益計算書それぞれの合計残高試算表を印刷します。

損益計算書

損益計算書(→P.124)

損益計算書を印刷します。

貸借対照表(→P.127) 賃借対照表

貸借対照表を印刷します。

消費税等計算書 消費税等計算書(→P.135)

消費税の申告義務があるときは、消費税の内訳を消費税等計算書に印刷します。 「設定・登録」メニューの「消費税等」で簡易課税方式に設定している場合は、ボタンに「簡易課税集計 表」と表示され、簡易課税集計表を印刷します。

月別売上仕入金額(青色一般の場合)(青色申告の場合のみ表示)(→P.130)月別売上仕入金額 青色申告決算書の第 2 ページ目を作成・印刷します。青色不動産、青色農業の場合にはそれぞれ「不動 産所得の内訳書」「収入金額の内訳等」という名称となります。 (※青色不動産、青色農業は「節税申告フルサポートパック」のみ対応しております。)
減価償却費計算書

#### 減価償却費計算書(青色申告の場合のみ表示)(→P.133)

青色申告決算書の第 3 ページ目を作成・印刷します。

やるぞ!確定申告で取り込む<br>帳票データの出力

#### やるぞ!確定申告で取込む帳票データを出力(→P.156)

入力したデータを「やるぞ!確定申告 2022」で取り込み可能なデータ形式で出力します。

# 「データ管理」メニュー

決算用の各種帳票を出力します。

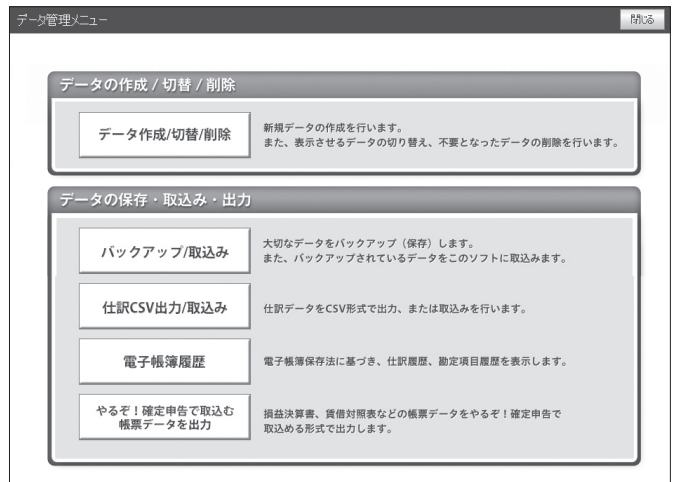

データ作成/切替/削除 データバックアップ (保存) (→P.143) 新規データの作成、および表示データの切替、不要データの削除をします。

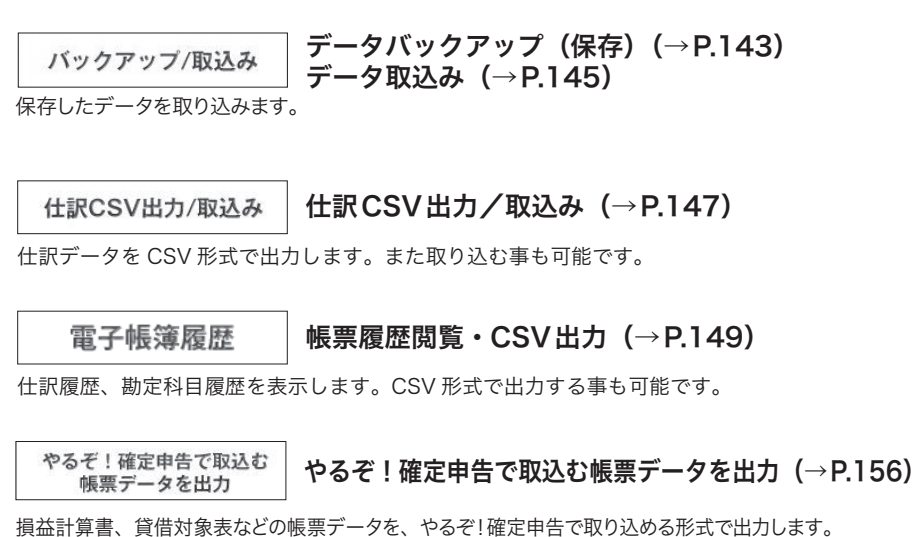

# 「年次管理」メニュー

決算用に減価償却費の計算を行います。また、事業と家事用に使用した経費の割合を費用按分計算で登 録します。確定申告が済み、決算内容が確定後、年次更新を行います。

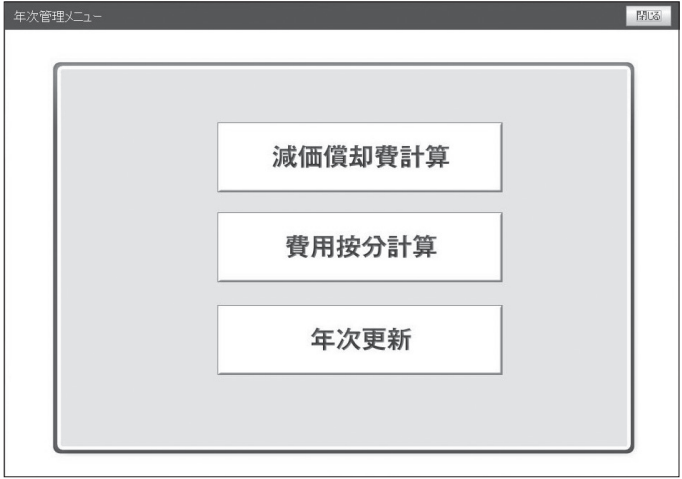

 減価償却費計算(→P.98) 減価償却費計算

減価償却費を登録、計算します。

費用按分計算

費用按分計算(→P.104)

費用按分を計算し、按分仕訳を振替伝票形式に転記します。

年次更新

年次更新(→P.151)

確定申告終了後に年次更新を行います。

# 4 会計処理の流れ

ここでは、初めてソフトウェアをお使いになるときから、税務署への申告を終えるまでの流れ をご確認ください。

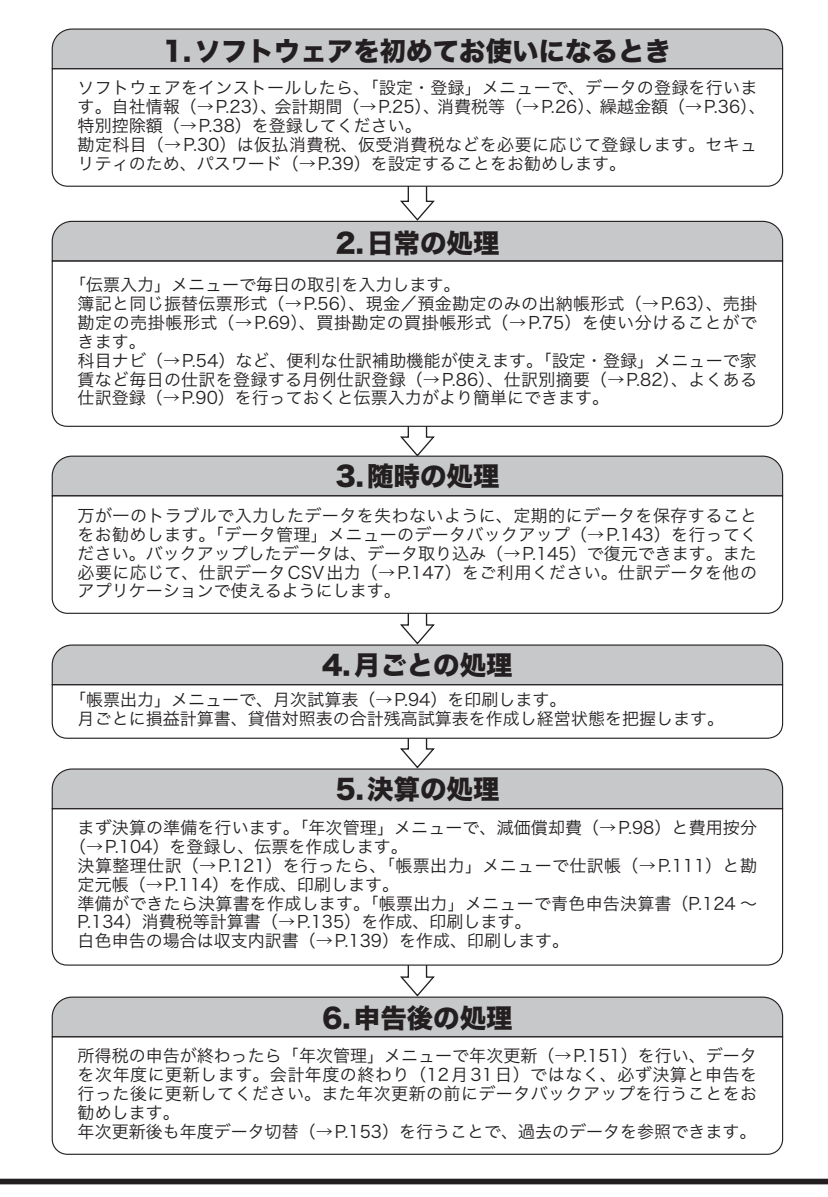

# 5 共通操作方法をマスターしよう

本ソフトウェアの各入力画面では、ボタンの操作や文字、数字などの入力操作が共通し ています。必ず行う操作ですので覚えておきましょう。

# ■ボタンの操作

各画面に共通のボタンの操作のしかたを説明します。

#### ● [ 新規1ボタン

新たに仕訳を登録する際にクリックします。

#### ● [ 保存 ] ボタン

新たにデータを入力・修正すると、[ 保存 ] がクリックできる状態になります。データを保存したいとき にクリックします。

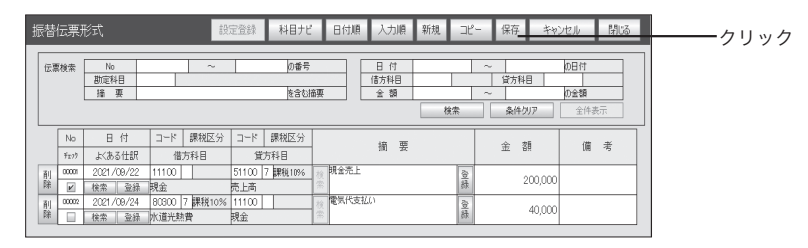

# ● [ コピー ] ボタン

チェックを入れた伝票のコピーを作成します

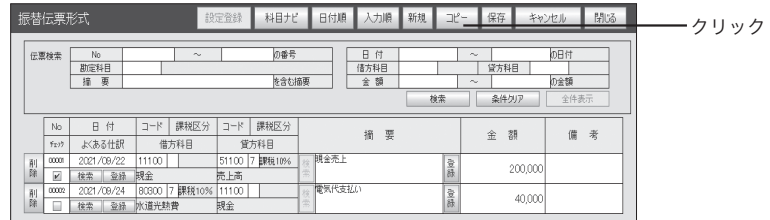

## ● [ キャンセル ] ボタン

編集したデータの内容を破棄して元の状態に戻したいときにクリックします。 クリックすると確認画面が表示されます。

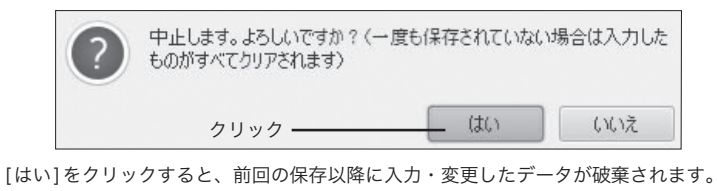

# ● [ 閉じる ] ボタン

処理中の画面を閉じ、1つ前の画面(メニューなど)に戻ります。

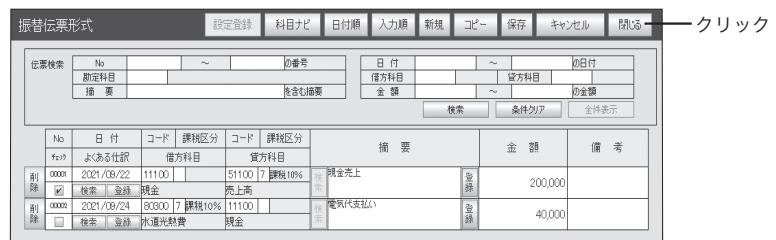

↓

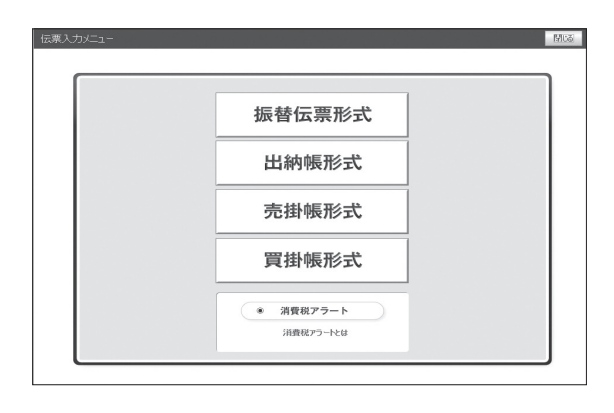

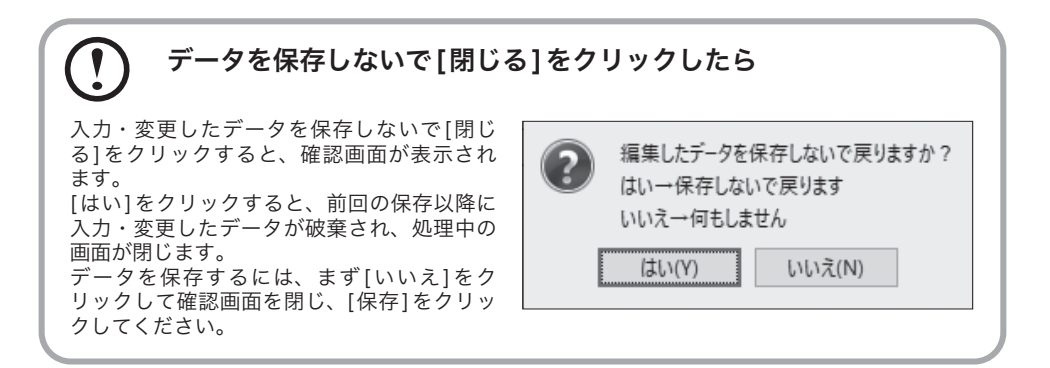

# ■文字、数字、年月日の入力

入力欄への文字、数字、年月日の入力のしかたを説明します。

#### ●文字、数字を入力する

文字、数字を入力したら、【Enter】キーを押します。次の入力欄にカーソルが移動します。

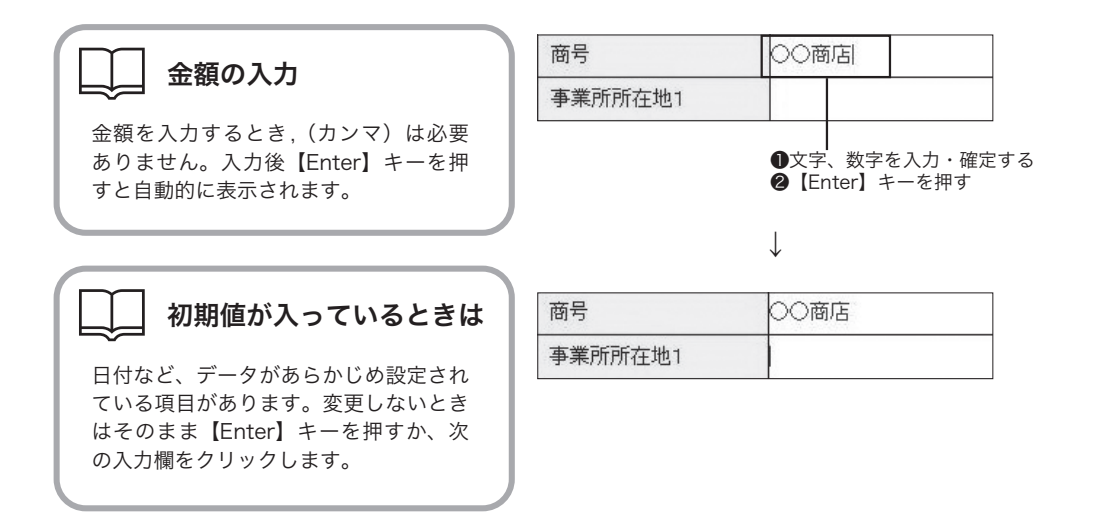

# 入力文字数(桁数)をオーバーしたときは

入力できる文字数や数字の桁数をオーバーしたときは、自動的に超過した分の文字が削除されます。

#### ●文字、数字を変更(修正)する

文字や数字を変更(修正)するときは、変更したい部分を反転表示させて入力し直します。

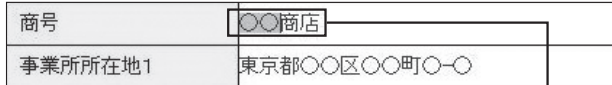

変更する部分を反転表示させる

↓

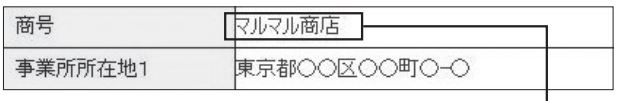

入力し直す

#### ●リストから選ぶ

伝票入力画面の勘定科目など、リストから選んで入力する項目があります。入力欄にカーソルが移動す ると自動的にリストが表示されます。

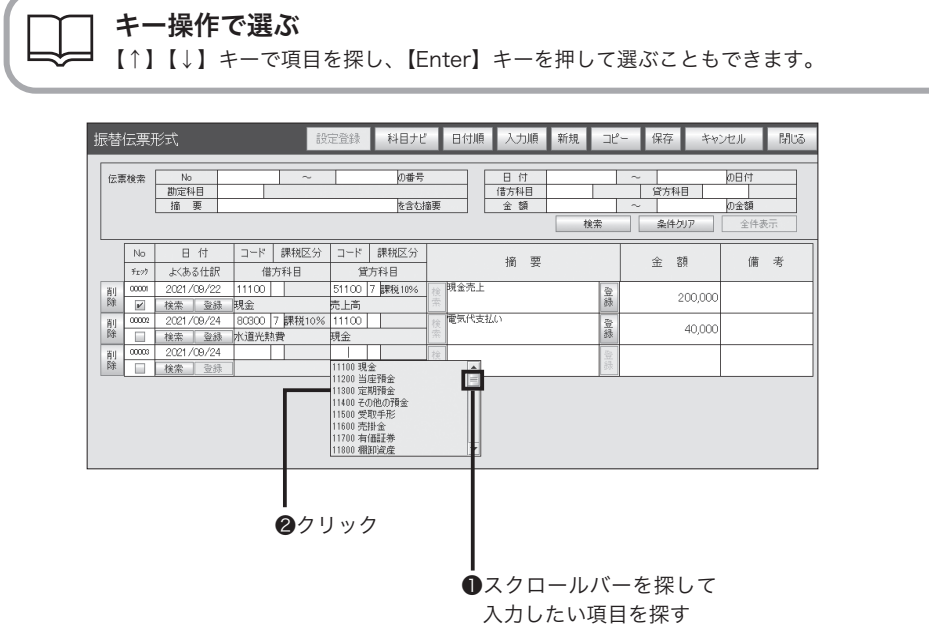

## ●年月日を入力する

年月日は、年、月、日を'/'(スラッシュ )もしくは4桁の数字(例:9月20日=0920)を入力してく ださい。

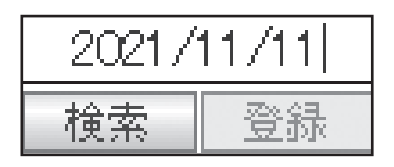

第3

# 初めて使うときの設定 −「設定・登録」メニュー−

本ソフトウェアをインストールし たら、まず伝票入力に必要な基本 データを登録します。

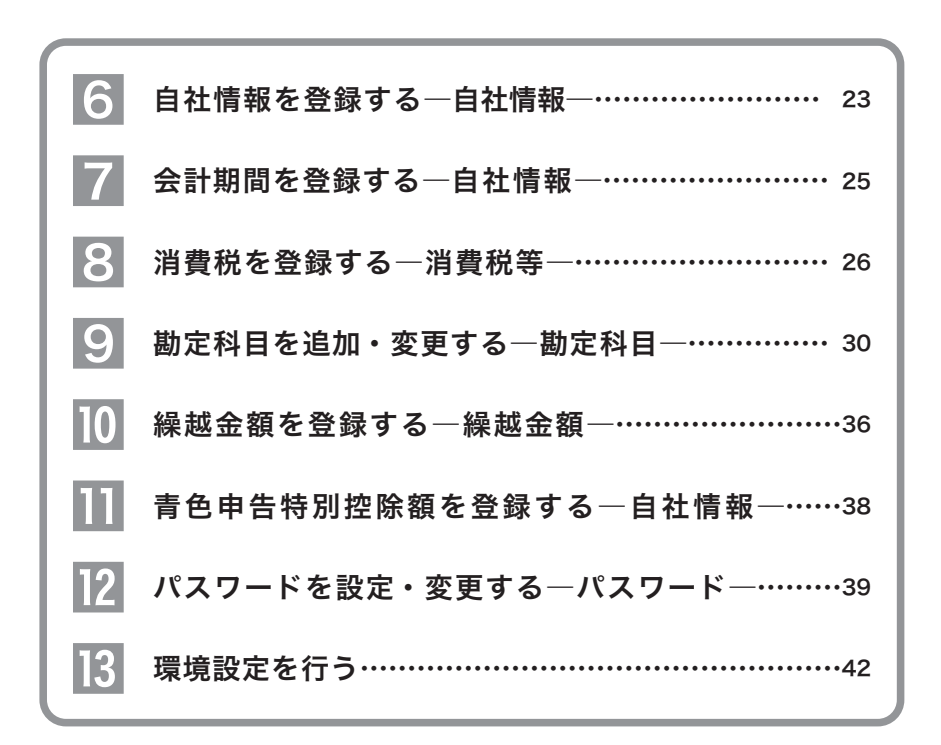

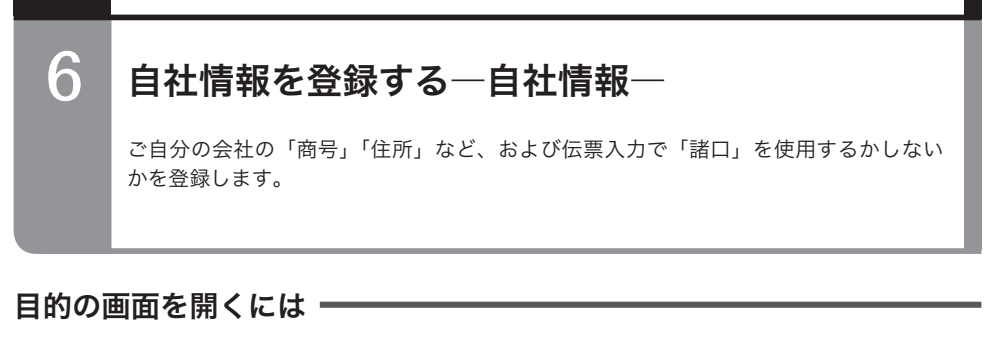

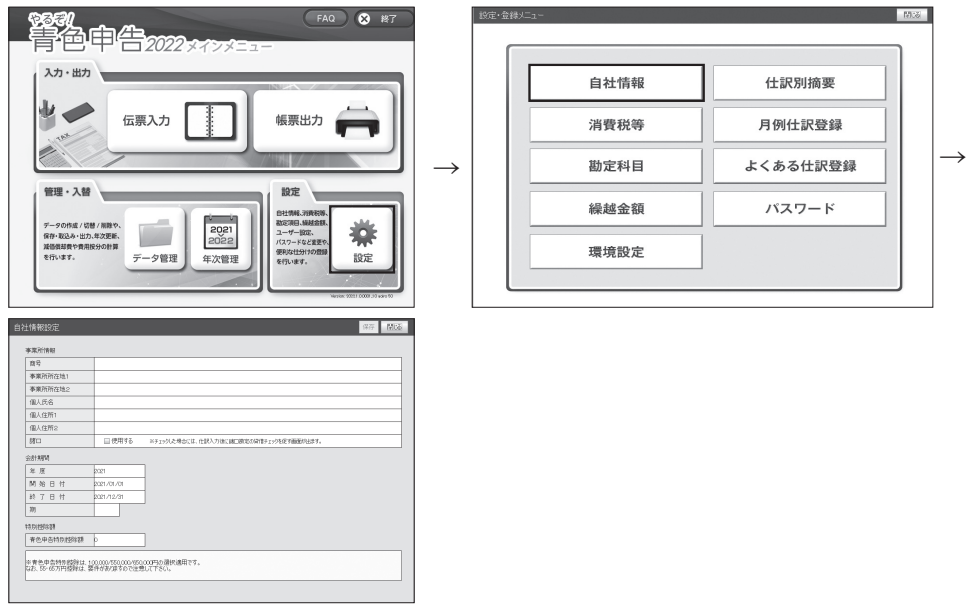

諸口とは

諸口とは、複合仕訳を1対1の仕訳(単一仕訳)にして借方科目と貸方科目を入力する際に使用 する勘定科目です。

伝票入力の際に、「諸口」で入力する可能性があるときは、「諸口」チェックボックスをチェック してください。なお、伝票を「諸口」で入力したときは、諸口勘定が合っているかどうかを確認 する画面が表示されます(→P.59)。

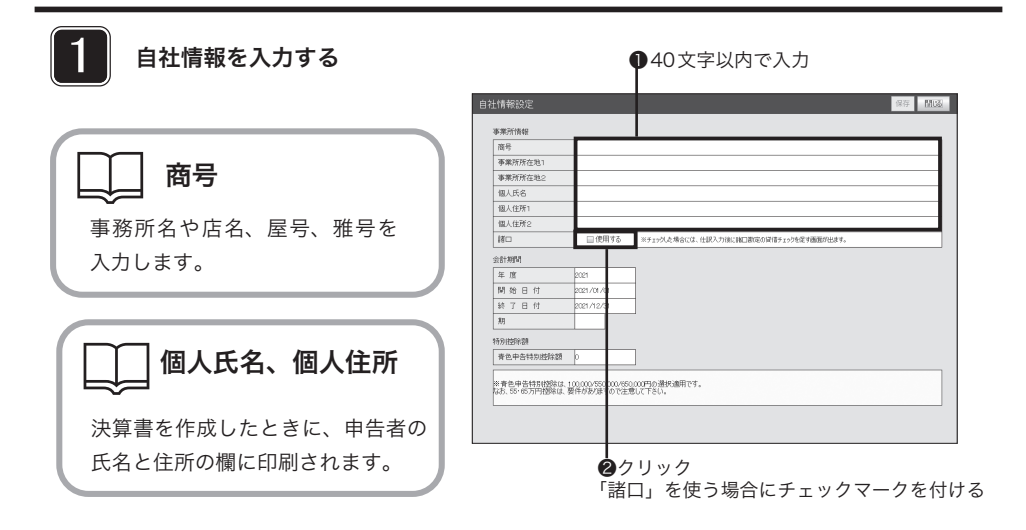

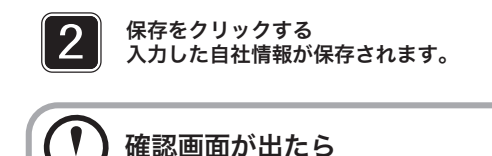

保存しないで[閉じる]をクリックすると入力内容の破棄を確認する画面が表示されます。「ボタンの操作 (●[閉じる]ボタン)」(→P.19)を参照して操作してください。

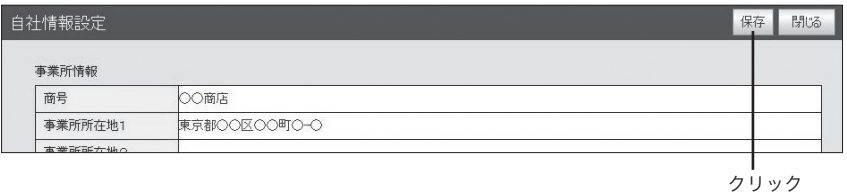

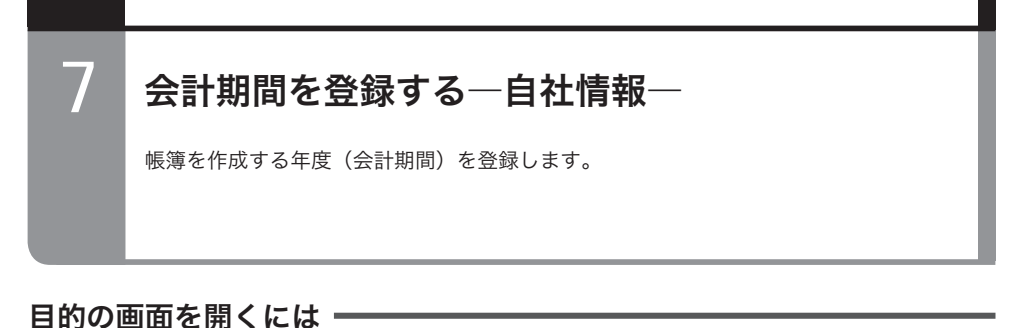

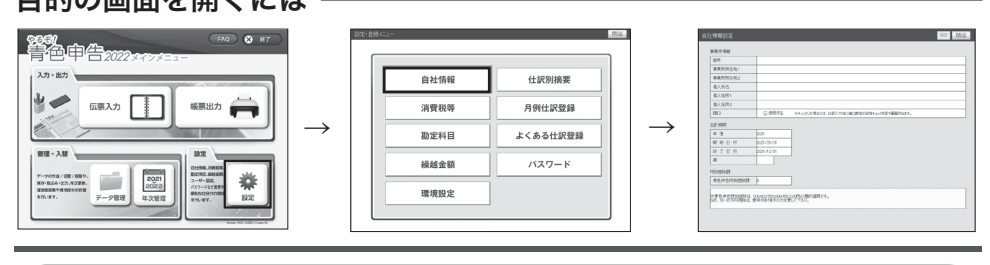

会計期間、期とは

・会計期間

会社の会計期間を入力してください。

・期

当期の年度を入力します。なお、すでに決算を1回以上行っており、かつ本ソフトウェア を初めてご使用になるときは、前年度の繰越金額を入力する必要があります(→P.36)。

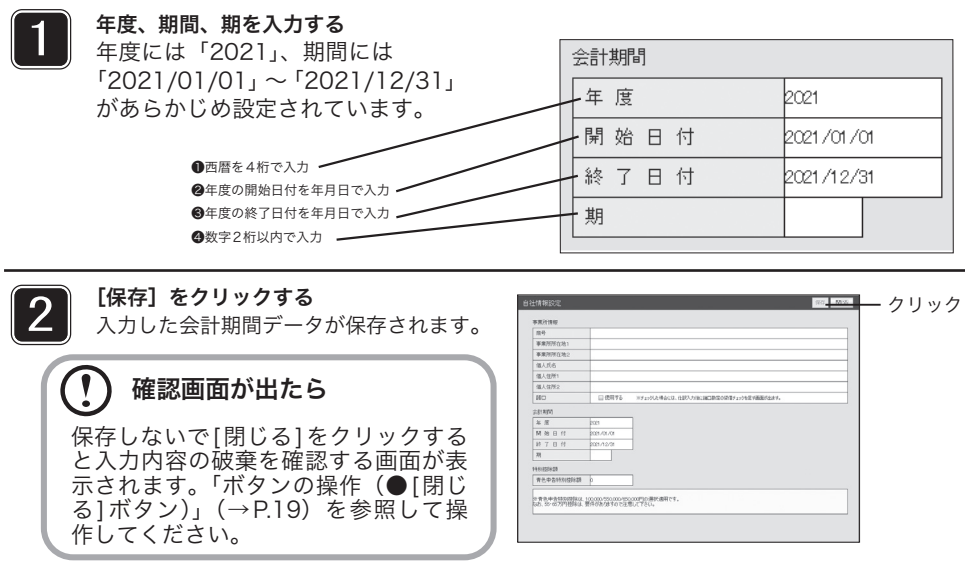

# 8 消費税を登録する―消費税等―

消費税等計算書(→P.135)を作成する際の、課税方式や什訳方式を登録します。

#### 目的の画面を開くには

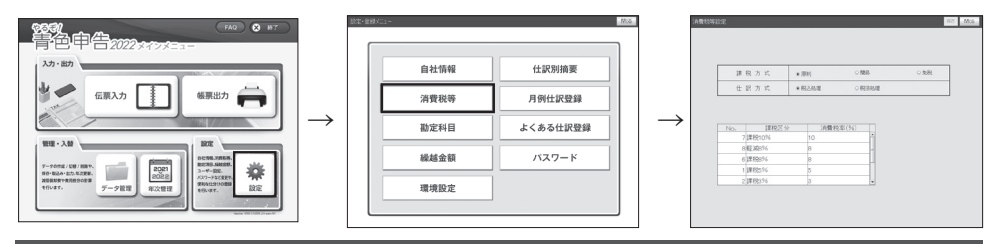

#### $\Gamma$ 伝票の入力方式は

本ソフトウェアでは、伝票の入力は基本的に税込で行います。消費税等設定画面で設定する「税込処理」 「税抜処理」は、消費税等計算書(→P.135)の作成方法を登録するものです。仕訳方法を登録するもの ではありませんのでご注意ください。

#### $\mathbf \Omega$ 仮受消費税、仮払消費税で伝票を入力したいときは

消費税等設定画面で「税抜処理」を選択しても、入力した伝票では仮受消費税、仮払消費税は自動計算 されません。「設定・登録」メニューの「勘定科目」(→P.30)で科目「仮受消費税」「仮払消費税」を 追加し、伝票入力時に使って処理してください。

## 課税方式、仕訳方式とは

●課税方式

消費税の課税方式には、以下の3種類があります。ご自分の適用している課税方式を選択してください。ここで選 択した課税方式で消費税等計算書を作成します。

・原則課税 会計期間内の課税売上高の消費税額から、課税仕入高の消費税額等を差し引いて消費税額を納付する 方式です。

・簡易課税 前々年の課税売上高が5,000万円以下の事業者に適用されます。会計期間内の課税売上高に一定の「み なし仕入率」を掛けた金額を仕入額とみなし、消費税等から控除することができます。売上高だけから消費税等の 納税額を算出する方式です。

・免税 前々年の課税売上高が1,000万円以下の事業者は、消費税等の納付が免除されます。

#### ●仕訳方式

消費税の仕訳方式には、以下の2種類があります。ご自分の事業形態に合った仕訳方式を選択してください。ここ で選択した仕訳方式で消費税等計算書を作成します。

・税込処理 伝票入力の際、消費税等を取引金額に含めて計上し、期末、または納付時に費用として処理します。 なお、免税事業者はすべて税込処理を行う必要があります。伝票入力した金額が、消費税等計算書では税抜金額と 消費税等に分かれて表示されます。

・税抜処理 伝票入力の際、支払った消費税等は仮払消費税等、受け取った消費税等は仮受消費税等として処理し、 期末に納付すべき消費税等を計算します。

消費税等計算書では、伝票入力した金額とそれに対する消費税額等が表示されます。

#### 前々年の課税売上高が1,000万円以下の事業者が課税事業者を 選択するときなど

前々年の課税売上高が1,000万円以下の事業者が、あえて課税事業者を選択するとき、また は簡易課税を選択するときなどは、一定期日までに税務署に届け出る必要があります。

# 課税方式によって表示されるメニューが異なります

ここで選択した課税方式によってメニュー表示が異なります。

- ・「原則課税」を選択したときは、「帳票出力」メニューで「消費税等計算書」が表示される。
- ・「簡易課税」を選択したときは、「帳票出力」メニューで「簡易課税集計表」が表示される。

# ■原則課税を選択する

原則課税方式で消費税等計算書を作成するときに選択します。

#### 原則をクリックし、仕訳方法を選ぶ 1

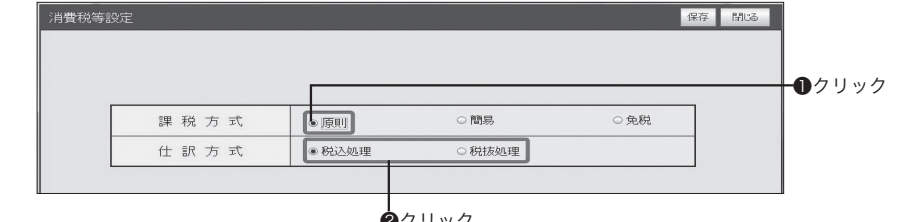

#### ❷クリック

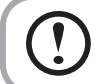

「課税区分」「消費税率」は変更できません 原則課税を選択した場合は「課税区分」「消費税率」は変更できません。

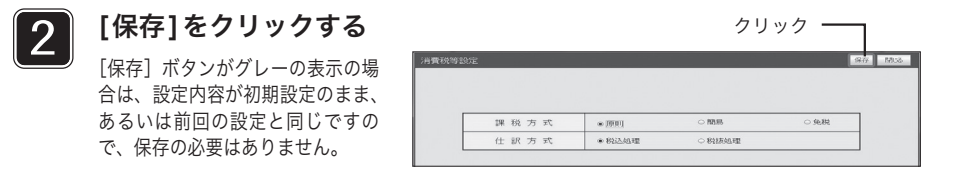

# 確認画面がでたら

保存しないで[閉じる]をクリックすると入力内容の破棄を確認する画面が表示されます。 「ボタンの操作(●[閉じる]ボタン)」(→P.19)を参照して操作してください。

# ■簡易課税を選択する

原則課税方式で消費税等計算書を作成するときに選択します。

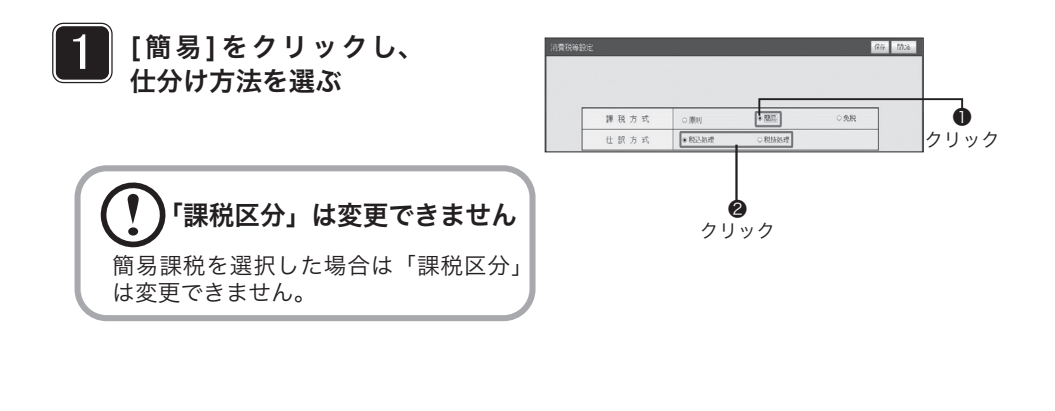

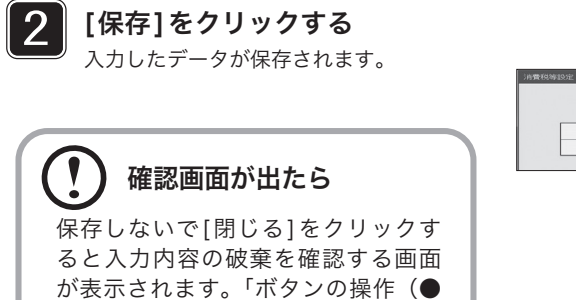

[閉じる]ボタン)」(→P.19)を参照

して操作してください。

クリック 課税方式  $\begin{array}{r} 0.0981 \\ 0.0124848 \end{array}$  $\approx$  RBS). 38.02 仕訳方式  $max_{10}$ 

# ■免税を選択する

免税事業者を選択します。消費税等計算書は作成されません。

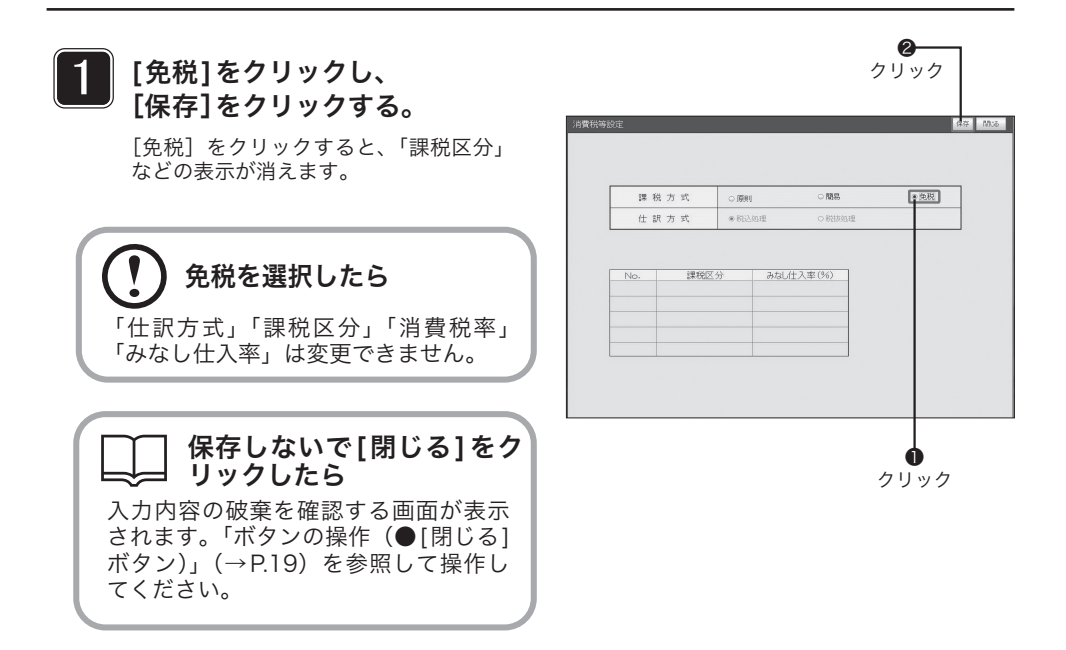

# 9 勘定科目を追加・変更する―勘定科目―

本ソフトウェアには、あらかじめ勘定科目が登録されています。登録されている 勘定科目に、今までの会計処理でお使いの勘定科目がない場合は追加してくださ い。また、勘定科目の補助科目を追加できます。

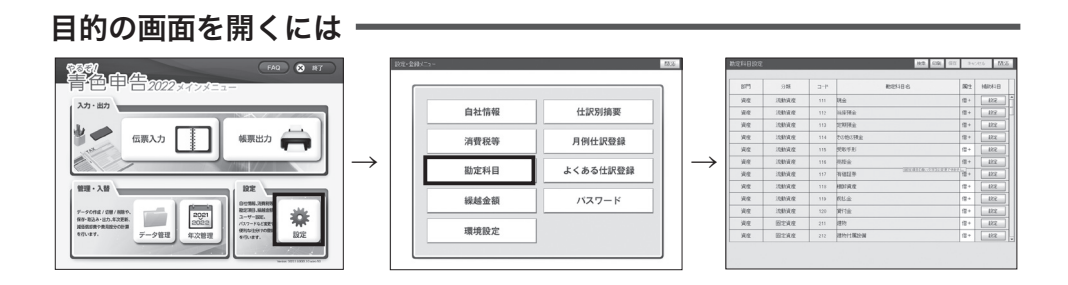

## 仮受消費税、仮払消費税で伝票を入力したいときは

本ソフトウェアでは、伝票の入力は基本的に税込で行います。伝票入力で仮受消費税、仮払消費 税を使用したいときは、科目に「仮受消費税」「仮払消費税」を追加してください。「仮受消費税」 は流動負債に、「仮払消費税」は流動資産、または他の資産に設定してください。

## すでに伝票で使用している勘定科目は削除しないで!

本ソフトウェアですでに伝票入力を行っているときは、伝票で使用している勘定科目は削除できま せん。削除するときは、その勘定科目を使用している伝票をすべて削除してから行ってください。

# 勘定科目について

・「年次更新」(→P.151)や「繰越金額」(→P.36)の設定を行ったあとで勘定科目を変更したと きは、関連する科目の繰越金額を設定し直してください。

・「勘定科目設定」画面で表示される勘定科目は、青色一般、青色農業、青色不動産、白色一般、 白色農業、白色不動産によって一部異なります。(青色・白色の不動産、農業は「節税申告フルサ ポートパック」のみの対応となります。)

・勘定科目設定画面では、勘定科目の名称の設定、変更のみ行えます。「部門」「分類」「コード」 は変更できません。また、勘定科目の「属性」は変更できますが、基本的に初期設定のままお使 いください。

# ■勘定科目を追加する

1

勘定科目が足りないときに勘定科目を追加登録できます。

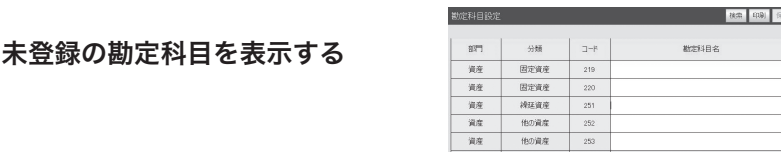

ドラッグ

**キーキャンセル 開場** 

**属性 補助科目** 

 $@ +$ 

 $\frac{1}{16}$  $\frac{1}{16} + \frac{1}{16}$ 

 $\frac{1}{12}$ 

借卡

 $\begin{array}{|c|} \hline & \mbox{B} \mathbb{R} \\ \hline & \mbox{on} \end{array}$ 

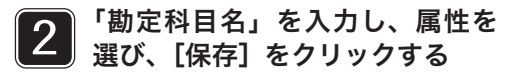

確認画面がでたら

「属性」はリストが表示されますが、通 常はそのまま変更しないでおきます。 [保存] をクリックすると、補助科目が 設定できるようになります。

保存しないで[閉じる]をクリックしたら入力 内容の破棄を確認する画面が表示されます。 「ボタンの操作(●[閉じる]ボタン)」(→P.19) を参照して操作してください。

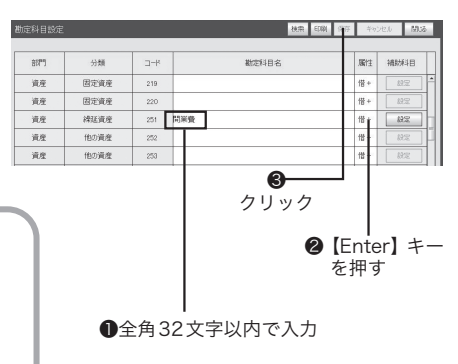

#### 3 必要に応じて補助科目を設定し、 「保存】をクリックする

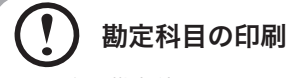

[印刷]で勘定科目のリストを印刷することができます(→P.35)。

補助科目の設定のしかたは「補助科目を登録する」(→P.32)を参照してください。

## ■勘定科目を修正・削除する

#### 青い文字で表示されている勘定科目は固定科目です

勘定科目設定画面に、青い文字で表示されている勘定科目は「固定科目」なので、修 正や削除はできません。黒の文字で表示されている科目は、変更することができます。 ※決算書の基本フォーマットになっている勘定科目は変更・修正はできません。

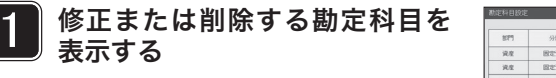

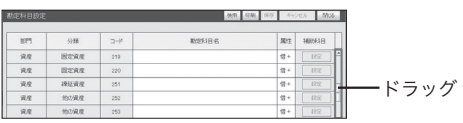

# 2 削除する場合、補助科目があれば補助科目を削除する

補助科目の削除のしかたは「補助科目を修正・削除する」(→P.34)を参照してください。

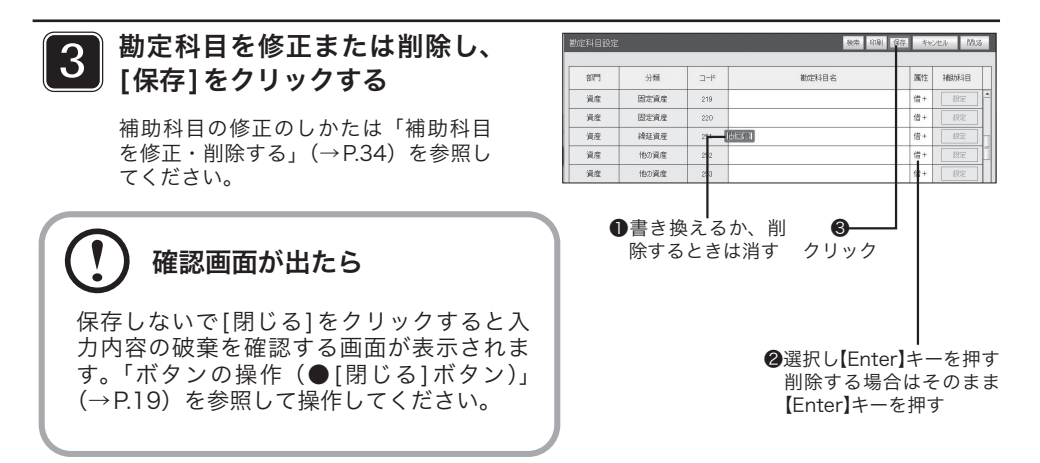

# ■補助科目を登録する

補助科目は勘定科目の内訳にあたります。例えば当座預金口座を2つの銀行に持っているときに、当座 預金の勘定科目の補助科目にA銀行、B銀行を登録しておくと、勘定元帳(→P.117)を作成するとき に、当座預金の銀行別内訳を作成できます。

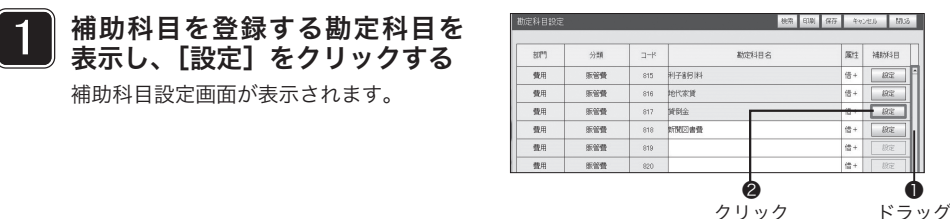

2

# [行追加]をクリックする

新しい補助科目の入力行が表示されます。

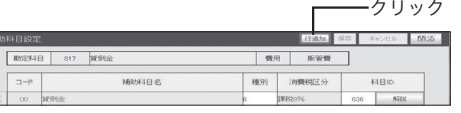

クリック

❶

開設 se

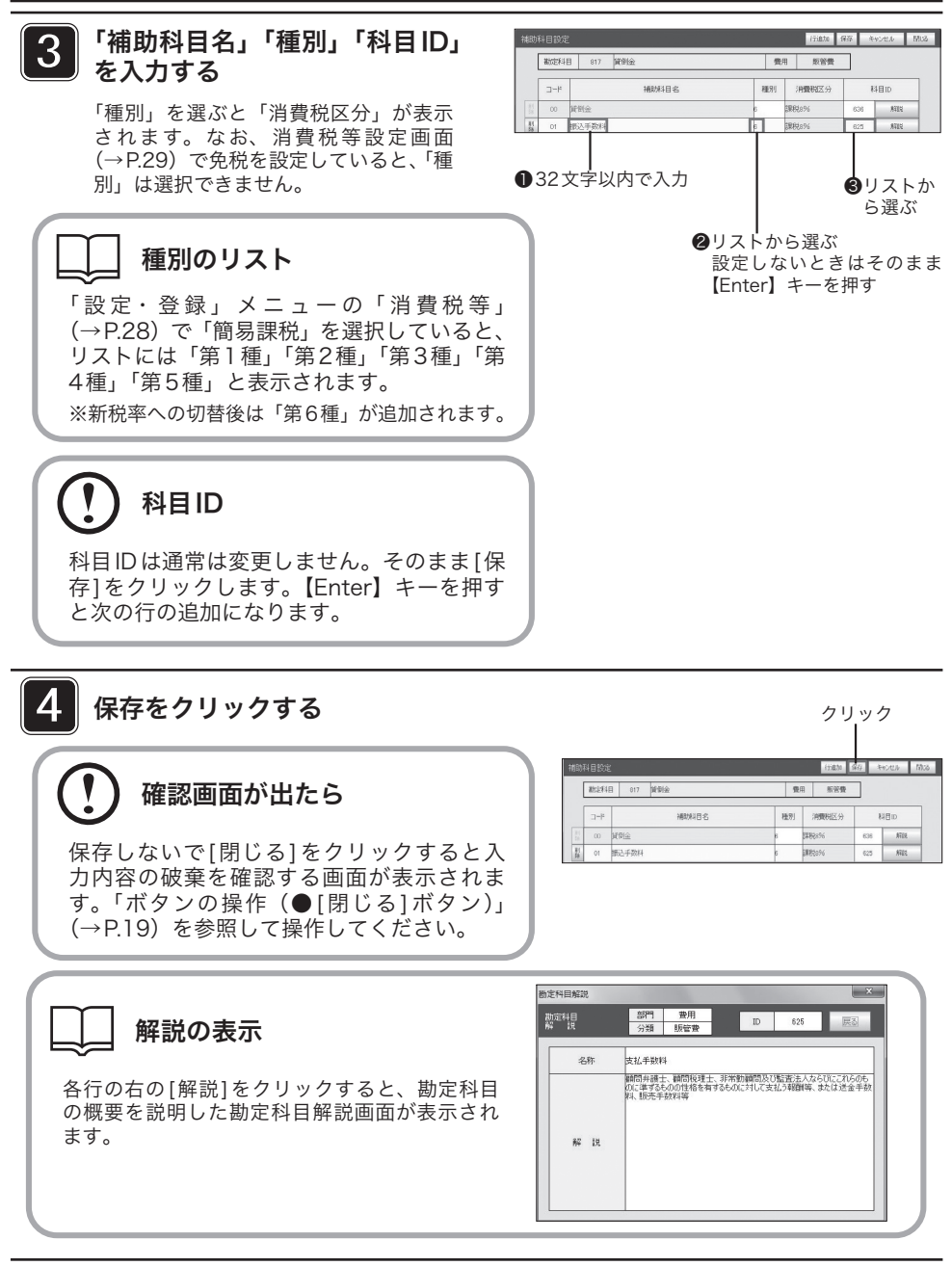

#### 【閉じる】をクリックする

5

補助科目設定画面を閉じて、勘定科目設定画面に戻ります。

# ■補助科目を修正・削除する

補助科目を修正、削除する方法を説明します。

# すでに伝票で使用している補助科目は削除しないで!

- ・すでに伝票で使用している補助科目は、削除できません。削除するときは、その補助科目を使用 している伝票をすべて削除してから行ってください。
- ・補助科目設定画面でコードが「00」の科目は固定項目です。これらの項目は修正・削除できま せん。

#### ●補助科目を修正する

 $\mathbf{v}$ 

勘定科目設定画面で、補助科目を修正したい勘定科目の[設定]をクリックし、補助科目設定画面を表示 します(「補助科目を登録する」手順1(→P.32))。

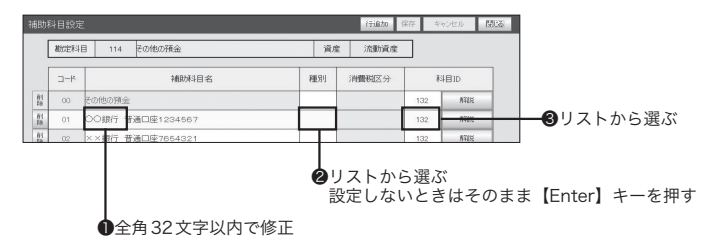

#### ●補助科目を削除する

勘定科目設定画面で、補助科目を削除したい勘定科目の[設定]をクリックし、補助科目設定画面を表示 します(「補助科目を登録する」手順1(→P.32))。

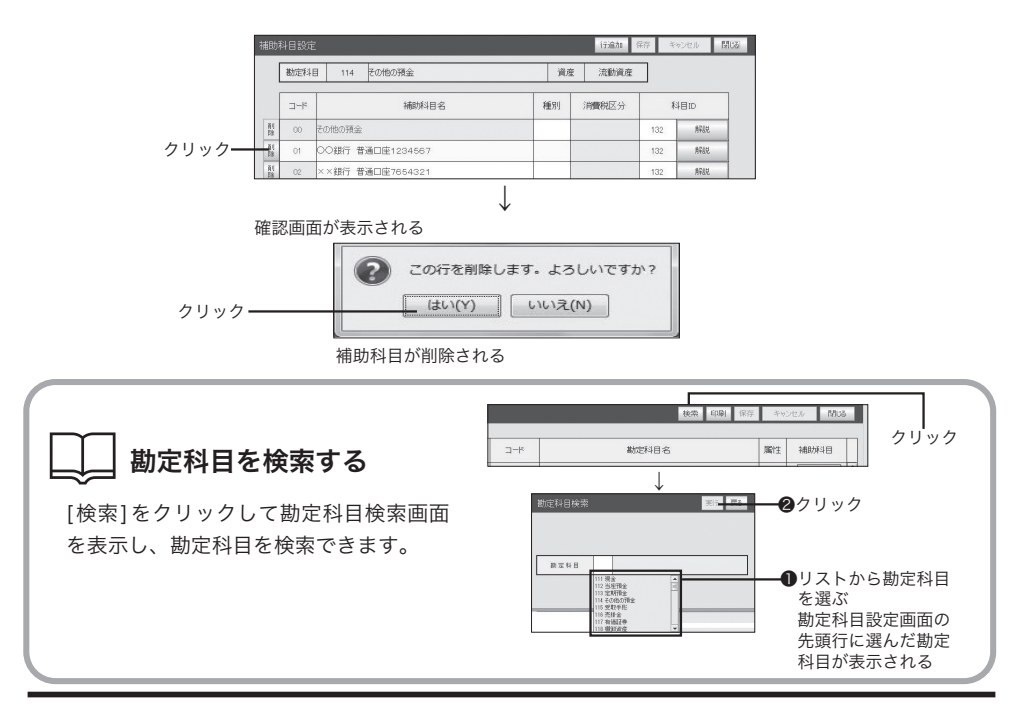

# 勘定科目を印刷する

[印刷]をクリックして勘定科目のリストを印刷できます。印刷する前にプリンタにA4の用紙を セットしてください。

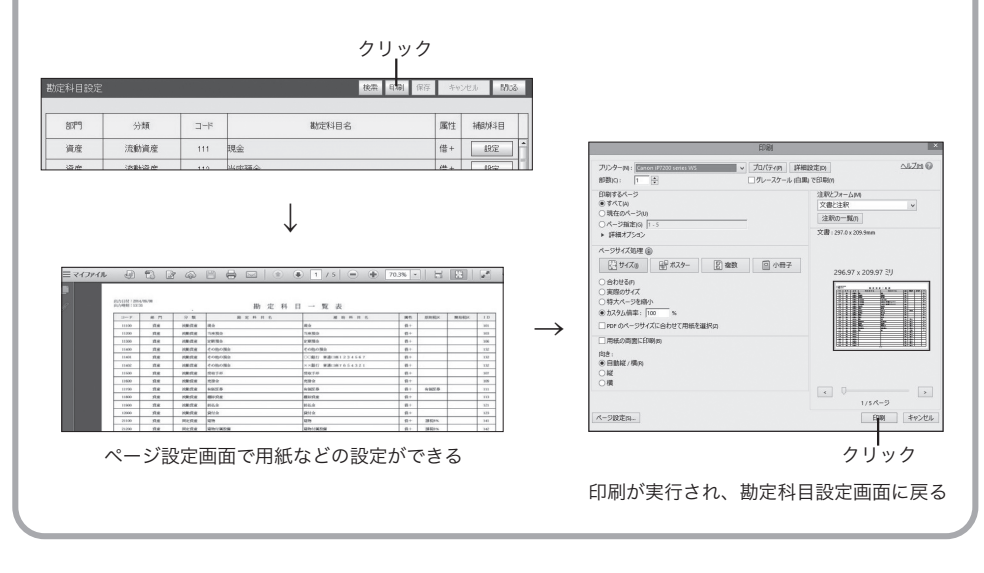

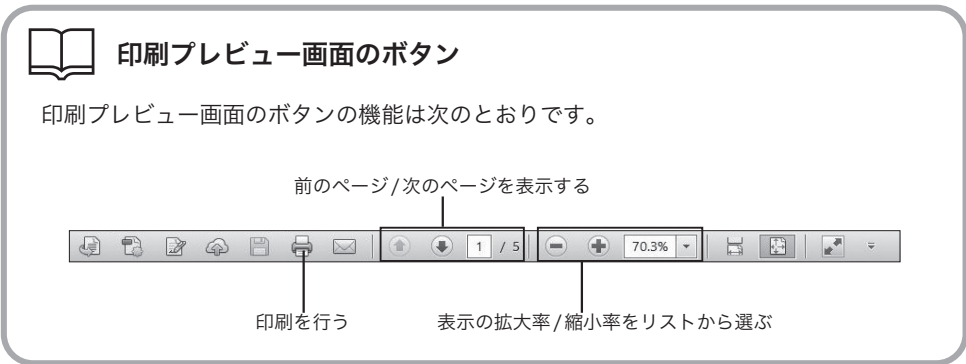

# 10 繰越金額を登録する―繰越金額―

前年度からの繰越金額を登録します。[貸借チェック]で繰越金額の貸借バランス をチェックできます。

## 日的の画面を開くには,

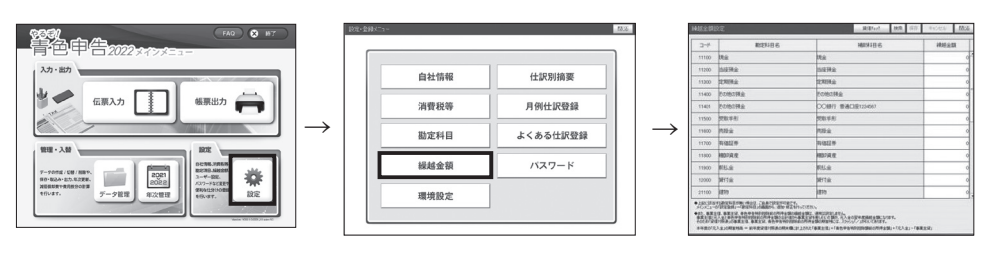

# 繰越金額の登録条件

 $\mathbf{\hat{I}}$ 

- ・前年度の繰越金額を入力してください。次年度以降は、「年次更新」(→P.151)を行うと自動的 に繰越金額が入力されます。
- ・繰越金額は前年度の貸借対照表を参照して入力してください。
- ・ 繰越金額の入力では、「繰越金額」の金額のみ入力できます。「勘定科目名」「補助科目名」は変 更できません。
- ・ 繰越金額入力後に、勘定科目設定画面で「勘定科目名」「補助科目名」を変更したときは (→P.30)、関連する科目の「繰越金額」を修正してください。

#### 事業主借、事業主貸、青色申告特別控除前の所得金額の繰越金額

事業主借、事業主貸、青色申告特別控除前の所得金額の繰越金額は、通常は設定しません。事業主 借と元入金と青色申告特別控除前の所得金額の合計値から事業主貸を差し引いた額が、元入金の翌 年度繰越金額になります。そのため「貸借対照表」の事業主借、事業主貸、青色申告特別控除前の 所得金額の期首残には、スラッシュ "/"が引いてあります。

前年度貸借対照表の期末欄に計上された「事業主借」+「青色申告特別控除前の所得金額」+「元 入金」−「事業主貸」=本年度の「元入金」の期首残高。

# 資産、負債・資本

繰越金額は、「資産」=「負債」+「資本」になるように設定する必要があります。「資産」は事業 者が保有している財貨や債権(権利)のことです。「負債」はいずれ返さねばならないお金(債務) です。「資本」は「資産」から「負債」を引いた本当の財産です。 本ソフトウェアの繰越金額設定画面では、「資産」の勘定科目は青色で、「負債」の勘定科目は赤 色で表示されます。

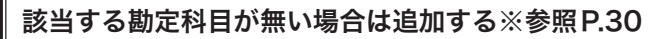

1

すべての繰越金額を入力し、[貸借チェック]をクリックする

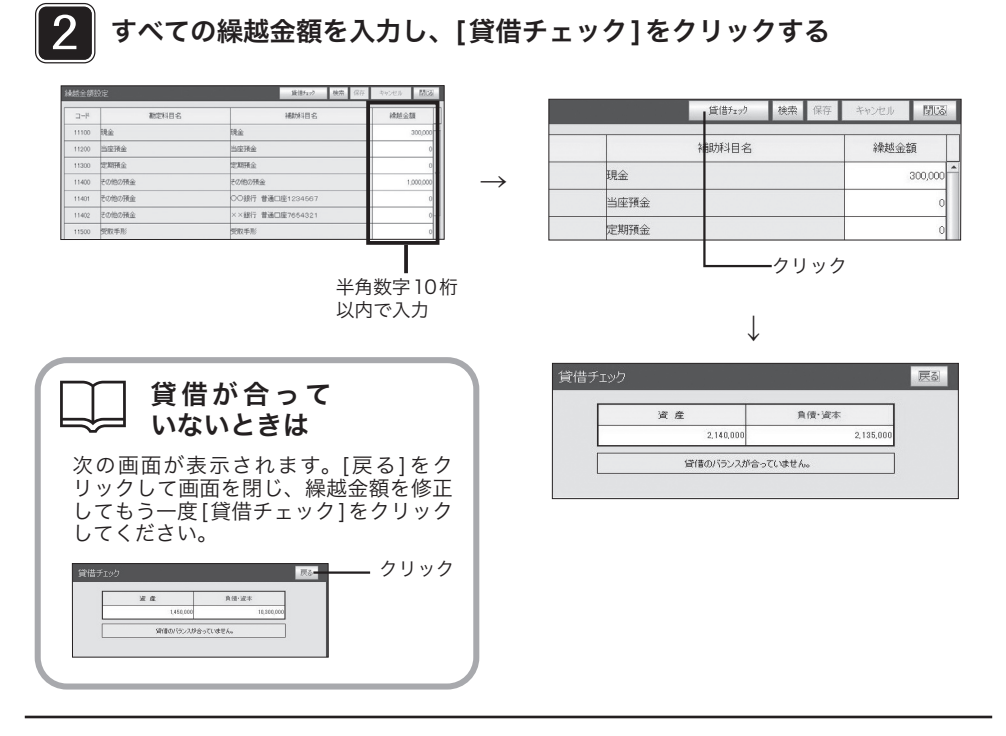

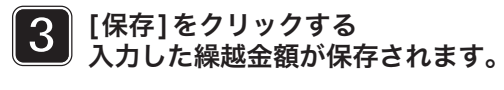

確認画面が出たら

保存しないで[閉じる]をクリックすると入力内容の破棄を 確認する画面が表示されます。「ボタンの操作(●[閉じ る]ボタン)」(→P.19)を参照して操作してください。

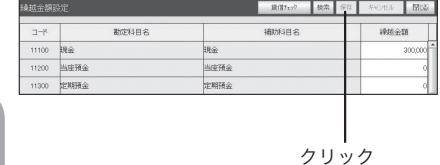

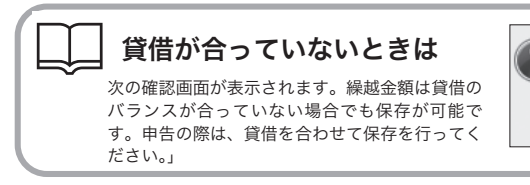

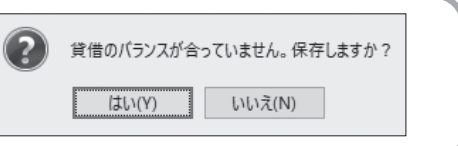

# 11 青色申告特別控除額を登録する―自社情報―

青色申告特別控除額を登録します。

目的の画面を開くには  $\overline{0}$ 1991<br>Francesco RT<br>*SRIFILI* 自社情報 仕訳別摘要  $^{\ast}$ 伝票入力 消费股票 月倒什识奇特 →  $\rightarrow$  $\begin{tabular}{|c|c|} \hline 0.01900 \\ \hline \hline 0.08 & 0.09 \\ \hline 0.000 & 0.09 \\ \hline 0.000 & 0.09 \\ \hline 0.000 & 0.09 \\ \hline 0.000 & 0.000 \\ \hline 0.000 & 0.000 \\ \hline 0.000 & 0.000 \\ \hline 0.000 & 0.000 \\ \hline 0.000 & 0.000 \\ \hline 0.000 & 0.000 \\ \hline 0.000 & 0.000 \\ \hline 0.000 &$ 勘定科目 よくある仕訳登録 ||理・入り 緑越金額 バスワード データの作成 / CHF / NHF v.<br>SEO - SGA - SCS / SZEM v.<br>XESSER + R/ECC - SEO - ベータ SETP<br>サイレます。 - ベータ SETP  $rac{2027}{2027}$ 樽 HOZGAN<br>| Whiteholdship 環境設定 ■ 新参考制限関数は、10000120000120000700時代表現で<br>EAST-0030400001 電信のお店すのの場合にアクセン

# 白色申告の場合

 $\sqrt{ }$ 

白色一般と白色不動産、白色農業を選択したときは、「設定・登録」メニューの「特別控除 額」に「専従者控除額」が表示されます。専従者控除額登録画面で、専従者控除額を登録し てください。

# 青色申告特別控除制度

青色申告特別控除制度は、所得から65万、55万、10万円を控除できる制度です。ご自分が受けられる青 色申告特別控除額については、管轄の税務署などで資料を入手の上、窓口でご相談ください。

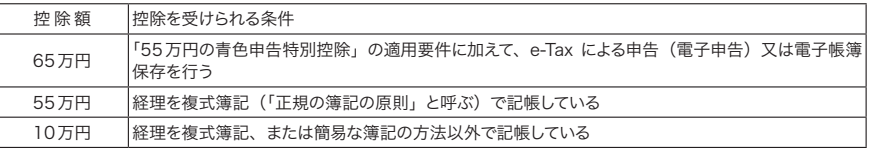

# ████ リストから青色申告特別控除額を選び、<br>███ [保存]をクリックする

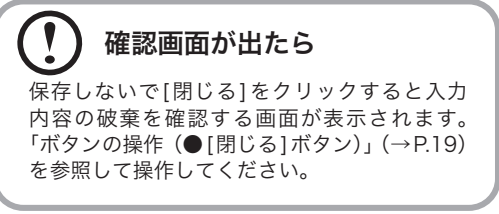

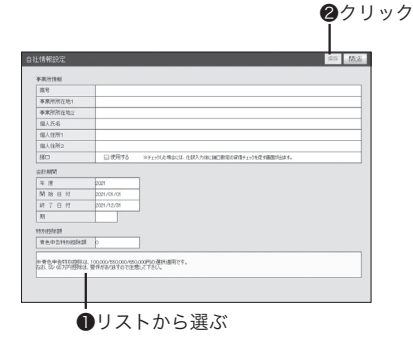

# 12 パスワードを設定・変更する―パスワード―

本ソフトウェアを最初に起動したときは、パスワードは設定されていません。デー タの機密性を保持するためなどに、パスワードを設定してください。

目的の画面を開くには

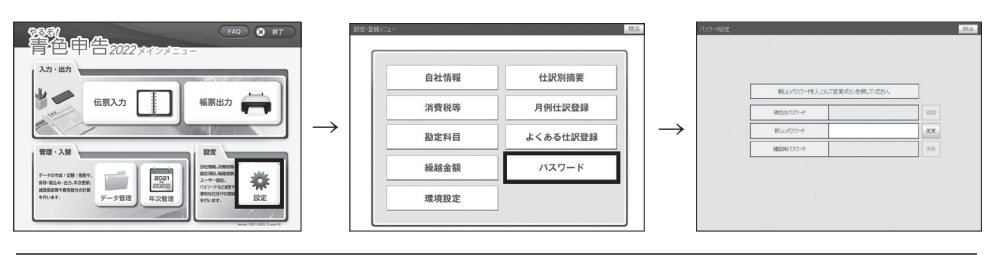

パスワードの設定をしてください

機密性保持のためなどに、パスワードを設定してください。また、パスワードを忘れると、 本ソフトウェアを起動できなくなります。パスワードを変更したときは、必ずメモを取るこ とをお勧めします。

# ■初めてパスワードを設定する

まだパスワードを設定していないときに、初めて設定する手順を説明します。

1 「新しいパスワード」に任意のパス ワードを入力し、[変更]をクリック する

> カーソルが「確認用パスワード」 に移動します。

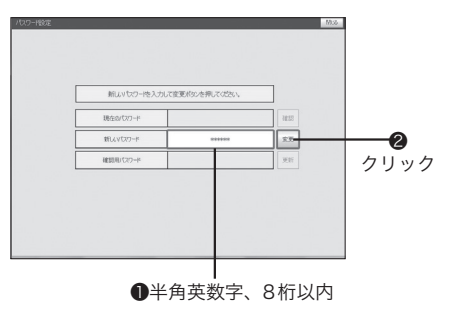

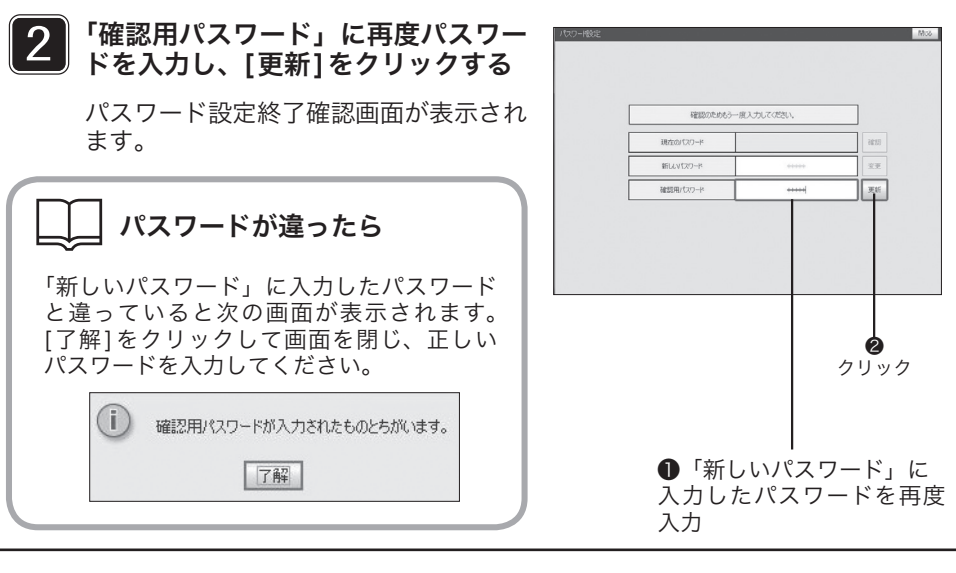

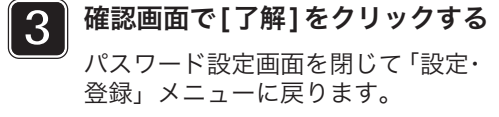

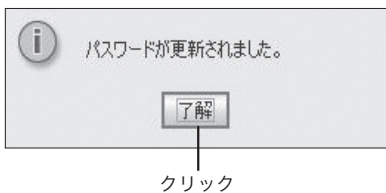

# ■パスワードを変更する

設定してあるパスワードを変更する手順を説明します。

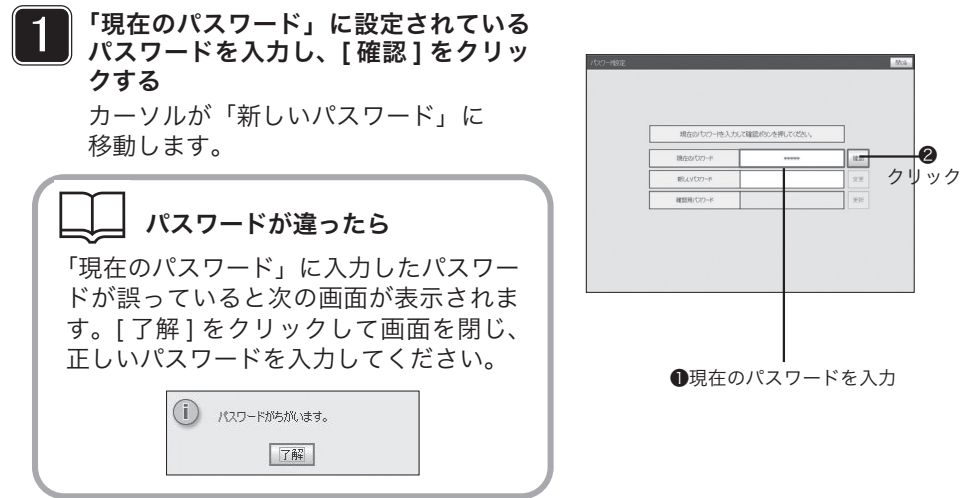

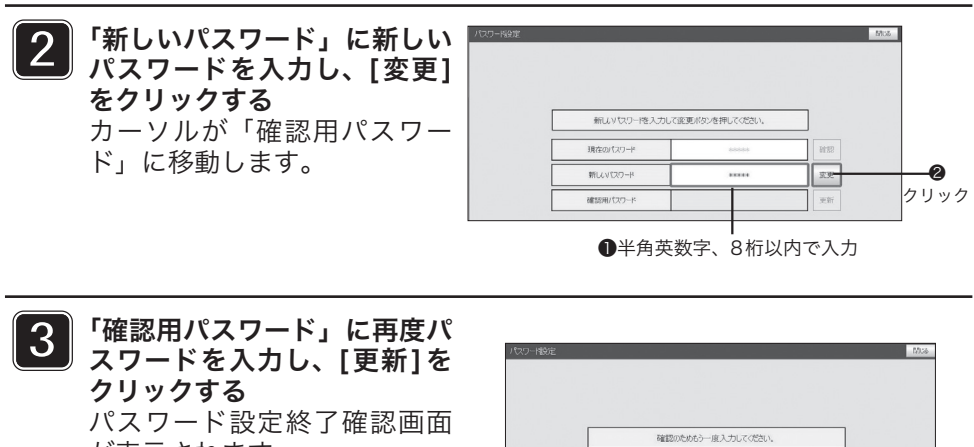

が表示されます。

パスワードが違ったら

「新しいパスワード」に入力したパス ワードと違っていると次の画面が表示 されます。[了解]をクリックして画面 を閉じ、正しいパスワードを入力して ください。

G 確認用パスワードが入力されたものとちがいます。 了解

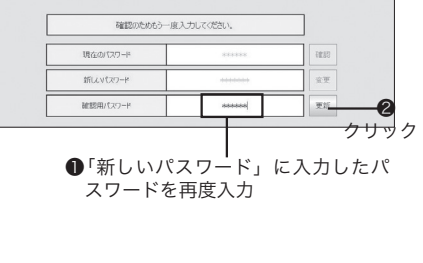

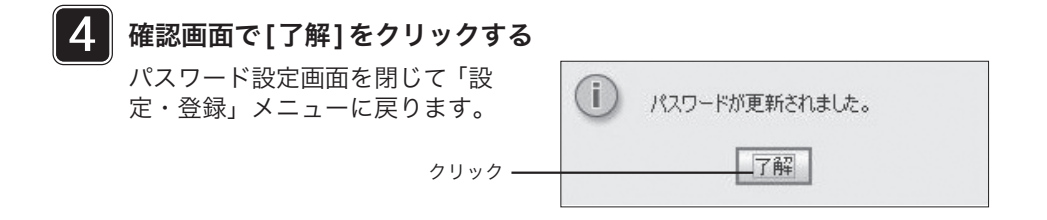

# 13 環境設定を行う

税務署用紙への印刷を行う際の設定や、自動アップデートの切り替えを行います。

# ■税務署用紙印刷の倍率

お使いのプリンタによっては、税 務署用紙に正しく印刷できない場 合がございます。

その場合、税務署用紙印刷の倍率、 の数字の部分をクリックし指定し たい倍率を変更して、お試しくだ さい。

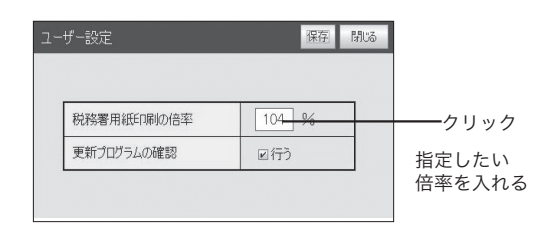

# ■更新プログラムの確認

「更新プログラムの確認」にチェック を入れると本製品を立ち上げた際に新 しい更新プログラムが無いか自動的に 検索を行うようになります。

※本製品をご使用中のコンピューター がインターネットにつながっている場 合に限ります。また、お客様の通信環 境によっては、更新プログラムの検索 にお時間がかかる場合がございます。

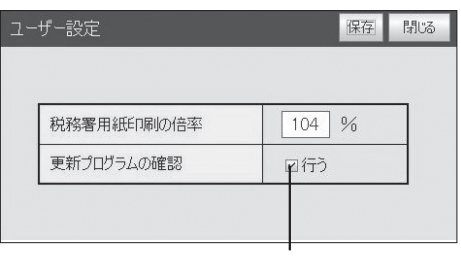

クリック

第4章

伝票を入力しよう

ここでは、伝票の入力方法を説明しま す。伝票は振替伝票形式、出納帳形式、 売掛帳形式、買掛帳形式のいずれかで 入力します。仕訳方法がわからないと きは「仕訳ナビ」を使って、仕訳を確 認することができます。

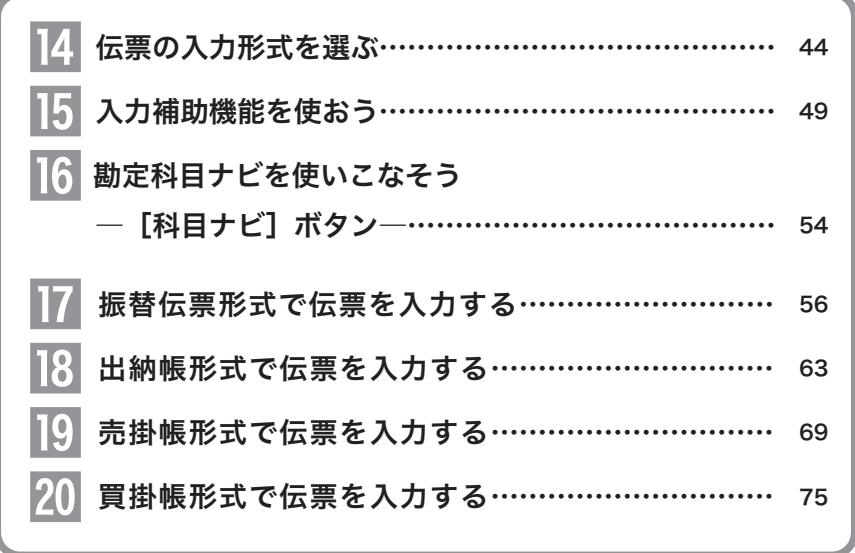

# |<u>∠|</u> 伝票の入力形式を選ぶ

銀行からの現金の出し入れや給与の支払、売上の発生、商品の仕入れなど、なん らかの取引が発生したら伝票(取引)を入力します。本ソフトウェアでの伝票入 力には、振替伝票形式、出納帳形式、売掛帳形式、買掛帳形式の4種類がありま す。入力する伝票の種類に応じて入力形式を選択してください。また、仕訳を調 べたり簡単に入力するための入力補助機能(→P.49)をご利用ください。

# ■振替伝票形式 / 出納帳形式 / 売掛帳形式 / 買掛帳形式の違い

#### ●振替伝票形式

一般的な簿記の入力形式です。一つの取引を、借方勘定と貸方勘定に対応付けて伝票入力します。簿記 に慣れた方や、現金預金勘定以外の取引が多い方は、振替伝票形式で伝票を入力することをお勧めします。

#### ●出納帳形式

出納帳形式は、振替伝票形式を簡略化した入力形式です。入力できる伝票は現金預金勘定の取引だけです。 主に現金や預貯金で取引の入出金を行っている方にお勧めの形式です。最初に勘定科目を選択するので、 あとは相手科目、入金または出金額、摘要などを入力するだけです。

#### ●売掛帳形式

売掛帳は、商品や製品を掛けで売り上げたときやその掛け代金を回収したときに、売掛金の増加または 減少を記入する帳簿です。入力できる伝票は売掛金勘定の取引だけです。最初に勘定科目(売掛金)を 選択するので、あとは相手科目、売上または受入額、摘要などを入力するだけです。

#### ●買掛帳形式

買掛帳は、商品や原材料を掛けで仕入れたときやその掛け代金を支払ったときに、買掛金の増加または 減少を記入する帳簿です。入力できる伝票は買掛金勘定の取引だけです。最初に勘定科目(買掛金)を 選択するので、あとは相手科目、仕入または支払額、摘要などを入力するだけです。

# 青色不動産、白色不動産の場合

本ソフトウェアのインストール時に、「青色不動産」「白色不動産」を選んだ場合、「伝票入 力」メニューには[振替伝票形式][出納帳形式]のみが表示されます。

# ■入力形式の選択

どの入力形式で伝票を入力するかは、「伝票入力」メニューで選びます。 「出納帳形式」「売掛帳形式」「買掛帳形式」を選んだ場合は、さらに科目選択画面で科目を選びます。

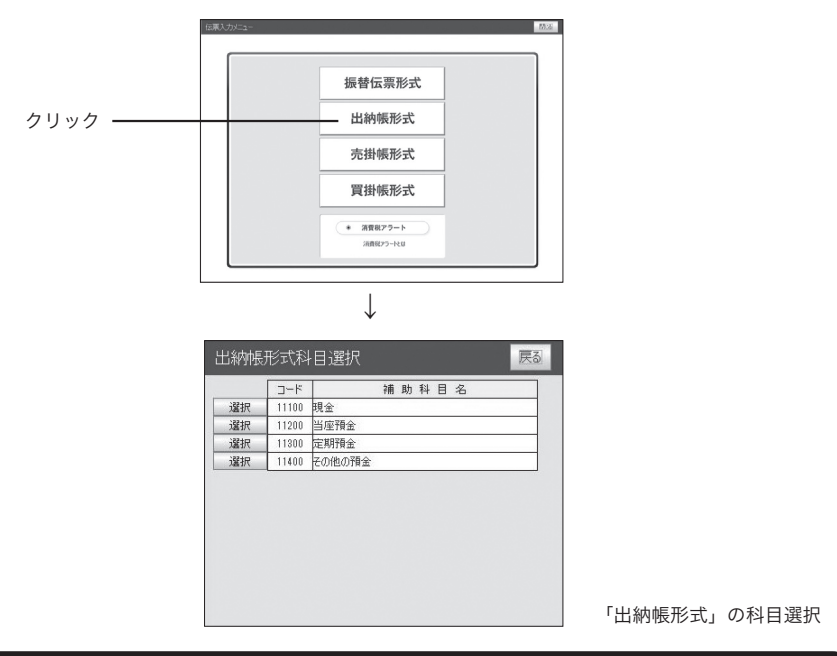

# ■消費税アラート

課税税対象売上の合計金額が 900 万円を超え、消費税納税対象者になる可能性についてお知らせする機 能です。

#### ●消費税アラートを利用する

本年度の売上金額を自動的に集計し、アラートを表示します。 初期設定では有効になっています。

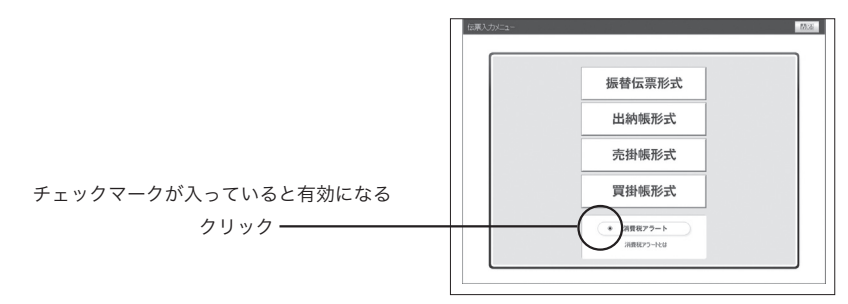

#### ●伝票入力画面での表示

伝票入力画面に仕訳補助機能を使うためのボタン(仕訳ナビ)が表示されます。

# 仕入高を入力する際には

年月日(日付)、支払対価(金額)を入力してください。入力しないと保存できない什様に なっています。そして、必ず相手方の氏名、名称と資産又は役務の内容について記述してく ださい。※電子帳簿保存の要件を満たすためには、上記対応は必須となっています。

# ●振替伝票形式画面で表示されるボタン

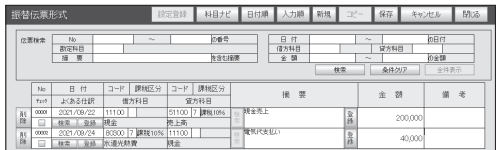

#### ●出納帳形式、売掛帳形式、買掛帳形式画面で表示されるボタン (画面は出納帳形式の場合)

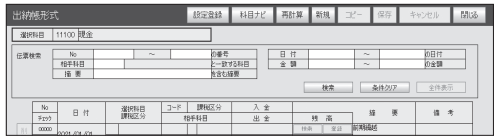

ここでは振替伝票形式、出納帳形式、売掛帳形式、買掛帳形式による伝票入力のしかたの違いを簡単に 説明します。それぞれの入力の手順については、振替伝票形式(→ P.56)、出納帳形式(→ P.63)、売 掛帳形式(→ P.69)、買掛帳形式(→ P.75)を参照してください。

#### ●振替伝票形式の入力例

#### 例:2021 年 1 月 1 日に、A 社から B 商品の売上高 100,000 円が当座預金に振り込まれた

振替伝票形式では、借方勘定と貸方勘定に対応付けて伝票を入力します。

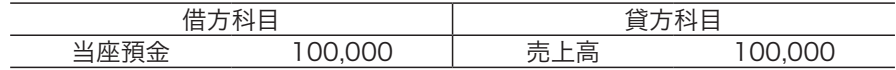

なお、この仕訳は現金預金勘定なので、ここで入力した伝票は出納帳形式画面でも表示されます。

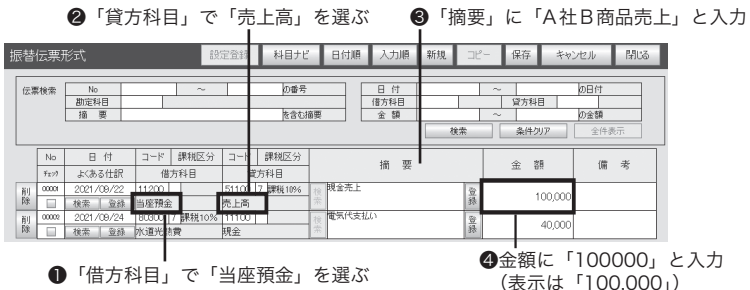

#### ●出納帳形式の入力例

#### 例:2021 年 1 月 1 日に、A 社から B 商品の売上高 100,000 円が当座預金に振り込まれた 科目選択画面で「当座預金」を選んで入力画面を開きます。ここで入力した伝票はすべて振替伝票画面 にも表示されます。

❹クリックすると日付順に並び替わり「残高」が 表示される

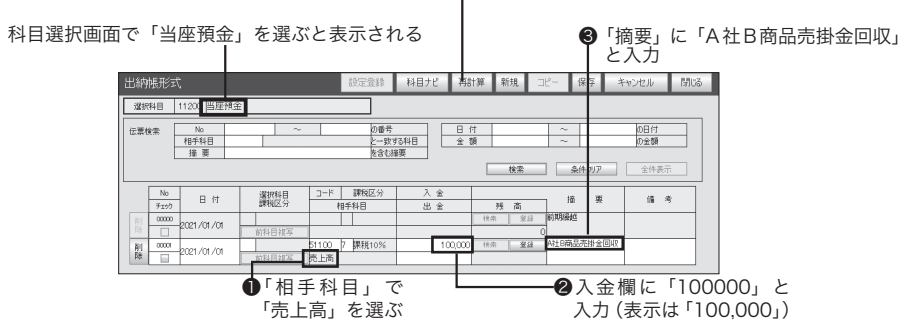

#### ●売掛帳形式の入力例

#### 例:2021 年 1 月 1 日に、A 社から B 商品の売上高 100,000 円を掛売上とし、後日、約束 手形で受け取った

科目選択画面で「売掛金」を選んで入力画面を開きます。ここで入力した伝票はすべて振替伝票画面に も表示されます。まず売上を入力します。

❹クリックすると日付順に並び替わり「残高」が表示される

科目選択画面で「売掛金」を選ぶと表示される

❸「摘要」に「A社B商品売掛金」と入力

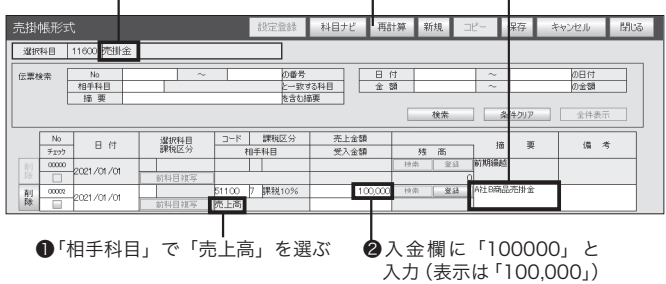

売掛金を約束手形で回収したときは次のように入力します。

❹クリックすると日付順に並び替わり「残高」が表示される

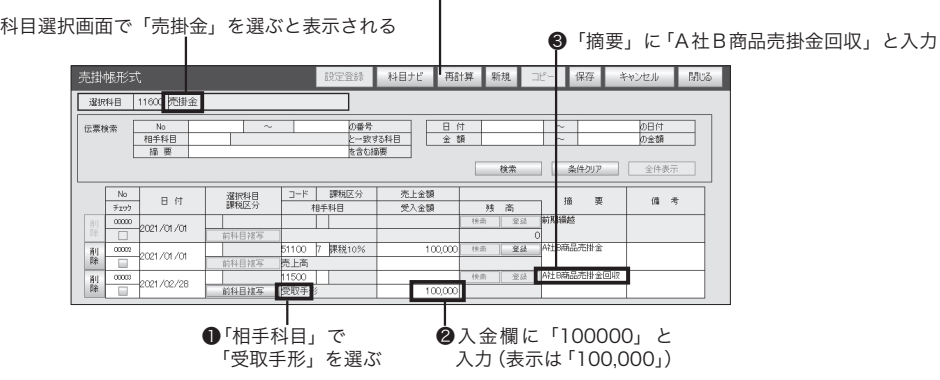

#### ●買掛帳形式の入力例 例:2021 年 1 月 1 日に、C 社から D 商品 100,000 円を仕入れ、支払は後日行うことにした

科目選択画面で「買掛金」を選んで入力画面を開きます。ここで入力した伝票はすべて振替伝票画面に も表示されます。まず仕入を入力します。

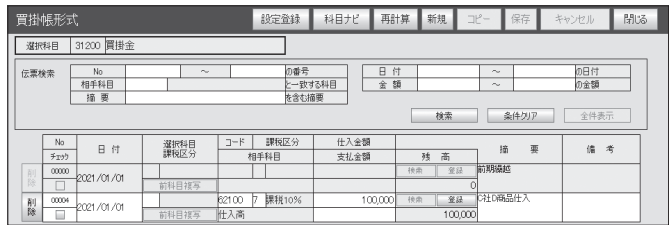

❹クリックすると日付順に並び替わり「残高」が表示される

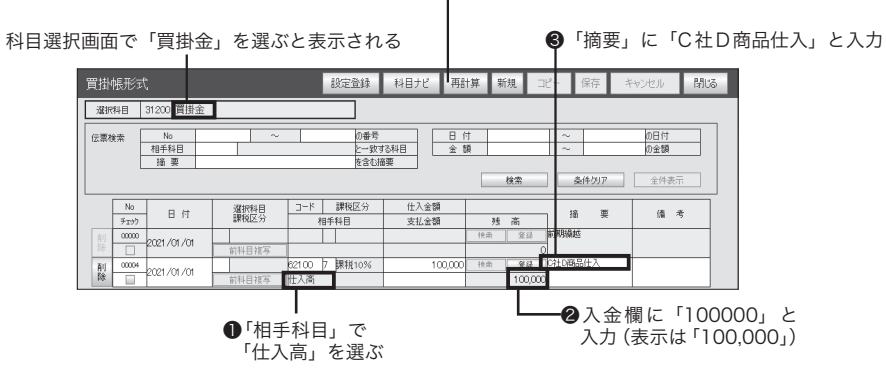

買掛金を現金で支払ったときは次のように入力します。

❹クリックすると日付順に並び替わり「残高」が 表示される

科目選択画面で「買掛金」を選ぶと表示される

❸「摘要」に「C社D商品仕入支払い」と入力

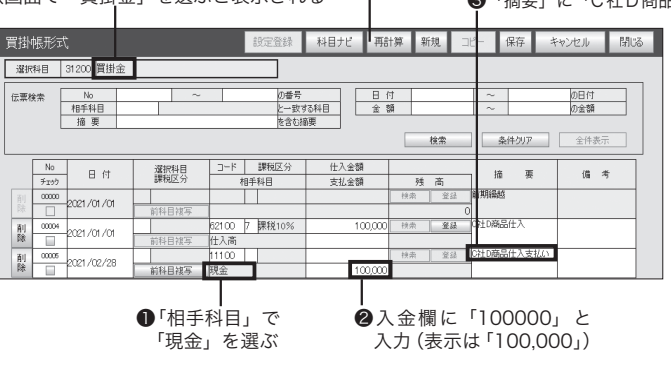

# 15 入力補助機能を使おう

本ソフトウェアは、伝票入力を簡単に行うための入力補助機能を備えています。 仕訳データの検索やよく使う摘要の検索は、4種類の伝票入力形式で共通に使える 機能です。振替伝票形式では、借方科目、貸方科目、摘要をセットで入力できる 「よくある仕訳」機能が使えます。ぜひ活用してください。

# ■仕訳データを検索/フィルタリングする 一 [ 伝 票 検 索 ] 一

編集したい仕訳データを、日付、入力No、勘定科目、 摘要、金額のどれかを条件に検索することができま す。4 種類の伝票入力形式すべてで使える機能です。 ここでは振替伝票形式画面を例に説明します。

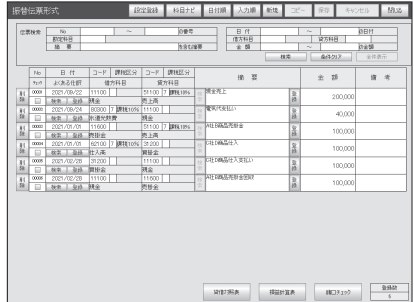

#### 1 検索条件を入力する

例 : 日付を 2021/01/01~2021/01/31 借方科目を 80400 旅費交通費で検索する。

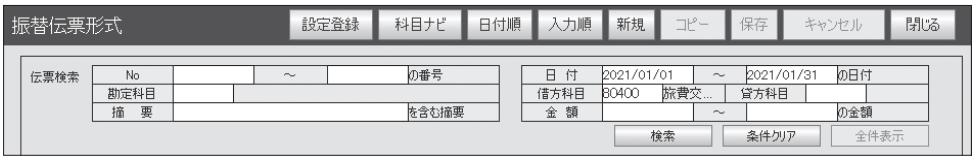

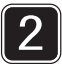

#### 検索条件を実行する

検索ボタンをクリックします。

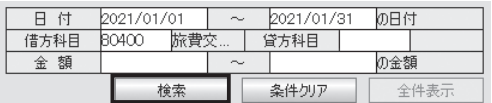

#### ↓

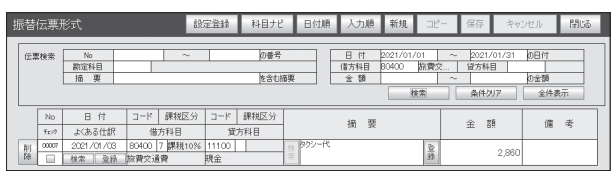
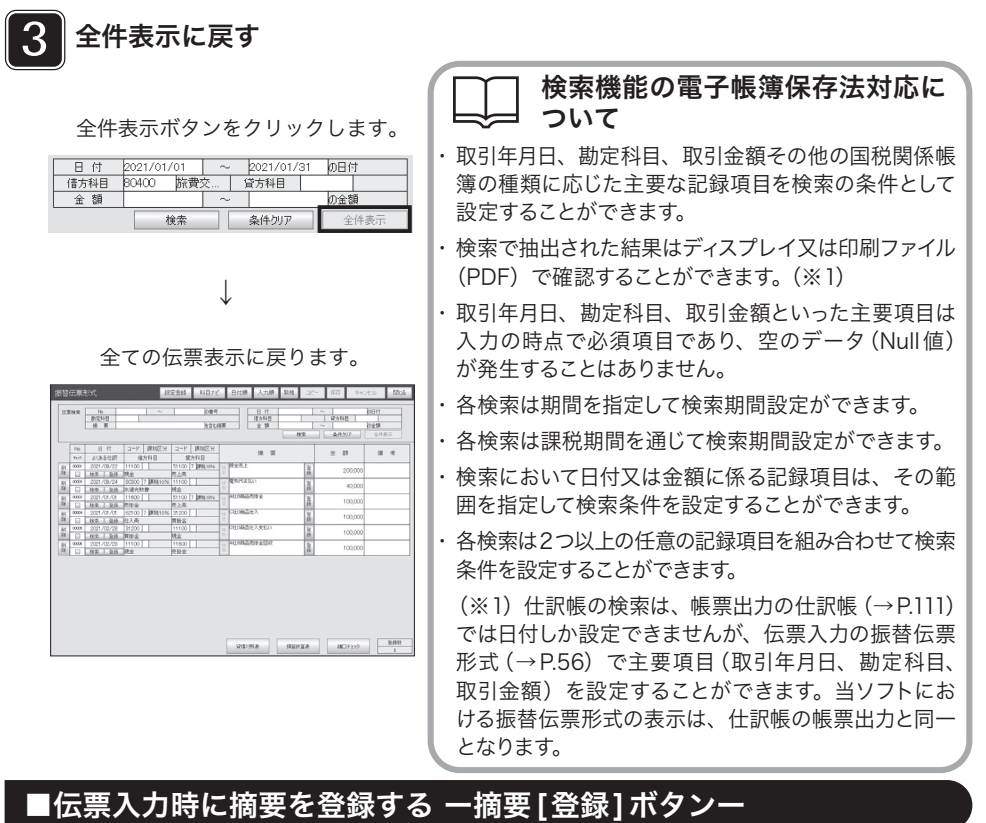

よく使う仕訳(借方科目、貸方科目)に対応した摘要を登録しておき、伝票入力時に呼び出して簡単に 入力する機能です。4 種類の伝票入力形式すべてで使えます。「設定・登録」メニューの「仕訳別摘要」 (→ P.82)でまとめて登録できますが、伝票入力時に登録することもできます。ここでは伝票入力時の

登録のしかたを、振替伝票形式画面を例に説明します。

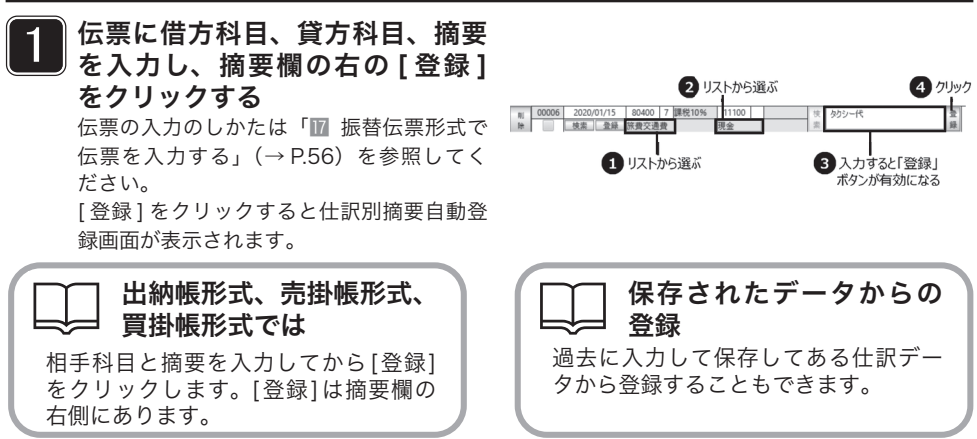

# [ 実行 ] をクリックする [ 登録 ] をクリックすると仕訳別摘

要自動登録画面が表示されます。

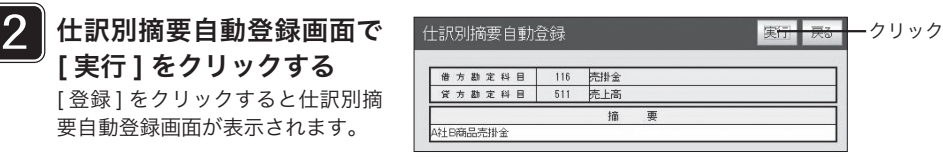

# ■登録されている摘要を使う 一摘要[検索]ボタンー

よく使う仕訳(借方科目、貸方科目)に対応した摘要を登録しておく機能が「仕訳別摘要」(→ P.82)です。 伝票入力時に呼び出して簡単に摘要を入力できます。4 種類の伝票入力形式すべてで使えます。ここで は振替伝票形式画面を例に説明します。

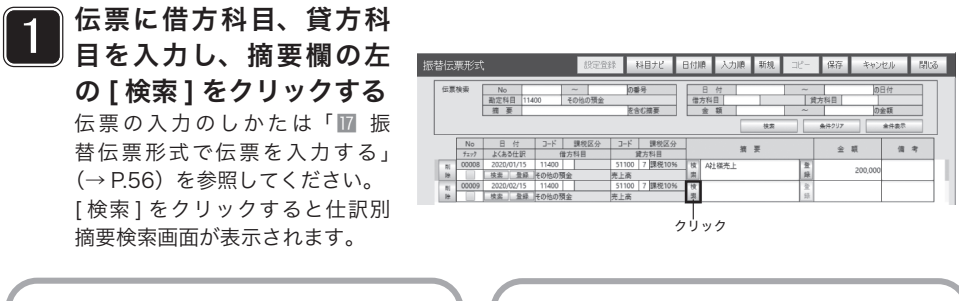

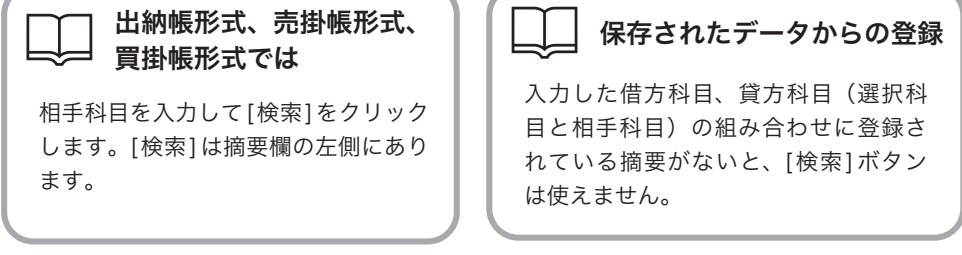

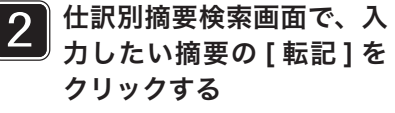

[検索]をクリックすると仕訳別 摘要検索画面が表示されます。

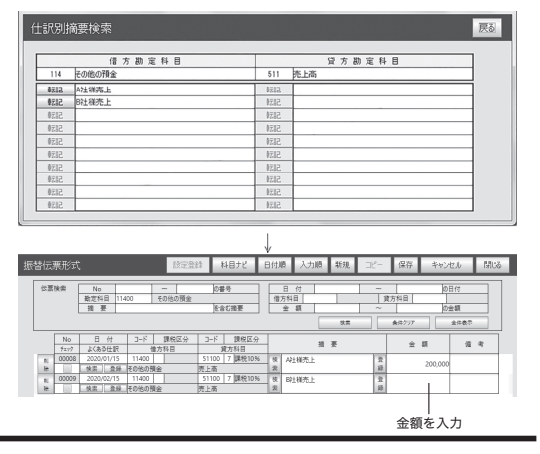

# ■「よくある仕訳」を使う ーよくある仕訳[検索]ボタンー

よく使う仕訳の借方科目、貸方科目、摘要をセットで登録することができます。ソフトウェアがあらか じめ用意しているセットもあります。伝票入力時に借方科目、貸方科目、摘要を一度に入力することが できます。この機能は振替伝票形式のみで使用できます。

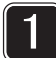

日付の下の [ 検索 ] をクリッ クする 伝票の入力のしかたは「■ 振替伝 票形式で伝票を入力する」(→ P.56) を参照してください。

[ 検索 ] をクリックすると、よくあ る仕訳選択画面が表示されます。

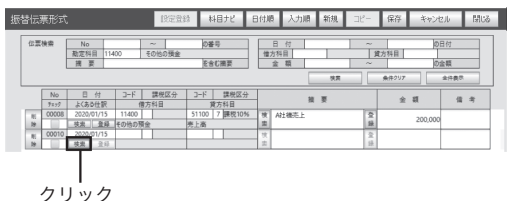

よくある仕訳選択画面で、 入力したい仕訳を選び、[ 転 記1をクリックする  $|2\rangle$ 

> よくある仕訳選択画面が閉じ、伝 票入力画面に借方科目、貸方科目、 摘要が転記されます。

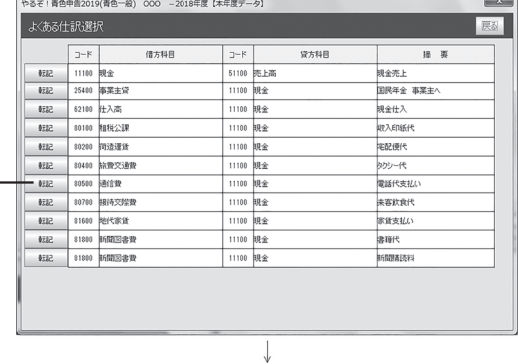

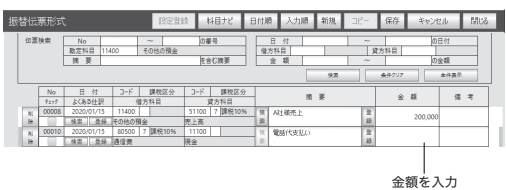

クリック

# ■伝票入力時に「よくある仕訳」を登録する ーよくある仕訳[登録]ボタンー

よく使う仕訳の借方科目、貸方科目、摘要をセットで登録し、伝票入力時に呼び出して簡単に 入力する機能です。「設定・登録」メニューの「よくある什訳登録」(→P.90)でまとめて登録 できますが、伝票入力時に登録することもできます。 この機能は振替伝票形式のみで使用できます。

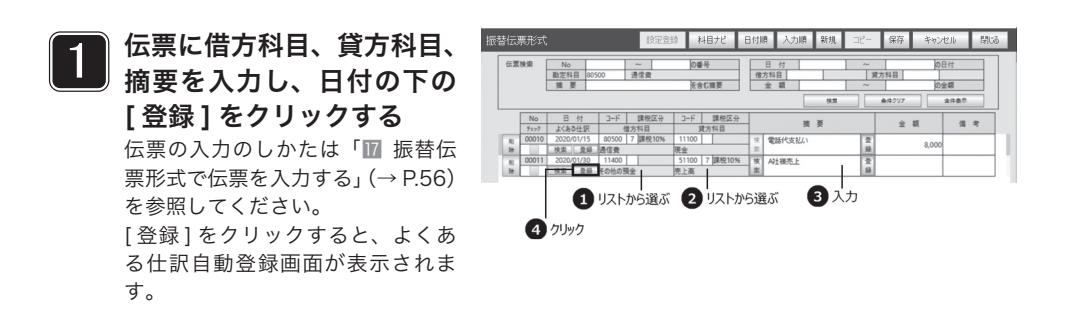

# 借方科目、貸方科目のみの登録

摘要を入力せずに借方科目、貸方科目の組み合わせのみを登録することもできます。

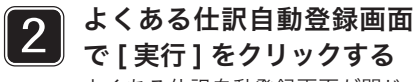

よくある仕訳自動登録画面が閉じ、 仕訳が登録されます。

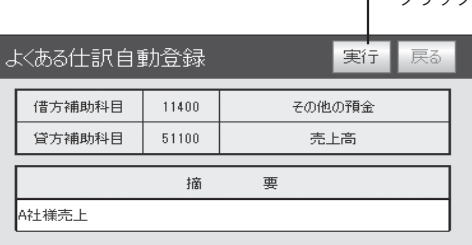

ー クリック

# <mark>16</mark> 勘定科目ナビを使いこなそう ― [科目ナビ] ボタン―

取引がどういった勘定科目になるかがわからないときは、勘定科目ナビに調べたい取 引のキーワードを入力し、そのキーワードに対応した勘定科目を検索、確認できます。 勘定科目ナビは「振替伝票形式」「出納帳形式」「売掛帳形式」「買掛帳形式」共通で利 用できます。ここでは「振替伝票形式」を例に勘定科目ナビの使い方を説明します。

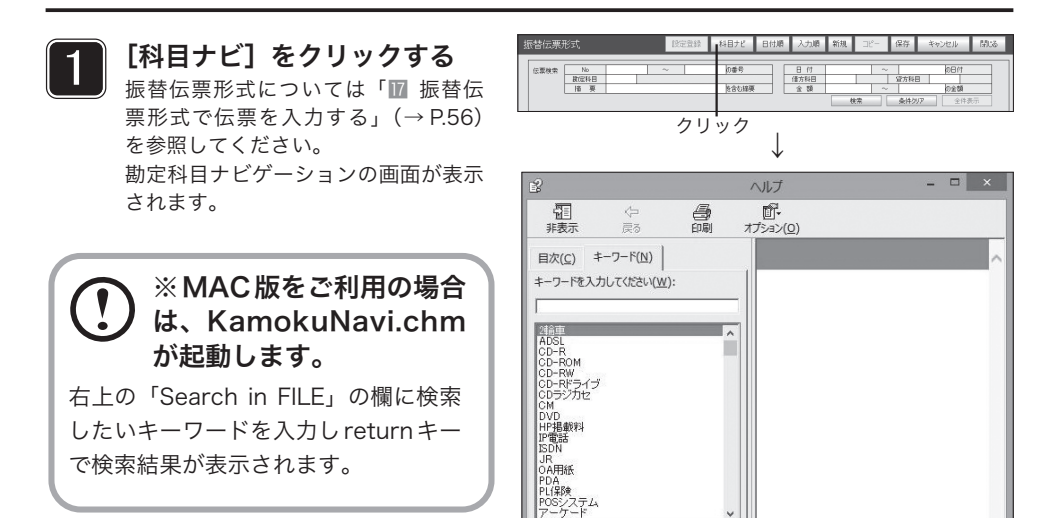

※ CD 内の iCHM をインストールしてください。

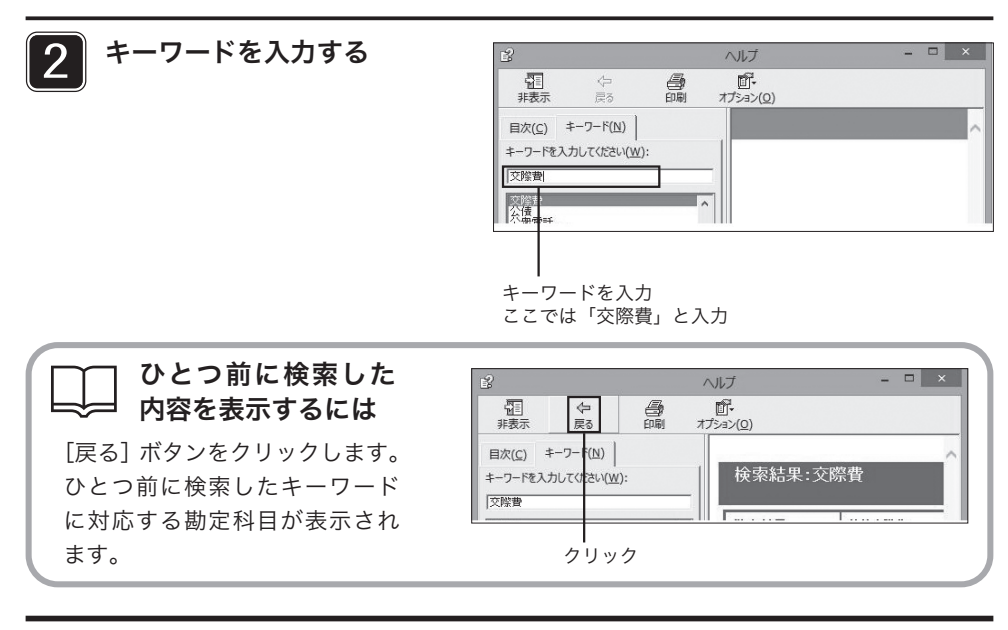

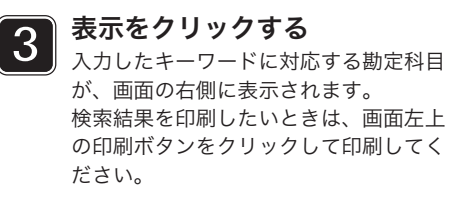

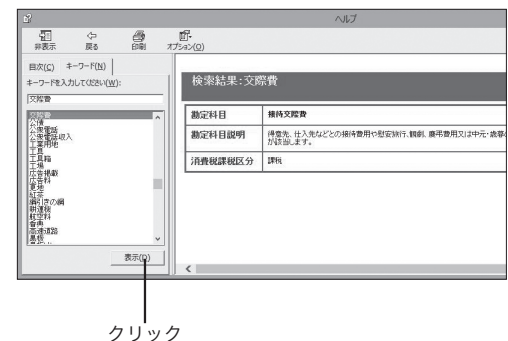

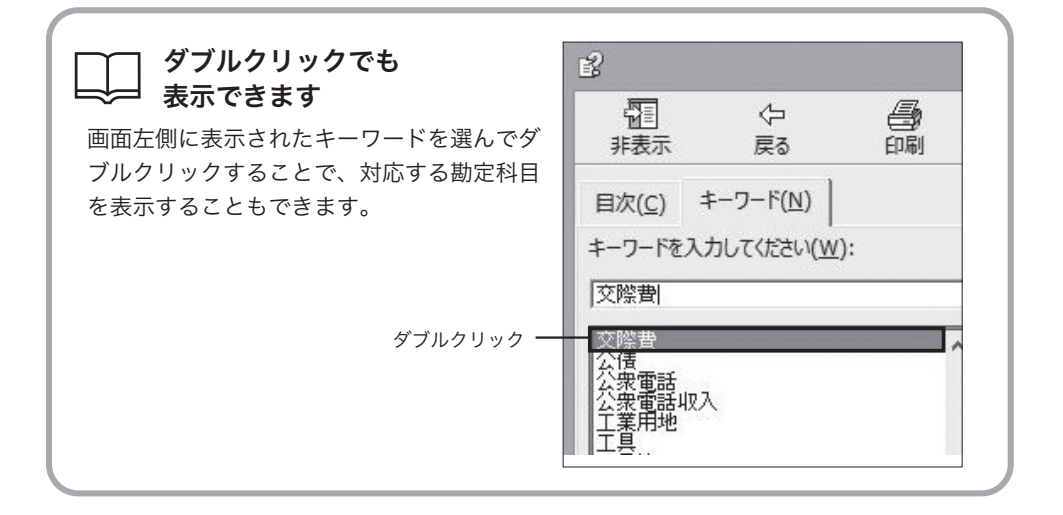

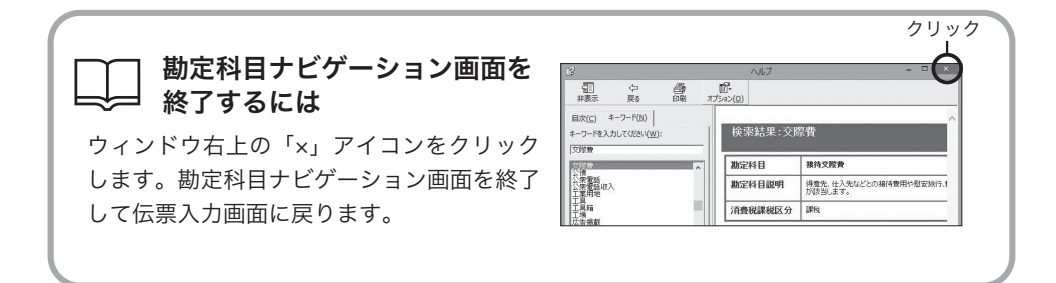

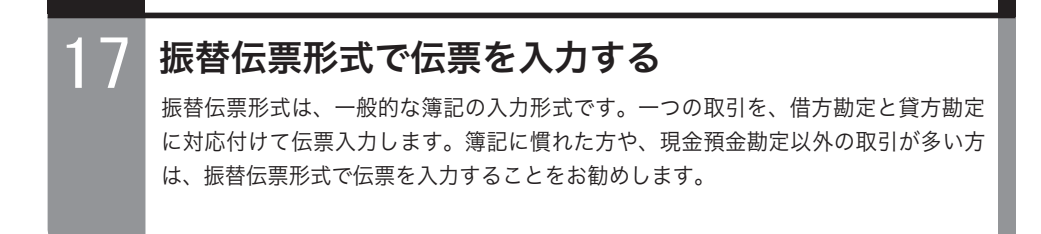

日的の画面を開くには 一

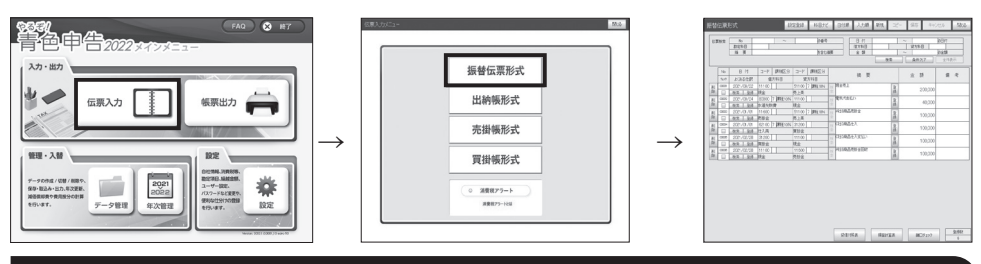

### ■振替伝票形式画面のボタン操作

振替伝票形式画面のボタンは次のとおりです。[保存][キャンセル][閉じる]については「ボタンの操 作」(→P.18)を参照してください。

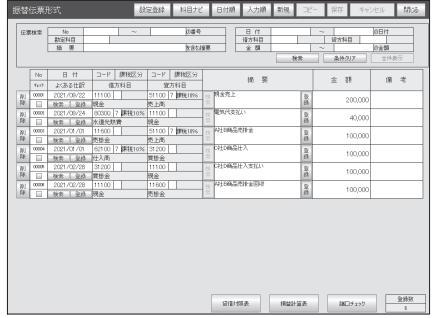

### [設定登録] ボタン (→ P.11) 設定登録

クリックすると、設定・設定メニューが表示されます。

### [科目ナビ]ボタン(→ P.54) 科目ナビ

クリックすると、勘定科目ナビゲーション画面が表示されます。入力したい取引の勘定科目がわからな いときにご利用ください。

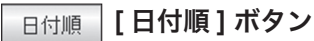

クリックすると、振替伝票形式画面で表示されている伝票が、日付順に並べ替わります。

### 入力順 | 「入力順1ボタン

クリックすると、振替伝票形式画面で表示されている伝票が、入力順に並べ替わります。

### 検索

### **[検索 ] ボタン (→ P.51)**

クリックすると仕訳データ検索画面が表示されます。伝票を日付、入力 No、勘定科目、摘要、金額の どれかを条件に検索することができます。

### 新規 | **「新規 1 ボタン(→ P.58)**

伝票を新しく入力するときにクリックします。

コピー | 「コピー 1 ボタン(→ P.18)

チェックを入れた伝票のコピーを作成します。

### 削除 [ 削除 ] ボタン(→ P.62)

伝票を削除します。削除したい伝票左横の [ 削除 ] ボタンをクリックします。

### **■ 春緑 】よくある仕訳 [ 検索 ] ボタン(→ P.52)** |検索 |

クリックすると、よくある仕訳選択画面が表示されます。登録されている、よく使う仕訳を選ぶと、借 方科目、貸方科目、摘要を伝票に一括入力できます。

### — <sub>検索</sub> | 登録 | よくある仕訳 [ 登録 ] ボタン(→ P.53)

クリックすると、よくある仕訳自動登録画面が表示されます。伝票に入力した借方科目、貸方科目、摘 要をよく使う仕訳として登録できます。

#### A社B商品売上 **|摘要 [ 検索 ] ボタン(→ P.51)** 検

クリックすると、仕訳別摘要検索画面が表示されます。「仕訳別摘要」(→ P.82)に登録されている摘要 を選んで転記できます。

] 摘要 [ 登録 ] ボタン(→ P.50) A社B商品売上 登 検

クリックすると、仕訳別摘要自動登録画面が表示されます。入力した摘要を「仕訳別摘要」(→ P.82) に登録できます。

### [ 貸借対照表 1 ボタン (→ P.127) 貸借対照表

「貸借対照表」の出力画面を表示します。

### **#益計算書1ボタン (→ P.124)**

「損益計算書」の出力画面を表示します。

[ 諸口チェック ] ボタン(→ P.59) 諸口チェック

クリックすると、諸口チェック画面が表示されます。今までに入力した伝票の諸口バランスをチェック します。

### ■振替伝票形式で伝票を入力する

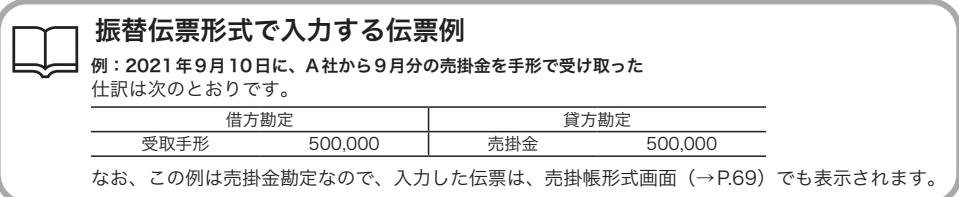

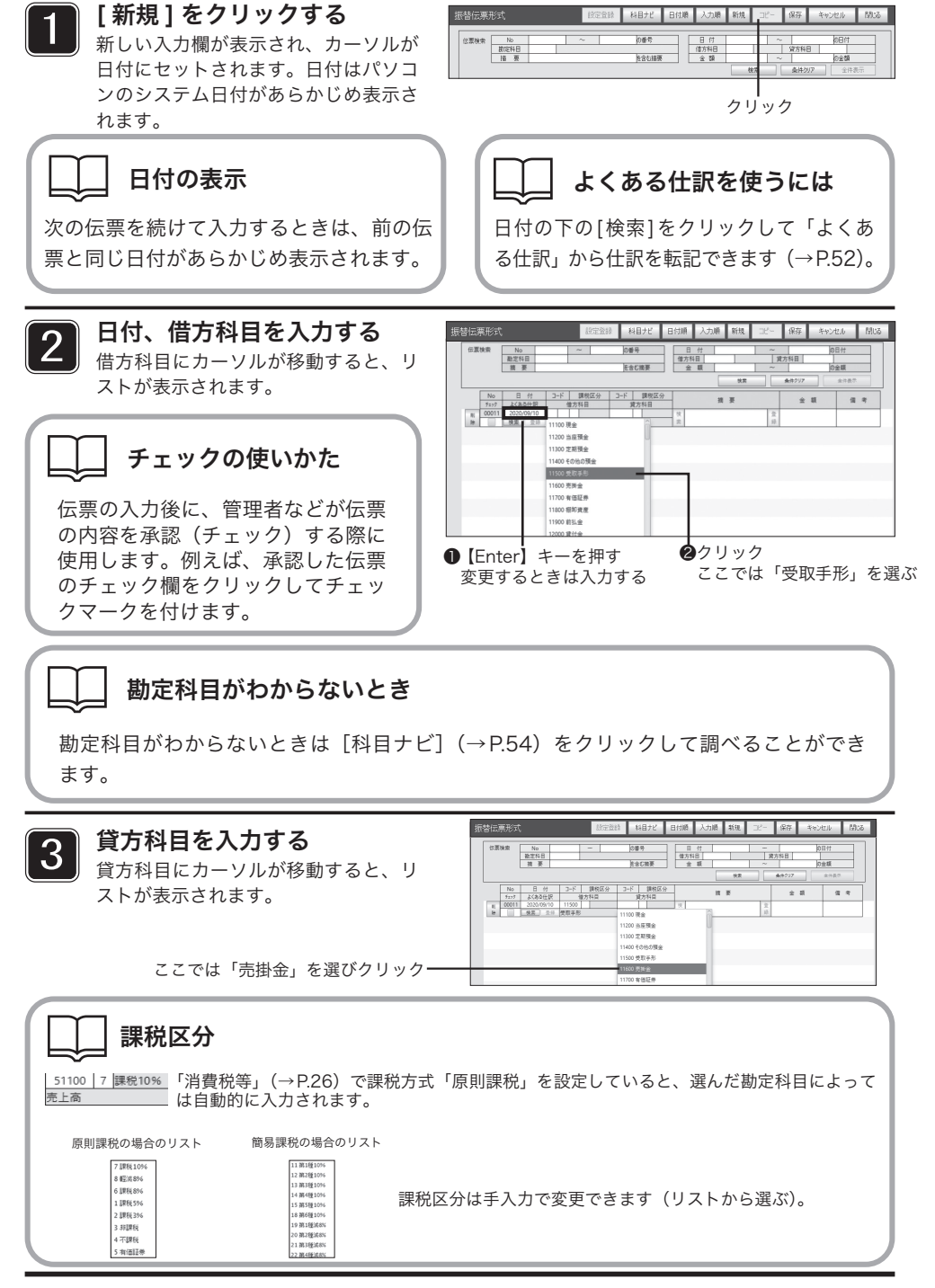

58

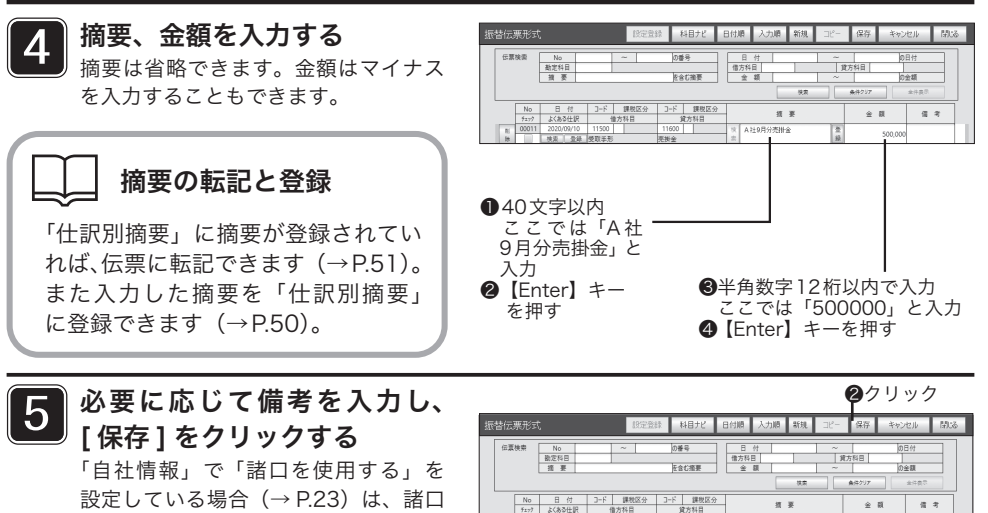

設定している場合(→ P.23)は、諸口 チェック画面が表示されます。「諸口を 使用する」を設定していないときは、 そのまま伝票が保存されます。

 $\bigcirc$ 10文字以内 ここでは「11/30決済」と入力

クリック

# 確認画面が出たら

保存しないで[キャンセル]または[閉じる]をクリックすると入力内容の破棄を確認する 画面が表示されます。「ボタンの操作」(→P.18)を参照して操作してください。

### 6 諸口チェック画面で [ 戻る ] を クリックする

諸口(「●諸口の入力例」→ P.60)で 入力している伝票があるときは、諸口 チェック画面で貸借金額のバランスを 確認してください。[ 戻る ] をクリック すると、入力した伝票が保存され、振 替伝票形式画面に戻ります。伝票を続 けて入力するには、手順 1 からの操作 を繰り返してください。

## 諸口のバランスが合ってい ないときは

伝票を諸口で入力したときは、「借方金額」「貸 方金額」が同額である必要があります。諸口 チェック画面で、「諸口のバランスが合ってい ません。」と表示されたら、[戻る]をクリック し、振替伝票形式画面に戻り、諸口の貸借バラ ンスが合うように伝票を修正してください。

諸ロチェック ե. 借方金額 貸方金額 200,000 200,000 諸口のバランスが合っています

### 会計期間終了日以降の仕訳 の入力 本ソフトウェアでは、「年次更新」(→P.151) を行わなくても、会計期間終了日以降の仕訳を 行えます。「年次更新」を行うと、会計期間終 了日以降の日付で入力したデータは、次期デー

タとして表示されます。

### ■諸口/固定資産売却時/仮受消費税・仮払消費税の入力例

ここでは、振替伝票形式での入力例を紹介します。

### ●諸口の入力例

諸口とは、1 つの取引を 2 つ以上の勘定科目で入力する方法です。諸口で仕訳を入力するときは、自社 情報画面で「諸口」を「使用する」に設定してください(→ P.23)。諸口を入力できるのは、振替伝票 形式だけです。

例:商品の売上高 1,000,000 円を現金 500,000 円、手形 500,000 円で受け取った

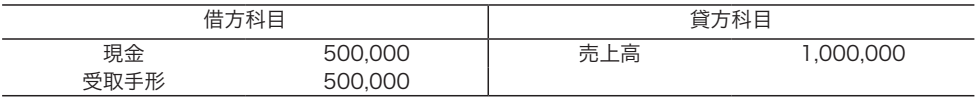

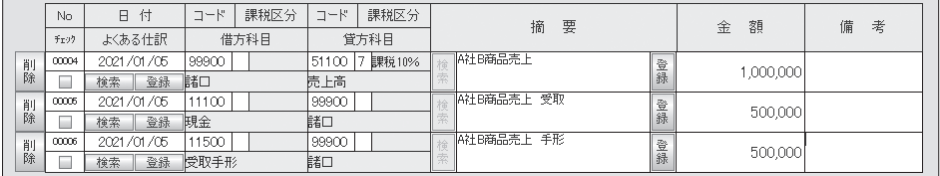

### ●固定資産を売却したときの仕訳の入力例

事業用固定資産を売却したときは、売却価格に対して消費税等が発生します。本ソフトウェアでは固定 資産に該当する勘定科目を入力すると、自動的に「課税区分」に「設定された %」が表示されます。金 額欄に消費税等を含む売却価格を入力してください(免税を選択していると表示されません)。

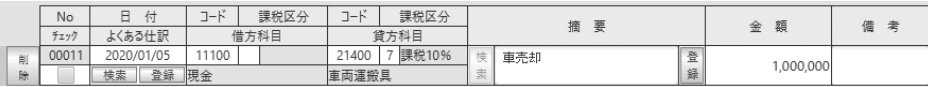

なお、事業用固定資産を売却しても、売却金額は不動産所得、事業所得、山林所得にはなりません。土地、 建物、および特定の株式、出資については分離課税として、その他の資産については総合譲渡課税で税 金を計算します。ただし、譲渡価格に対し消費税が発生します。

固定資産譲渡対価入力が必要な科目については、経理担当者、または担当の税理士の先生にお問い合わ せください。

### ●仮受消費税、仮払消費税の記帳例

消費税の課税事業者が税抜処理で帳簿を記帳しているときは、期末に仮払消費税と仮受消費税の差額を 申告、納付します。

ただし、「設定・登録」メニューの「消費税等」で「税抜処理」を選択しても(→ P.26)、入力した伝票 では仮受消費税、仮払消費税は自動計算されません。仮受消費税、仮払消費税は手入力してください。 まず「設定・登録」メニューの「勘定科目」(→ P.30)で、科目「仮受消費税」「仮払消費税」を追加し てください。「仮受消費税」は「流動負債」に、「仮払消費税」は「流動資産」または「他の資産」に設 定します。

ここでは諸口で入力する、仮受消費税と仮払消費税の記帳を説明します。

# ●商品を掛けで売り上げた場合(仮受消費税の記帳)

例:80,000 円の商品(仮受消費税は 8,000 円)を掛けで売り上げた

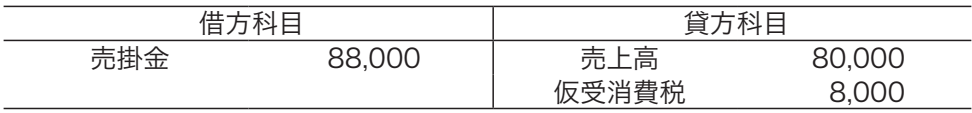

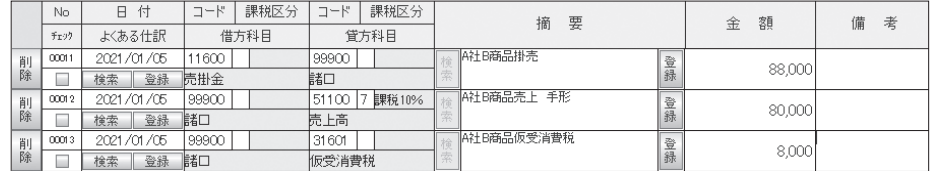

### ●商品を掛けで仕入れた場合(仮払消費税の記帳)

例:80,000 円の商品(仮払消費税は 8,000 円)を掛けで仕入れた

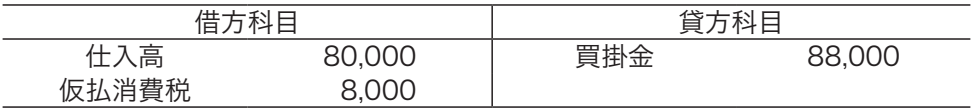

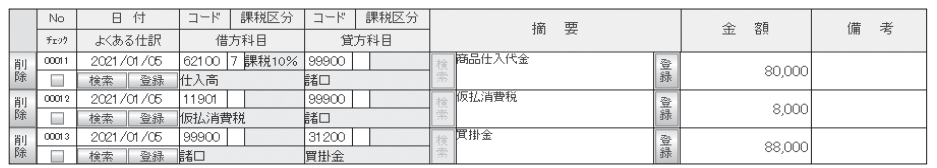

### ●消費税を納付した場合

以下の仕訳は、「設定・登録」メニューの「消費税等」で「税抜処理」を設定して (→ P.26)帳簿を記帳している場合の例です。申告の際に現金 80,000 円を納付 したときの記帳です。

例:仮払消費税の総額は 300,000 円、仮受消費税の総額は 380,000 円

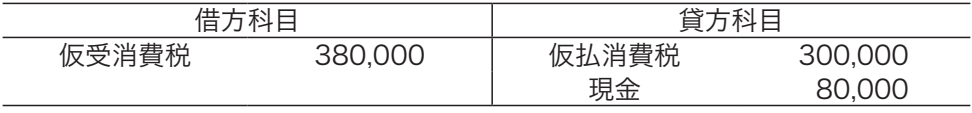

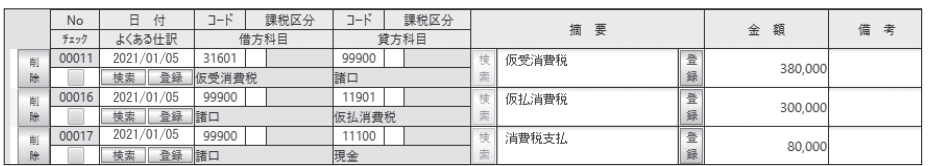

## ■振替伝票形式で伝票を修正・削除する

伝票の修正・削除は次の手順で行います。

### ●伝票を修正する

 修正したい伝票の入力欄をクリックし、内容を書き換えます。修正したら [ 保存 ] をクリックして保存します。

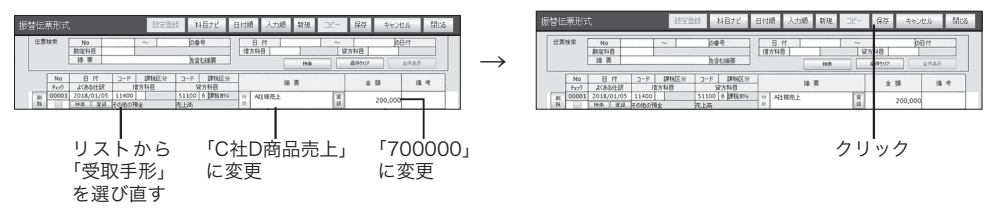

### ●伝票を削除する

削除したい伝票の左の [ 削除 ] をクリックします。

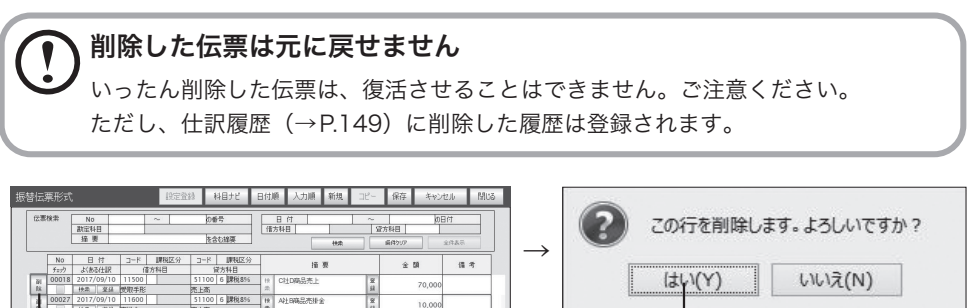

 $1 00027$ クリック

# 必須項目は必ず入力してください

 $\frac{\mu}{2}$ 

 $10.000$ 

 $\begin{tabular}{|c|c|c|c|c|c|} \hline $\mathcal{B}$ & $\mathcal{B}$ & $\$ 

振替伝票形式の伝票入力画面では、「日付」と「借方科目」「貸方科目」「金額」が入力必 須項目となっています。[保存]をクリックした時に「この項目には必ず何か入力してく ださい」というメッセージが表示された場合は、必須項目を入力してから再度保存して ください。

確認画面が表示され「はい」をクリックする

と伝票が削除される

# 伝票は入力順で表示されます

振替伝票形式の伝票入力画面では、伝票は入力したNo.順に並んでいます。日付順で見 たい場合は、「日付順]ボタンをクリックしてください。日付順に並び替えることができ ます。

# 18 出納帳形式で伝票を入力する

出納帳形式は、振替伝票形式を簡略化した伝票の入力方法です。最初に勘定科目を選 択するので、後は相手科目、入金または出金額、摘要などを入力するだけです。なお、 出納帳形式で入力できるのは現金預貯金勘定の取引だけです。主に現金や預貯金取引 の入出金を行っている方にお勧めの伝票入力方法です。

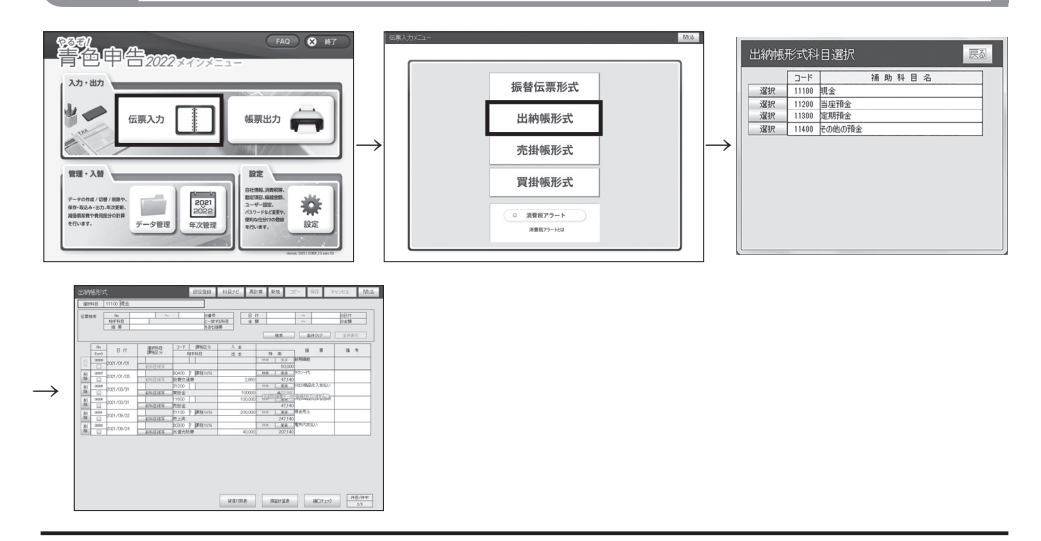

### 現金出納帳、預貯金出納帳を入力したいときは

現金出納帳、預貯金出納帳を作成したいときは、出納帳形式科目選択画面で、次の勘定 科目を選択してください。

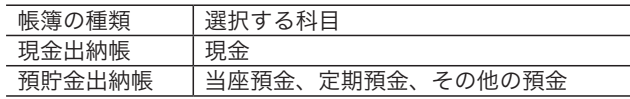

「設定・登録」メニューの「勘定科目」(→P.30)で、普通預金、通知預金、積立預金な どを追加できます。なお、仕訳日記帳の形式で伝票を入力したり表示したりしたいとき は、振替伝票形式(→P.56)を選択してください。

# $\sqrt{ }$

### 必須項目は必ず入力してください

出納帳形式の伝票入力画面では、「日付」と「相手先科目」「金額」が入力必須項目となっ ています。[保存]をクリックした時に「この項目には必ず何か入力してください」とい うメッセージが表示された場合は、必須項目を入力してから再度保存してください。

### ■出納帳形式画面のボタン操作

出納帳形式画面のボタンは次のとおりです。[保存][キャンセル][閉じる]については「ボタンの操作」 (→P.18)を参照してください。

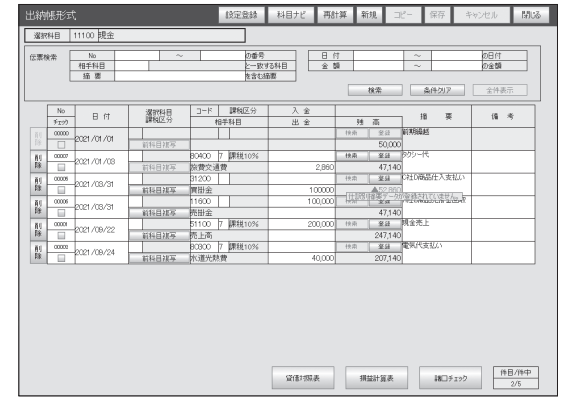

### **「設定登録** 1 ボタン(→ P.1 1) 設定登録

クリックすると、設定・登録メニューが表示されます。

### [科目ナビ]ボタン(→ P.54) 科目ナビ

クリックすると、勘定科目ナビゲーション画面が表示されます。入力したい取引の勘定科目がわからな いときにご利用ください。

### 再計算 「再計算1ボタン

検索

クリックすると、入力した伝票が日付順に並べ替えられ、残高を再計算します。

# コピー | Γコピー 1 ボタン (→ P.18)

チェックを入れた伝票のコピーを作成します。

### [検索]ボタン(→P.49)

クリックすると仕訳データ検索画面が表示されます。伝票を日付、入力 No、勘定科目、摘要、金額の どれかを条件に検索することができます。

### 削除 [削除]ボタン(→P.68)

伝票を削除します。削除したい伝票左横の [ 削除 ] ボタンをクリックします。

| 前科目複写 | 前科目複写1ボタン

伝票を新しく入力するときにクリックすると、前の伝票の相手科目が複写されます。

### **| 検索| 摘要[検索]ボタン (→P.51)**

クリックすると、仕訳別摘要検索画面が表示されます。「仕訳別摘要」(→ P.82)に登録されている摘 要を選んで転記できます。

### **||警線||摘要[登録]ボタン(→P.50)**

クリックすると、仕訳別摘要自動登録画面が表示されます。入力した摘要を「仕訳別摘要」(→ P.82) に登録できます。

### **[ 貸借対照表 1 ボタン (→ P.127)** 貸借対照表

「貸借対照表」の出力画面を表示します。

### **「損益計算書** 1 ボタン (→ P.124) 損益計算書

「損益計算書」の出力画面を表示します。

[諸口チェック]ボタン(→P.59) 諸口チェック

クリックすると、諸口チェック画面が表示されます。今までに入力した伝票の諸口バランスをチェック します。

### ■出納帳形式で伝票を入力する

出納帳形式で、新しく伝票を入力します。

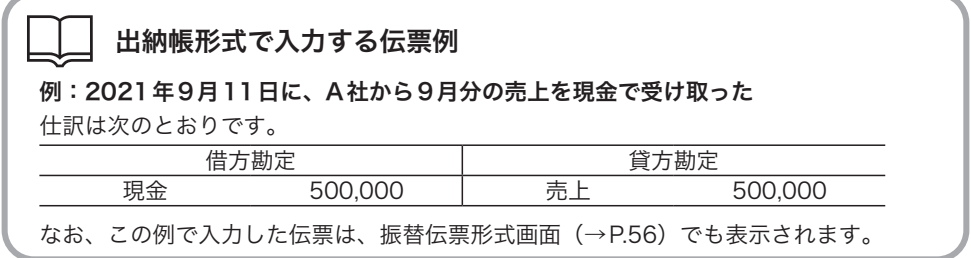

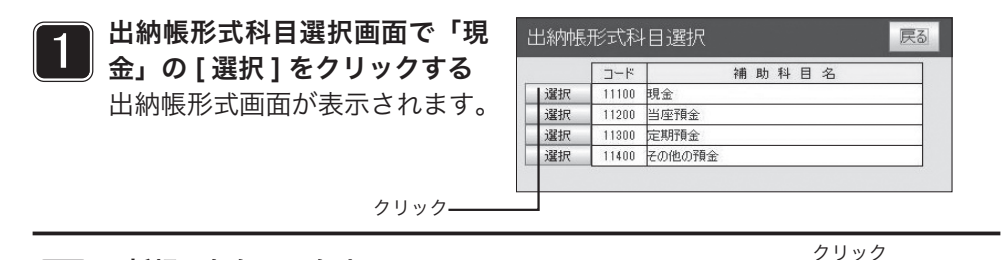

### 2 [ 新規 ] をクリックする 新しい入力欄が表示され、カー

ソルが日付にセットされます。 日付はパソコンのシステム日付 があらかじめ表示されます。

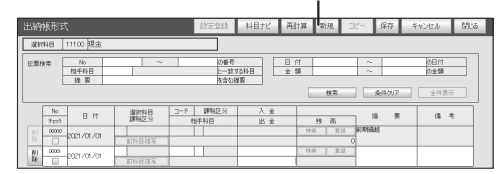

# 日付の表示

次の伝票を続けて入力するときは、前の伝票と同じ日付があらかじめ表示されます。

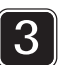

### 日付、相手科目を入力する

相手科目にカーソルが移動すると、リストが表示されます。

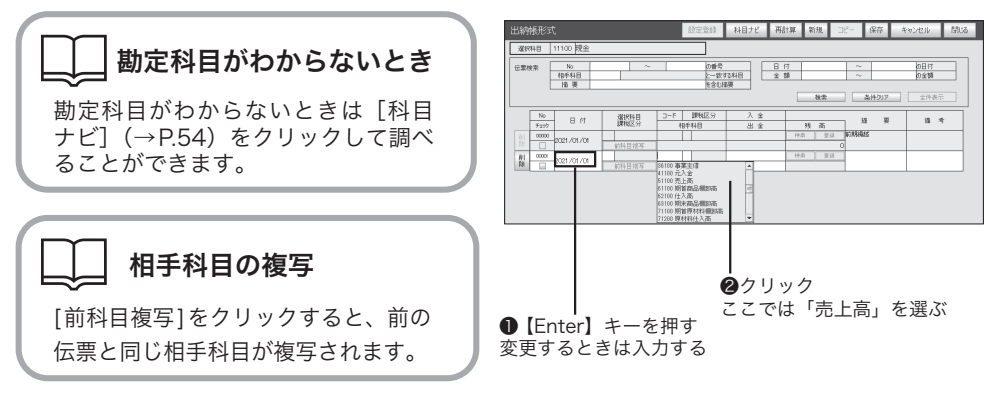

# チェックの使いかた

伝票の入力後に、管理者などが伝票の内容を承認(チェック)する際に使用します。例 えば、承認した伝票のチェック欄をクリックしてチェックマークを付けます。

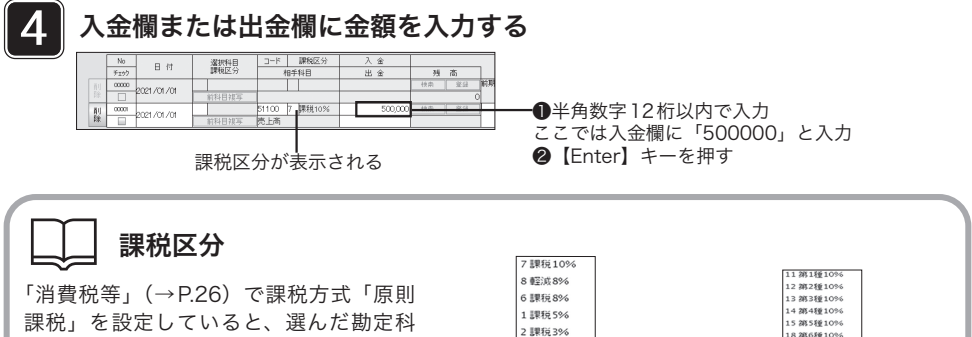

課税」を設定していると、選んだ勘定科 目によっては自動的に入力されます。 課税区分は手入力で変更できます(リス トから選ぶ)。

5 有価証券 【原則課税の場合のリスト】 【簡易課税の場合のリスト】

3 381956

4 不課税

8 第6種 10% 19 2011 12 10:00:00 20 20 21 21 28 29 

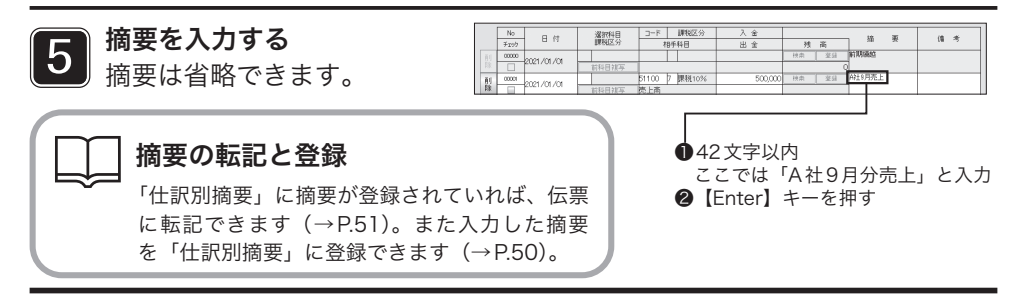

### 必要に応じて備考を入力し、「保存1 をクリックする

出納帳形式画面が表示されます。

# 確認画面が出たら

6

7

保存しないで[キャンセル]または[戻る]を クリックすると入力内容の破棄を確認する画 面が表示されます。「ボタンの操作」(→P.18) を参照して操作してください。

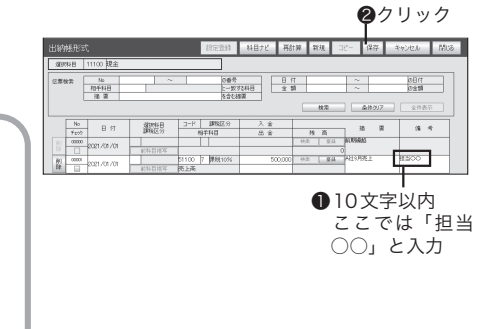

# ↑諸ロチェック画面で 「 戻る ] を クリックする

振替伝票形式で、諸口(「●諸口の入力例」 → P.60)で入力している伝票があると きは、諸口チェック画面で貸借金額のバ ランスを確認してください。 [ 戻る ] をクリックすると、入力した伝 票が保存され、出納帳形式画面に戻りま す。伝票を続けて入力するには、手順 2 からの操作を繰り返してください。

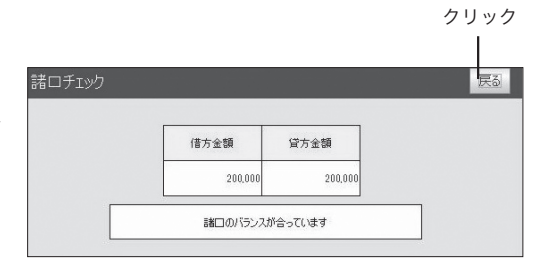

# 諸口のバランスが合っていないときは

諸口チェック画面で、「諸口のバランスが合っていません。」と表示されたら、[戻る]を クリックして諸口チェック画面を閉じます。出納帳形式画面を終了して、振替伝票形式 画面で伝票を修正してください。

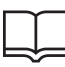

### 固定資産を売却したときの仕訳の入力例

事業用固定資産を売却したときは、売却価格に対して消費税等が発生します。本ソフトウェアでは固定資 産に該当する勘定科目を入力すると、自動的に「課税区分」に設定した「%」が表示されます。入金欄に 消費税等を含む売却価格を入力してください。

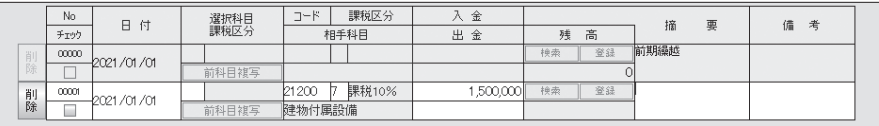

なお、事業用固定資産を売却しても、売却金額は不動産所得、事業所得、山林所得にはなりません。土地、 建物、および特定の株式、出資については分離課税として、その他の資産については総合譲渡課税で税金 を計算します。ただし、譲渡価格に対し消費税が発生します。

固定資産譲渡対価入力が必要な科目については、経理担当者、または担当の税理士にお問い合わせください。

# 会計期間終了日以降の仕訳の入力

本ソフトウェアでは、「年次更新」(→P.151)を行わなくても、会計期間終了日以降の 仕訳を行えます。「年次更新」を行うと、会計期間終了日以降の日付で入力したデータは、 次期データとして表示されます。

### ■出納帳形式で伝票を修正・削除する

まず、出納帳形式科目選択画面で、修正または削除 たい伝票の勘定科目を選びます。

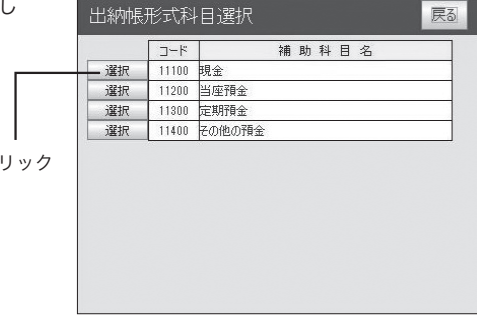

| 設定登録 | 特長アビ | 再計算 | 制度 | コピー | 保存 |

### ●伝票を修正する

修正したい伝票の入力欄をクリックし、内容を書き換えます。修正したら[保存]をクリックし て保存します。

クリック

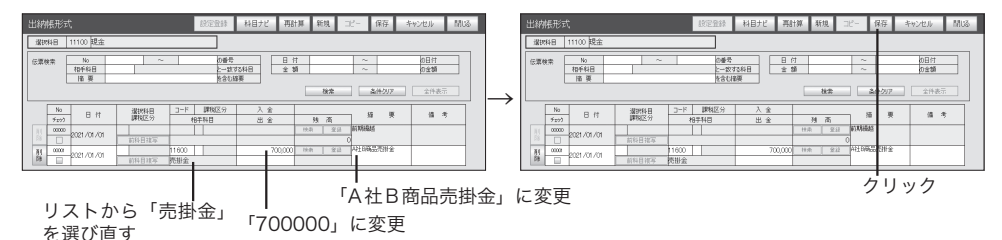

### ●伝票を削除する

削除したい伝票の左の[削除]をクリックします。

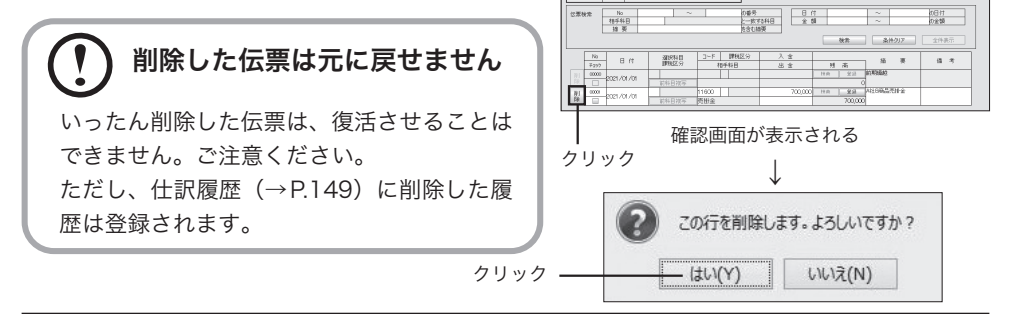

# 19 売掛帳形式で伝票を入力する 売掛帳形式では、商品や製品を掛けで売り上げたときや、売掛金の損失(貸倒損失な ど)が生じたときに、その金額を入力します。最初に勘定科目(売掛金)を選択する ので、後は相手科目、売上金額または受入金額、摘要などを入力するだけです。なお、 売掛帳形式入力できる伝票は売掛金勘定の取引だけです。

目的の画面を開くには -

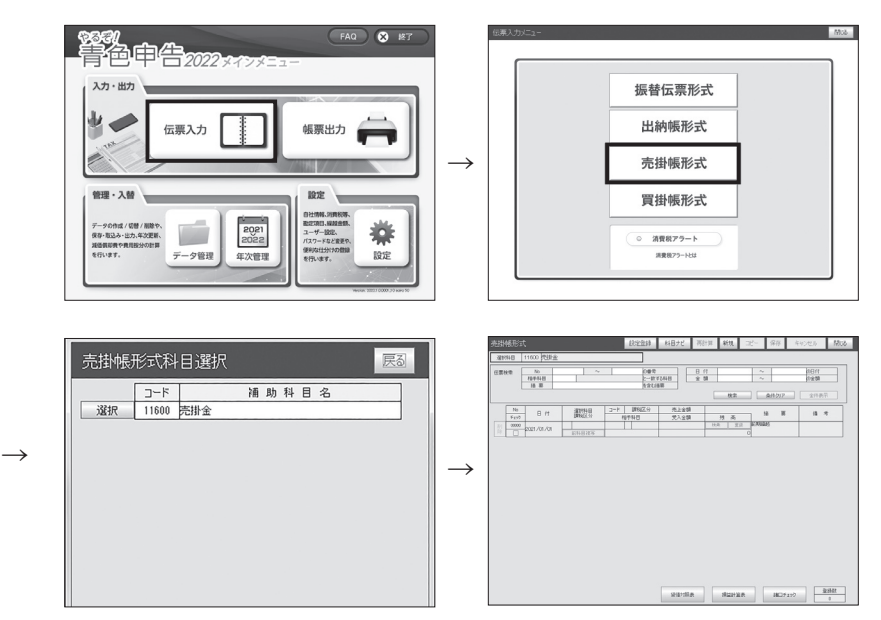

# ■売掛帳形式画面のボタン操作

売掛帳形式画面のボタンは次のとおりです。[保存][キャンセル][閉じる]については「ボタンの操作」 (→P.18)を参照してください。

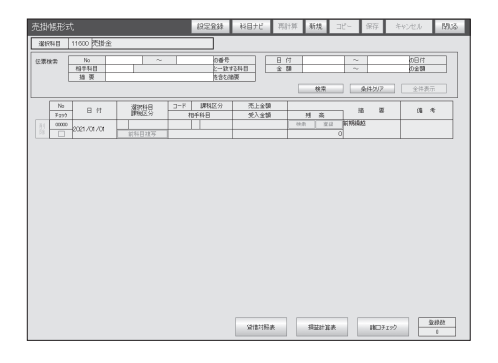

設定登録 **「設定登録1ボタン(→ P.11)** 

クリックすると、設定・設定メニューが表示されます。

科目ナビ [科目ナビ]ボタン (→ P.54)

クリックすると、勘定科目ナビゲーション画面が表示されます。入力したい取引の勘定科目がわからな いときにご利用ください。

### 再計算 | 「再計算1ボタン

クリックすると、入力した伝票が日付順に並べ替えられ、残高を再計算します。

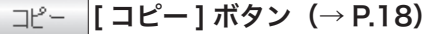

チェックを入れた伝票のコピーを作成します。

### [検索]ボタン(→P.49) おんじょう 検索 しんしょう

クリックすると仕訳データ検索画面が表示されます。伝票を日付、入力 No、勘定科目、摘要、金額の どれかを条件に検索することができます。

### 削除 [削除]ボタン(→P.74)

伝票を削除します。削除したい伝票左横の [ 削除 ] ボタンをクリックします。

| 前科目複写 | 前科目複写 | ボタン

伝票を新しく入力するときにクリックすると、前の伝票の相手科目が複写されます。

### **■検索 | 摘要 | 検索 | ボタン(→ P.51)**

クリックすると、仕訳別摘要検索画面が表示されます。「仕訳別摘要」(→ P.82)に登録されている摘 要を選んで転記できます。

### **| 登録| 摘要[登録]ボタン (→P.50)**

クリックすると、仕訳別摘要自動登録画面が表示されます。入力した摘要を「仕訳別摘要」(→ P.82) に登録できます。

**「貸借対照表 1 ボタン(→ P.127)** 貸借対照表

「貸借対照表」の出力画面を表示します。

### 損益計算書 **┃ [ 損益計算書 ] ボタン(→ P.124)**

「損益計算書」の出力画面を表示します。

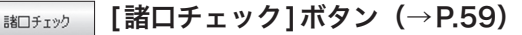

クリックすると、諸口チェック画面が表示されます。今までに入力した伝票の諸口バランスをチェックします。

### ■売掛帳形式で伝票を入力する

売掛帳形式で、新しく伝票を入力します。

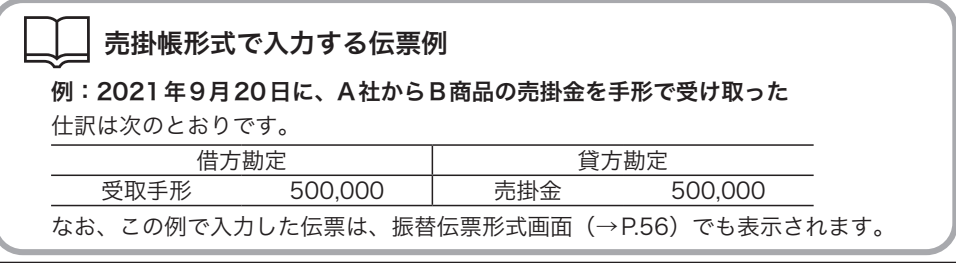

売掛帳形式科目選択画面で「売掛 金」の [選択]をクリックする売 掛帳形式画面が表示されます。 売掛帳形式画面が表示されます。

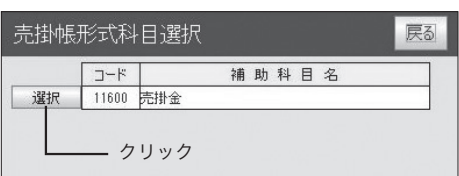

# 2 | 新規 ] をクリックする<br><del>2 | <sub>新しい入力欄</sub>が表示</del>され

1

新しい入力欄が表示され、カーソルが日付にセットされます。日付はパソコ ンのシステム日付があらかじめ表示されます。

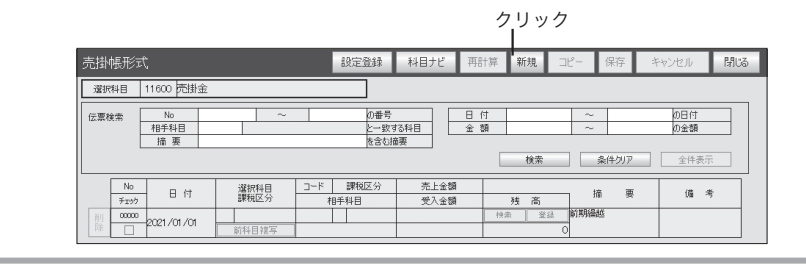

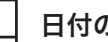

### 日付の表示

次の伝票を続けて入力するときは、前の伝票と同じ日付があらかじめ表示されます。

### 3 日付、相手科目を入力する

相手科目にカーソルが移動すると、リストが表示されます。

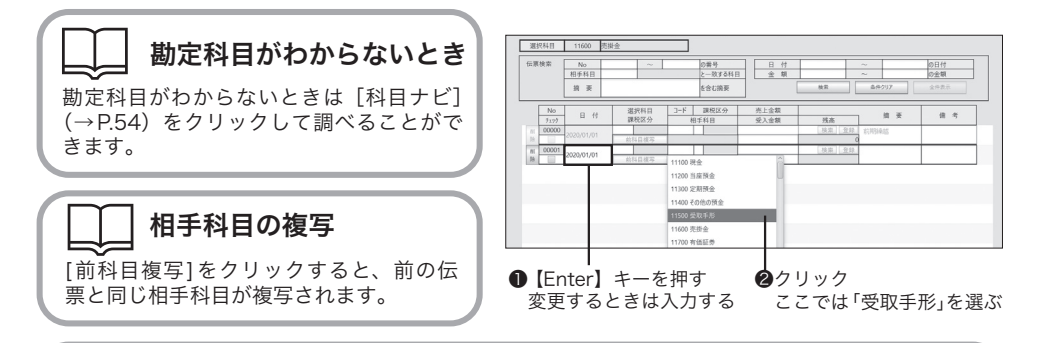

# チェックの使いかた

伝票の入力後に、管理者などが伝票の内容を承認(チェック)する際に使用します。例えば、承認 した伝票のチェック欄をクリックしてチェックマークを付けます。

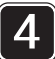

# 売上金額または受入金額に金額を入力する

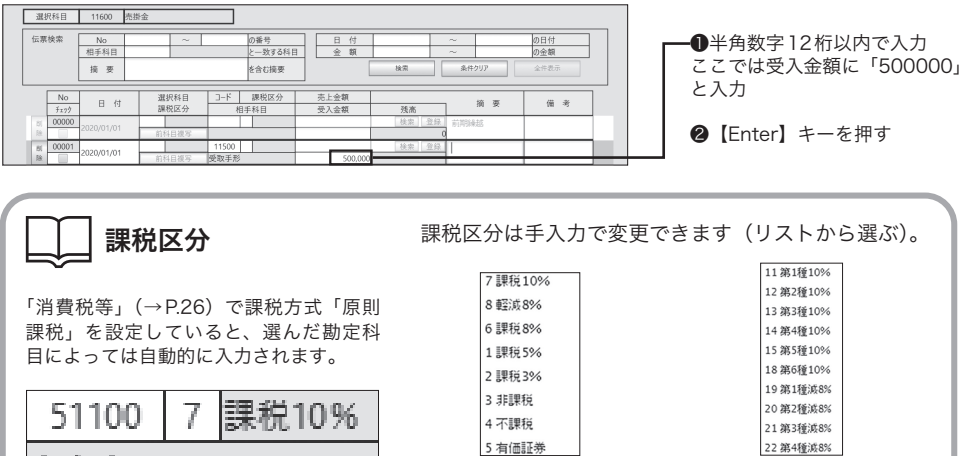

【原則課税の場合のリスト】 【簡易課税の場合のリスト】

### 摘要を入力する  $\overline{5}$

|寿上高

摘要は省略できます。

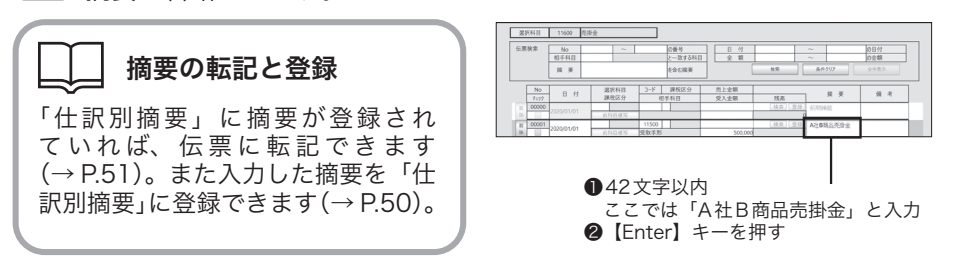

### 6 必要に応じて備考を入力し、[ 保存 ] をクリックする

「自社情報」で「諸口を使用する」を設定している場合(→ P.23)は、諸口 チェック画面が表示されます。「諸口を使用する」を設定していないときは、 そのまま伝票が保存されます。

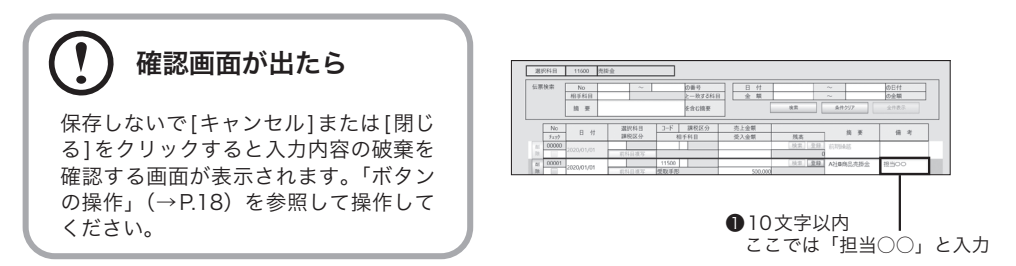

クリック

### 諸ロチェック画面で[戻る] をクリックする

振替伝票形式で、諸口(「● 諸口の入力例」→ P.60)で 入力している伝票があると きは、諸口チェック画面で 貸借金額のバランスを確認 してください。 [ 戻る ] をクリックすると、 入力した伝票が保存され、 売掛帳形式画面に戻りま す。伝票を続けて入力する には、手順 2 からの操作を 繰り返してください。

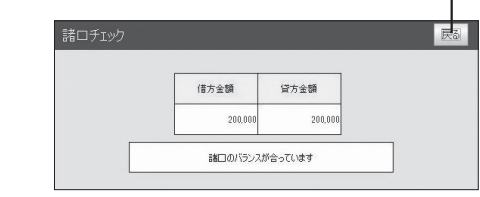

### 会計期間終了日以降の仕訳の 入力

本ソフトウェアでは、「年次更新」(→P.151) を行わなくても、会計期間終了日以降の仕訳 を行えます。「年次更新」を行うと、会計期 間終了日以降の日付で入力したデータは、次 期データとして表示されます。

# 諸口のバランスが合っていないときは

諸口チェック画面で、「諸口のバランスが合っていません。」と表示されたら、[戻る]を クリックして諸口チェック画面を閉じます。売掛帳形式画面を終了して、振替伝票形式 画面で伝票を修正してください。

### ■売掛帳形式で伝票を修正・削除する

まず、売掛帳形式科目選択画面で、修正または削除したい伝票の勘定科目を選び ます。

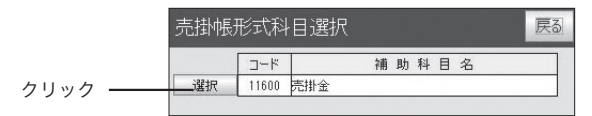

### ●伝票を修正する

修正したい伝票の入力欄をクリックし、内容を書き換えます。修正したら [ 保存 ] をクリックして保存します。

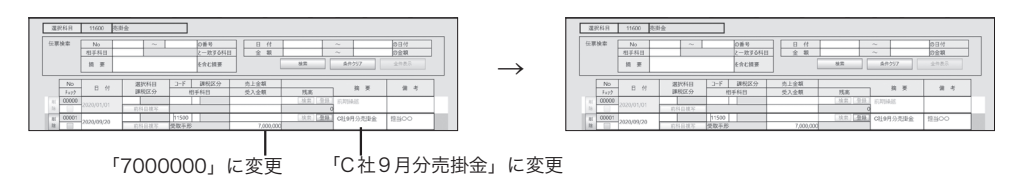

### ●伝票を削除する

削除したい伝票の左の [ 削除 ] を クリックします。

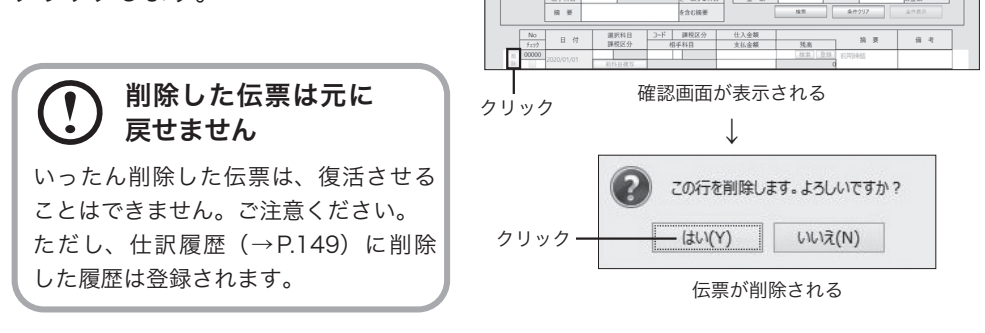

| 選択科目 | 31200 | 関掛金 信景検索  $\begin{array}{|c|c|} \hline \text{No} & \text{No} \\ \hline \text{on} \neq \text{off} \end{array}$ 

 $\begin{array}{|c|c|c|c|c|}\hline\hline\mbox{\scriptsize{O}}\overline{\texttt{H}}\overline{\texttt{H}}\\\hline\hline\mbox{\scriptsize{c--XV35511}}&\hline\hline\mbox{\scriptsize{c--X}}&\hline\mbox{\scriptsize{d}}}\\\hline\hline\end{array}$ 

の日付<br>の金額

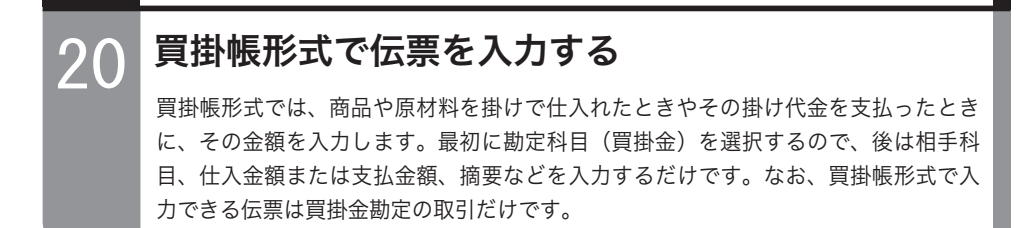

日的の画面を開くには-

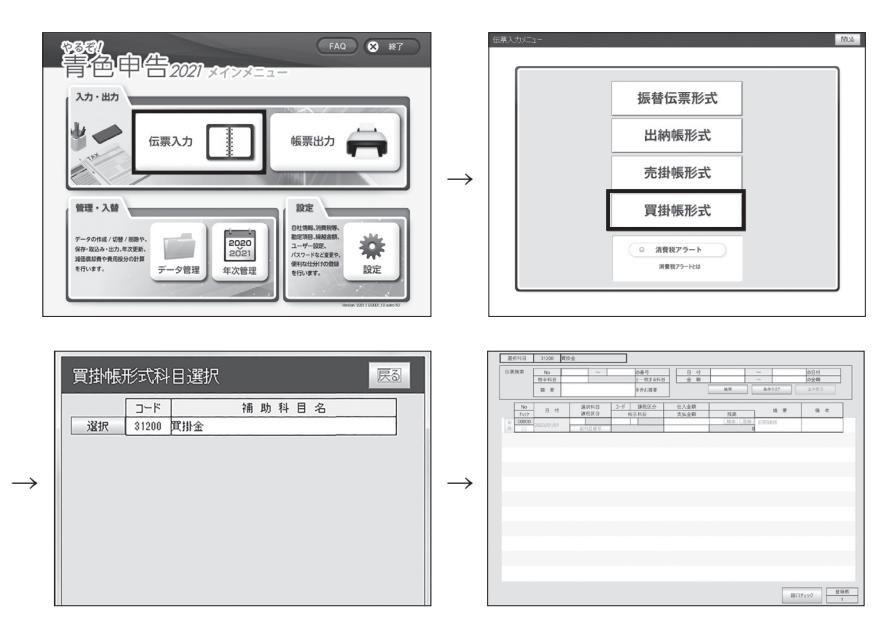

## ■買掛帳形式画面のボタン操作

買掛帳形式画面のボタンは次のとおりです。[保存][キャンセル][閉じる]については「ボタンの操作」 (→P.18)を参照してください。

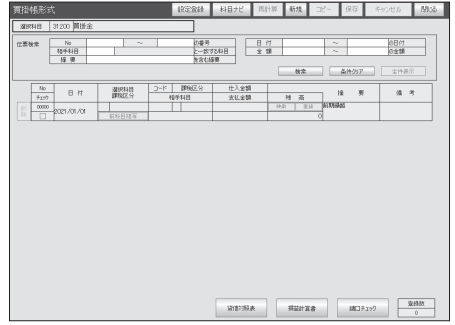

### 設定登録 **[設定登録 1 ボタン(→ P.1 1)**

クリックすると、設定・設定メニューが表示されます。

### **科目ナビ | 「科目ナビ】ボタン (→ P.54)**

クリックすると、勘定科目ナビゲーション画面が表示されます。入力したい取引の勘定科目がわからな いときにご利用ください。

### 再計算 | 「再計算1ボタン

検索

クリックすると、入力した伝票が日付順に並べ替えられ、残高を再計算します。

### [検索]ボタン(→P.49)

クリックすると仕訳データ検索画面が表示されます。伝票を日付、入力 No、勘定科目、摘要、金額の どれかを条件に検索することができます。

# コピー | Γコピー 1 ボタン(→ P.18)

チェックを入れた伝票のコピーを作成します。

### [削除]ボタン(→P.80) 削除

伝票を削除します。削除したい伝票左横の [ 削除 ] ボタンをクリックします。

| 前科目複写 「前科目複写1ボタン

伝票を新しく入力するときにクリックすると、前の伝票の相手科目が複写されます。

### **検索 |摘要[検索]ボタン(→P.51)**

クリックすると、仕訳別摘要検索画面が表示されます。「仕訳別摘要」(→ P.82)に登録されている摘 要を選んで転記できます。

**| 登録| 摘要[登録1ボタン (→P.50)** 

クリックすると、仕訳別摘要自動登録画面が表示されます。入力した摘要を「仕訳別摘要」(→ P.82) に登録できます。

### **「貸借対照表** 1 ボタン(→ P.127) 貸借対照表

「貸借対照表」の出力画面を表示します。

### [ 損益計算書 ] ボタン(→ P.124)捐益計算書

「損益計算書」の出力画面を表示します。

[諸口チェック]ボタン(→P.79) 諸口チェック

クリックすると、諸口チェック画面が表示されます。今までに入力した伝票の諸口バランスをチェックします。

### ■買掛帳形式で伝票を入力する

買掛帳形式で、新しく伝票を入力します。

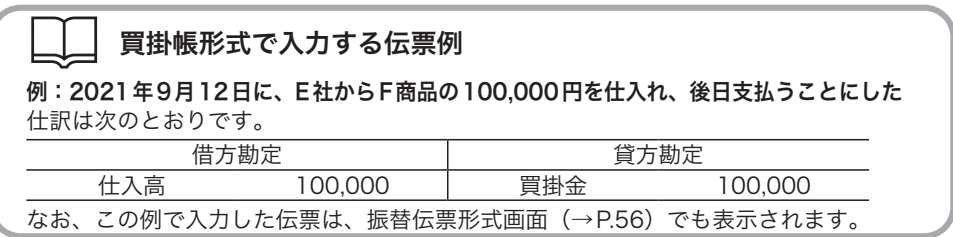

1 買掛帳形式科目選択画面で「買掛 買掛帳形式科日選択 戻る 金」の [ 選択 ] をクリックする  $7 - 5$ 補助科目名 クリック 一選択 31200 買掛金 買掛帳形式画面が表示されます。

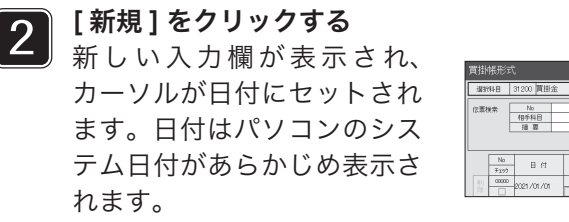

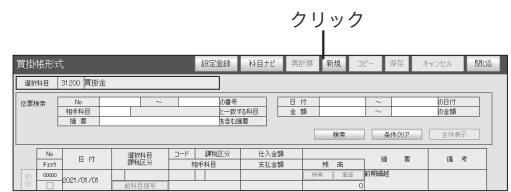

日付の表示

3

次の伝票を続けて入力するときは、前の伝票と同じ日付があらかじめ表示されます。

### 日付、相手科目を入力する

相手科目にカーソルが移動すると、リストが表示されます。

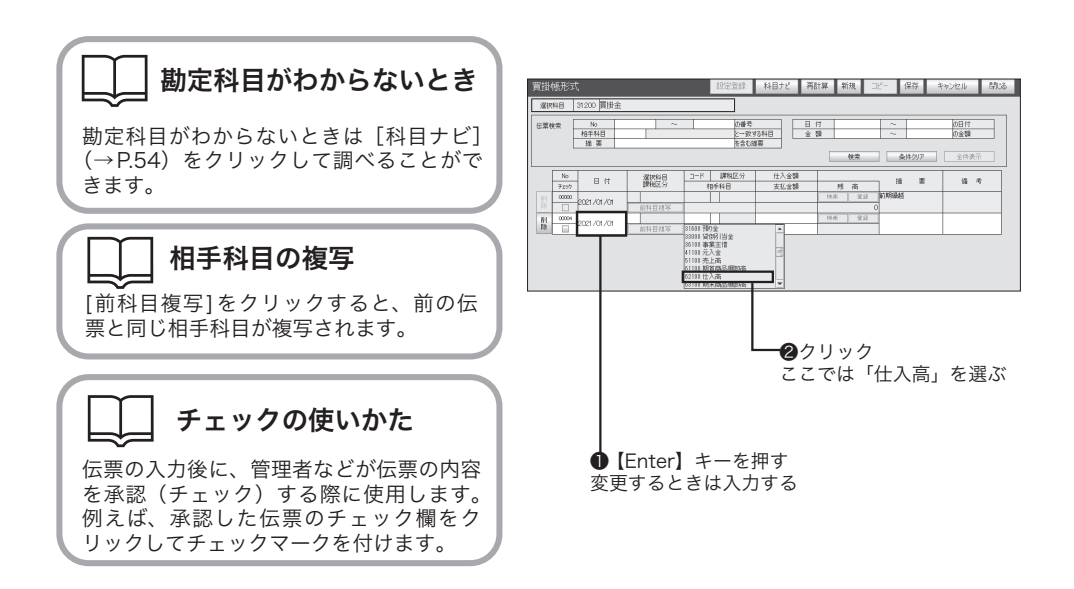

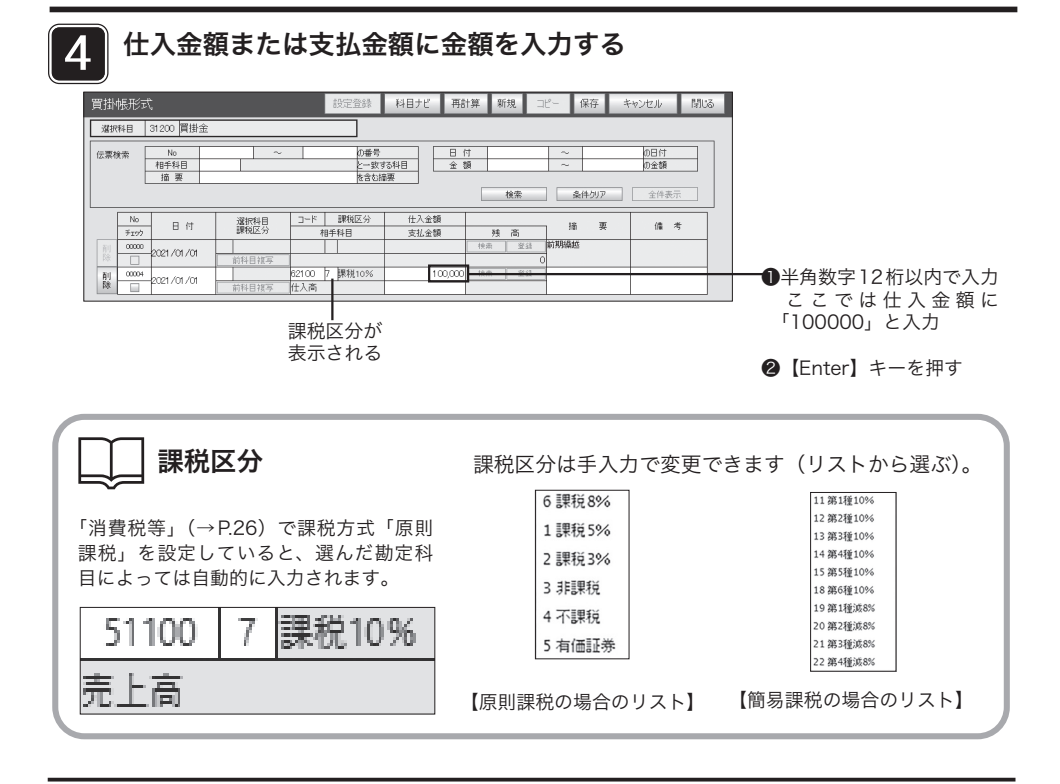

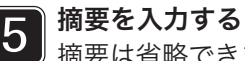

摘要は省略できます。

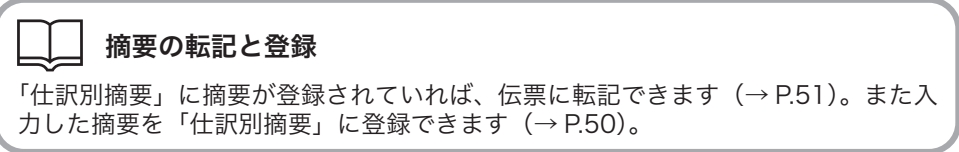

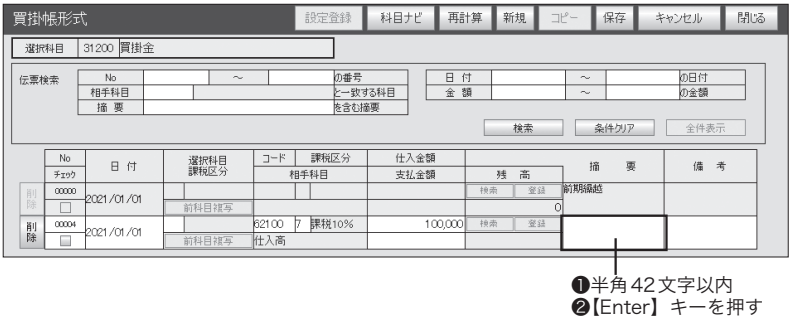

6 必要に応じて備考を入力し、[ 保存 ] をクリックする 「自社情報」で「諸口を使用する」を設定している場合(→ P.23)は、諸口 チェック画面が表示されます。「諸口を使用する」を設定していないときは、 そのまま伝票が保存されます。

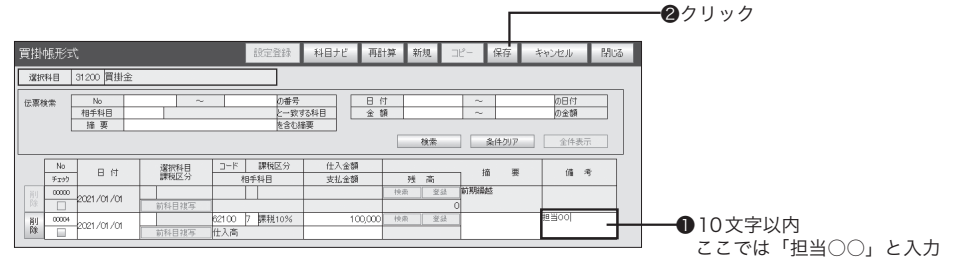

### 確認画面が出たら

保存しないで[キャンセル]または[閉じる]をクリックすると入力内容の破棄を確認する 画面が表示されます。「ボタンの操作」(→P.18)を参照して操作してください。

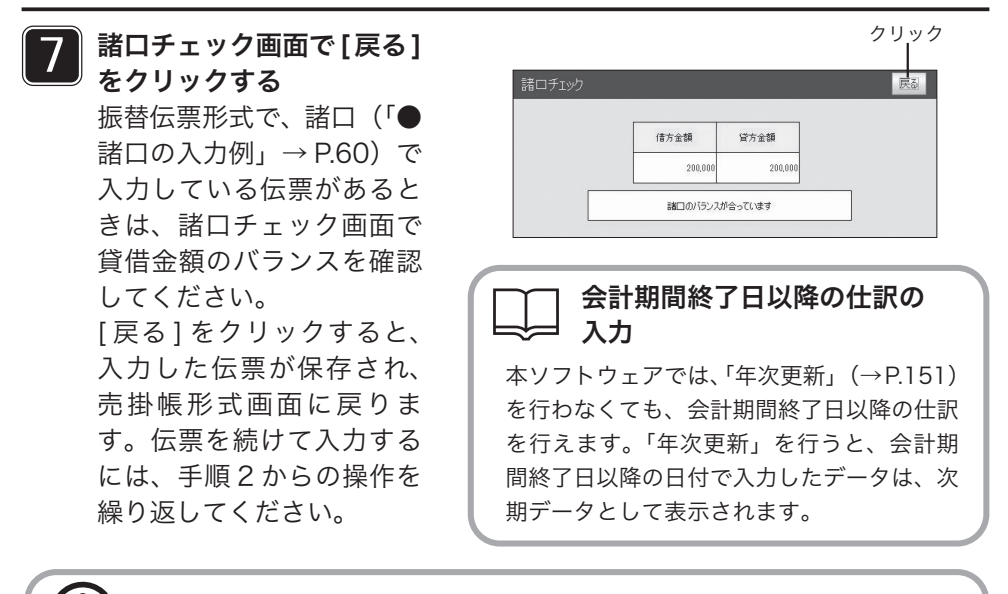

### 諸口のバランスが合っていないときは

諸口チェック画面で、「諸口のバランスが合っていません。」と表示されたら、[戻る]を クリックして諸口チェック画面を閉じます。売掛帳形式画面を終了して、振替伝票形式 画面で伝票を修正してください。

### ■買掛帳形式で伝票を修正・削除する

まず、買掛金形式科目選択画面で、修正または削除したい伝票の勘定科目を選び ます。

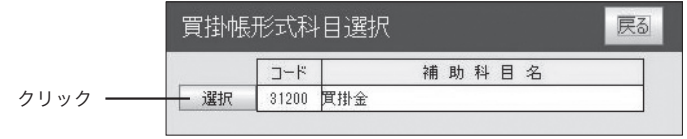

### ●伝票を修正する

修正したい伝票の入力欄をクリックし、内容を書き換えます。修正したら [ 保存 ] をクリックして保存します。

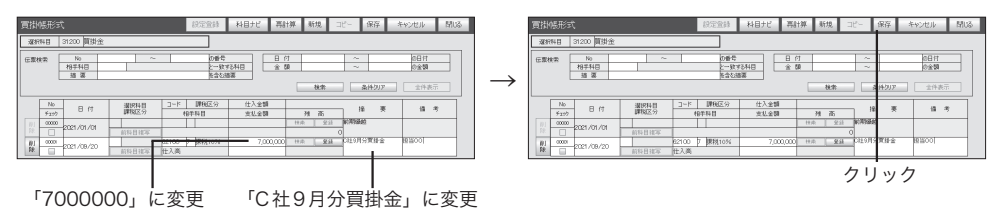

### ●伝票を削除する

削除したい伝票の左の [ 削除 ] を クリックします。

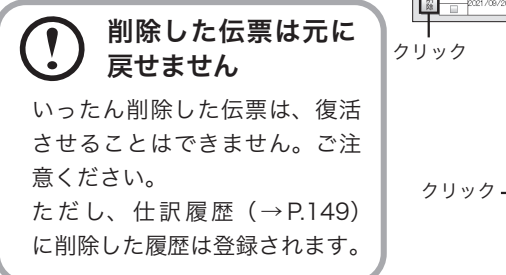

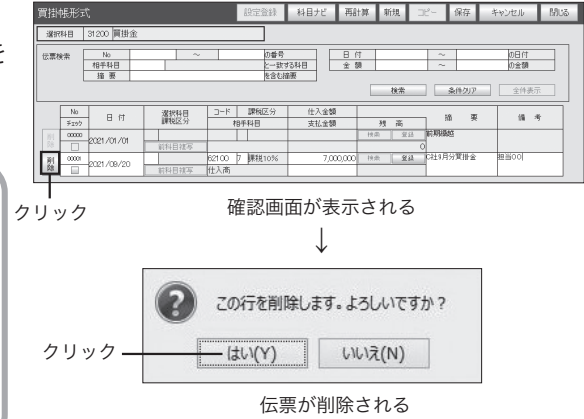

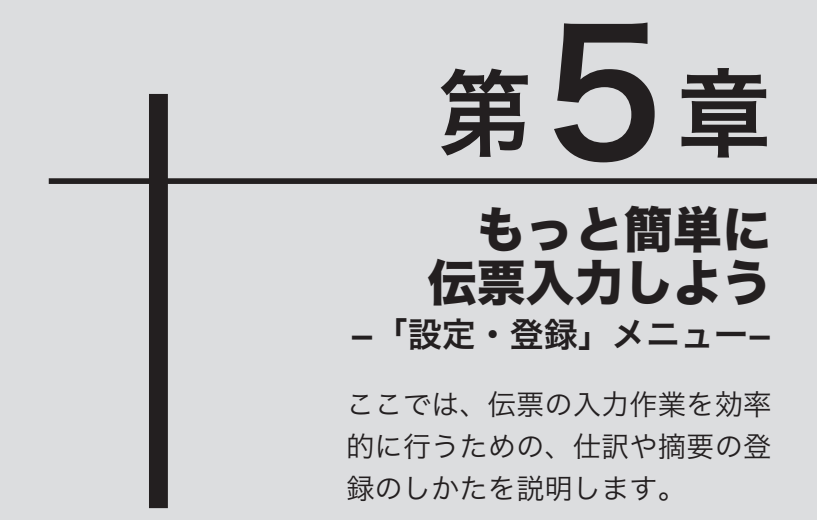

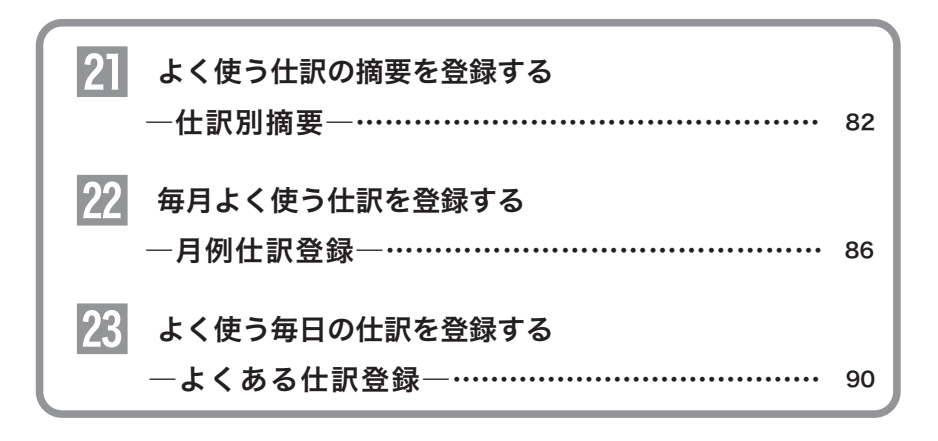

# $\begin{array}{|c|c|}\hline 2 & \text{I}\ \hline \end{array}$ よく使う仕訳の摘要を登録する一仕訳別摘要一

よく使う仕訳(借方科目、貸方科目)に対応した摘要を、複数登録しておくことがで きます。ここで登録した仕訳別摘要は、伝票入力画面の「摘要」欄の[検索]ボタンを クリックして呼び出し、簡単な操作で伝票に入力できます。

目的の画面を開くには

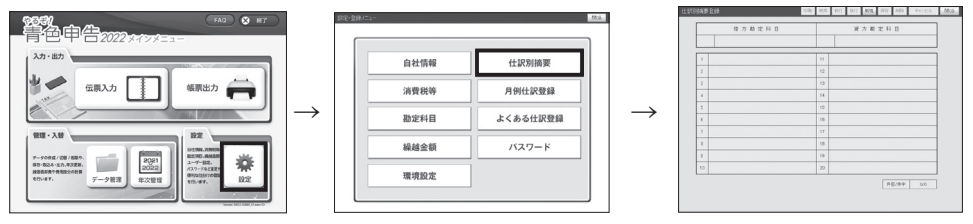

### ■仕訳別摘要登録画面のボタン操作

仕訳別摘要登録画面のボタンは次のとおりです。[保存][キャンセル][閉じる]については「ボタン の操作」(→P.18)を参照してください。

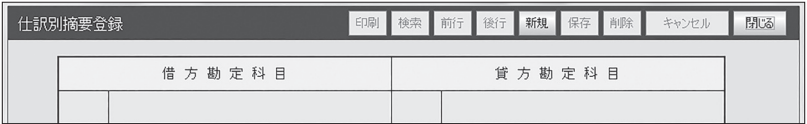

### [印刷]ボタン(→P.85) 印刷

クリックすると、印刷プレビュー画面が表示されます。仕訳別摘要をリストとして印刷できます。

### 検索 [検索]ボタン(→P.84)

クリックすると、仕訳別摘要検索画面が表示されます。借方科目と貸方科目を指定して、登録されてい る摘要を検索できます。

### 前行 [前行]ボタン

クリックすると、別の借方勘定科目にすでに登録されている仕訳別摘要が表示されます。[ 前行 ] ボタン では、借方勘定科目コードの降順に表示していきます。

### 後行 [後行]ボタン

クリックすると、別の借方勘定科目にすでに登録されている仕訳別摘要が表示されます。[ 後行 ] ボタ ンでは、借方勘定科目コードの昇順に表示していきます。

新規 [新規]ボタン

摘要を新しく登録するときにクリックします。

### 削除 [削除]ボタン(→P.83)

摘要を削除します。借方科目と貸方科目の1つの組み合わせに登録してある摘要をすべて削除します。

### ■仕訳別摘要を登録する

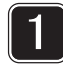

### [ 新規 ] をクリックする

新しい登録画面が表示されます。 カーソルが借方勘定科目にセット され、リストが表示されます。

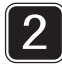

### 借方勘定科目、貸方勘定科目を 入力する

それぞれリストから選びます。

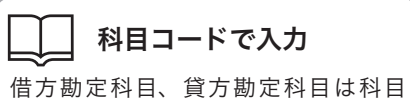

コードで直接入力することもできます。

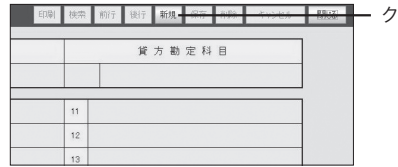

クリック

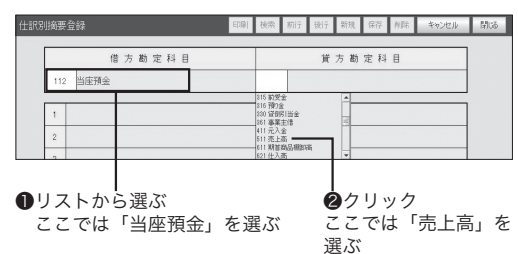

# 3 摘要を入力し、[ 保存 ] をクリックする

20 件まで入力できます。[ 保存 ] をクリックすると、借方勘定科目、貸方 勘定科目と対応する摘要が保存されます。

# 確認画面が出たら

保存しないで[キャンセル]または[閉じる]をクリックすると入力内容の破棄を確認する画面が表示されます。 「ボタンの操作」(→P18)を参照して操作してください。

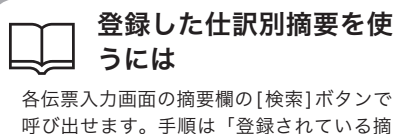

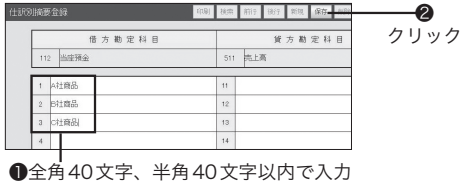

### ■仕訳別摘要を修正・削除する

要を使う」(→P.51)を参照してください。

まず、仕訳別摘要画面で [ 前行 ] または [ 後行 ] をクリックし、修正または削除し たい仕訳別摘要を表示します。

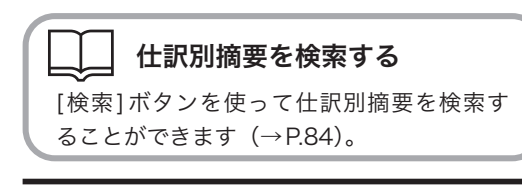

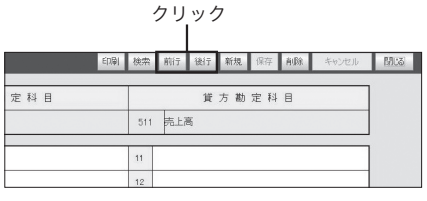

### ●仕訳別摘要を修正する

変更したい摘要欄をクリックし、内容を書き換えます。修正したら [ 保存 ] をクリッ クして保存します。

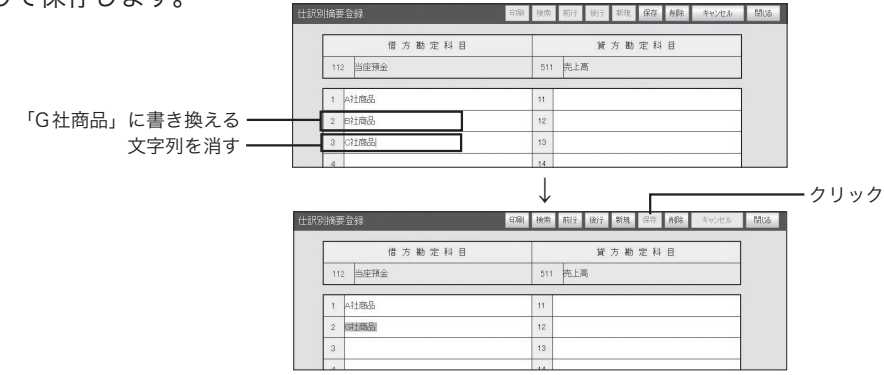

### ●仕訳別摘要を削除する

選んだ借方勘定科目と貸方勘定科目の組み合わせに対応する摘要をすべて削除し ます。

クリック

印刷 検索 前行 接行 新規 キャンセル 閉じる 個別に仕訳別摘要を 借方勒定科目 削除するには 511 馬上高 「仕訳別摘要を修正する」の手順で、個別に  $\overline{11}$ 仕訳別摘要を削除してください。  $12<sup>12</sup>$ 

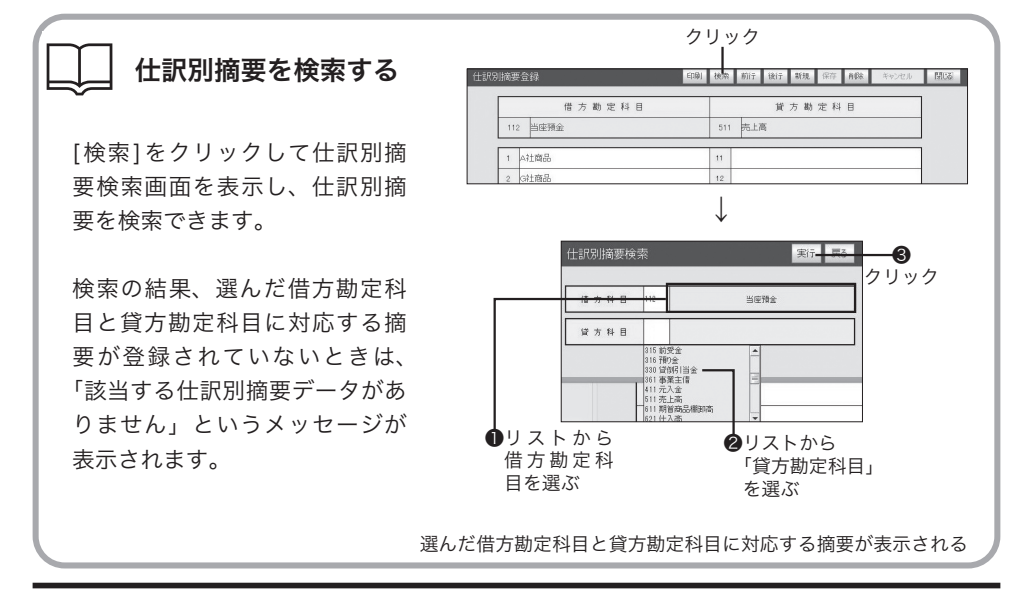

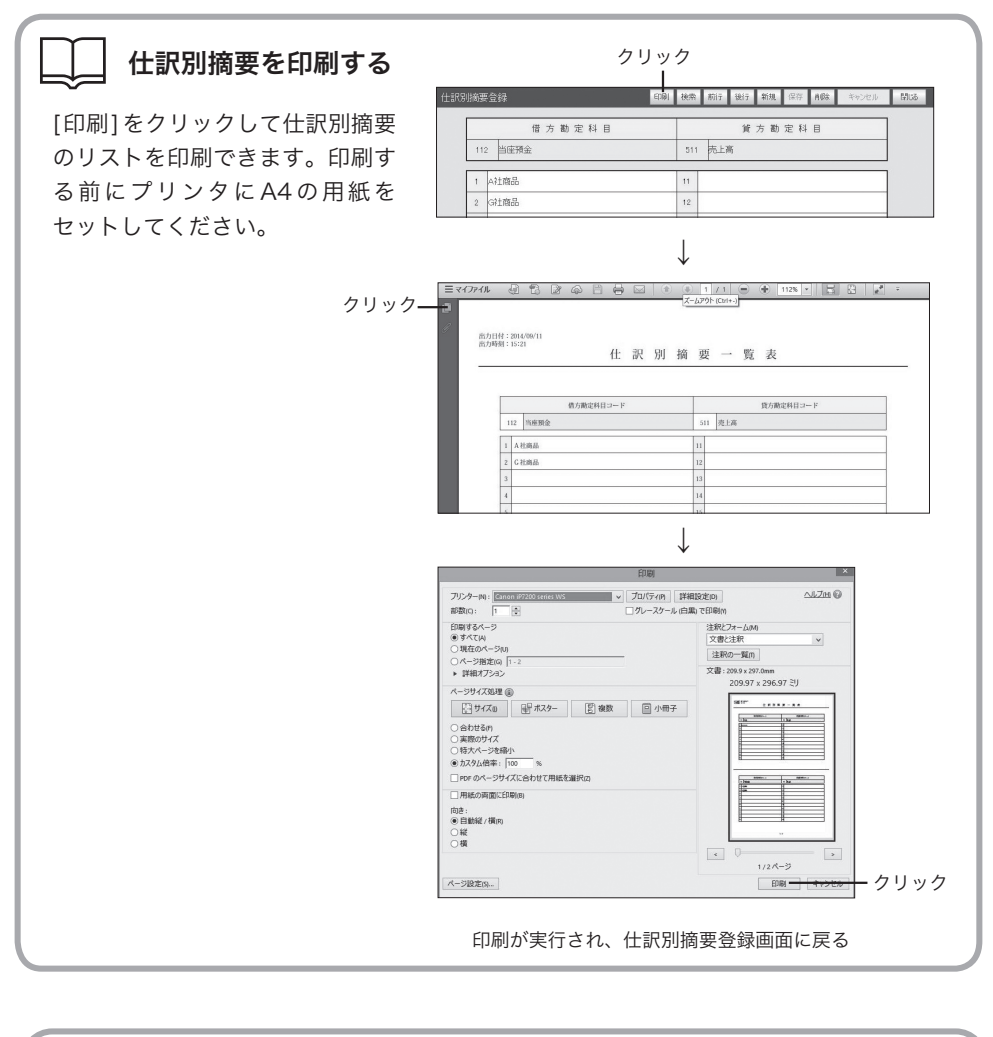

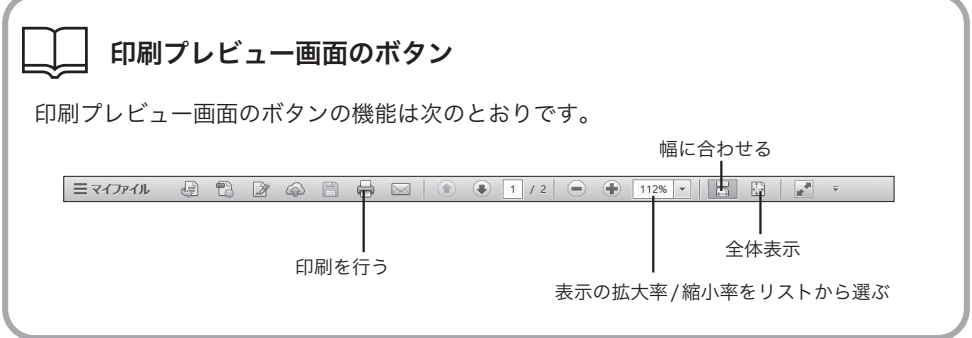
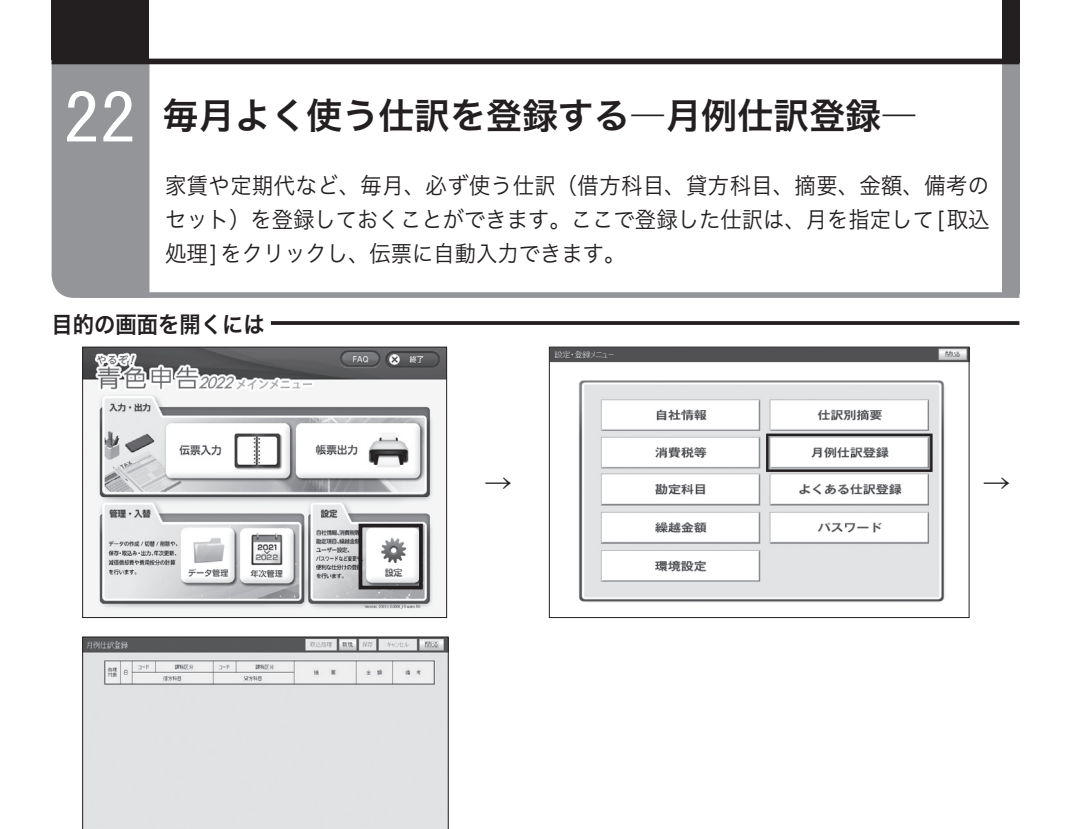

## ■月例仕訳登録画面のボタン操作

 $\pm 0.02$ 

月例仕訳登録画面のボタンは次のとおりです。[保存][キャンセル][閉じる]については「ボタンの操 作」(→P.18)を参照してください。

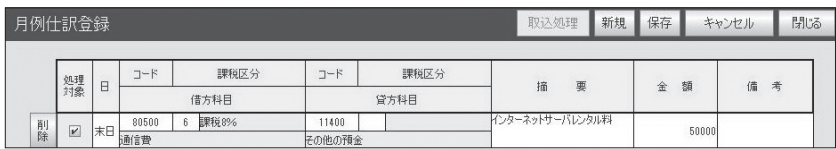

## 取込処理 | 「取込処理1ボタン (→ P.89)

伝票を入力したい月と仕訳を選んでクリックすると、指定した仕訳がその月の伝票として自動入力されます。

#### [新規]ボタン 新規

月例仕訳を新しく登録するときにクリックします。

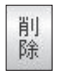

## [削除]ボタン(→P.88)

月例仕訳を削除します。削除したい月例仕訳左横の [ 削除 ] ボタンをクリックします。

## ■月例仕訳を登録する

月例仕訳を新しく登録します。

月例仕訳は、振替伝票形式と同じ形式で入力します。

## 月例仕訳の入力例

例:毎月末日に、インターネットサーバレンタル料50,000円が普通預金から引き落とされる 仕訳は次のとおりです。

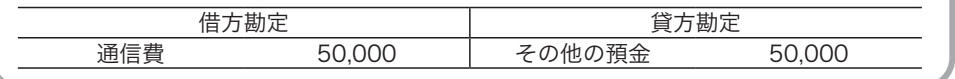

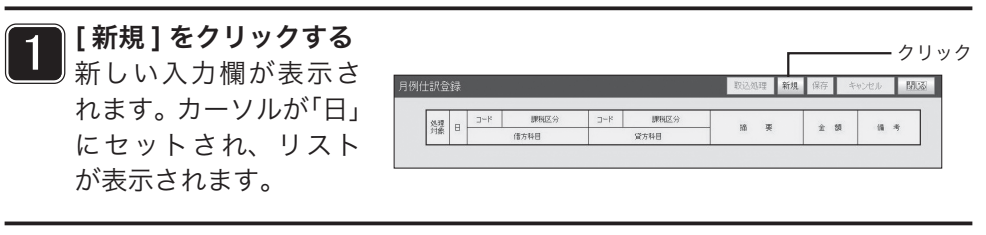

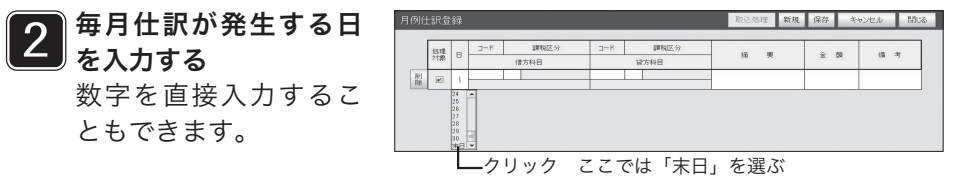

## 処理対象の使いかた

[取込処理]で伝票の作成を行うときに、取り込みたい月例仕訳のチェックボックスをクリック してチェックマークを付けます。

### $\overline{3}$ 借方科目、貸方科目を入力する

それぞれの欄にカーソルが移動すると、リストが表示されます。

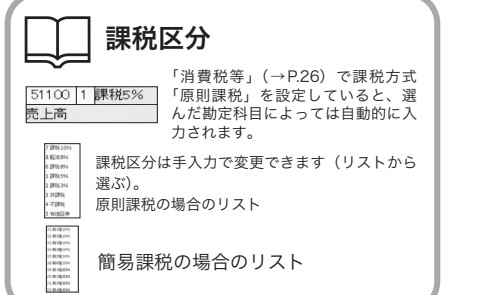

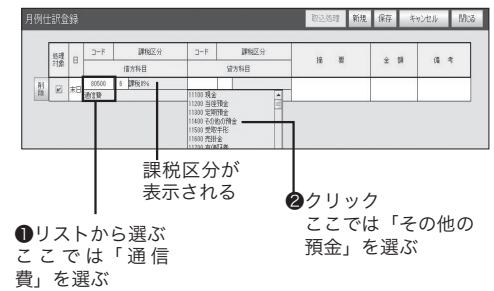

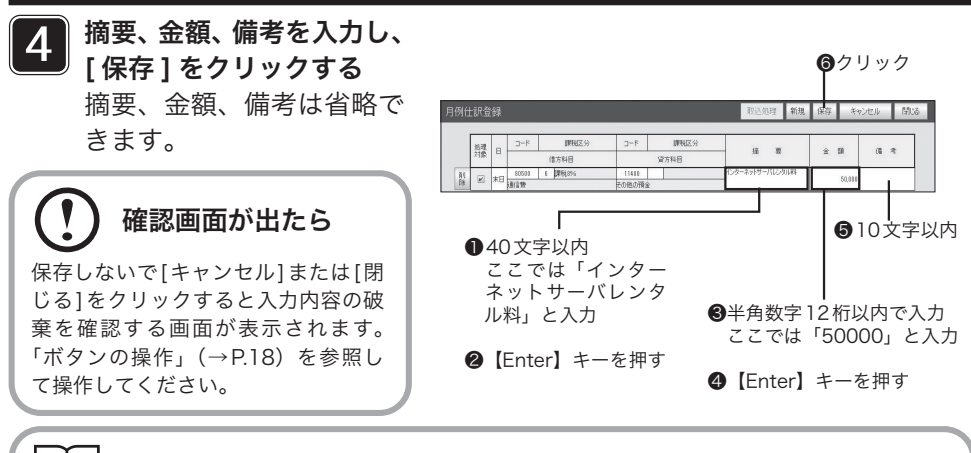

登録した月例仕訳を使うには

[取込処理]をクリックし、月を指定して伝票を自動的に作成します(→P.89)。

## ■月例仕訳を修正・削除する

月例仕訳の修正・削除は次の手順で行います。

### ●月例什訳を修正する

修正したい月例仕訳の入力欄をクリックし、内容を書き換えます。修正したら 「保 存 ] をクリックして保存します。

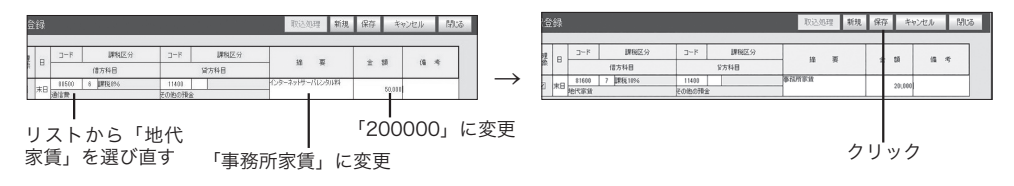

## ●月例仕訳を削除する

削除したい月例仕訳の左の [ 削除 ] をクリックします。

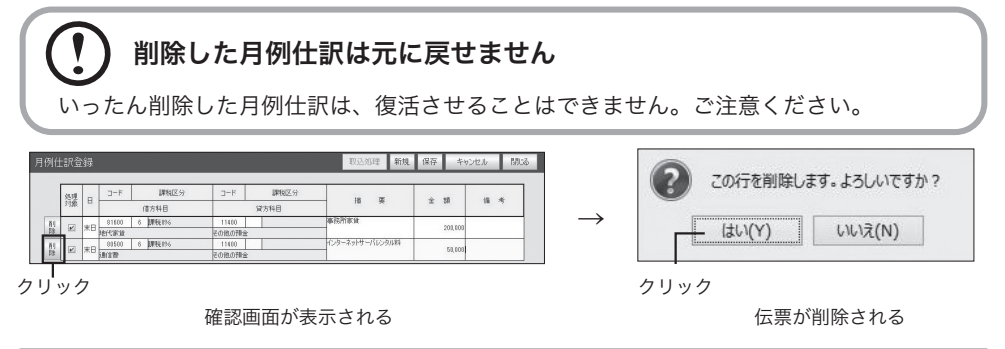

## ■月例什訳を伝票に自動入力する

[取込処理]をクリックし、月例仕訳を伝票に自動入力します。

1 伝票を作成したい月例 仕訳を選び、[ 取込処 理 ] をクリックする 取込処理画面が表示さ れます。

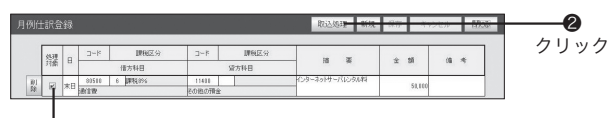

❶チェックマークが付いていることを確認する

## 処理対象のチェックマーク

処理対象のチェックボックスにチェックマークが付いている仕訳が伝票作成の対象に なります。月例仕訳を登録したときは、あらかじめチェックマークが付いています。 伝票作成の対象にしないときは、クリックしてチェックマークを外します。

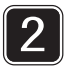

取込処理画面で、伝票を作成する年月を選び、[ 実行 ] をクリックする 伝票作成が行われ、完了確認画面が表示されます。

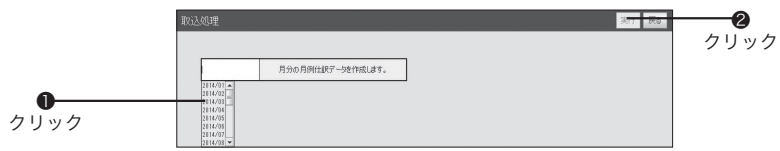

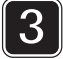

取込処理画面が閉じて、月例仕訳登録画面に戻ります

## 月例仕訳で省略した項目があるときは

月例仕訳登録時に、摘要、金額、備考を省略したときは、伝票入力画面で必ず各項目の 入力を行ってください。

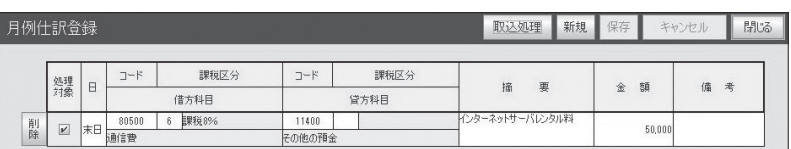

振替伝票形式画面(→P.56)で作成された伝票を確認する

# $\begin{array}{|c|c|}\hline {\textbf{2}}\hline {\textbf{3}} & \textbf{4}\hline \textbf{4} & \textbf{5}\hline \textbf{5} & \textbf{6}\hline \textbf{6} & \textbf{7}\hline \textbf{6} & \textbf{8}\hline \textbf{7} & \textbf{8}\hline \textbf{8} & \textbf{8}\hline \textbf{8} & \textbf{9}\hline \textbf{8} & \textbf{10}\hline \textbf{8} & \textbf{10}\hline \textbf{9} & \textbf{10}\hline \textbf{10} & \textbf{10}\hline \textbf{11} & \textbf$ よく使う仕訳の、借方科目、貸方科目、摘要をセットにして登録できます。振替形式 で伝票入力するときに、「よくある仕訳」の[検索]ボタンをクリックして呼び出し、 一括入力することができます。

### 目的の画面を開くには

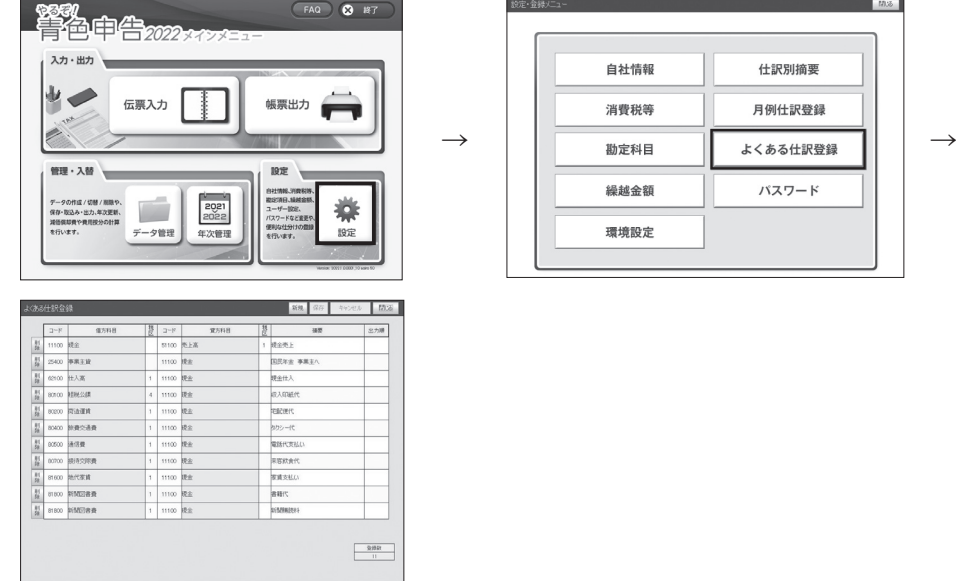

## ■よくある仕訳登録画面のボタン操作

よくある仕訳登録画面のボタンは次のとおりです。[保存][キャンセル][閉じる]については「ボタン の操作」(→P.18)を参照してください。

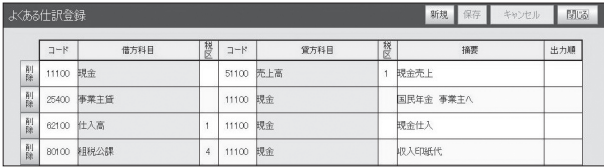

## 新規 | 「新規1ボタン

よくある仕訳を新しく登録するときにクリックします。

#### 削 [削除]ボタン(→P.92) 除

よくある仕訳を削除します。削除したいよくある仕訳左横の [ 削除 ] ボタンをクリックします。

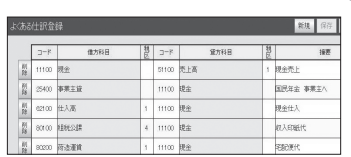

## ■よくある仕訳を登録する

あらかじめ登録されている仕訳

使用頻度の高い仕訳科目があらかじめ登録されています。

よくある仕訳を新しく登録します。

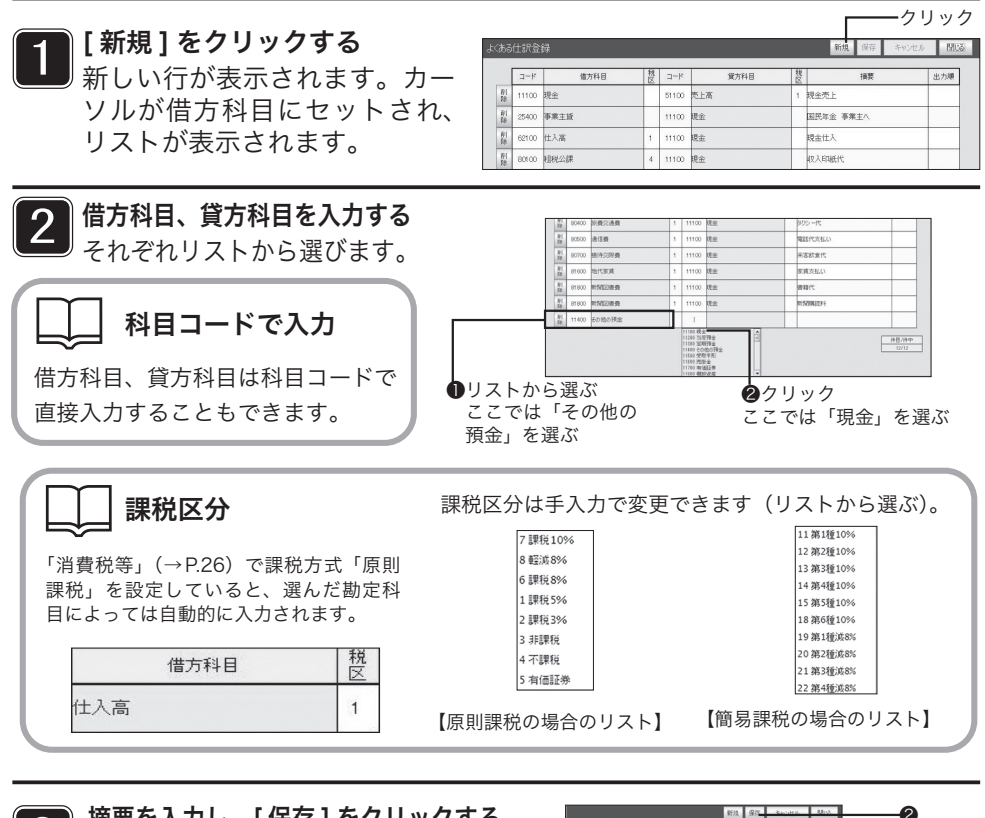

3 摘要を入力し、[ 保存 ] をクリックする [ 保存 ] をクリックすると、借方科目、 貸方科目、摘要がセットで保存されます。

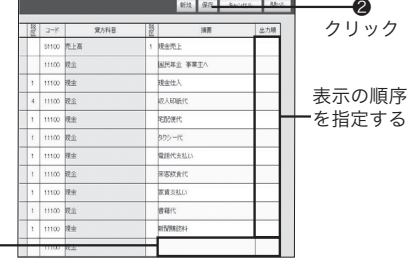

●40文字以内で入力 ここでは「現金よ り預け入れ」と入力

## 表示の順序を指定する

出力順に番号を入力すると、振替伝票形式画面の「よくある仕訳」の[検索]で呼び出したときの表示の順序 を指定できます。使用頻度の高い順に並べることができます。「1」から順に上から並びます。

## 確認画面が出たら

保存しないで[キャンセル]または[閉じる]をクリックすると入力内容の破棄を確認する画面が表示されま す。「ボタンの操作」(→P.18)を参照して操作してください。

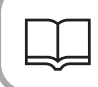

### 登録した「よくある仕訳」を使うには

振替伝票形式画面の「よくある仕訳」欄の[検索]をクリックして呼び出し、伝票に入力できます。 手順は「よくある仕訳」を使う」(→P.52)を参照してください。

## ■よくある仕訳を修正・削除する

よくある仕訳の修正・削除は次の手順で行います。

### ●よくある仕訳を修正する

修正したい「よくある仕訳」の入力欄をクリックし、内容を書き換えます。修正 したら [ 保存 ] をクリックして保存します。

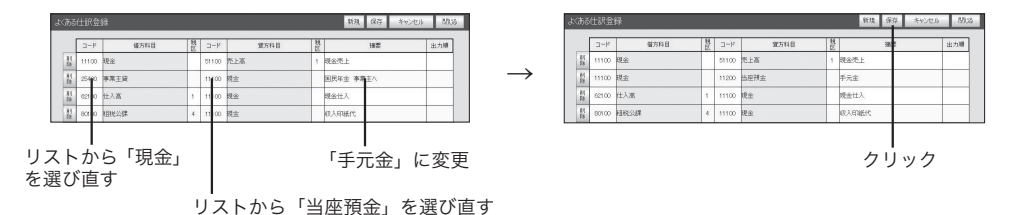

## ●よくある什訳を削除する

削除したい仕訳の左の [ 削除 ] をクリックします。

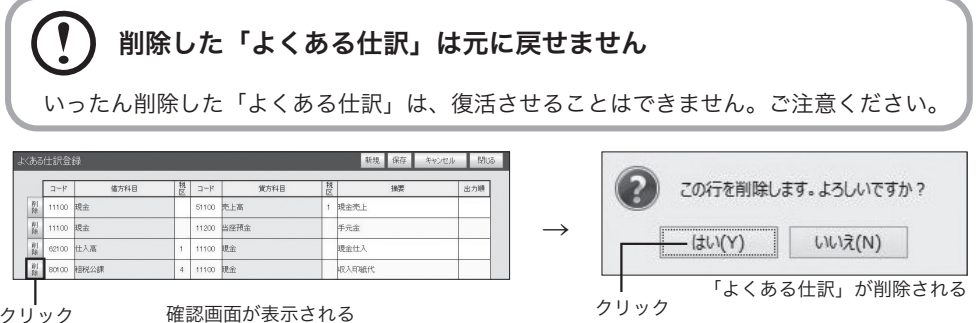

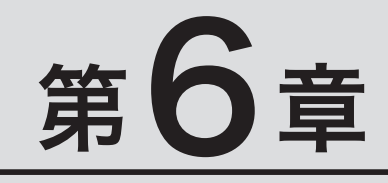

# 月次決算しよう ―「帳票出力」メニュー―

ここでは、月次決算の方法を説明 します。月次試算表を作成し、月 ごとの財務状況を確認します。

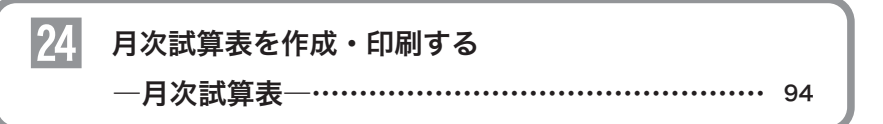

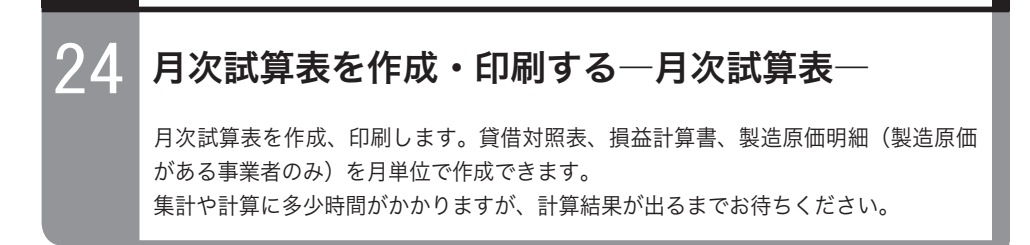

目的の画面を開くには-

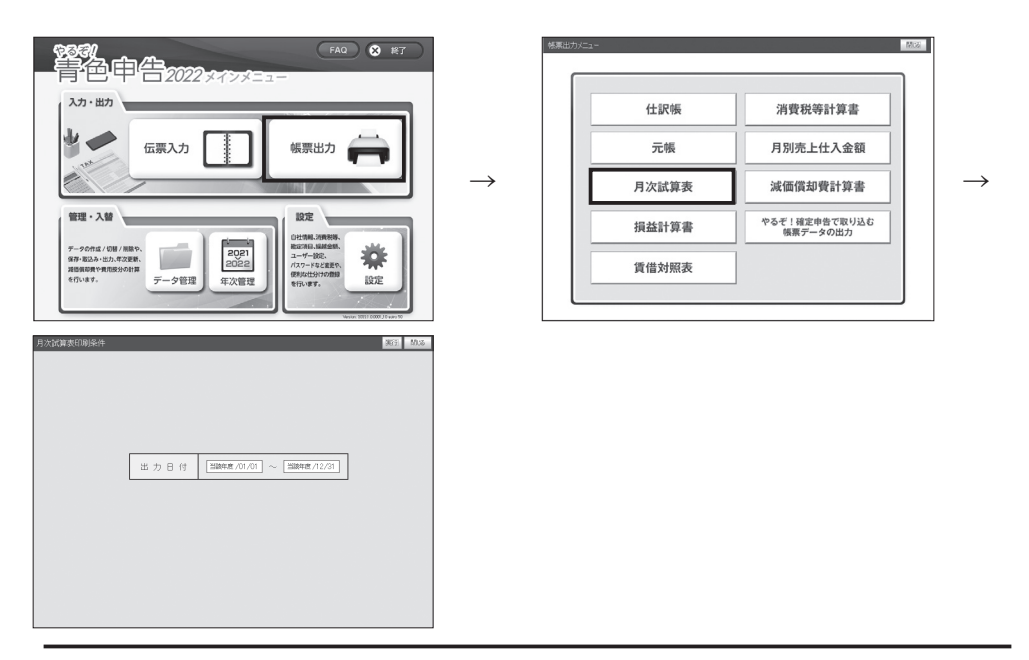

## 月次試算表とは

月次試算表は、伝票を勘定科目ごとに集計して正しく入力されているかどうかを検証し、資産 の残高計算や損益計算などを行って、経営状態を把握するための書類です。伝票が正しく入力 されていると、借方、貸方の合計金額が一致します。

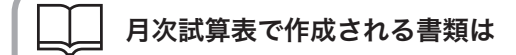

月次試算表では以下の書類を作成できます。

- ・貸借対照表
- ・損益計算書
- ・製造原価明細(製造原価がある事業者のみ)

## 借方、貸方の合計金額が合っていないときは

ソフトウェアでは、伝票の入力時に借方、貸方の金額チェック(貸借バランス)を行います。 月次試算表作成時にも貸借バランスのチェックを行い、貸借金額が合っていないときはメッセー ジが表示されます。この場合は月次試算表の作成を中止し、伝票入力に誤りや不足などがない か、ご確認ください(勘定科目「諸口」の元帳を出力してチェックできます)。誤りがあれば、 伝票入力画面で修正してください。

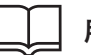

## 用紙の準備

印刷する前にプリンタにA4の用紙をセットしてください。

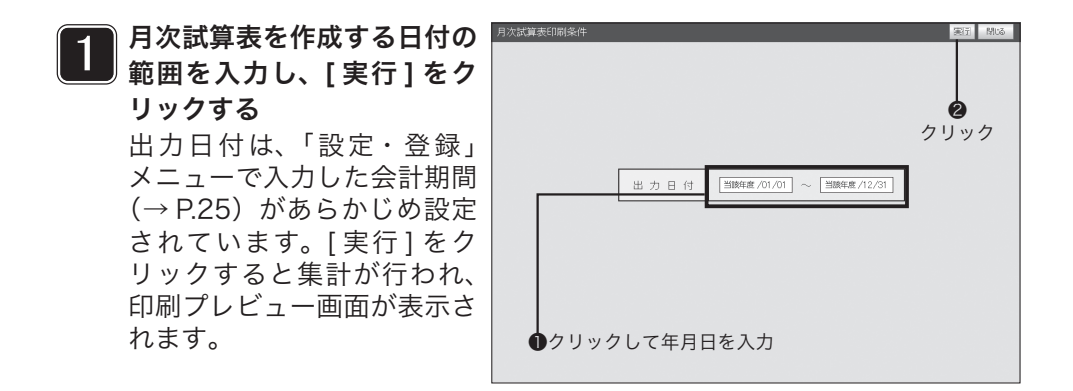

## 貸借バランスが合っていないときは

次の確認画面が表示されます。

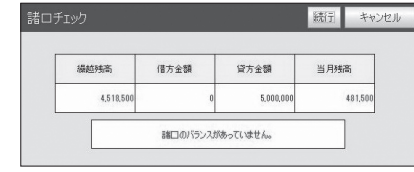

[キャンセル]をクリックして確認画面を閉じ、月次試 算表の作成を中止して伝票を修正してください。[続 行]をクリックすると月次試算表を作成しますが、正し い内容にはなりません。

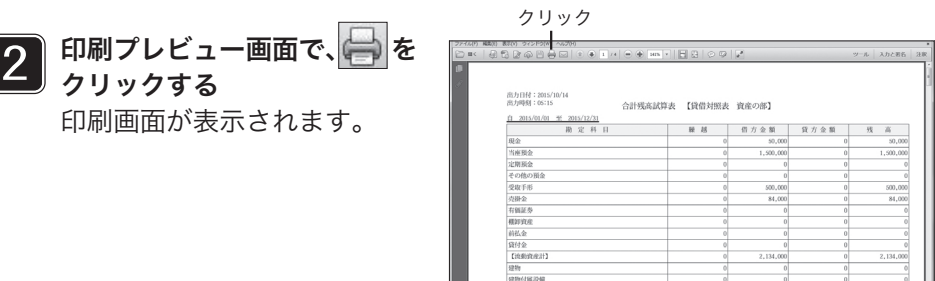

### **C** 印刷プレビューと実際の印刷

印刷プレビュー画面はディスプレイ表示用のイメージ画面です。実際の印字位置とは異な る場合があります。また、印刷した結果が印刷したい位置からずれる場合は[ページ設定] をクリックし、ページの余白を調整してください。

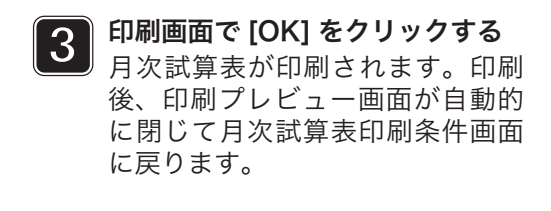

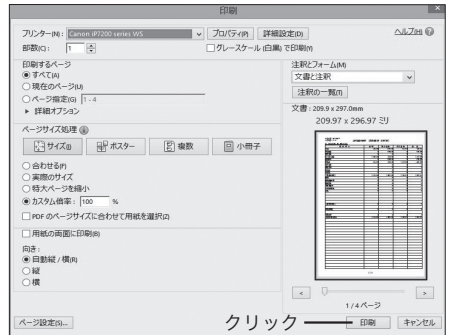

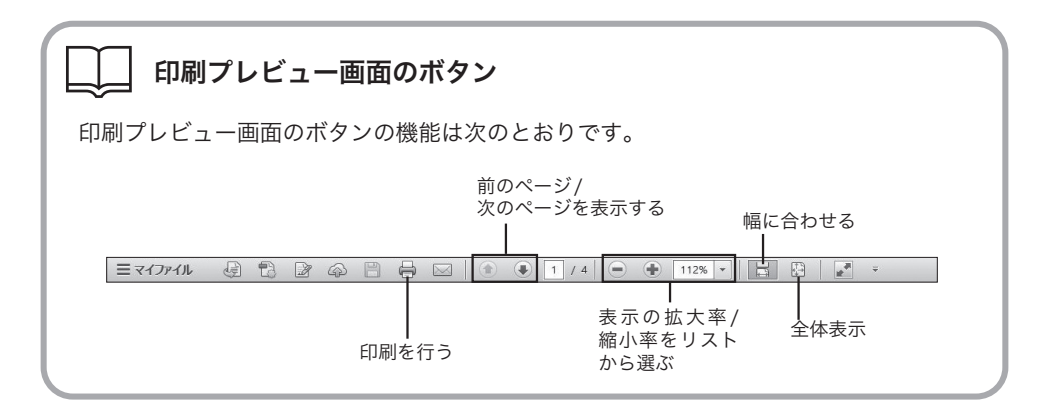

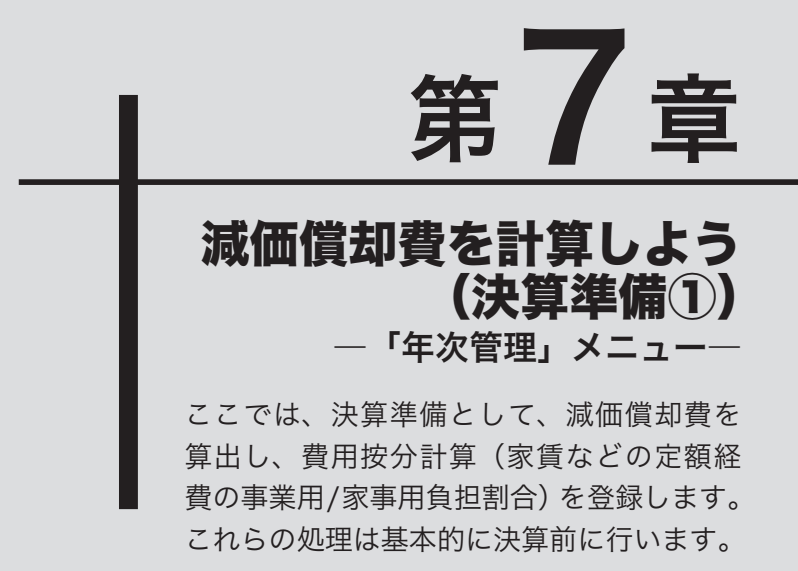

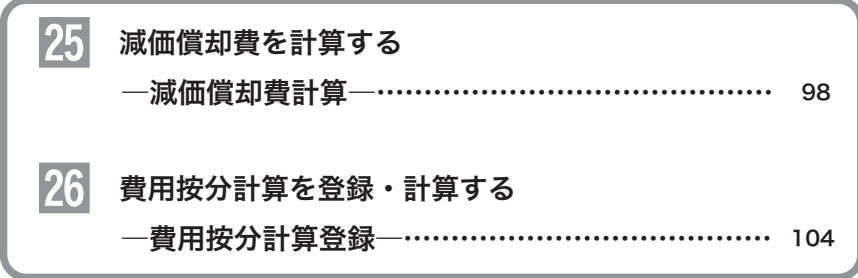

# <mark>25</mark> 減価償却費を計算する─減価償却費計算─

建物や土地、車両運搬具、機械装置などのように、長期間に渡って使用する資産を固 定資産と呼びます。このうち建物や車両運搬具、機械装置などのように、使っている 間に価値が減少する固定資産を減価償却資産と呼びます。ここでは減価償却資産の登 録と減価償却費の計算を行います。

## ■固定資産の償却について

建物、機械装置、車両、工具など、10万円以上(※)の固定資産は、取得金額を一度に必要経 費にすることができません。これらの資産は年月を経過するにつれ、徐々に価値が減少すると 見なされるので、耐用年数に基づいて1年分の減少額を計算し、期末に減価償却費として計上 します。

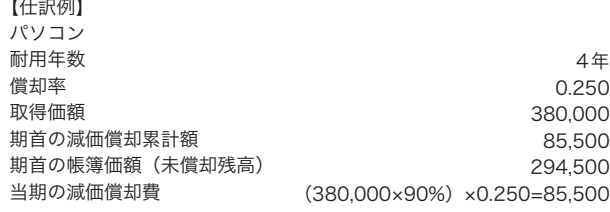

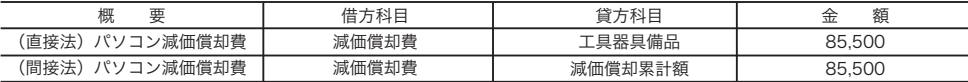

#### ※少額減価償却資産の必要経費算入の特例制度

平成18年の税制改正により、特例制度が延長されることになりました。これにより平成18年4月1日か ら平成22年3月31日までの間に取得価格30万円未満の少額減価償却資産の金額も、経費算入できるこ とになりました。(措法28の2)ただし、少額減価償却資産の合計金額の上限が300万円までとなります。 ・適用を受けるための要件 この制度の適用を受けるためには、確定申告書に少額減価償却資産の取得価額に関する明細書を添付する ことが必要とされています。ただし、青色申告決算書の「減価償却費の計算」欄に次の事項を記載して確

定申告書に青色決算書を添付して提出し、かつ、当該少額減価償却資産の取得価額の明細を別途保管する ことにより適用を受けることができます。 ①少額減価償却資産の取得価額の合計額

②少額減価償却資産について租税特別措置法第28条の2を適用する旨を記載 (摘要欄に「措置法28条の2」と記載する) ③少額減価償却資産の取得価額の明細を別途保管している旨 (適当な箇所に「明細書別途保管」と記載する)

### ●減価償却費の計算方法

毎年一定額を償却する定額法と、償却額が徐々に減少する定率法、および少額資産を3年間均等の減価 償却費で一括償却する方法(一括)などがあります。

・定額法の場合

取得価額×耐用年数に応ずる償却率×期中に事業に使用していた月数/12=減価償却費

・旧定額法の場合

(取得価額×90%)×耐用年数に応ずる償却率×期中に事業に使用していた月数/12=減価償却費

・定率法の場合

(取得価額−前期までの減価償却費の累計)×耐用年数に応ずる償却率(又は改定償却率)×期中に事業 に使用していた月数/12=減価償却費

### ・旧定率法の場合

(取得価額−前期までの減価償却費の累計)× 耐用年数に応ずる償却率 × 期中に事業に使用して いた月数 /12 =減価償却費

### ・一括償却(一括)の場合

10 万円以上 20 万円未満の少額資産を 3 年間で一括償却します。残存価額は 0 として、3 年間 で均等に償却計算します(月割り計算は不要です)。

・その他、少額減価償却資産の経費参入(前項参照)や繰延資産などの均等償却を選択するこ とができます。

### ●償却方法の選択

税務署に提出した「減価償却資産の償却方法の届出書」に基づいて選択してください。

### ●耐用年数と償却率

資産の用途、構造などによって、耐用年数が定められており、これに基づいて償却率を求める ことができます。詳しくは税務署にお問い合わせください。

### ●間接法と直接法

減価償却費を固定資産の金額から直接差し引く方法を直接法と言い、固定資産の金額はそのま まで、減価償却累計額に加算していく方法を間接法と言います。

### 日的の画面を開くには 一

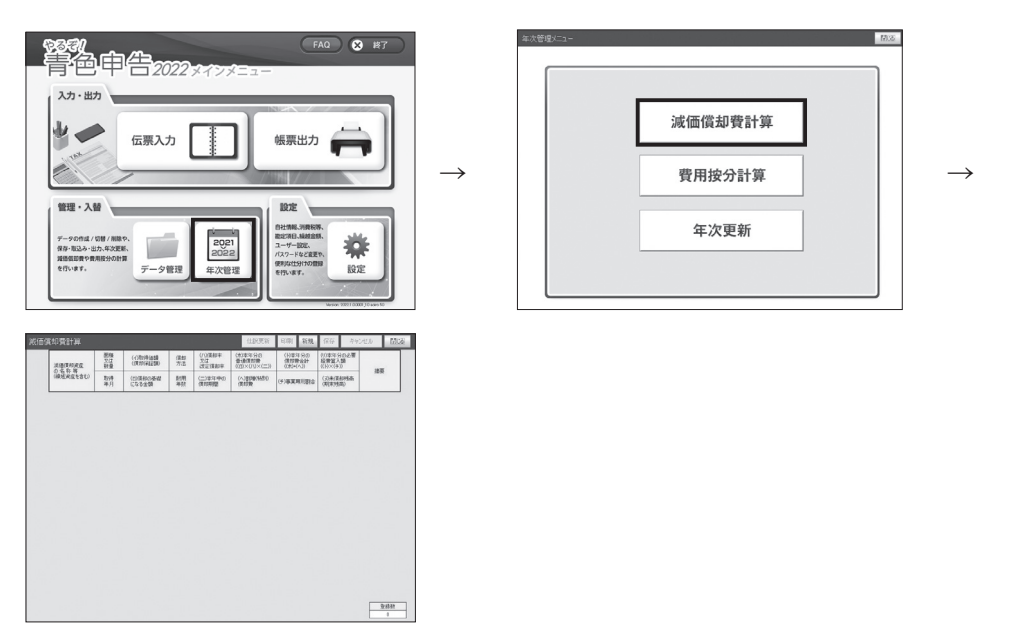

## ■減価償却費計算画面のボタン操作

減価償却費計算画面のボタンは次のとおりです。[ 保存 ][ キャンセル ][ 閉じる ] については「ボ タンの操作」(→ P.18)を参照してください。

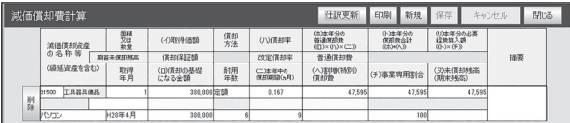

## 仕訳更新 | [仕訳更新]ボタン (→P.102)

クリックすると、振替伝票形式で仕訳を作成します。

印刷 「印刷1ボタン (→P.103)

クリックすると、印刷プレビュー画面が表示されます。減価償却費計算を印刷できます。

### 新規 【新規】ボタン

減価償却資産を新しく登録するときにクリックします。

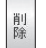

### [削除]ボタン(→P.102)

登録されている減価償却資産を削除します。

### ■減価償却資産を登録する

減価償却資産を新しく登録します。

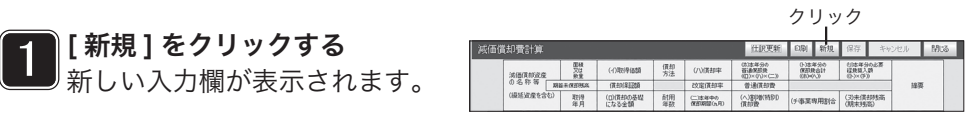

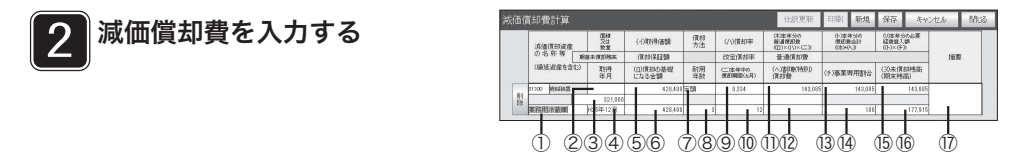

### ①減価償却資産の名称等(繰延資産を含む)

繰延資産を含む減価償却資産の名称等を入力します。全角 10 文字、半角 20 文字以内で入力で きます。また、上段には該当の資産科目を選択し入力します。

### ②面積又は数量

繰延資産を含む減価償却資産の「面積」、または「数量」を、数字 7 桁以内、整数部は 5 桁、 小数点以下は 2 桁以内で入力します。

### ③期首未償却残高

期首の未償却残高を入力します。

※やるぞ!青色申告 2022 で年次更新した場合は自動的に前年度の未償却残高が表示されます。

### ④取得年月

繰延資産を含む減価償却資産の「取得年月」を、'/'(スラッシュ)、または !' (ピリオド) で区切っ て入力します(例:H26/1、H26.1、2014/1、2014.1)。入力した「取得年月」は、和暦で 表示されます(例:H26 年 1 月)。

### ⑤(イ)取得価額

リストから「償却方法」を選択します。「定額」「旧定額法」「250%定率」「250%定率改」「200% 定率」「200%定率改」「旧定率」「均等」「一括」「小額」「その他」のいずれかを選択します。

### ⑥(ロ)償却の基礎になる金額

繰延資産を含む減価償却資産の「取得価額」を、数字 10 桁以内で入力します。

### ⑦償却方法

入力した「(イ)取得価額」「償却方法」に基づいて、「償却の基礎になる金額」が自動計算され て表示されます。直接金額を入力することもできます。

### ⑧耐用年数

繰延資産を含む減価償却資産の「耐用年数」を、数字 2 桁以内で入力します。

(9) (八) 償却率

入力した「償却方法」「耐用年数」に基づいて、「償却率」が自動計算されて表示されます。直接、 償却率を入力することもできます。

### ⑩(ニ)本年中の償却期間

繰延資産を含む減価償却資産の「本年中の償却期間」を、数字 2 桁以内で入力します。例えば 本年 6 月に取得したときは、7 ヶ月の償却期間ということになるので「7」を入力します。

### ⑪(ホ)本年分の普通償却費((ロ)×(ハ)×(ニ))

「本年分の普通償却費」が自動計算されて表示されます。直接金額を入力することもできます。

### ⑫(ヘ)割増(特別)償却額

「割増(特別)償却額」があるときは、その金額を数字 10 桁以内で入力します。

### ⑬(ト)本年分の償却費合計((ホ)+(ヘ))

「本年分の償却費合計」が自動計算されて表示されます。直接金額を入力することもできます。

### ⑭(チ)事業専用割合

繰延資産を含む減価償却資産の「事業専用割合」を、数字 3 桁以内で入力します。

### ⑮(リ)本年分の必要経費算入額((ト)+(チ))

「本年分の必要経費算入額」が自動計算されて表示されます。直接金額を入力することもできます。

### ⑯(ヌ)未償却残高(期末残高)

繰延資産を含む減価償却資産の「未償却残高(期末残高)」を、数字 10 桁以内で入力します。

(取得年月が当年の場合、または期首未償却残高が入力されている場合は自動計算で表示されます) ⑰摘要

必要に応じて「摘要」を入力します。15 文字以内で入力できます。

# 3 [保存]をクリックする

減価償却費が保存されます。

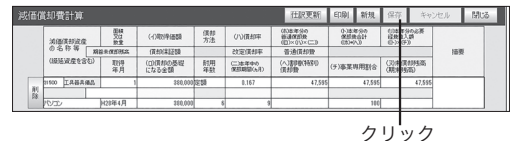

## 確認画面が出たら

保存しないで[キャンセル]または[閉じる]をクリックすると入力内容の破棄を確認 する画面が表示されます。「ボタンの操作」(→P.18)を参照して操作してください。

## ■減価償却資産を修正・削除する

減価償却資産の修正・削除は次の手順で行います。

### ●減価償却資産を修正する

修正したい減価償却資産の入力欄をクリックし、内容を書き換えます。修正したら [ 保存 ] をク リックして保存します。

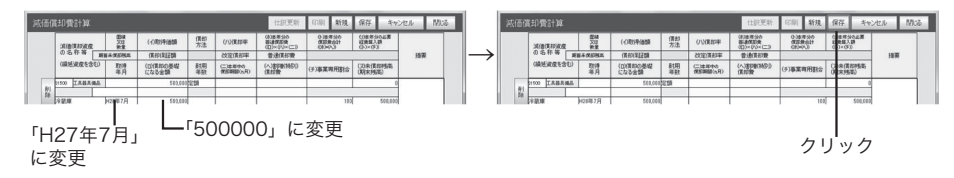

### ●減価償却資産を削除する

削除したい減価償却資産の左の [ 削除 ] をクリックします。

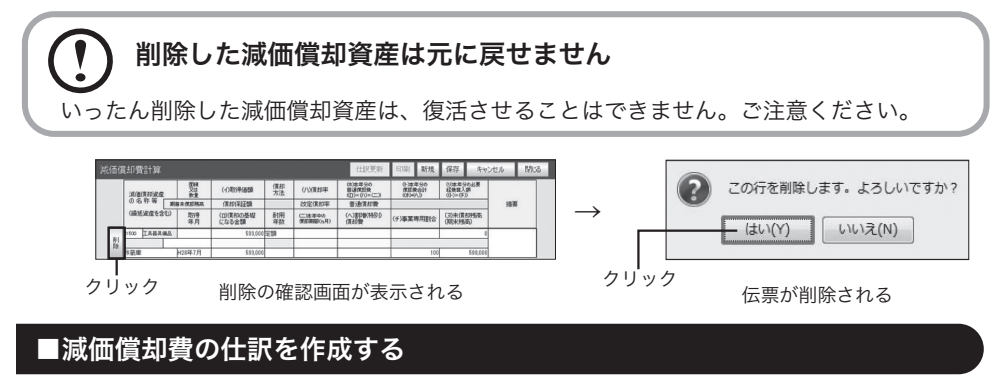

計算を行った減価償却費は「仕訳更新」をクリックすることで振替伝票形式の入力画面に自動 で仕訳が入力されます。

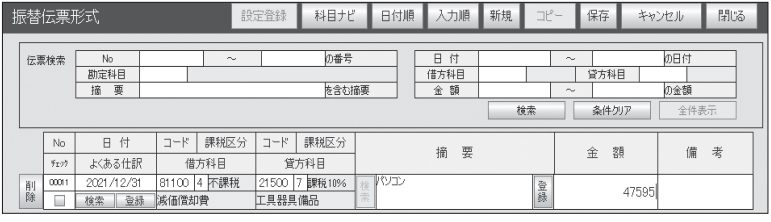

## 登録した繰延資産を含む減価償却資産は

振替伝票形式に作成された減価償却費は、仕訳帳(→P.111)、勘定元帳(→P.114)の 作成時に、減価償却費として計上されます。

## 減価償却費を印刷する

[印刷]をクリックして減価償却費のリストを印刷できます。印刷する前にプリンタにA4 の用紙をセットしてください。

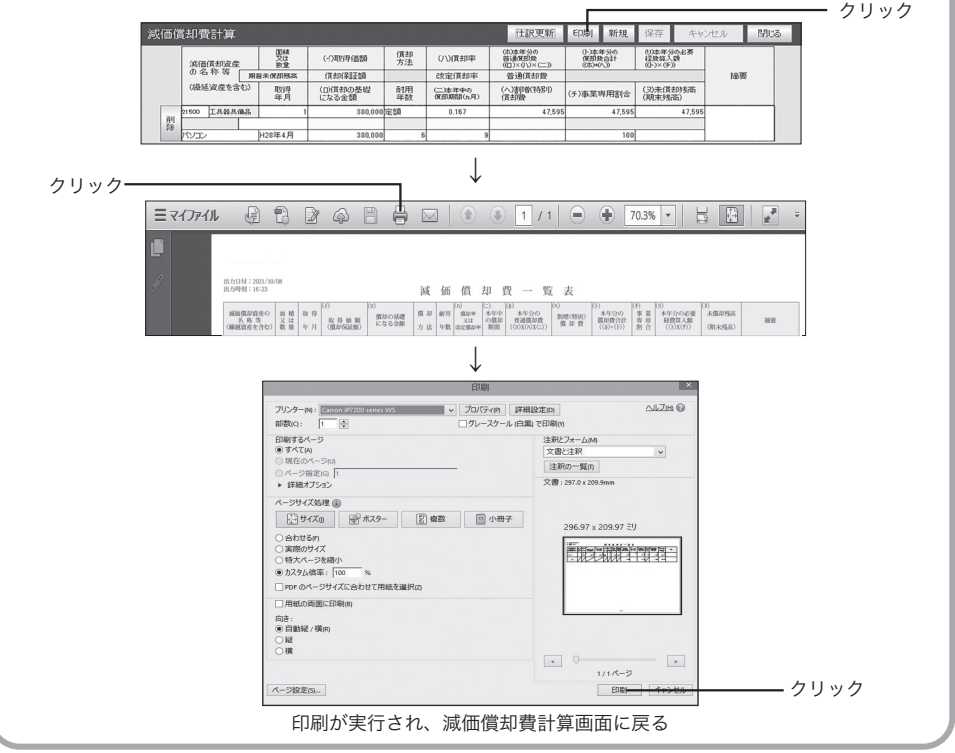

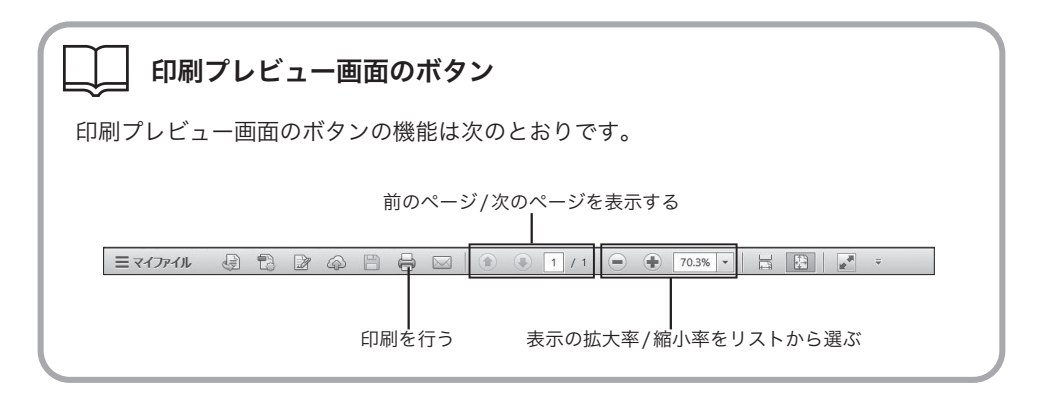

# **26 費用按分計算を登録・計算する―費用按分計算登録―**

費用按分計算では、事業で生じた定額経費の事業用、家事用割合を登録、計算します。 例えば自宅兼事業所で事業を行っているときに、毎月発生する家賃や水道光熱費、電 話代などの通信費の、事業用/家事用割合を登録、計算します。費用按分計算は、基 本的に決算前に行います。

## ■費用按分計算について

自宅兼事業所などで事業を行っているときは、そこで発生する定額経費の事業用、家事用割合を 登録し、経費を按分する必要があります。例えば家賃や水道光熱費、電話代などの通信費は、す べて事業用として使用しているわけではありません。費用按分計算では、これらの経費のうち、 何パーセントが事業用なのかを登録し、すでに登録されている伝票の金額を按分します。 また、同じ科目内で按分比率が異なる場合は、あらかじめ補助科目を設定しておけばそれぞれ異 なる按分比率を用いることができます。例えば水道代と電気代で事業/家事割合が異なる場合は、 あらかじめ水道光熱費の補助科目として水道代と電気代を設定しておきます。そうすれば費用按 分計算登録時に、それぞれの補助科目ごとに異なる按分比率を設定することができます。

## ■費用按分の仕組み

費用按分の対象となる仕訳は、あらかじめ伝票入力画面で入力しておきます。費用按分計算画面 で費用按分して振り替えます。伝票の振り替えは自動的に行われます。

## 例:事業/家事割合が50% / 50%で、事業用/自家用兼用しているマンション の家賃100,000円を支払った

伝票入力

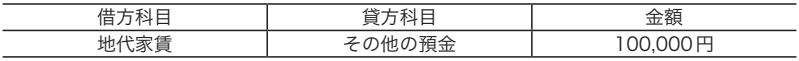

↓

#### 費用按分登録

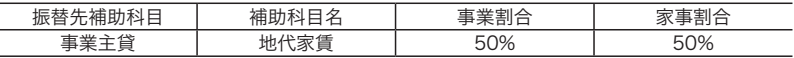

↓

### 費用按分計算(仕訳更新を実行)

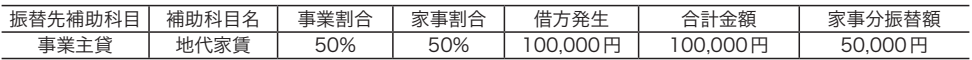

↓

振替後の伝票

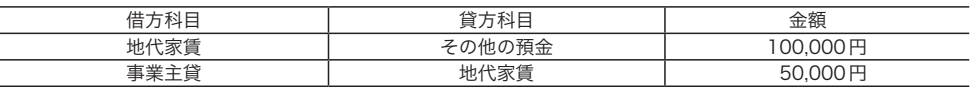

## ■仕訳の入力

費用按分計算を行うには、費用按分の対象となる仕訳をあらかじめ伝票入力しておく必要があり ます。

ここでは、振替伝票形式での入力を例にします。伝票の入力のしかたについては、「⓱ 振替伝票 形式で伝票を入力する」(→ P.56)をご覧ください。

例:事業用/自家用兼用しているマンションの家賃100,000円を支払った

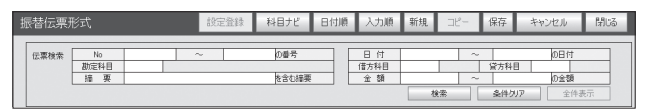

目的の画面を開くには -

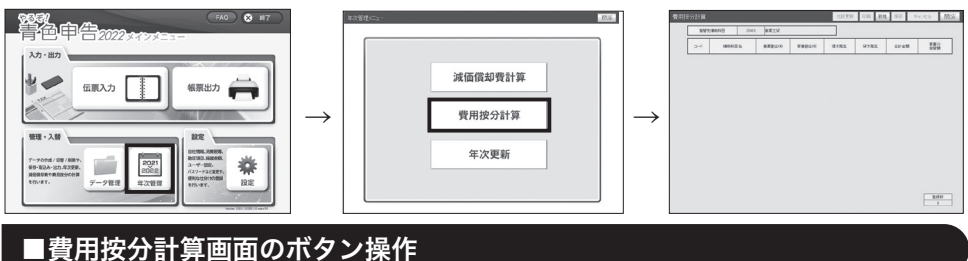

費用按分計算画面のボタンは次のとおりです。[ 保存 ][ キャンセル ][ 閉じる ] については「ボタ ンの操作」(→ P.18)を参照してください。

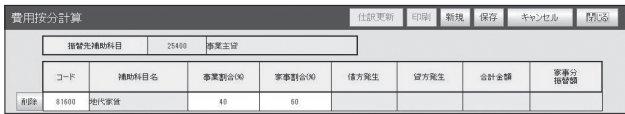

## 仕訳更新 | [仕訳更新]ボタン (→P.107)

クリックすると、費用按分計算画面で登録した内容にしたがって、あらかじめ入力してある伝票を按分 します。

#### [印刷]ボタン(→P.109) **ED刷**

クリックすると、印刷プレビュー画面が表示されます。費用按分計算を印刷できます。

#### [新規]ボタン 新規

費用按分項目を新しく登録するときにクリックします。

#### **背III金** [削除]ボタン(→P.108)

登録されている費用按分項目を削除します。

## ■費用按分項目を登録する

費用按分項目を新しく登録します。

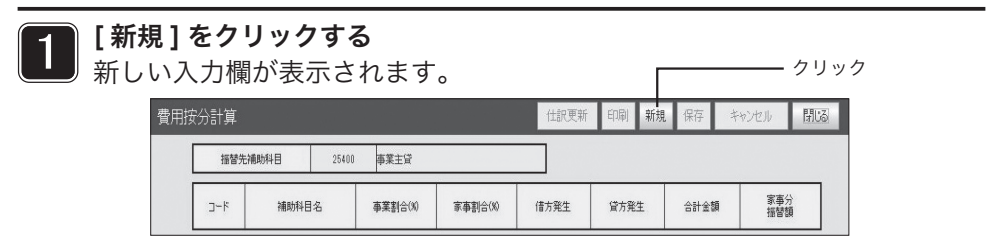

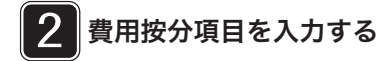

## 事業割合と家事割合

費用按分する経費の、事業で使用した割合と家事で使用した割合です。どちらかを入力 するともう一方が自動的に入力されます。

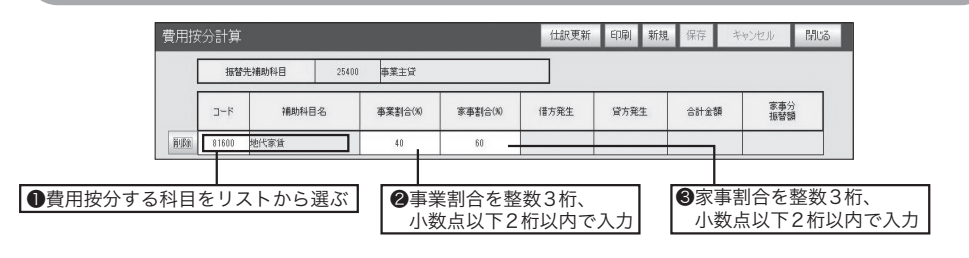

## 振替先補助科目と補助科目名

振替先補助科目は費用按分を伝票に振り替えたときの借方科目で、「事業主貸」になり ます。補助科目名(コードをリストで選択)は貸方科目になります。

### 3 [保存 ] をクリックする

費用按分項目が保存されます。

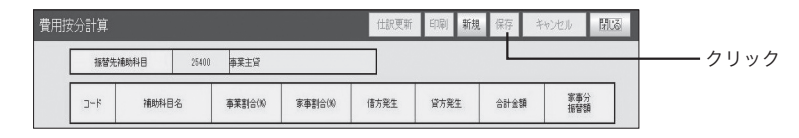

## 確認画面が出たら

保存しないで[キャンセル]または[閉じる]をクリックすると入力内容の破棄を確認する 画面が表示されます。「ボタンの操作」(→P.18)を参照して操作してください。

## ■費用按分の仕訳更新を行う

登録した費用按分により、計算を行って自動的に伝票を振り替えます。

仕訳更新を行う前に

仕訳更新を行うには、費用按分の対象となる仕訳があらかじめ伝票入力されている必要があります。 一つの勘定科目に複数の税率が含まれている場合は仕訳更新は行えません。

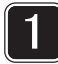

2

[ 仕訳更新] をクリックする 仕訳更新開始確認画面が表 示されます。

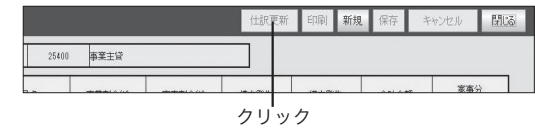

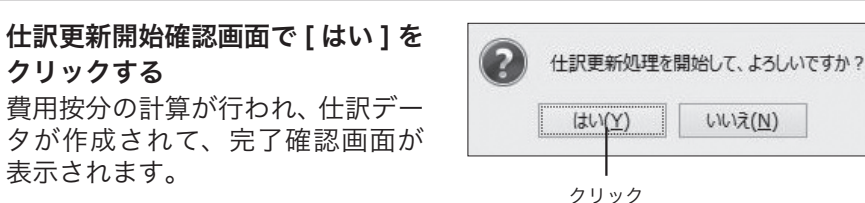

## 算出、表示される項目

「借方発生」「貸方発生」「合計金額」「費用按分振替額」の各金額が自動計算されて表示されます。

#### 3 完了確認画面で [OK] をクリックする

完了確認画面が閉じます。

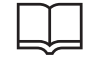

## 伝票の入力No.と日付

費用按分の伝票には、90001番からの番号 が自動的に設定されます。また日付は本年 度の12月31日付けで作成されます。

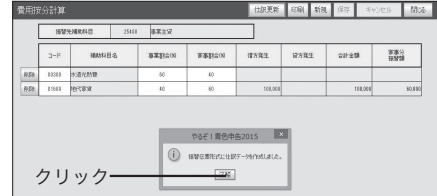

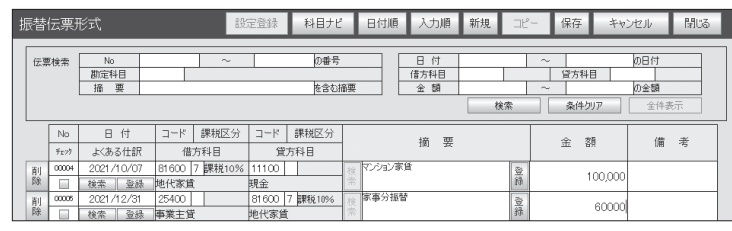

振替伝票形式画面(→P.56)で作成された伝票を確認する

## ■費用按分項目を修正・削除する

費用按分項目の修正・削除は次の手順で行います。

### ●費用按分項日を修正する

修正したい費用按分項目の入力欄をクリックし、内容を書き換えます。修正した ら [ 保存 ] をクリックして保存します。

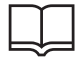

## 修正後に仕訳更新を行ったときは

費用按分項目を変更して仕訳更新(→P.107)を行うと、変更した内容で再計算され、 振替分の伝票が自動的に書き換えられます。

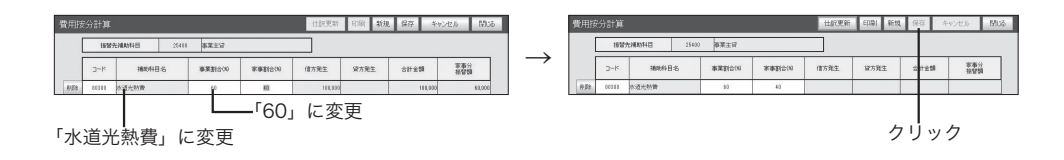

### ●費用按分項日を削除する

削除したい費用按分項目の左の [ 削除 ] をクリックします。

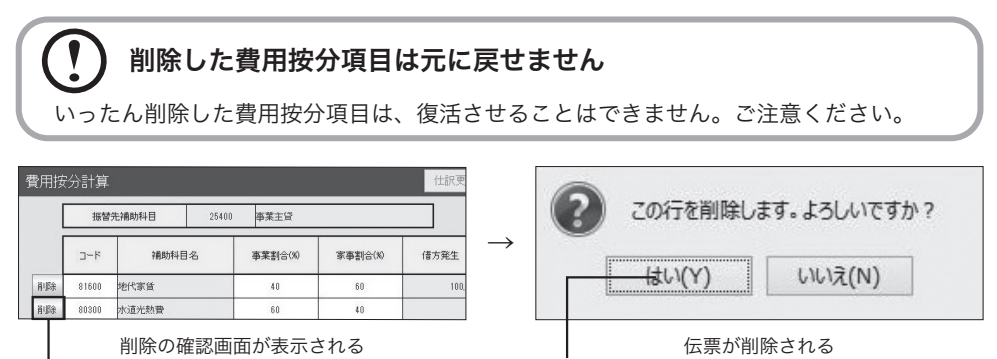

クリック

費用按分項目を削除しただけでは、伝票は自動削除されません

クリック

費用按分を登録して仕訳更新(→P.107)を行うと、費用按分の伝票が自動的に作成さ れます。

仕訳更新を行って伝票が作成された費用按分項目を削除した場合でも、再度仕訳更新を 行わなければ、削除した費用按分項目の伝票は削除されません。

## 費用按分計算を印刷する

[印刷]をクリックして費用按分計算のリストを印刷できます。印刷する前にプリンタに A4の用紙をセットしてください。

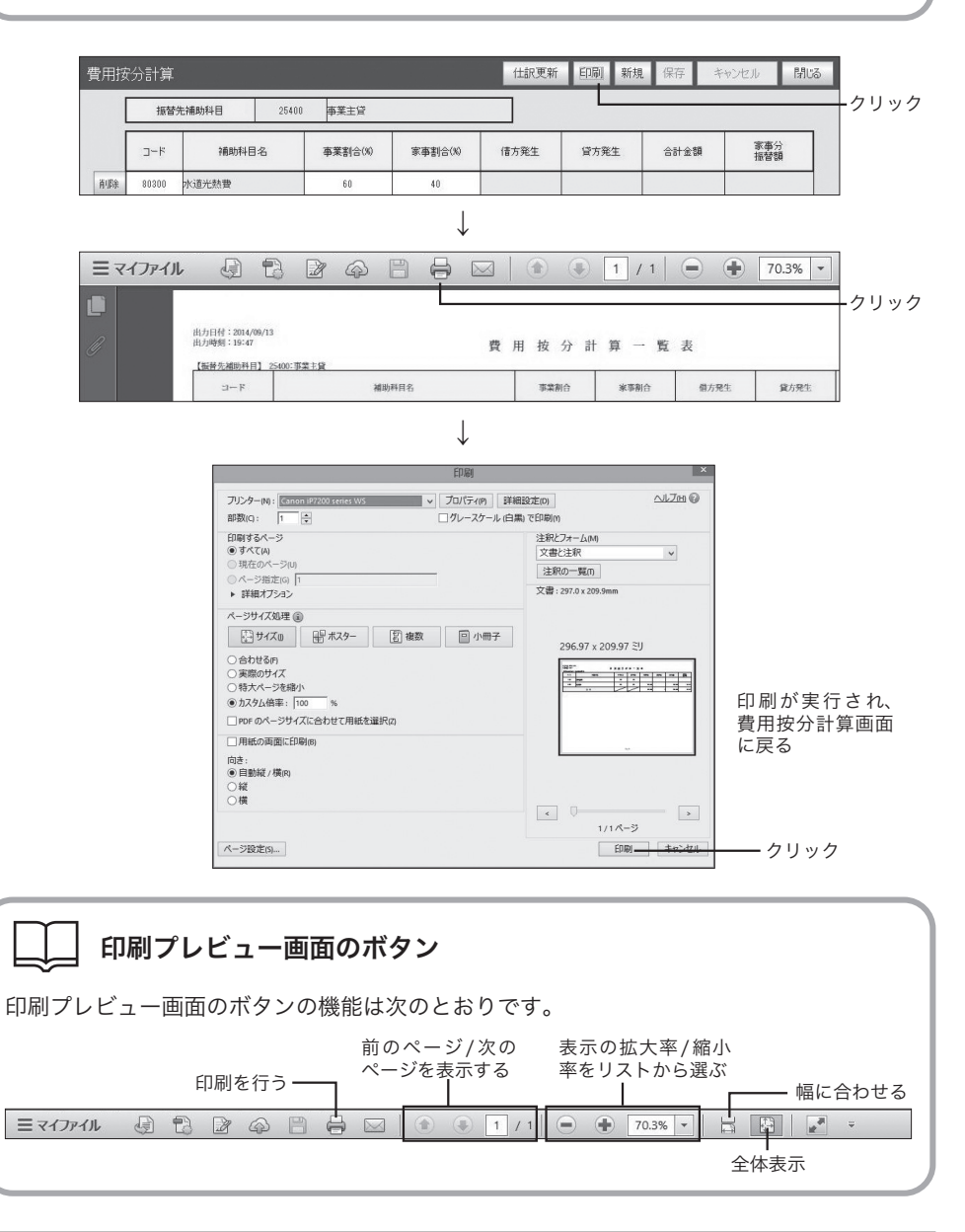

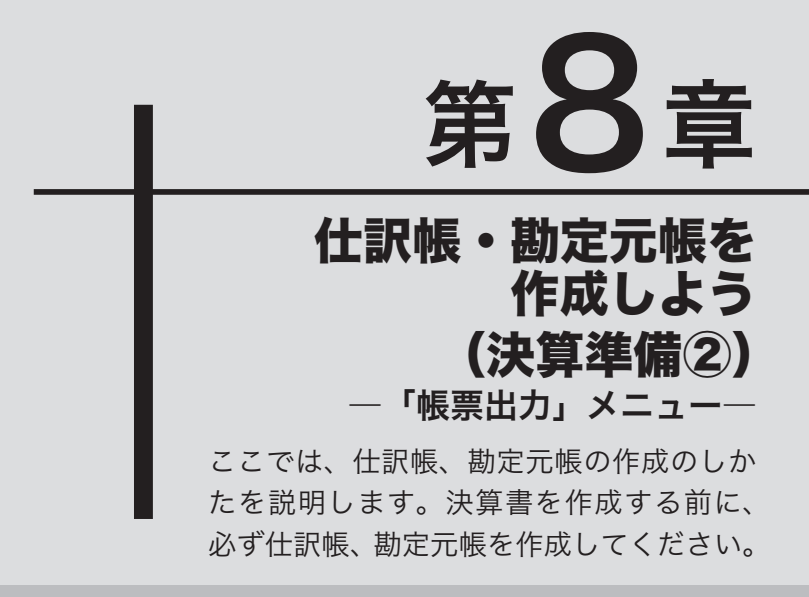

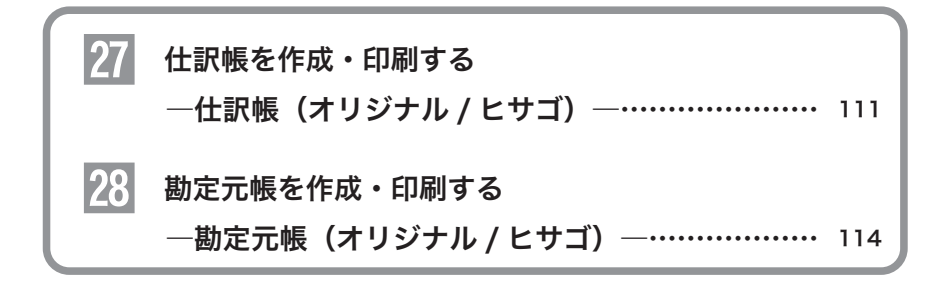

# $27$  仕訳帳を作成・印刷する一仕訳帳 (オリジナル/ヒサゴ) 仕訳帳は、伝票入力で記帳した日々の取引を日付順にまとめた取引の台帳です。勘定 元帳を作成する前に仕訳帳を作成します。 ※仕訳帳の記載項目が入力項目として設定されています。

## ■仕訳帳のしくみ

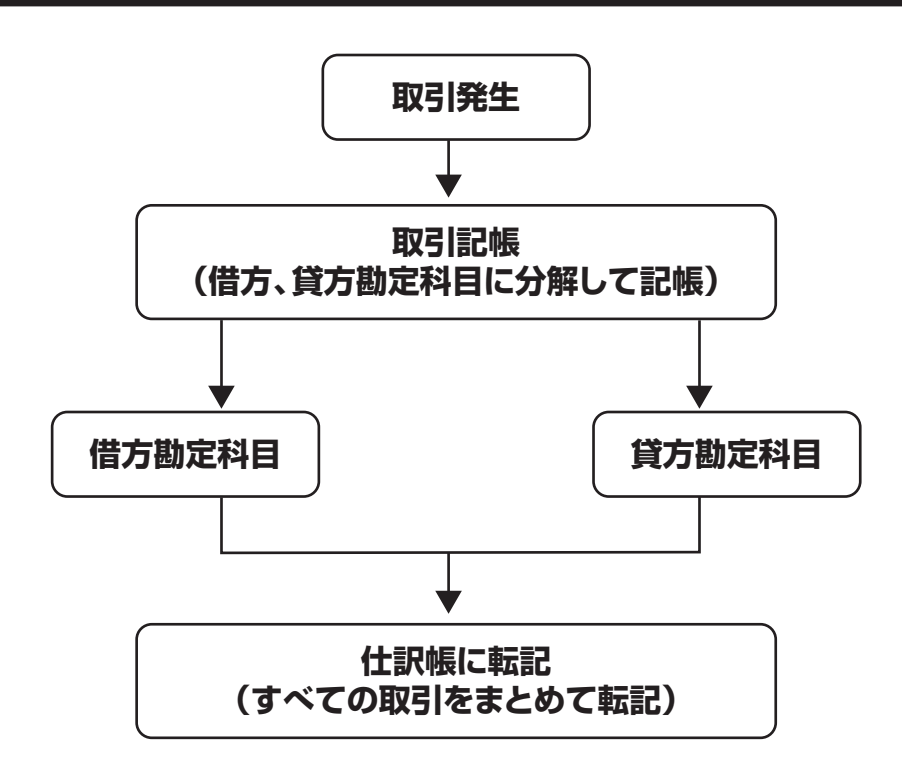

### 目的の画面を開くには-

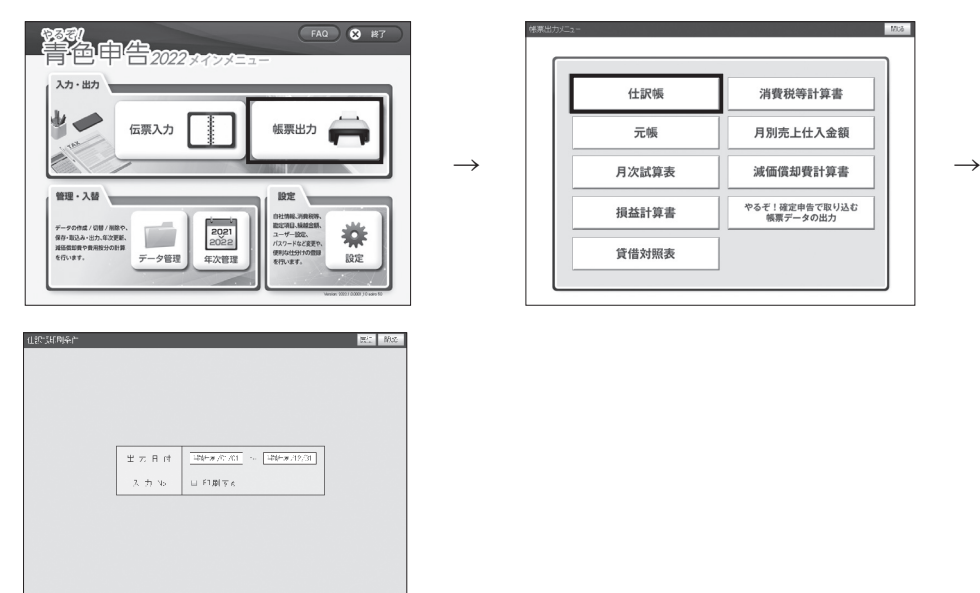

■仕訳帳を作成・印刷する

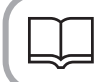

### 用紙の準備

印刷する前にプリンタにA4の用紙をセットしてください。

1 仕訳帳を作成する日付の範囲を入力し、[ 実行 ] をクリックする

出力日付は、「設定・登録」メニューで入力した会計期間(→ P.25)があ らかじめ設定されています。[ 実行 ] をクリックすると集計が行われ、印 刷プレビュー画面が表示されます。

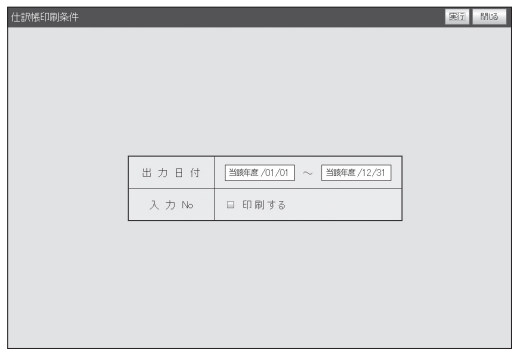

## 入力Noの印刷

入力Noのチェックボックスにチェックマークが付いていると、仕訳帳に入力Noを印刷 します。印刷しないときは、クリックしてチェックマークを外します。

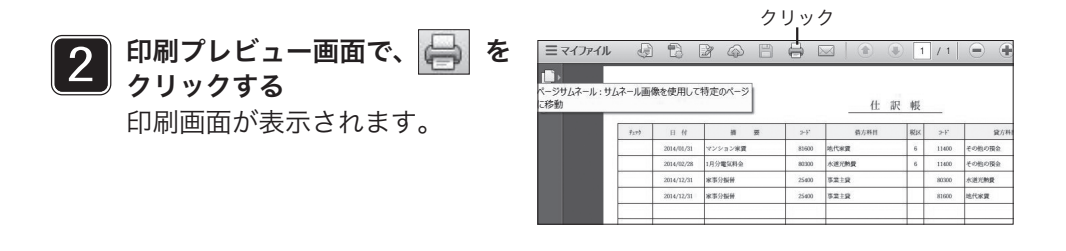

## 印刷プレビューと実際の印刷

 $\mathbf{\mathcal{L}}$ 

印刷プレビュー画面はディスプレイ表示用のイメージ画面です。実際の印字位置とは異 なる場合があります。また、印刷した結果が印刷したい位置からずれる場合は[ページ 設定]をクリックし、ページの余白を調整してください。

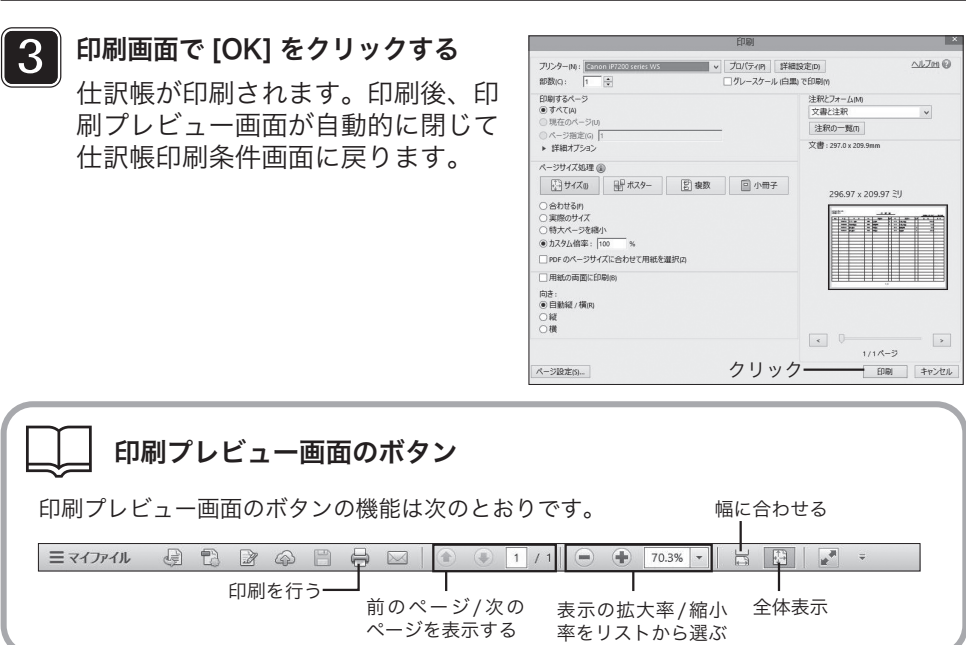

# 28 勘定元帳を作成・印刷する一勘定元帳 (オリジナル/ヒサゴ)

勘定元帳では、仕訳帳に転記した取引の内容を、勘定科目ごとにまとめて転記します。仕訳帳で はわからない勘定科目ごとの取引をまとめます。勘定元帳の記載項目が入力項目として設定され ています。ここで作成した勘定元帳を元に、決算書を作成します。勘定元帳は白紙(通常のA4 用紙)、HISAGO形式(ヒサゴのGB929用紙)で印刷できます。白紙で印刷したいときは、印刷 条件画面で「白紙1をクリックします。HISAGO形式で印刷したいときは、「元帳(ヒサゴ)1をク リックします。

## ■勘定元帳のしくみ

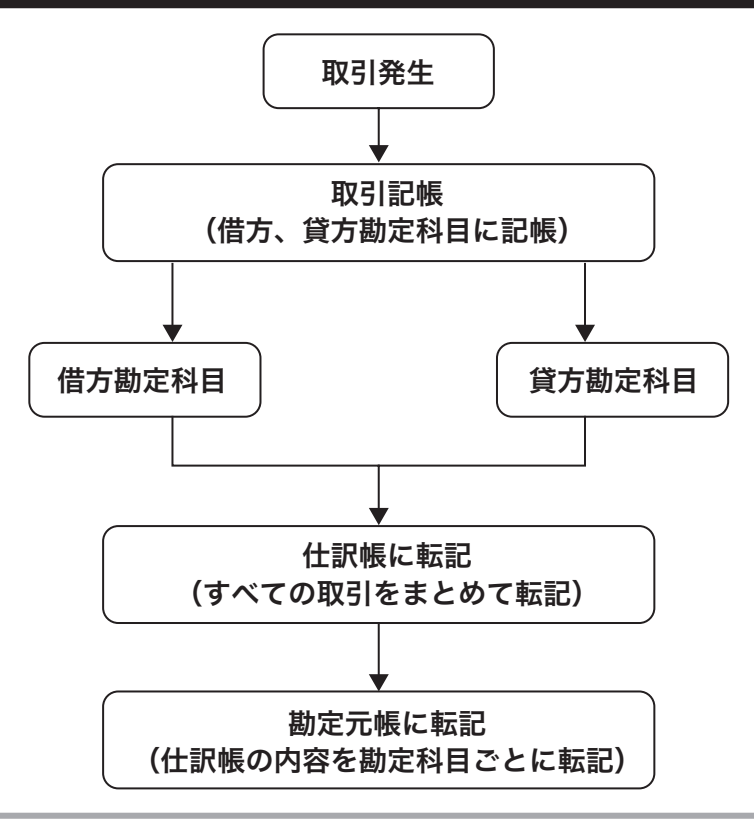

## 作成できる勘定元帳の種類(集計方法)

集計のしかたにより、次の3種類の勘定元帳を作成できます。

- ・総勘定元帳 勘定科目ごとに取引の内容をすべて印刷する(補助科目も個別に集計する)
- ・月別合計 勘定科目ごとの月別合計を印刷する(補助科目も個別に集計する)
- ・試算表科目月別合計 月次試算表(→P.94)と同じ勘定科目ごとの月別合計を印刷する(補 助科目は個別に集計しない)

### ●やるぞ!青色申告における勘定元帳

勘定元帳は、仕訳帳の取引を勘定科目ご とにまとめた帳簿です。右図サンプル に おいては、表の左上に記載されている 「11100 : 現金」がまとめている勘定科目 (自分方科目)を表しています。「相手科目」 は仕訳帳で反対側に記入した勘定科目です。

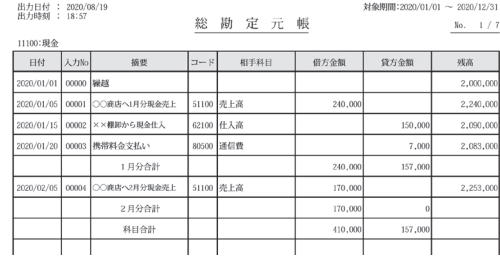

### 例えば、上記の例における入力 No.0001 の仕訳は、仕訳帳では以下の内容に相当します。

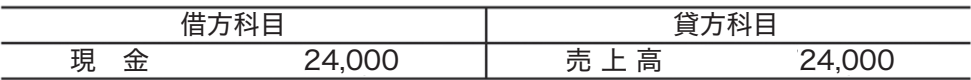

※ やるぞ!青色申告において、諸口は勘定科目の一つとして扱われます。

諸口に ついては、諸口の入力例(→ P.60)を参照ください。

※ 勘定ごとに記載の年月日、相手方勘定科目及び金額は必ず表示されます。

### 目的の画面を開くには

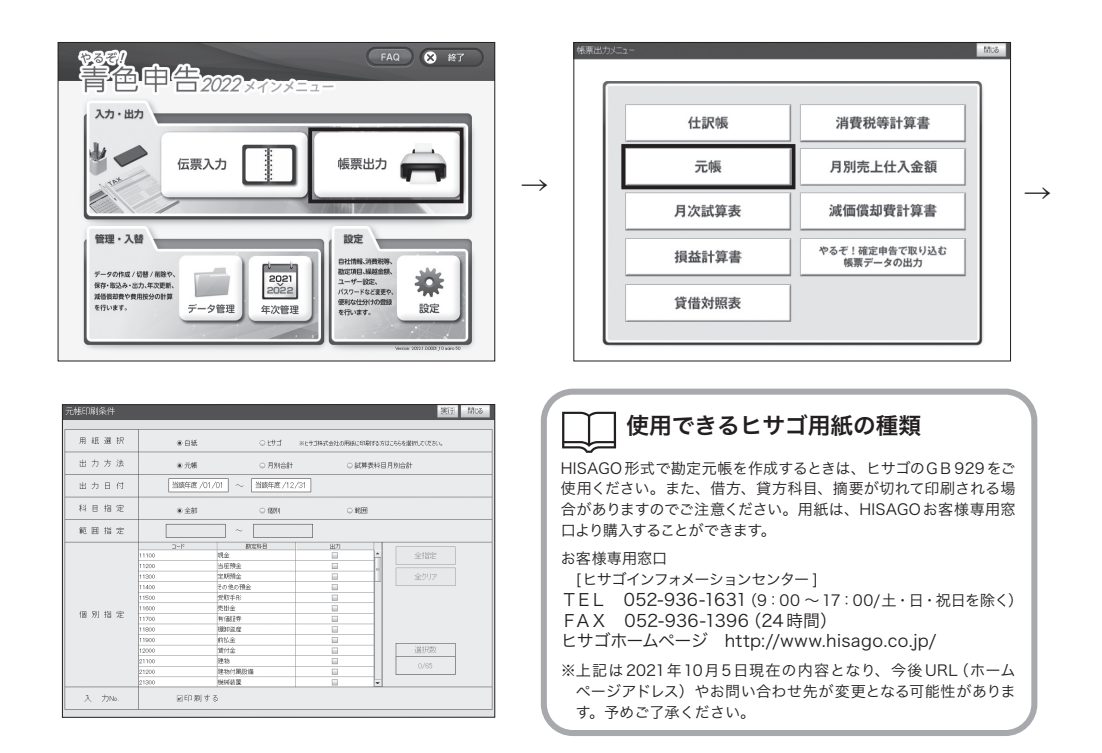

## ■元帳印刷条件画面のボタン操作

元帳印刷条件画面のボタンは次のとおりです。[閉じる]については「ボタンの操作」(→P.18)を参照してください。

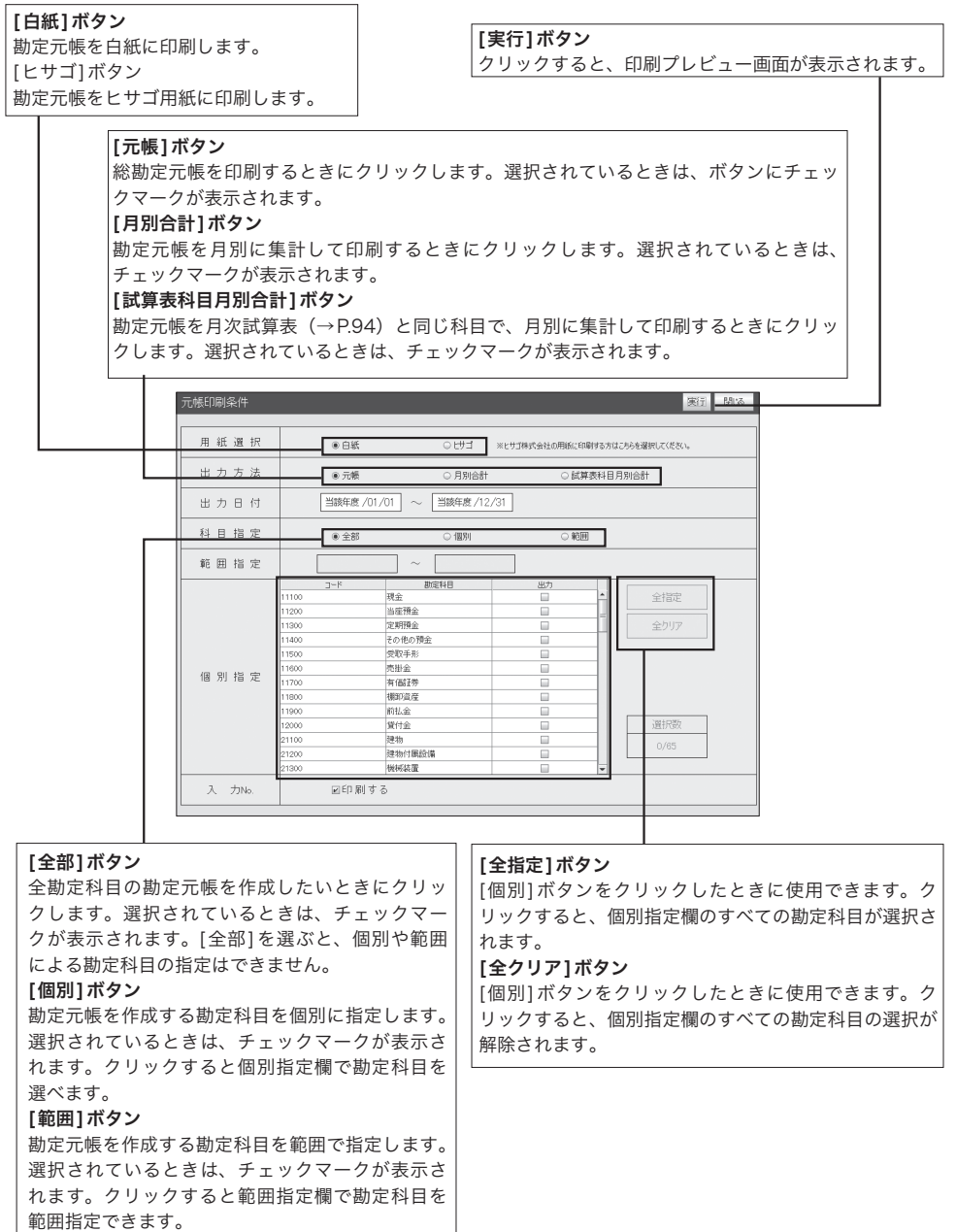

## ■勘定元帳を作成・印刷する

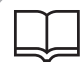

## 用紙の準備

印刷する前にプリンタにA4の用紙をセットしてください。

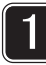

## 印刷する用紙を選ぶ

[ 白紙 ][ ヒサゴ ] のいずれか をクリックします。

クリック ここでは[白紙]を選ぶ

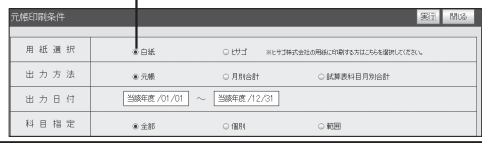

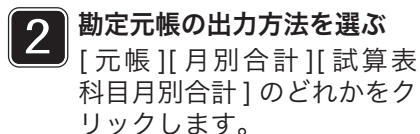

クリック ここでは[元帳]を選ぶ

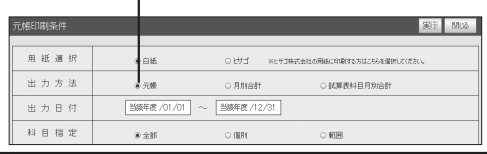

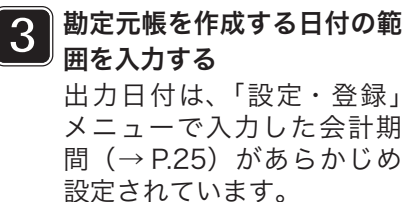

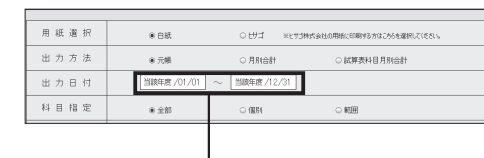

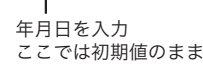

4 勘定元帳を作成する科目を選ぶ [全部 ][ 個別 ][ 範囲 ] のどれ かをクリックします。[ 個別 ] を選ぶと個別指定欄が、[ 範 囲 ] を選ぶと範囲指定欄が使 用できるようになります。

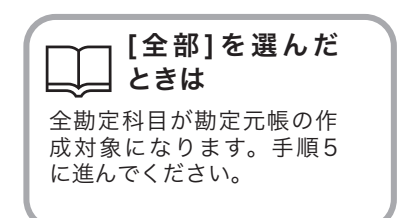

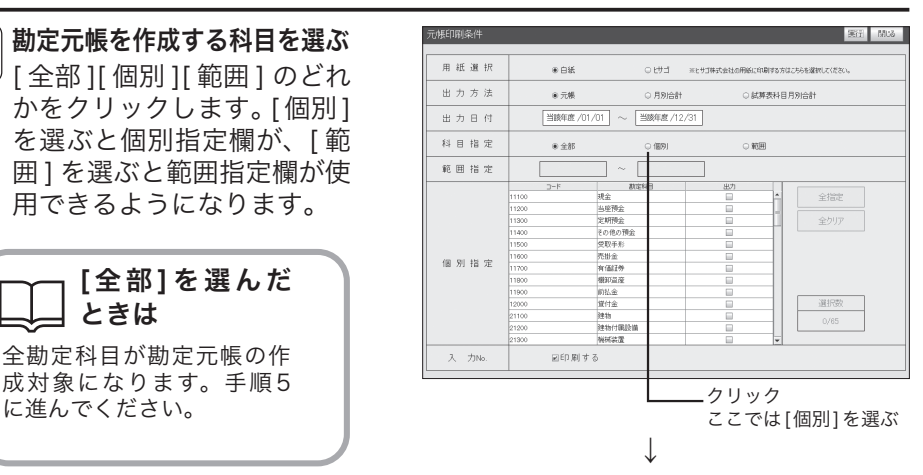

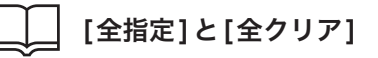

[個別]をクリックしたときに使用 できます。[全指定]をクリックす ると全勘定科目が選択されます (チェックボックスにチェック マークが付く)。[全クリア]をク リックすると、すべての選択を解 除します(すべてのチェックマー クを外す)。

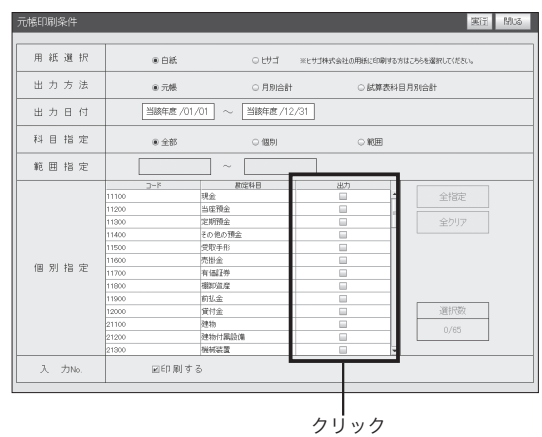

[範囲]を選んだときは 用紙選択  $\frac{1}{2}$  $H \cap H$ THE PERSON CONTRACTOR CONTRACTOR OF CONTRACTOR 出力方法  $x \pi x$ O BRIGHT ○試算表料目月別合計 出力日付 | 当議年度 /01/01 | ~ | 当該年度 /12/31 | 範囲指定欄でリストから勘定科目 科目指定  $\sim$  and  $\sim$  mas  $\alpha$  and を選びます。左の欄が範囲の始ま 範囲指定 全指定 り、右の欄が範囲の終わりの指定 金007 です。 備別指定 理師菜産 病社会<br>病社会<br>賃付金 選択数 inte<br>Referansem 入 力No. 回印刷する ●リストから選ぶ ●クリック

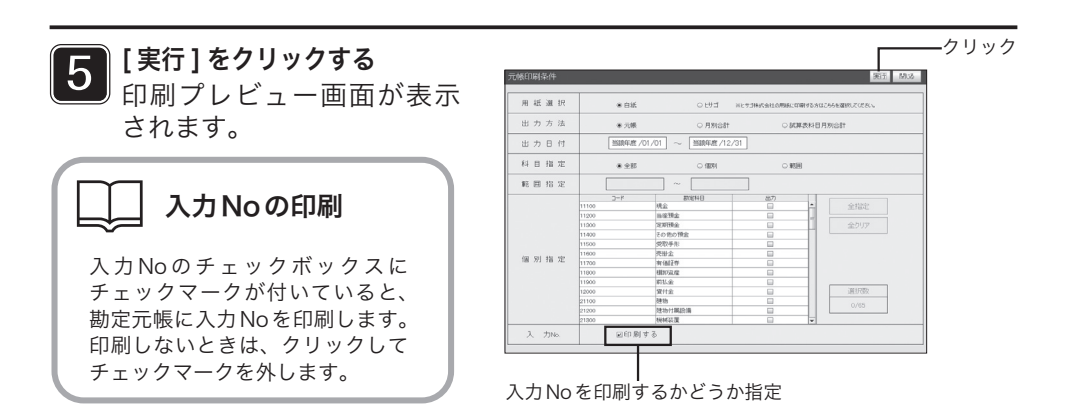

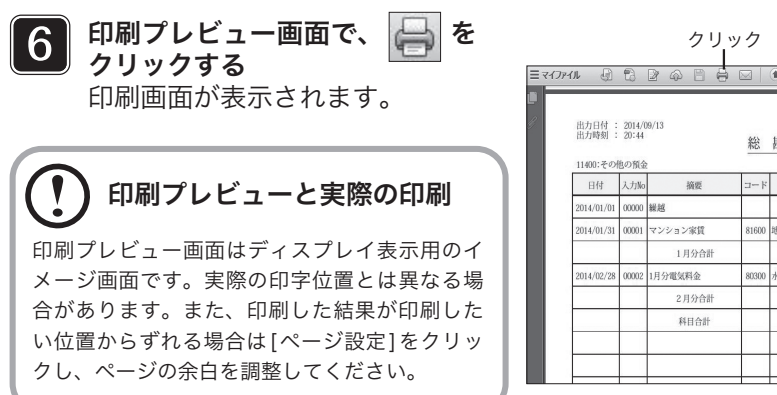

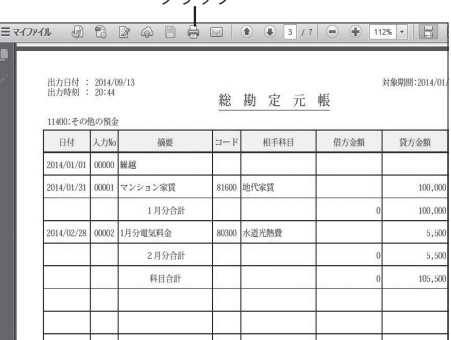

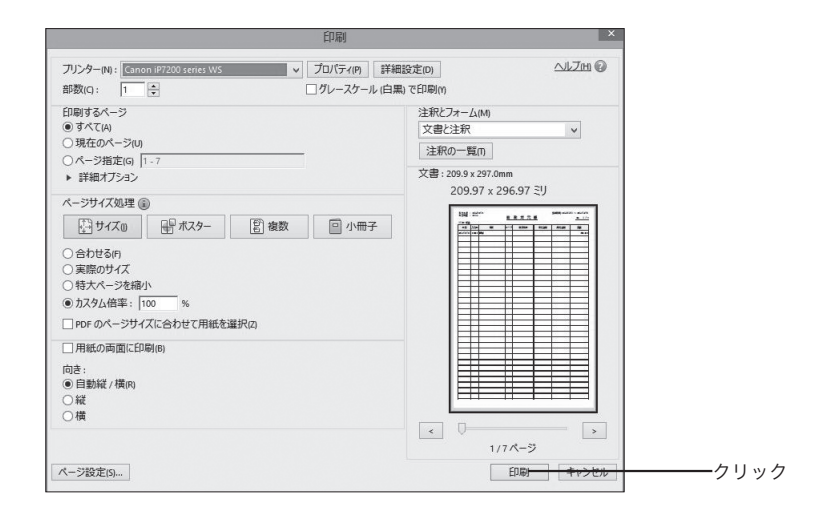

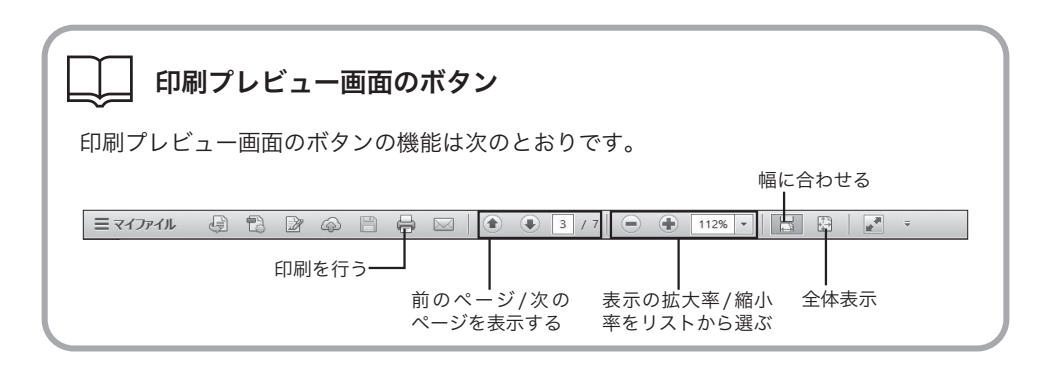

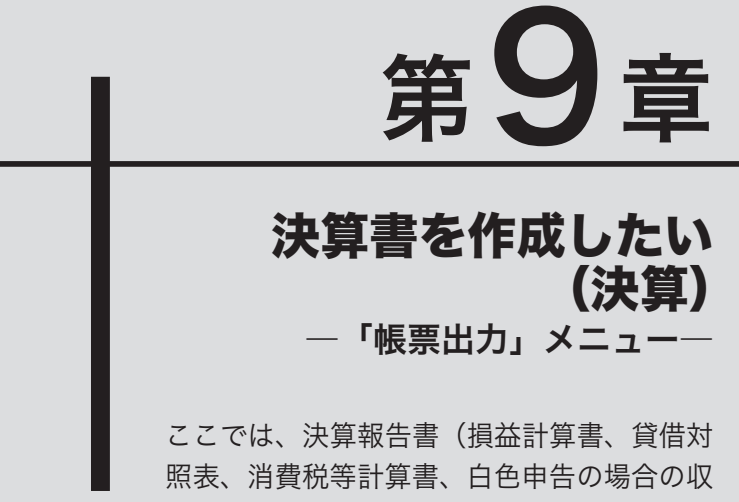

支内訳書)を作成する方法を説明します。

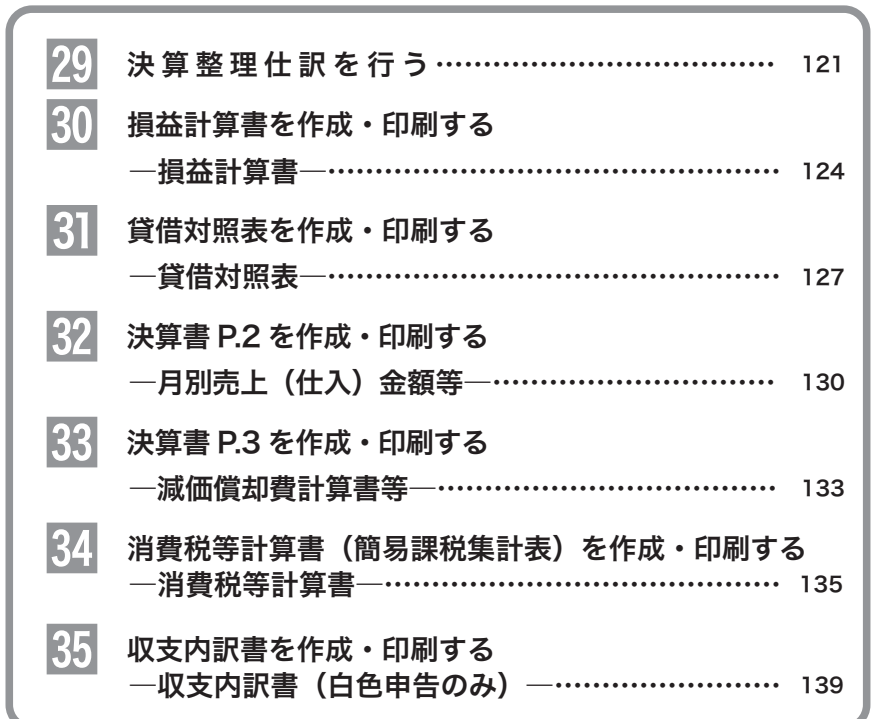

# 29 決算整理仕訳を行う

決算書(損益計算書、貸借対照表、消費税等計算書、白色申告の場合の収支内訳書)を作成する前に、 日常の伝票入力では行えない仕訳を入力します。これを決算整理仕訳と呼びます。決算整理仕訳は、以 下のような手順で行います。

## ●決算の流れ

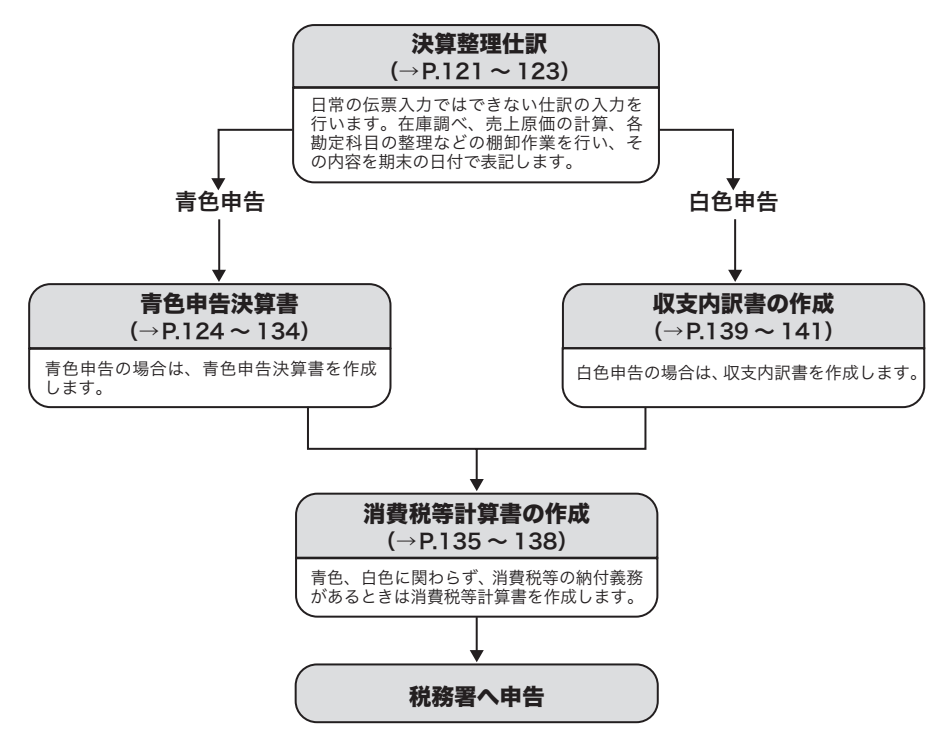

ここでは、代表的な決算整理仕訳について説明します。

## ■棚卸資産の計上

会計年度の期末に商品、製品、材料、仕掛品、消耗品の在庫が残っているときは、 売上原価や消耗品費からこの分を差し引かなければ正しい決算書が作成できませ ん。逆に会計年度の期首の在庫は、売上原価や消耗品費に加える必要があります。 このため、決算日に実際の在庫数料を確認し(棚卸)、金額に換算(期末棚卸高)して、 棚卸高として計上します。
### 仕訳例:

商品の期首棚卸高は 15,000 円、期末棚卸高は 200,000 円

| 概要     | 借方科目         | 貸方科目         | 金額      |
|--------|--------------|--------------|---------|
| 期首商品棚卸 | 期首商品棚卸高      | (商品)<br>棚卸資産 | 15.00C  |
| 期末商品棚卸 | (商品)<br>棚卸資産 | 期末商品棚卸高      | 200,000 |

### ●棚卸資産の評価法

棚卸資産を金額に換算する際の単価の決定方法として、次のような方法がありま す。詳しくは税務署にお問い合わせください。

### ・最終仕入原価法

期末棚卸資産の数量 × 期末に一番近い仕入原価 = 期末棚卸高

### ・売価還元法

期末棚卸資産の売価 ×(期首棚卸高+期中仕入高) (期末棚卸資産の売価+期中売上高)=期末棚卸高

### ・総平均法

総平均単価 ×(期首棚卸高+期中仕入高)=期末棚卸高

## ■繰延資産の償却

会社の創業費、新技術などの開発費、建物を賃借するための権利金など、費用の 支出効果が 1 年以上の期間に渡ると考えられるものは、繰延資産といって、支出 金額を一度にすべて必要経費とすることができません。繰延資産の支出額を償却 期間で割った金額を、当期分の償却費として計上します。

仕訳例:

事務所を借りるときの権利金 1,500,000 償却期間 5 年 償却額 1,500,000÷5=300,000

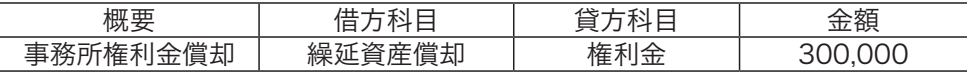

### ●繰延資産の償却費の計算方法

繰延資産の支出額 期中の償却期間の月数 <u>\*注真圧の文田設</u> x <del>加平の頂迎剃向の万奴</del> =償却費<br>償却期間の年数 12

繰延資産の償却期間については、税務署にお問い合わせください。

### ● 20 万円未満の開発費など

創業費、開発費などが 20 万円未満の場合、固定資産と同じように全額を経費に できます。

# ■費用・収益の見越し/繰り延べ

当期の費用、収益でないものについて、以下のように整理します。

- ・収益の前受 当期の収益ではないのに、すでに入金されているものについては、 前受金に振り替えます。
- ・費用の前払 当期の費用ではないのに、すでに支払ったものについては、前払 金に振り替えます。
- ・費用の未払 当期の費用なのに、まだ支払っていないものについては、未払金 として計上します。

仕訳例:

①当期分と併せて受け取った来期分の売上 150,000 円を前受金に振り替える ②まとめて支払った保険料のうち、来期分 30,000 円を前払金に振り替える ③当期分の通信費のうち、12 月分 45,000 円を未払金として計上する

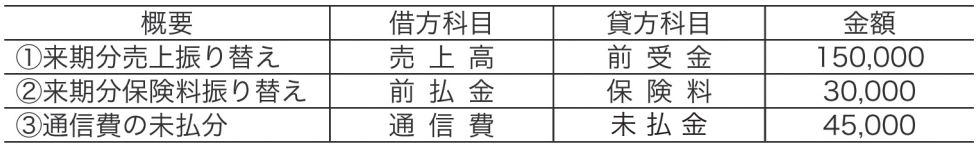

# $\left|\begin{array}{c} 30 \end{array}\right|$ 損益計算書を作成・印刷する一損益計算書一

損益計算書は、会計年度内の収益と費用、および収益から費用を差し引いた利益を算出し、会計年度の 営業成績を明らかにするための書類です。損益計算書は白紙(A4のコピー用紙使用)、税務署配布用紙 のいずれかに印刷できます。白紙に印刷したいときは、「帳票出力」メニューで[白紙]を、税務署配布 用紙に印刷したいときは、「帳票出力」メニューで[税務署配布用紙]をクリックします。

# OCRBフォントについて

[税務署配布用紙]でOCR用紙への印刷を選んだときは、OCRBフォントが使用できます。 お使いのパソコンにOCRBフォントがインストールされている場合は、印刷時にOCRBフォン トまたはMSゴシックフォントを選択できます。お使いのパソコンにOCRBフォントがインス トールされていないときは、税務署配布用紙にはMSゴシックで印刷されます。

# ■損益計算書のしくみ

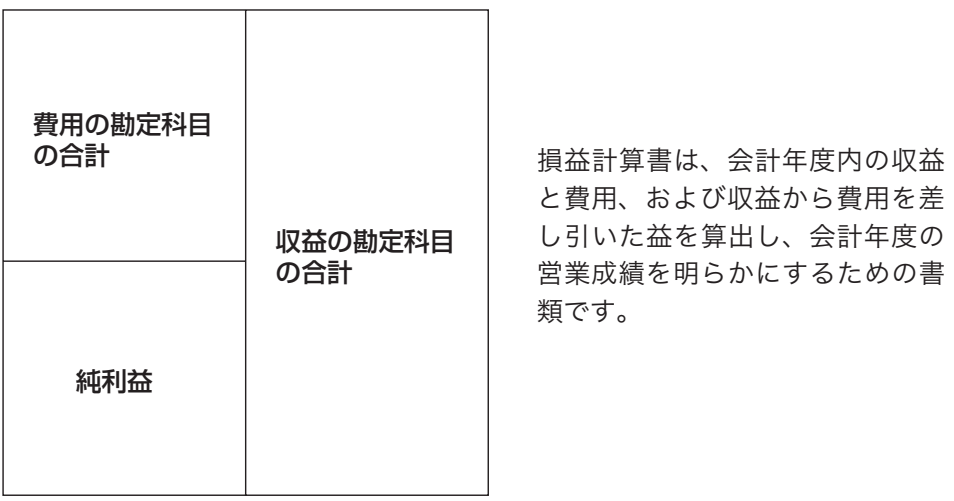

# 損益計算書を作成する前に

仕訳帳と勘定元帳を作成していることを確認してください。

### 目的の画面を開くには-

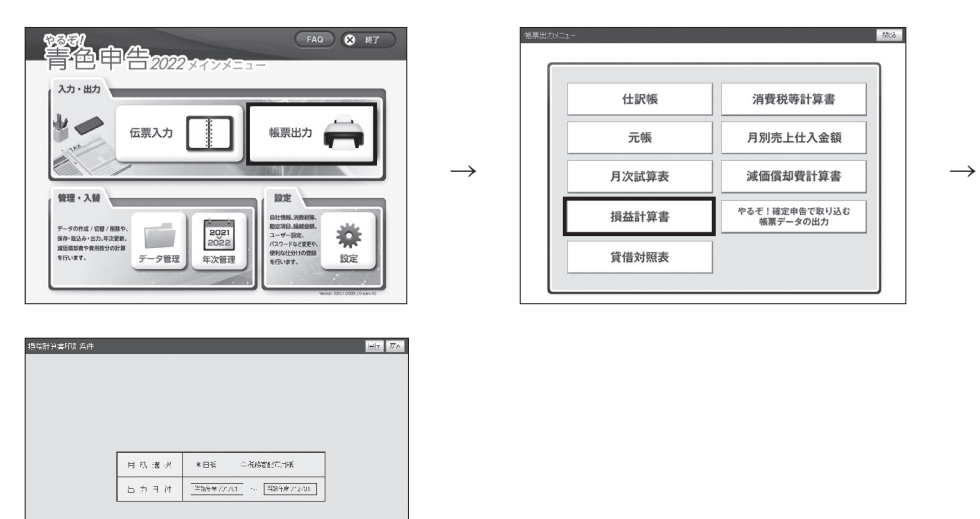

■損益計算書を作成・印刷する

# 用紙の準備

[白紙]を選んだときは、印刷する前にプリンタにA4の用紙をセットしてください。[税務 署配布用紙]を選んだときは、専用の税務署配布用紙をセットしてください。

用紙を選び、損益計算書を 作成する日付の範囲を確認 して [ 実行 ] をクリックする 出力日付は、「設定・登録」 メニューで入力した会計期 間(→ P.25)があらかじめ 設定されています。変更は できません。[実行]をクリッ クすると集計が行われ、印 刷プレビュー画面が表示さ れます。

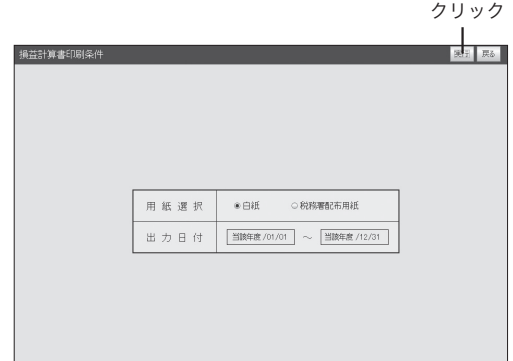

# 2 印刷プレビュー画面で、 をクリックする

印刷画面が表示されます。

□ 開く  $\Box$ ╿ 印刷プレビューと実際の印刷  $\blacksquare$ 令和 回 印刷プレビュー画面は、ディスプレイ表示用の  $\alpha - \pi$ この背色申告決算書は機械で設<br>み取りますので、黒のボールペ<br>ンで書いてください。 事業所 イメージ画面です。実際の印字位置とは異なる  $\overline{...}$ 場合があります。また、印刷した結果が印刷し  $\mathbf{a} = \mathbf{a}$ 提出用 たい位置からずれる場合は[ページ設定]をク 売 上(収 入)金 新<br>(継収入を含む)  $\overline{\circ}$  $\begin{array}{|c|c|} \hline \mbox{38} & \mbox{38} \\ \hline \mbox{38} & \mbox{68} \\ \hline \mbox{38} & \mbox{68} \\ \hline \mbox{39} & \mbox{68} \\ \hline \mbox{39} & \mbox{68} \\ \hline \mbox{30} & \mbox{68} \\ \hline \mbox{31} & \mbox{68} \\ \hline \mbox{32} & \mbox{68} \\ \hline \mbox{33} & \mbox{68} \\ \hline \mbox{36} & \mbox{68} \\ \hline \mbox{37} & \mbox{68} \\$ (線収入を含む)<br>- 塔首商品 (製品)<br>- 桜<br>- File Miller リックし、ページの余白を調整してください。谷<br>新 3 印刷画面で [OK] をクリックする V JOIT-IN INSIGAN  $\triangle L$ Zea  $@$ アリンターのは、関係  $B\bar{B}$ ログレースケール 白黒 で印刷 印刷するページ 注釈とフォームM 損益計算書が印刷されます。印刷後、 ●すべて(A)<br>◎ すべて(A) 文書と生部  $\sqrt{2}$ 注釈の一覧の 印刷プレビュー画面が自動的に閉じ ▶ 詳細オプション 文書: 282.9 x 199.7mm て損益計算書印刷条件画面に戻りま ページサイズ処理 産 ■ 小田子 | 日本29- | 日本 | 日小田子 | 296.97 x 209.97 3U す。 Oabtron ○日の日かけイス **E.FI** ○特大ページを続け ● カスタム倍率: 100 □ PDF のページサイズに合わせて用紙を選択の □用紙の両面に印刷 向き:<br>◎ 目動縦 / 横浜 ○縦 クリック ページ設定(S)... キャンセル 印刷プレビュー画面のボタン 印刷プレビュー画面のボタンの機能は次のとおりです。 幅に合わせる  $\not\quad \bullet\quad \ \ \oplus\quad \ \ \, \bullet\quad \ \ \oplus\quad \ \ \, \theta$ 山 ミマイファイル  $\bigoplus$ 73.8%  $\mathbb{Z}$ 前のページ/次の 印刷を行う 表示の拡大率/縮小 ページを表示する 率をリストから選ぶ 全体表示 税務署配布用紙時の 印刷イメージ画面  $-1.11$ [税務署配布用紙]を選んだときの印刷  $111100$  $2100$ イメージ画面は次のとおりです。  $57155$ <br> $87133$  $1982$  $\cdots$  $\begin{smallmatrix}&&&&&0\\8&0&3&1&1\\2&7&1&5&5\end{smallmatrix}$ 

クリック

# 31 貸借対照表を作成・印刷する─貸借対照表─

貸借対照表は、会計年度末の資産、負債、利益をまとめ、財務状況を明らかにするための書類で す。貸借対照表は白紙(A4のコピー用紙使用)、税務署配布用紙のいずれかに印刷できます。白 紙に印刷したいときは、「賃借対照表印刷条件」で[白紙]を、税務署配布用紙に印刷したいとき は、「帳票出力」メニューで[税務署配布用紙]をクリックします。

# ■貸借対照表のしくみ

貸借対照表は、会計期間末の資産、負債、資本、利益をまとめ、財務状況を明ら かにするための書類です。

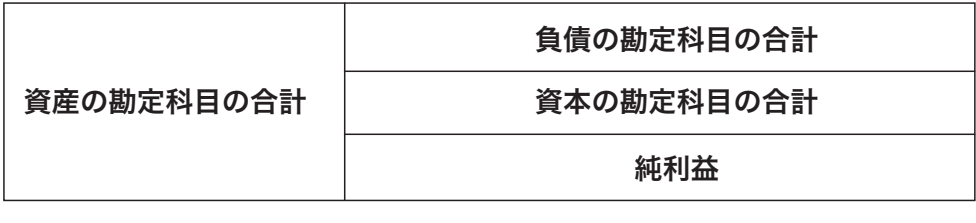

貸借対照表を作成する前に

仕訳帳と勘定元帳を作成していることを確認してください。

目的の画面を開くには

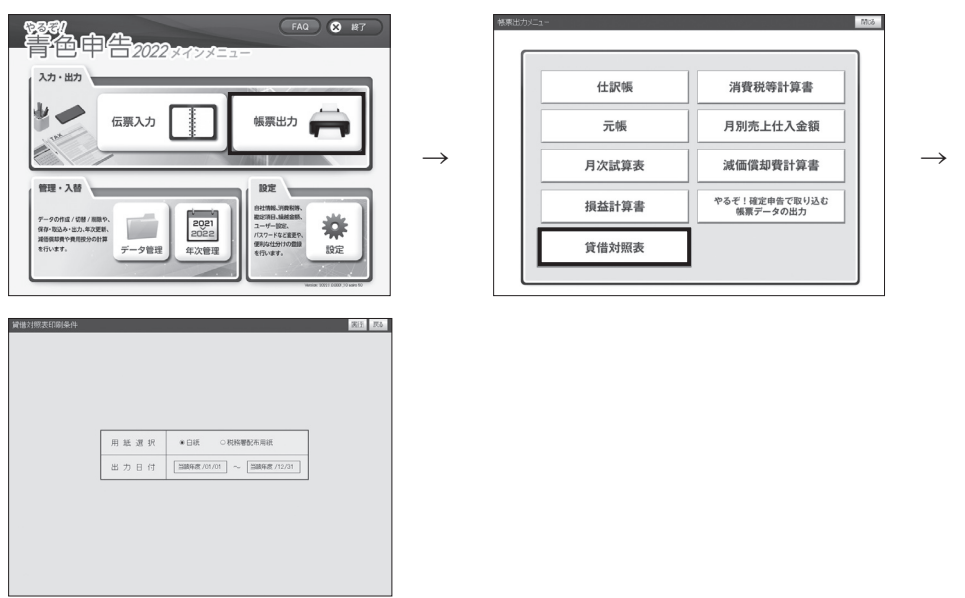

# ■貸借対照表を作成・印刷する

貸借対照表を作成・印刷するには、「帳票出力」メニューで、[ 白紙 ] または [ 税 務署配布用紙 ] をクリックしてください。 ここでは白紙を例に説明します。

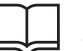

### 用紙の準備

[白紙]を選んだときは、印刷する前にプリンタにA4の用紙をセットしてください。[税 務署配布用紙]を選んだときは、専用の税務署配布用紙をセットしてください。

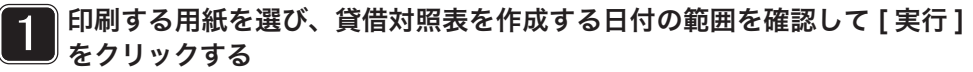

出力日付は、「設定・登録」メニューで入力した会計期間(→ P.25)があら かじめ設定されています。変更はできません。[ 実行 ] をクリックすると集 計が行われ、印刷プレビュー画面が表示されます。

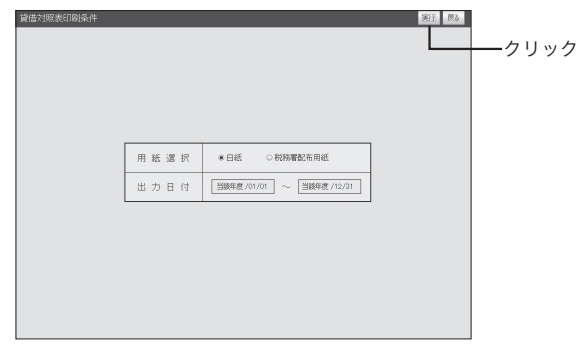

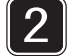

印刷プレビュー画面で、 → をクリックする

印刷画面が表示されます。 ファンク フィック タリック

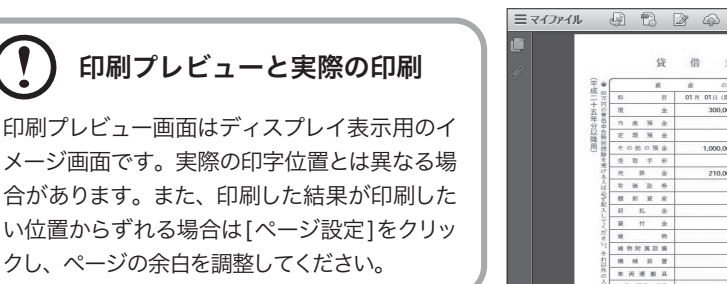

甴  $\boxtimes$  $\bigcirc$  1/ **HB** 表 部<br>12月 31日 (斯米)  $\frac{11}{239,750}$ 500,000 1.210.000 1895,000  $\,$  0

 $\begin{array}{c|c|c|c|c|c} 0 & & & & & \\ \hline 0 & & & & & \\ \hline \end{array}$ 

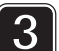

# 3 印刷画面で [OK] をクリックする

貸借対照表が印刷されます。印刷後、印刷プレビュー画面が自動的に閉じ て貸借対照表印刷条件画面に戻ります。

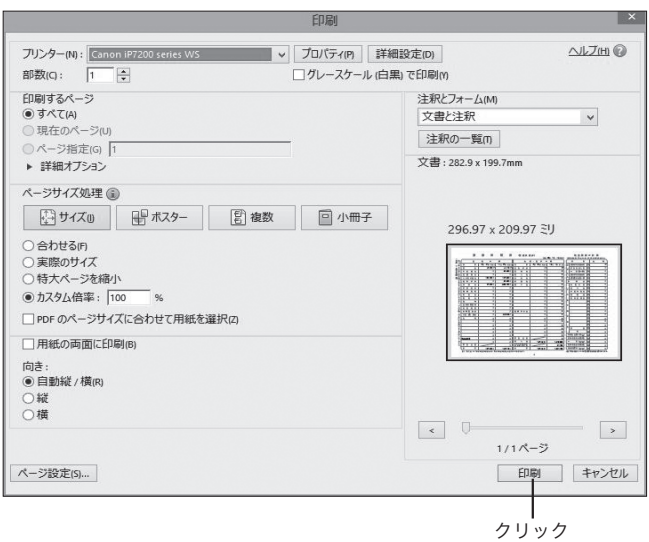

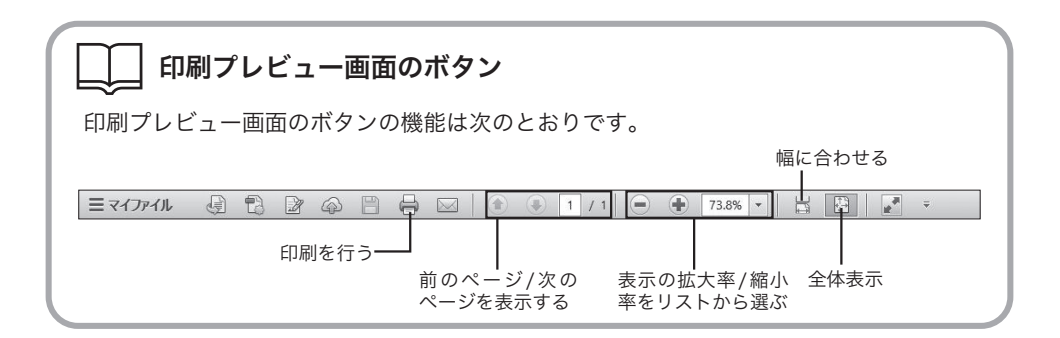

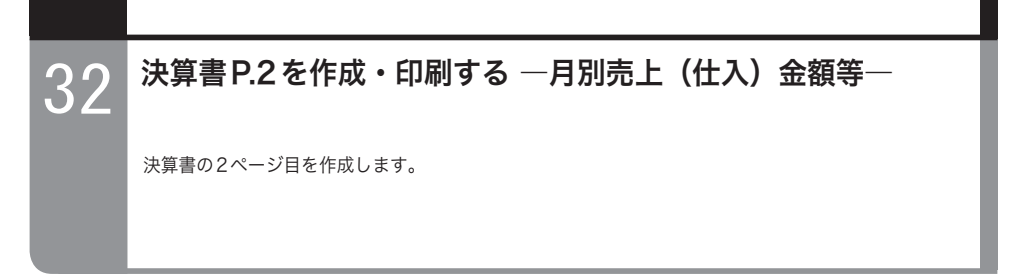

目的の画面を開くには

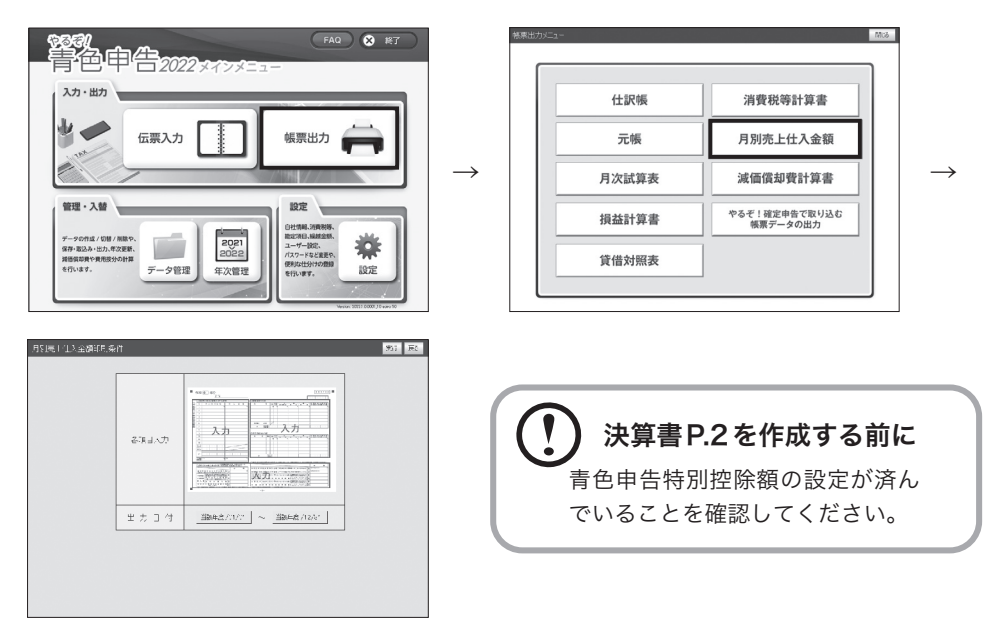

# ■決算書P.2を作成・印刷する

決算書 P.2 を作成・印刷する手順は次のとおりです。

# 「各項目入力」より、入力する 箇所を選択し各画面での必要 事項を入力する 「入力」と書かれた各項目欄を クリックし、必要項目を入力 します。

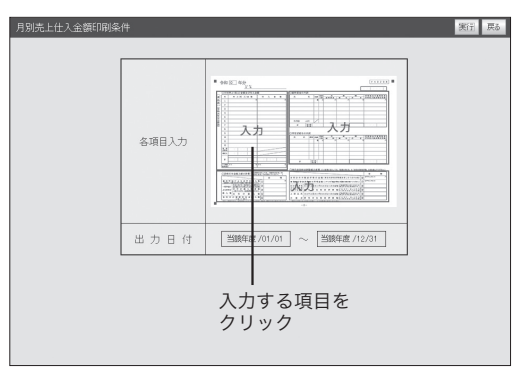

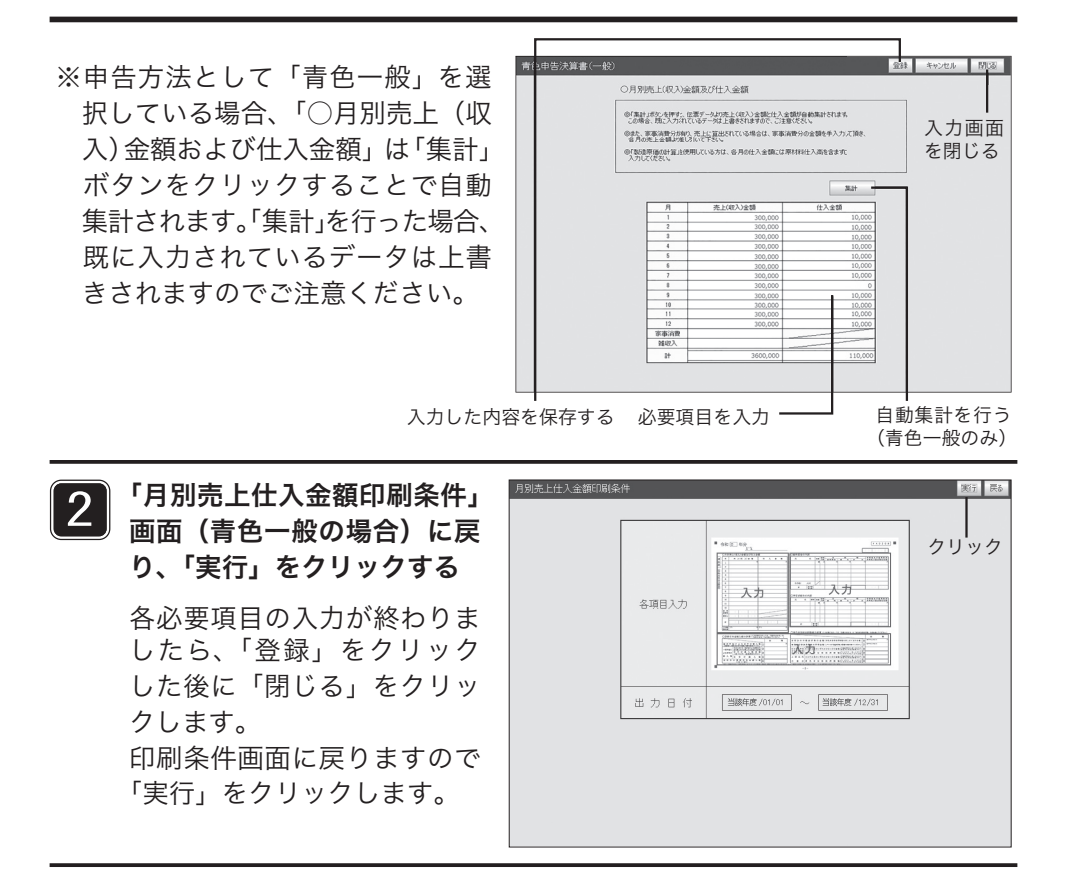

3 印刷メニューを確認し、「印刷」をクリックする

印刷メニューが表示されますので、印刷する用紙や内容にあわせて選択しま す。設定後、「印刷」をクリックします。

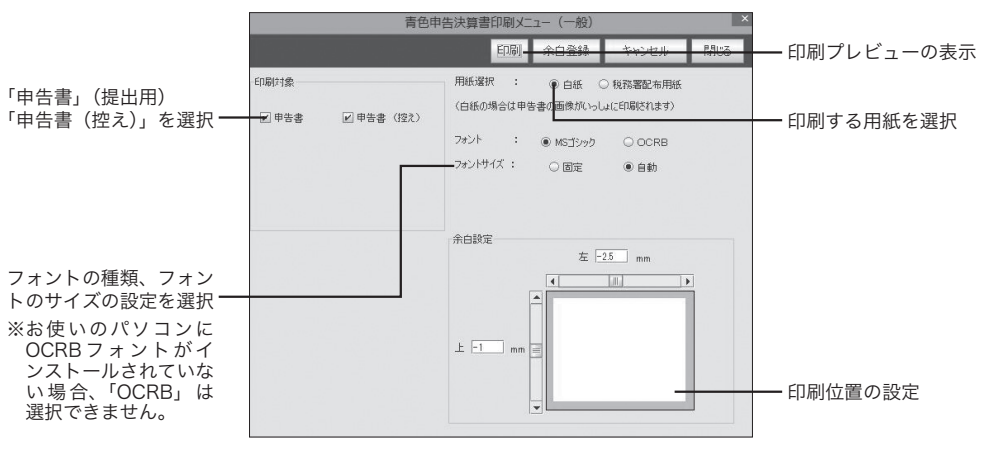

# **4 印刷プレビュー画面で、印刷をクリックする**

印刷画面が表示されます。

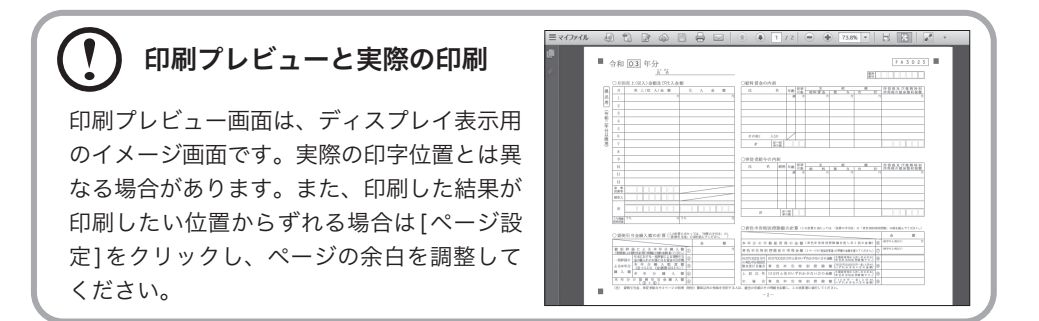

# 5 印刷画面で、[ 印刷 ] をクリックする

決算書 P.2 印刷画面が印刷されます。印刷後、印刷プレビュー画面が自動的 に閉じて決算書 P.2 印刷条件画面に戻ります。

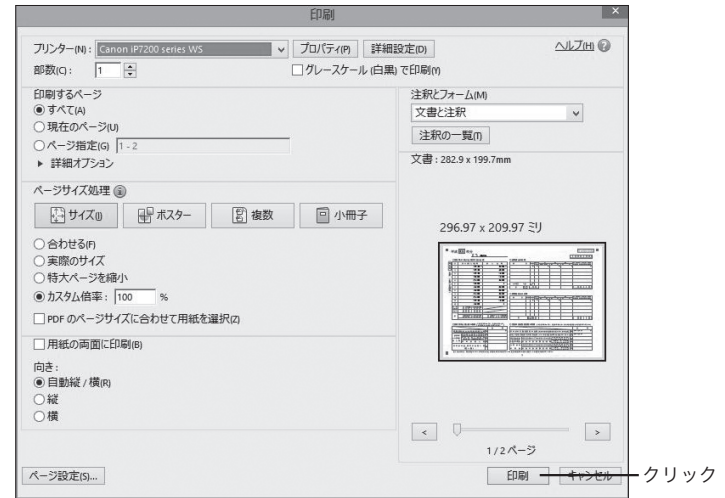

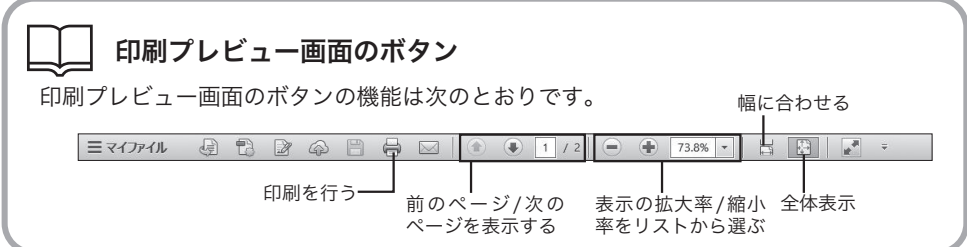

# 33 決算書P.3を作成・印刷する―減価償却費計算書等―

決算書の3ページ目を作成します。

目的の画面を開くには

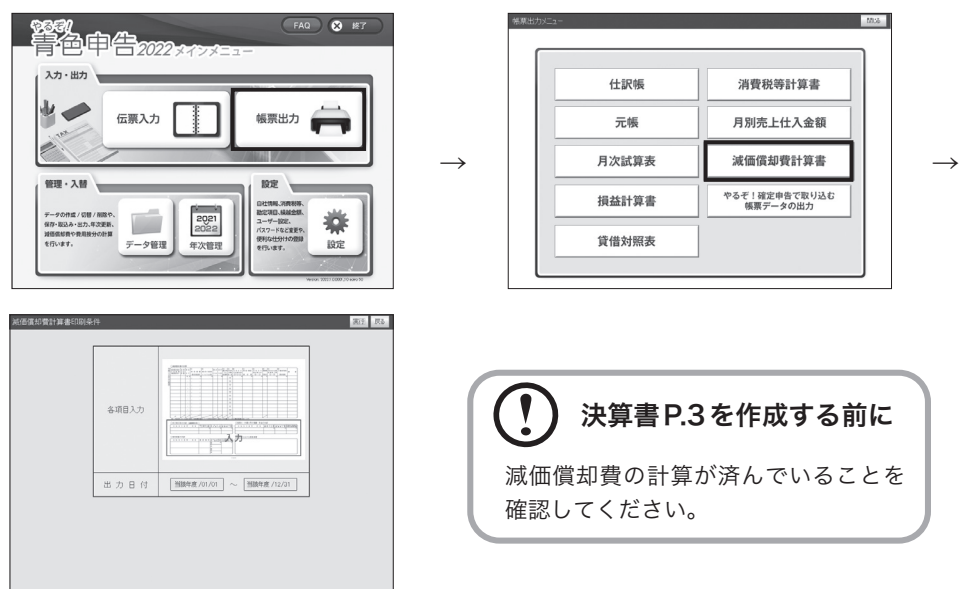

# ■決算書P.3を作成・印刷する

決算書 P.3 を作成・印刷する手順は次のとおりです。

# 1 決算書 P.3 を作成する日付の範囲を入力し、[ 実行 ] をクリックする

出力日付は、「設定·登録」メニューで入力した会計期間(→ P.25)があ らかじめ設定されています。

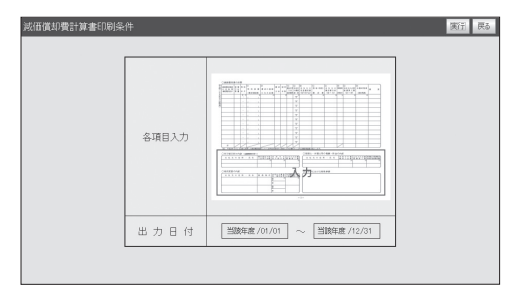

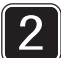

# 2 「入力」をクリックし、必要事項の入力を行う

「入力」をクリックし、必要事項を入力します。なお、「減価償却費の計算」項目は 本製品の「減価償却費計算」(P.98)より自動転記され、ここでの入力はできません。

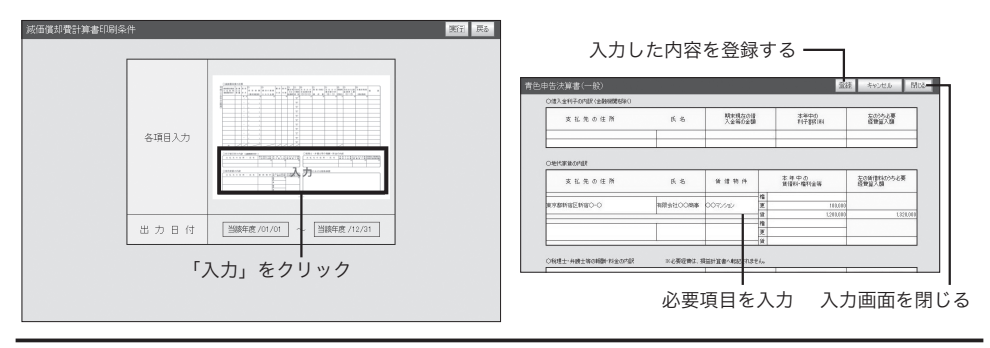

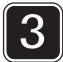

5

「減価償却費計算書印刷条件」画面に戻り、「実行」をクリックする 各必要項目の入力が終わりましたら、「登録」をクリックした後に「閉じる」 をクリックします。印刷条件画面に戻りますので「実行」をクリックします。

4 印刷メニューを確認し、「印刷」をクリックする 印刷メニューが表示されますので、印刷する用紙や内容にあわせて選択し ます。設定後、「印刷」をクリックします。

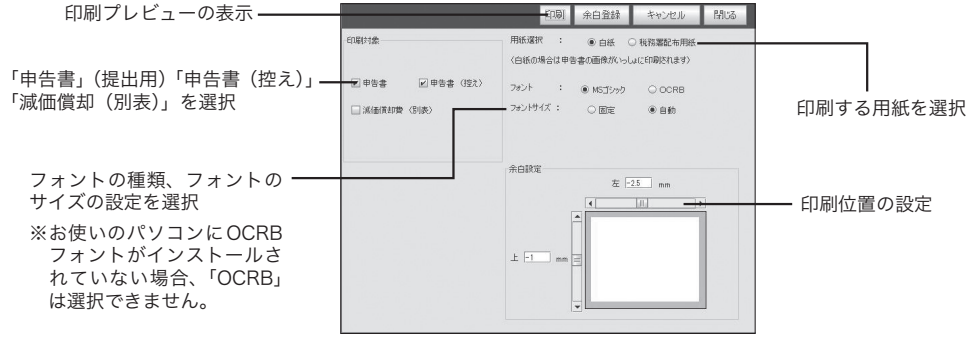

### 印刷画面で、[ 印刷 ] をクリックする

決算書 P.3 印刷画面が印刷されます。印刷後、印刷プレビュー画面が自動 的に閉じて決算書 P.3 印刷条件画面に戻ります。

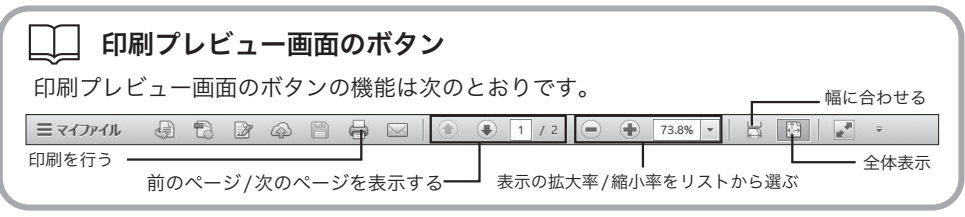

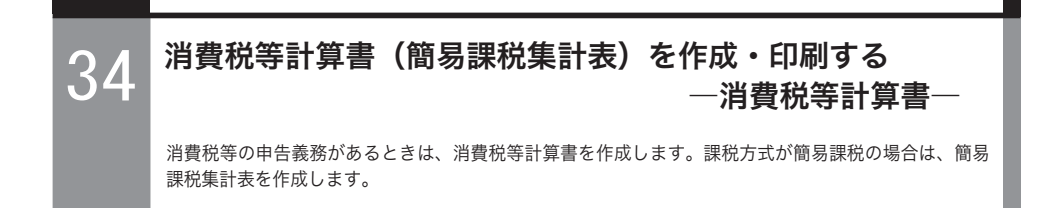

目的の画面を開くには

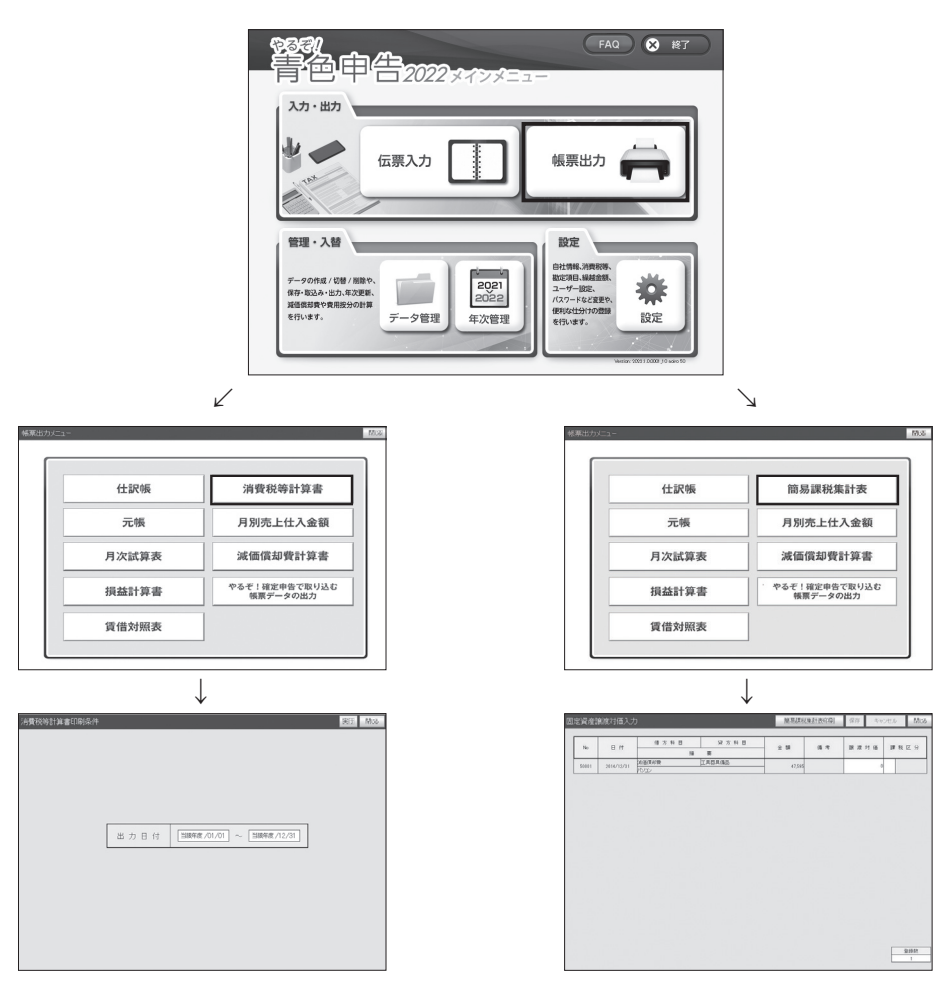

### 消費税等計算書を作成する前に

仕訳帳と勘定元帳を作成していることを確認してください。

### 課税方式によるメニュー表示の違い

「消費税等」(→P.26)で設定した課税方式の違いにより、表示されるメニューが異なります。 ・「原則課税」を選択した場合:「消費税等計算書」が表示されます。

・「簡易課税」を選択した場合:「簡易課税集計表」が表示されます。

### 固定資産譲渡対価の入力

減価償却費や固定資産、有価証券の売却など、貸方科目に資産の科目が設定された伝票が ある場合は、消費税等計算書(簡易課税集計表)を作成する前に、固定資産譲渡対価入力 画面で固定資産譲渡対価の入力を行います。

### ■消費税等計算書を作成・印刷する

消費税等計算書を作成・印刷する手順は次のとおりです。

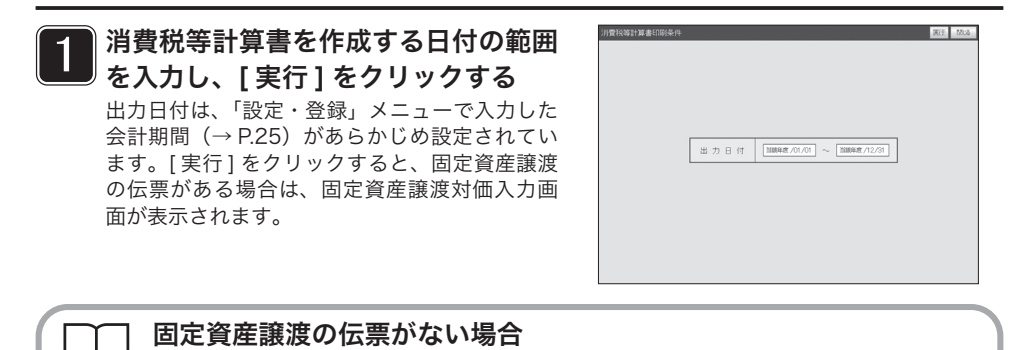

印刷プレビュー画面が表示されます。手順4にお進みください。

2 必要に応じて固定資産の譲渡価格を修正し、[ 保存 ] をクリックする 消費税等計算書印刷 開協 1120110-10 課税区分の 12 08259109 **REEDERS** 13第3種10% 6 FEREASA 変更  $\blacksquare$ 14 第4種10% 該 渡 封 価 課税区分 1 186 5% 金額 備考 15 28 5 10 10 9 6  $2.1956296$ 18 第6種10% 課税区分も必要に応じ  $2.41066$ 19 第1種減8% 47,595 不課税  $4.25966$ 20 第2種減納 て変更できます。次の  $5.466138$ 21 第3種減納 リストから選びます。 [原則課税の場合]【簡易課税の場合] ┃ ❹クリック ●半角数字10桁以内で入力 **の**クリック 修正したときのみ保存する ここでは修正しない [ 消費税等計算書印刷 ] を クリック 3 消費税等計算書印刷 保存 キャンセル 閉る クリックする 印刷プレビュー画面が表示され 金額 備考 譲渡対価 課税区分 ます。

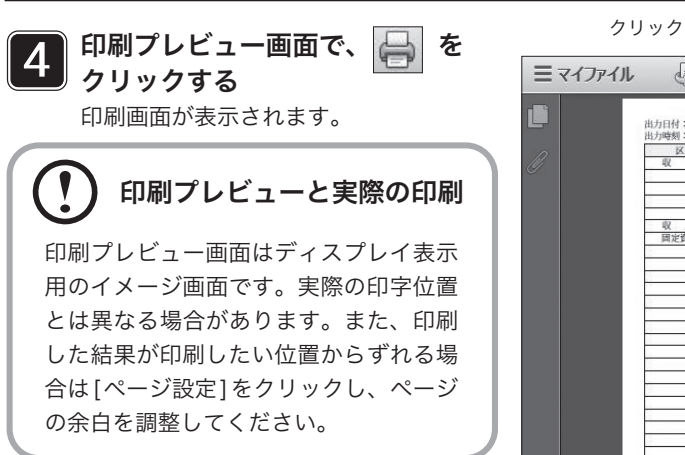

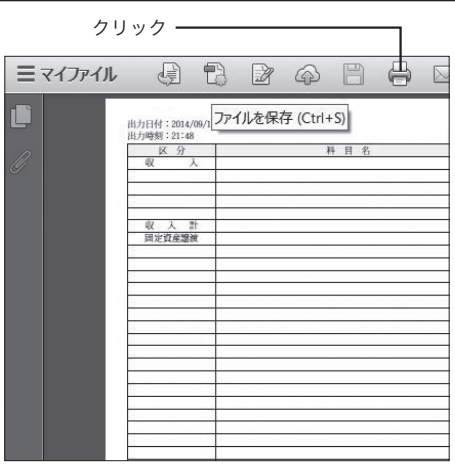

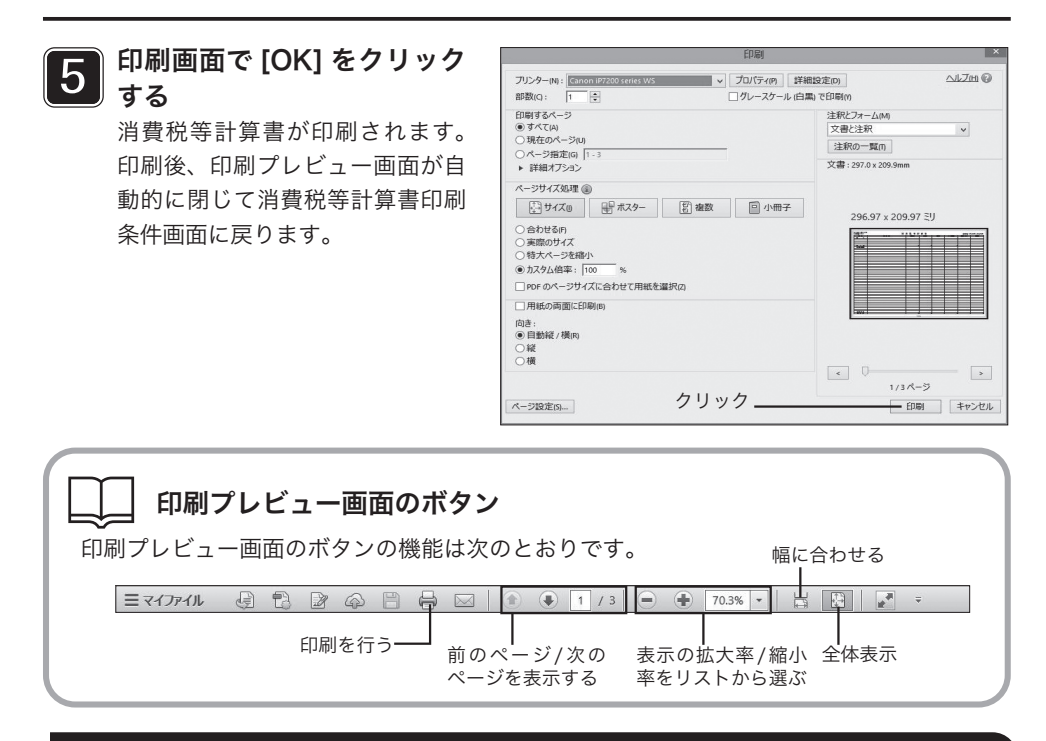

## ■簡易課税集計表を作成・印刷する

「帳票出力」メニューで[簡易課税集計表]をクリックすると、固定資産譲渡の伝票がある場合は、 固定資産譲渡対価入力画面が表示されます。

固定資産譲渡の伝票がない場合は印刷プレビュー画面が表示されます。手順3にお進みください。

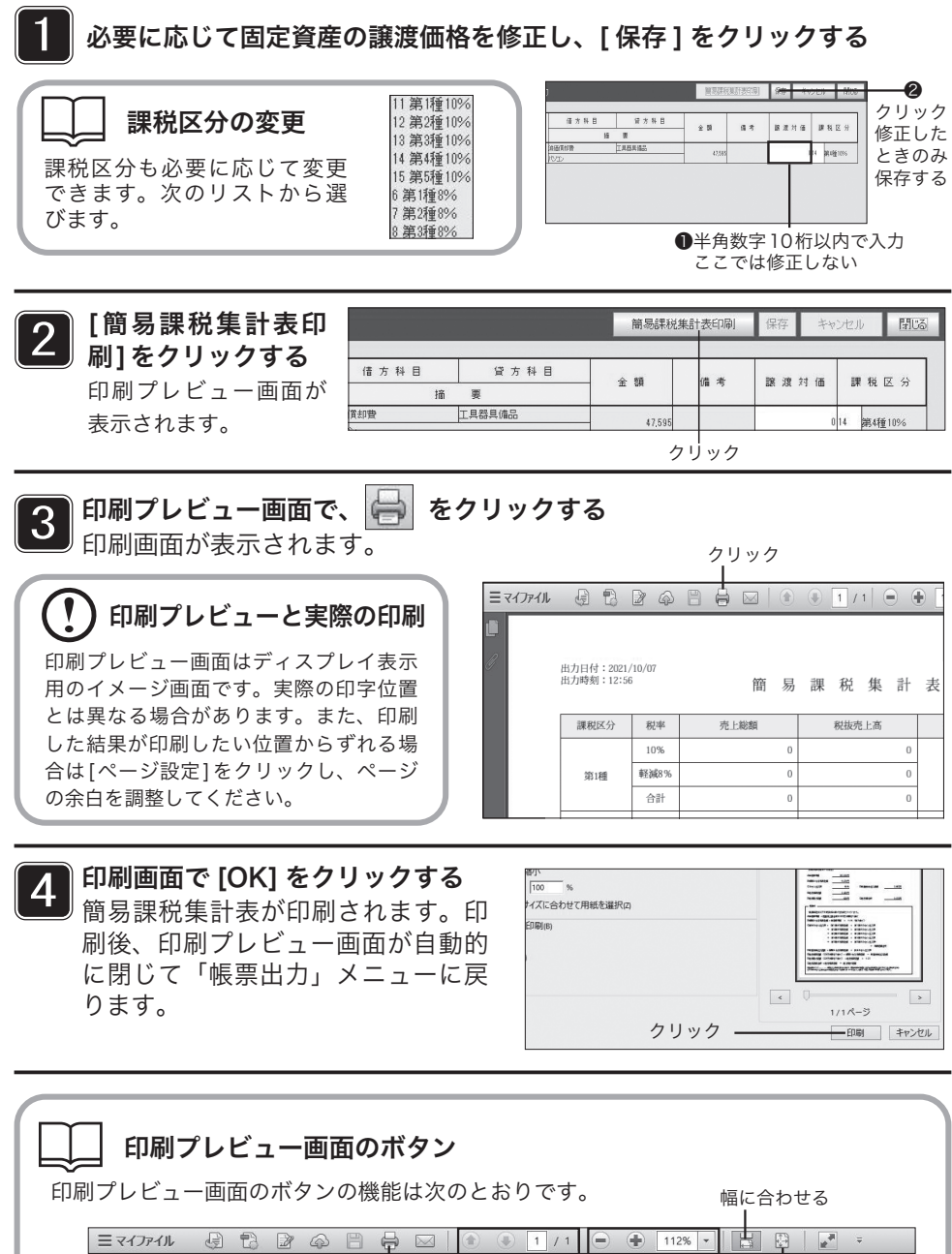

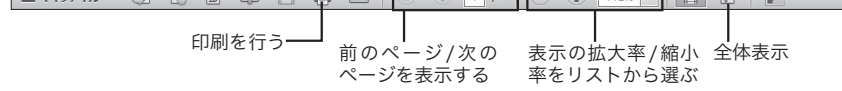

# $\begin{array}{|c|c|}\hline \textbf{35} & \textbf{W}\hline \textbf{5} & \textbf{W}\hline \textbf{5} & \textbf{0} \end{array}$  ポポテト印刷する一収支内訳書 (白色申告のみ) 一

白色申告を行うときは、収支内訳書を作成します。 収支内訳書は白紙(A4のコピー用紙使用)、税務署配布用紙のいずれかに印刷できます。白紙に印刷し たいときは、「帳票出力」メニューで[白紙]を、税務署配布用紙に印刷したいときは、「帳票出力」メ ニューで[税務署配布用紙]をクリックします。

# 収支内訳書を作成する前に

仕訳帳と勘定元帳を作成していることを確認してください。

# 「収支内訳書]が表示されるのは

[収支内訳書]は「白色一般」「白色農業」「白色不動産」を選択したときのみ表示されます。 (青色・白色の不動産・農業は「節税申告フルサポートパック」のみの対応となります。)

### $\sqrt{1}$ OCRBフォントについて

[税務署配布用紙]で税務署配布用紙への印刷を選んだときは、OCRBフォントが使用で きます。

お使いのパソコンにOCRBフォントがインストールされている場合は、印刷時にOCRB フォントまたはMSゴシックフォントを選択できます。お使いのパソコンにOCRBフォ ントがインストールされていないときは、税務署配布用紙にはMSゴシックで印刷され ます。

## 白色申告で必要な決算関連書類

白色申告では、以下の決算関連書類を作成する必要があります。

・仕訳帳

 $\mathbf{v}$ 

- ・勘定元帳
- ・収支内訳書
- ・消費税等計算書(消費税等の申告義務がある場合のみ)

### 目的の画面を開くには

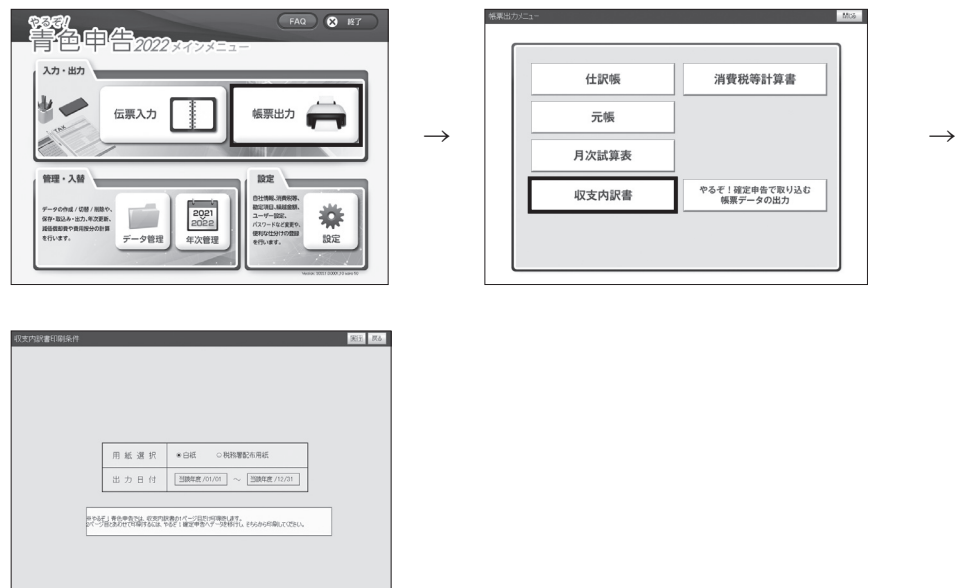

### ■収支内訳書を作成・印刷する

収支内訳書を作成・印刷するには、「帳票出力」メニューで、[白紙]または [税 務署配布用紙 ] をクリックしてください。ここでは白紙を例に説明します。

# 用紙の準備

[白紙]を選んだときは、印刷する前にプリンタにA4の用紙をセットしてください。[税務署配布 用紙]を選んだときは、税務署配布用紙をセットしてください。

## 1 収支内訳書を作成する日付の範囲を確認し、[ 実行 ] をクリックする

出力日付は、「設定・登録」メニューで 入力した会計期間 (→ P.25)があらかじ め設定されています。変更はできません。 [実行] をクリックすると集計が行われ、 印刷プレビュー画面が表示されます。

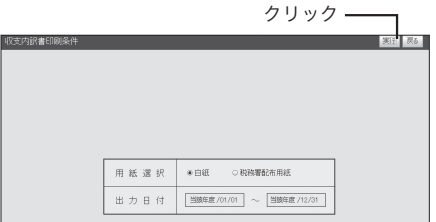

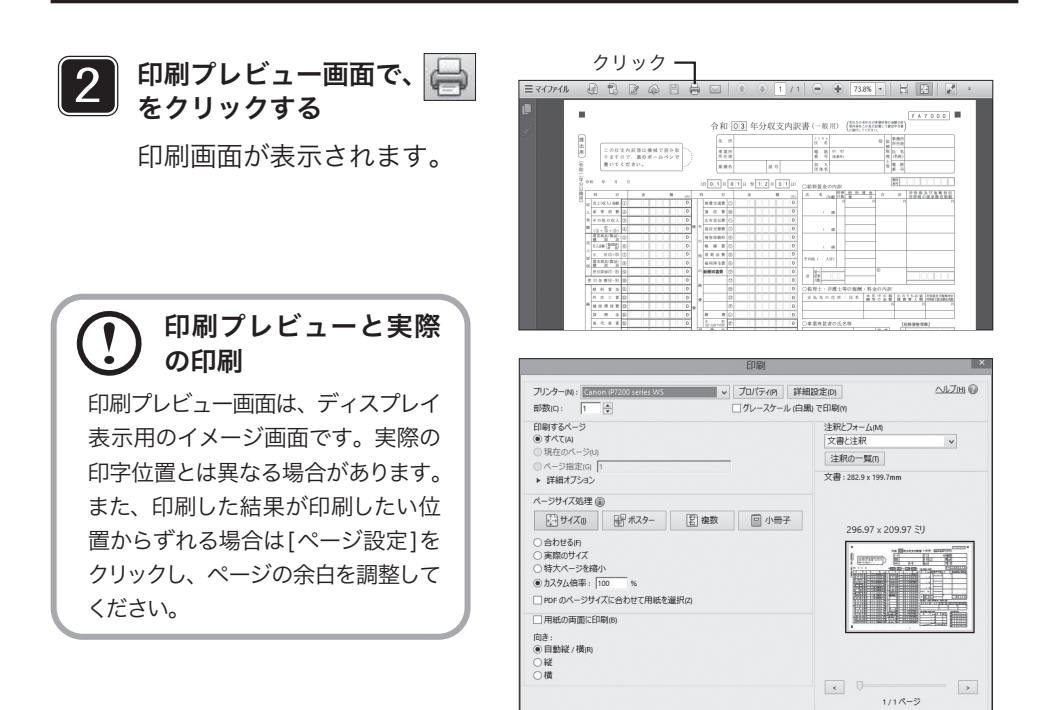

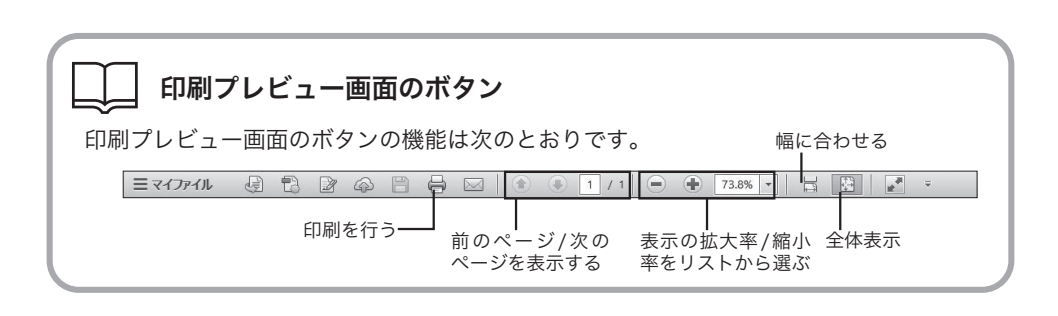

ページ設定(S) ...

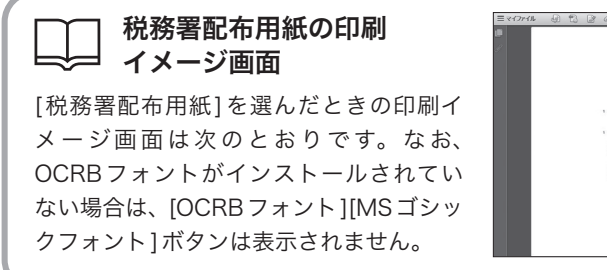

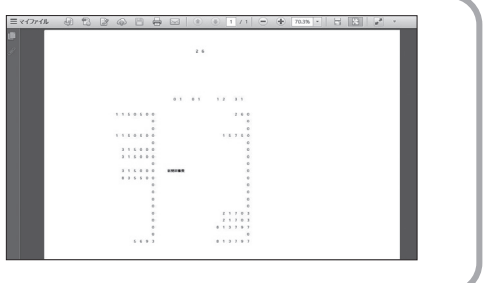

クリック

一印刷 キャンセル

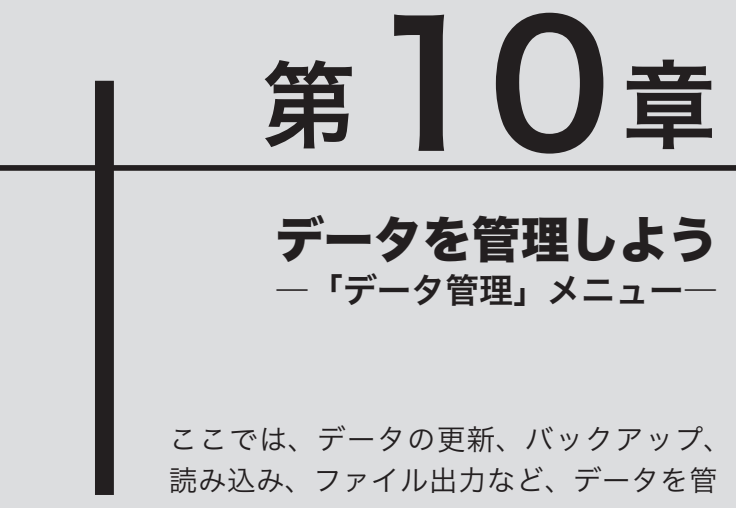

理する機能を説明します。

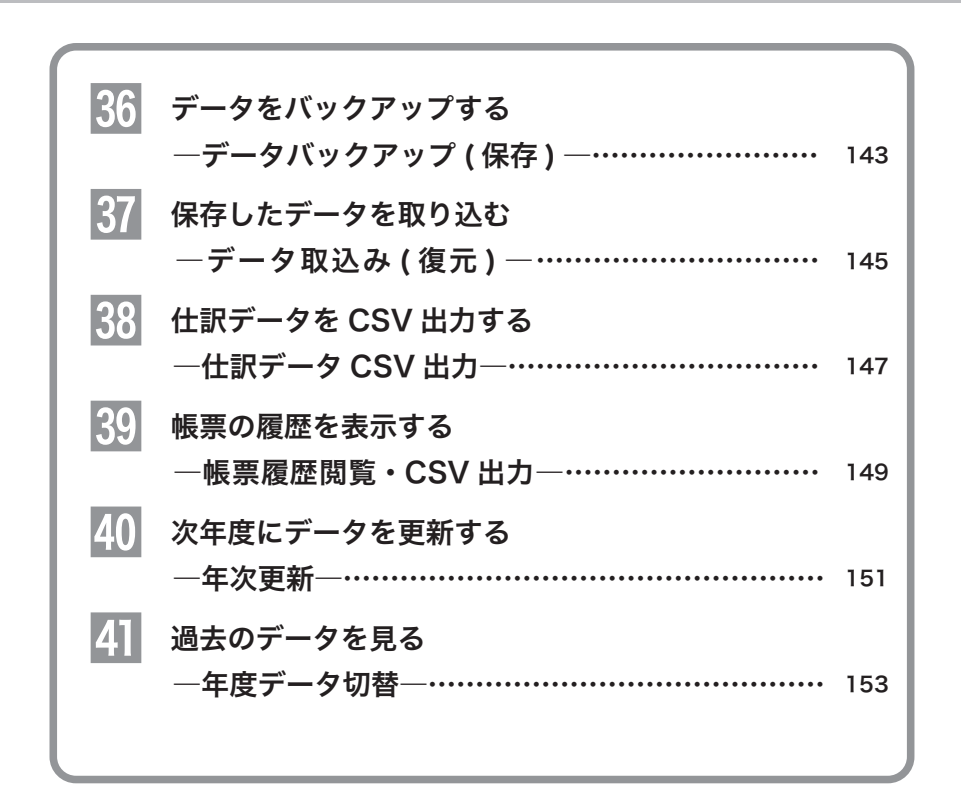

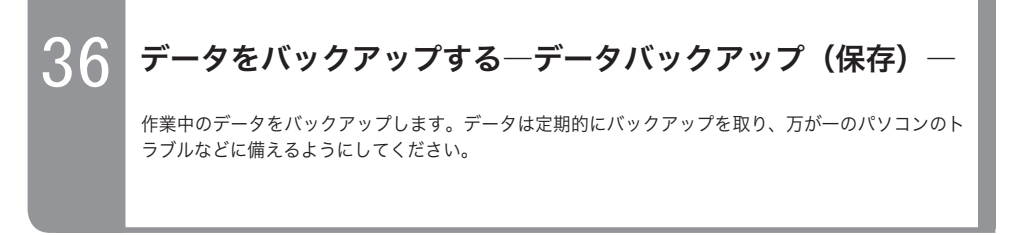

目的の画面を開くには-

1

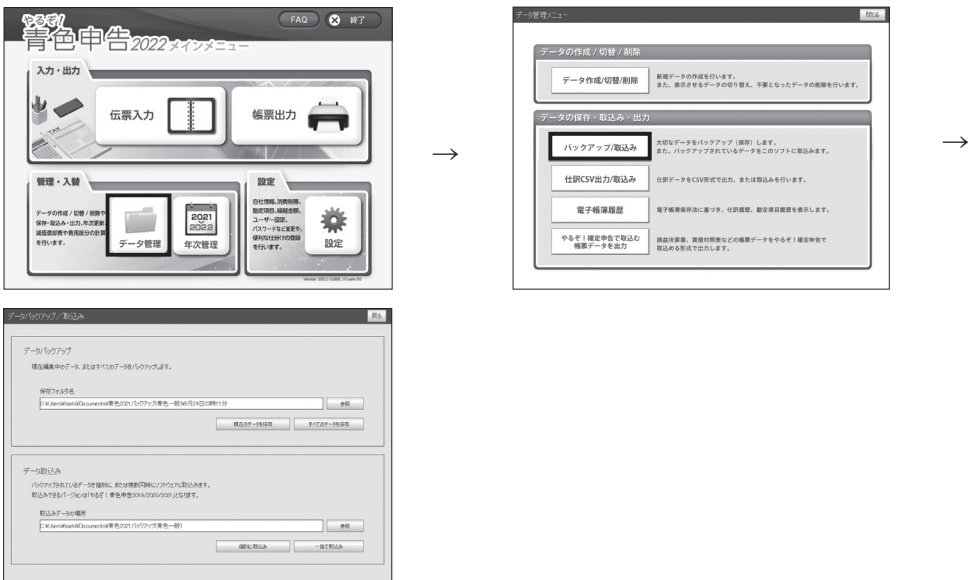

### データのバックアップ先を指定する

データのバックアップ先を指定する場合は、[ 参照 ] をクリックします。バッ クアップ場所を選択する画面が表示されます。あらかじめ設定されたバック アップ先にバックアップするときは、手順 3 にお進みください。

※電子帳簿保存法の要件を満たすためには、バックアップデータを10 年間 保存する必要があります。

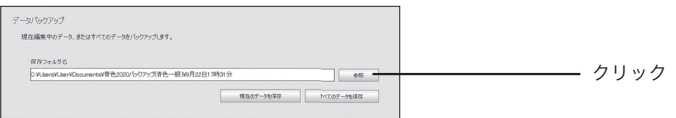

# 初期値のバックアップ先

本ソフトウェアの製品出荷時には、あらかじめドキュメントにバックアップされるよう 設定されています。

# 2 バックアップ先を選んで [OK] をクリックする

l<br>lOK1 をクリックすると、データバックアップ画面に指定したバックアップ先 が表示されます。

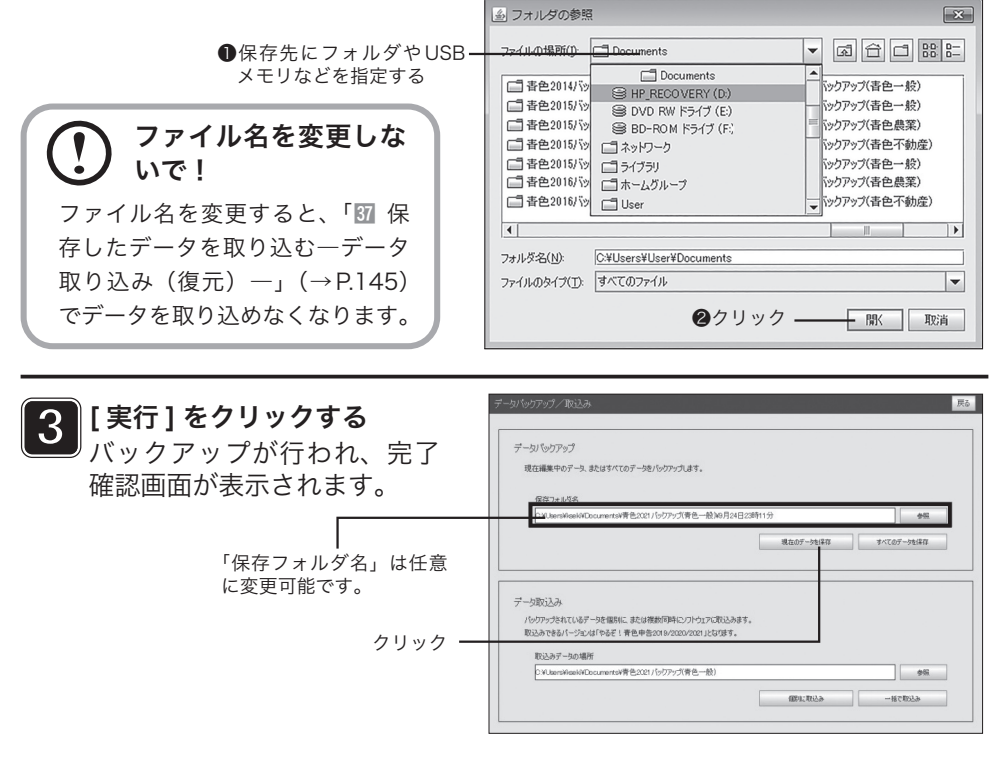

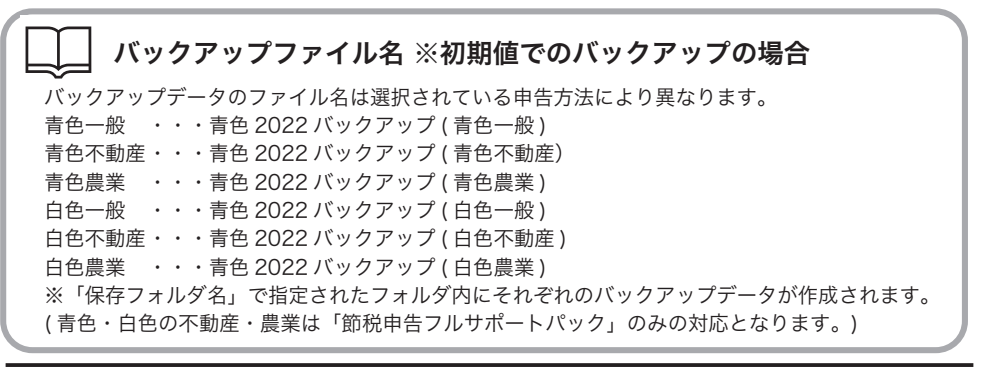

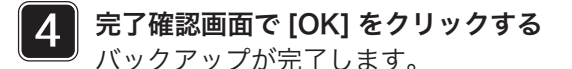

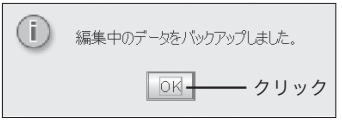

# $\left\{\left.\vphantom{\raisebox{-0.5cm}{\bf C}} \right\}$ 保存したデータを取り込む―データ取り込み(復元)― バックアップしたデータを取り込みます。万が一のパソコンのトラブルなどでデータが壊れてしまった 際などに行ないます。

### 目的の画面を開くには

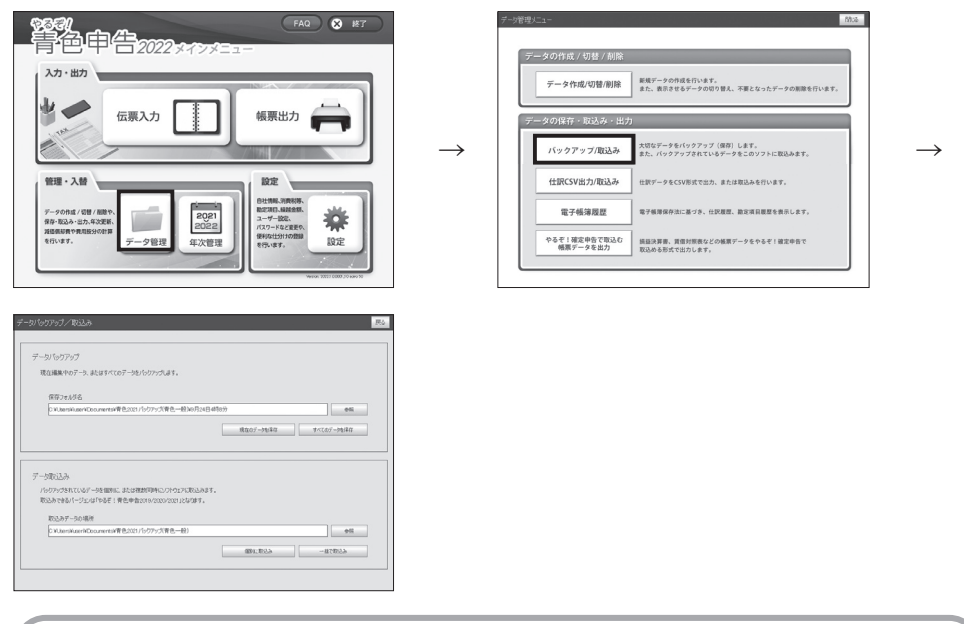

取り込んだデータを参照するためには、データ切替を行う必要があります。 データ切替の手順は(P.153)を参照してください。

### データの取り込み元(バックアップ データを保存した場所)を指定する データの取り込み元を指定する場合 は、[ 参照 ] をクリックします。取り込 み元を選択する画面が表示されます。 あらかじめ設定された取り込み元から 読み込むときは、手順 3 にお進みくだ さい。 1

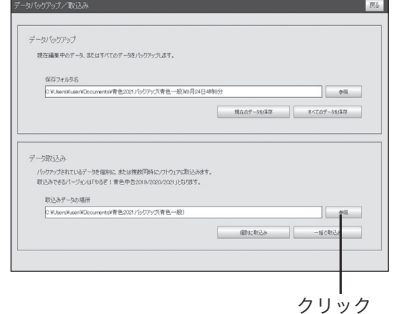

### 初期値のバックアップ先

本ソフトウェアの製品出荷時には、あらかじめドキュメントにバックアップされるよう 設定されています。

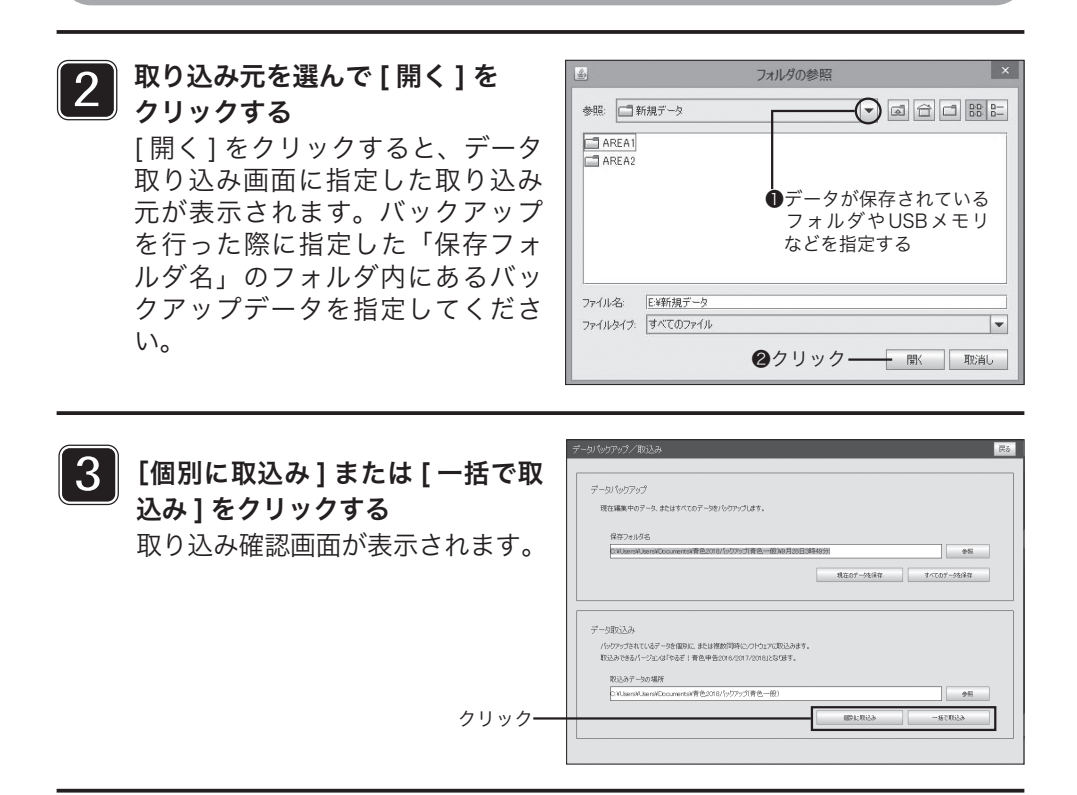

4 完了確認画面で [OK] をクリックする 取り込みが完了し、データ取り込み 画面が閉じて「データ管理」メニュー に戻ります。

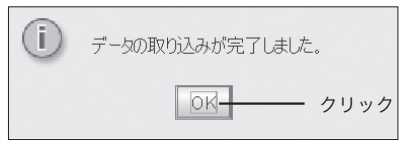

- ※「データ件数の上限を超えている」エラーが表示された場合は、一度取り込みは完了しており、再度デー タ数の上限(通常版は3件)を超えて取り込む状態となった為にエラーが表示された可能性がございます。 「データ作成 / 切換 / 削除」画面から現在のデータ数を確認してください(参照 P.153)
- ※「バックアップデータが存在しないか、破損しています」エラーが表示された場合は、参照したデータ ファイルに誤りがございます。【2】の参照先の選択画面の中央部に取込みたいデータ(例:新規データ) フォルダを表示させ、クリックし紺色に選択されたに状態で「開く」ボタン。この状態で「個別に取込み」 ボタンで取込みをお試しください。

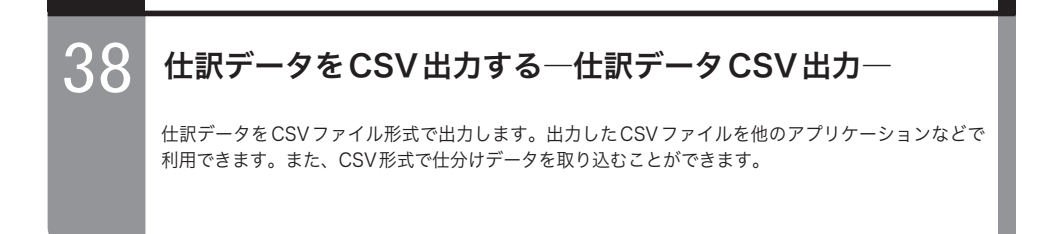

#### 目的の画面を開くには

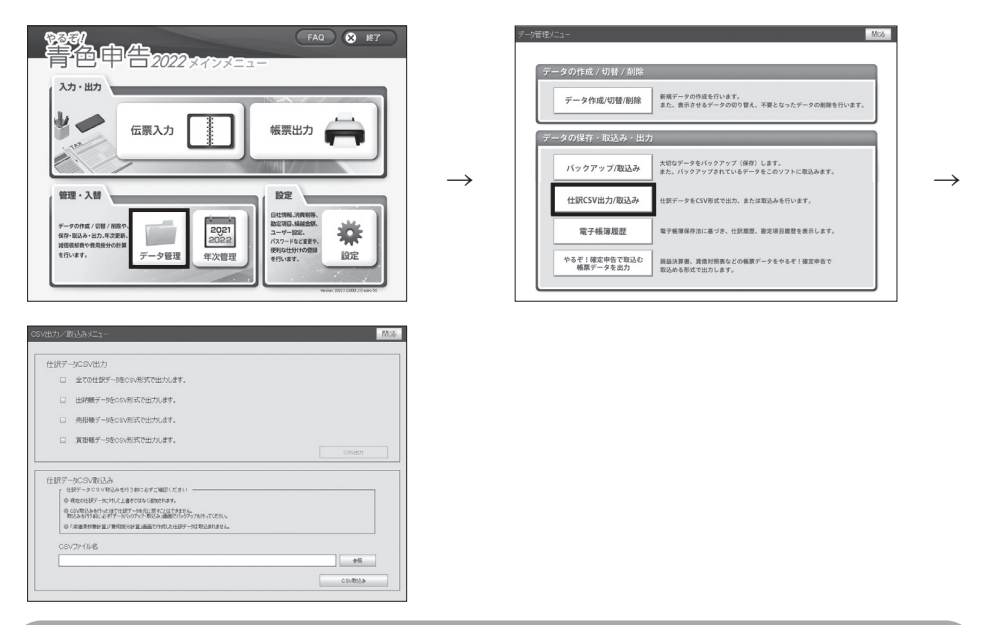

# CSVファイルの出力先

[CSV出力]をクリックすると、データがWindowsではドキュメント Macではユーザーフォルダ(個人名フォルダ)内に出力されます。

# 1 出力するデータを選択する

ここでは、出力するデータを「仕訳帳」「出 納帳」「売掛帳」「買掛帳」から選択しま す。出力する各項目にチェックをいれ、 「CSV 出力」をクリックします。出力さ れるデータのファイル名は、それぞれ「仕 訳データ .CSV」「出納帳データ .CSV」「売 掛帳データ .CSV」「買掛帳データ .CSV」 として保存されます。

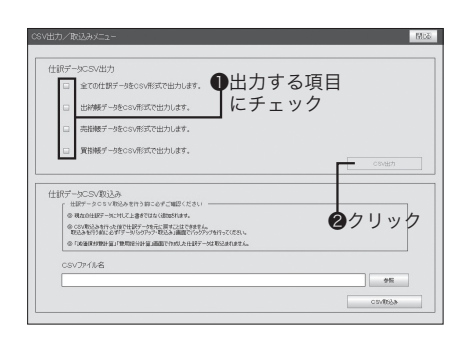

### 完了確認画面で [OK] をクリックする 2

過去に出力されている場合は上書きの確認画面が表示 されますので[はい]ボタンで上書きできます。 ※「やるぞ!青色申告2022」以前で出力した場合も 同じファイル名のため上書きしたくない場合はファイ ルを移動してください。

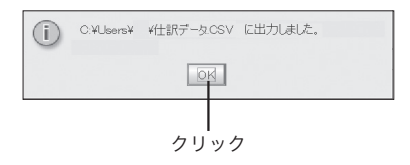

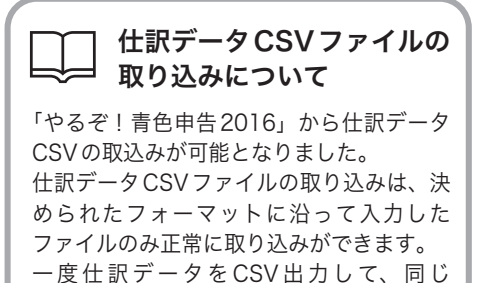

フォーマットでの入力をお奨めいたします。

【1】入力No 【2】日付 【3】チェック【4】摘要 【5】借方コ【6】借方試【7】借方科  $2014/9/22$ 111 现金 11100  $\overline{3}$  $\circ$ 2014/9/27 11100 111 眼金  $\overline{4}$ 2014/10/9 111 银金 2 11100  $\overline{5}$ 2014/10/7 11100 111 現金 4  $\overline{6}$ 2014/10/12 11100 111 現金  $\overline{6}$ 2014/10/17 11100 111 現金  $\overline{8}$ 2014/10/20 11100 111 現金 8 2014/10/27 11100 111 現金  $-9$  $2014/11/$ 11100 111 現金 10 9  $\overline{11}$ 2014/11/6 11100 111 眼金  $12$ 11 2014/11/1 11100 111 現金  $\frac{13}{14}$  $12$ 2014/11/16 11100 111 現金 13 2014/11/21 111 現金 11100 15 14 2014/11/26 11100 111 現金 111 现金  $16$ 15 2014/12/ 11100  $17$  $16$ 2014/12/6 11100 111 現金  $18$  $17$  $2014/12/1$ 11100 111 現金 19 18 2014/12/16 11100 111 现金 20 19 2014/12/21 111 現金 11100

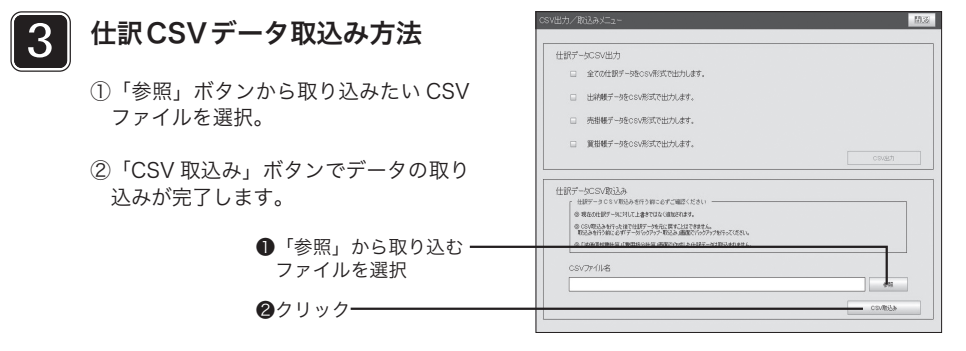

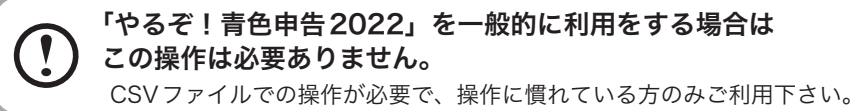

※取込み画面の注意書きを必ずお読み頂いてから作業を行ってください。 ※按分計算(No90000~)と減価償却費計算(No50000~)で作成された伝票は取込みできません ※取込んだ仕訳データは現在の伝票に " 追加 " されます。 ※伝票番号や仕訳内容、日時などで上書きはされませんのでご注意ください。 ※ CSV 形式の EXCEL 操作などはサポート外となりますのでご了承ください。 ※本機能の詳細はリオサポートページをご確認ください。(https://www.riocompany.jp/yaruzo/faq/)

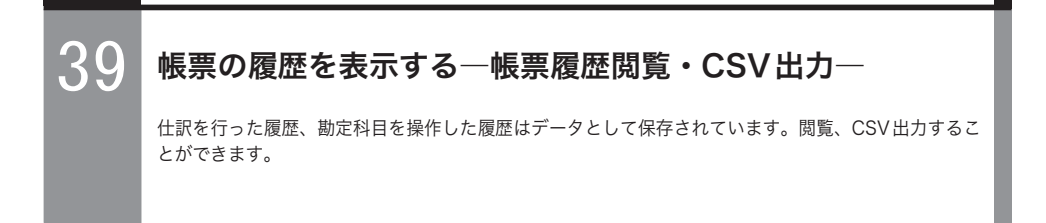

目的の画面を開くには

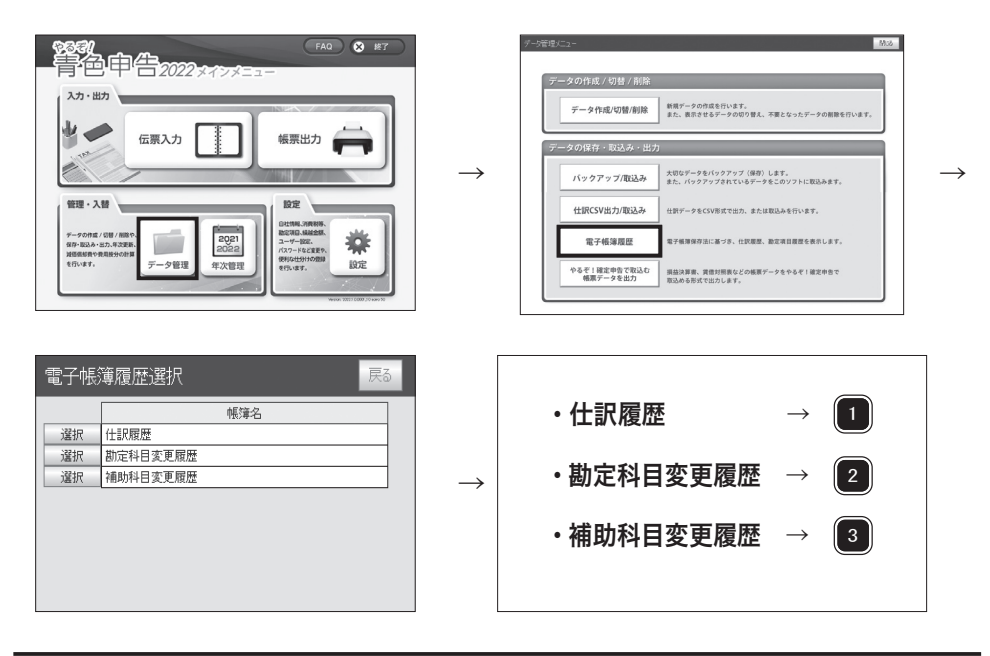

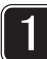

# 仕訳履歴をクリックする

仕訳に関する履歴を表示します。

※上部の履歴検索に項目を入力すれば検索も できます。

- ※やるぞ!青色申告は、仕訳に対する登録、 修正、削除の履歴を全ての期間に渡って記 録します。仕訳履歴を記録しないようにす ることはできません。
- ※仕訳履歴のうち、仕訳に関する項目(仕訳 No、仕訳日付、借方科目、貸方科目、借方 税区分、貸方税区分、金額、摘要)は一度 記録した後、訂正削除することはできません。

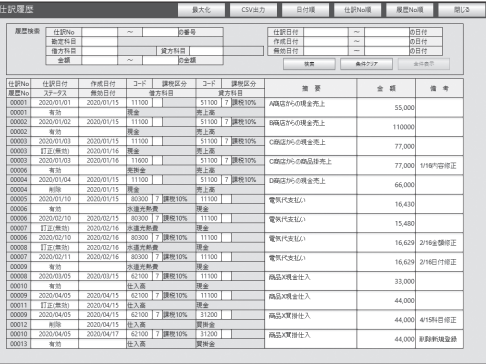

#### ●仕訳履歴項目の説明

#### ・仕訳 No

新しく仕訳を登録するたびに増えていく No です。振替伝票画面でも表示され、仕訳帳で印刷される番号と 同一です。仕訳を訂正しても番号は変わりません。仕訳が削除されると欠番になります。

#### ・履歴 No

仕訳を新規作成、訂正を行って新しい仕訳履歴が作成されるたびに増えていきます。

・ステータス

以下のルールでステータスは変更されます。

- ・有効 … 仕訳帳等で表示される有効な仕訳です。
- ・訂正(無効)…仕訳を訂正した際、訂正前の仕訳に表示されます。 無効な仕訳であり、仕訳帳等には表示されません。 ・削除 … 削除した仕訳に対して表示されます。

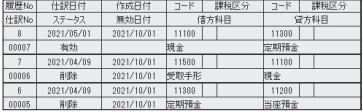

・作成日付

仕訳を実際に作成した日付を表示します。仕訳を外部からインポートした場合には、インポートした日付が 表示されます。

・無効日付

ユーザーが仕訳の訂正や削除を行った結果として、仕訳が無効になった日付を表示します。

#### ●履歴検索項目の説明

以下の項目を検索できます。項目を複数組み合わせて検索することもできます。

・仕訳 No ・勘定科目 ・金額 ・仕訳日付 ・作成日付 ・無効日付

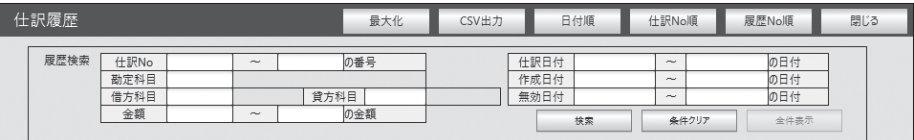

※ [CSV出力 ] をクリックすると、出力する仕訳の範囲を設定する 画面が表示されます。出力する仕訳日付の範囲を入力し、[ 実行 ] をクリックすると、仕訳履歴を CSV 形式で出力します。

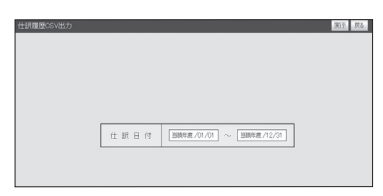

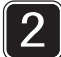

勘定科目変更履歴をクリックする 勘定科目を変更、削除した際の履歴 を表示します。

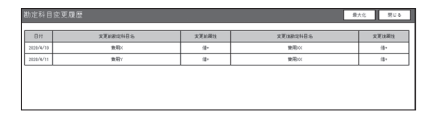

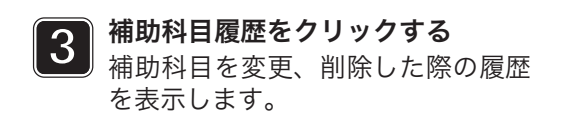

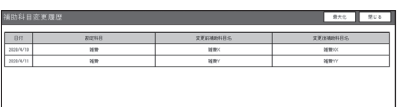

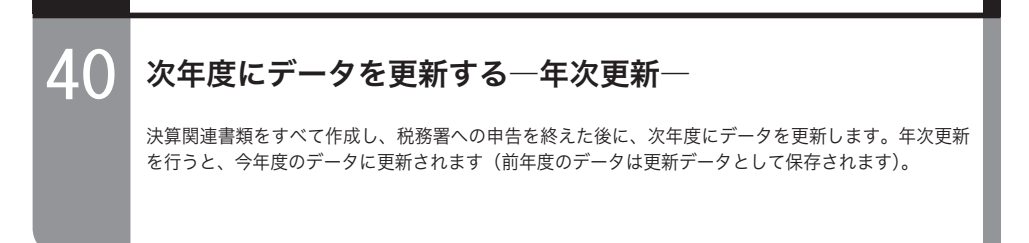

日的の画面を開くには-

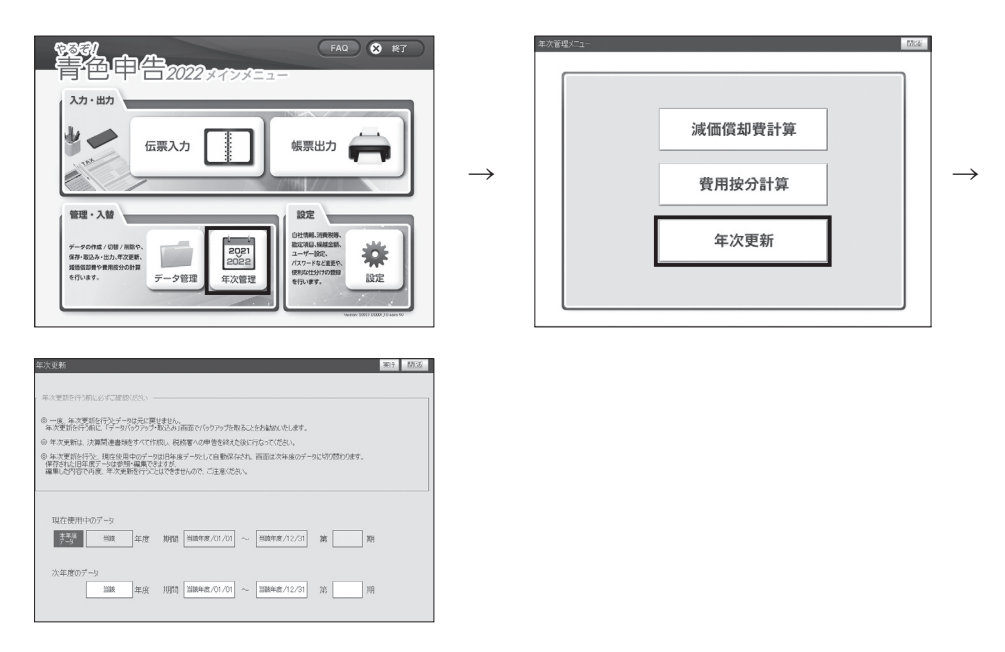

# 年次更新は、一度しかできません

年次更新は一度しかできません。また、年次更新後もデータは参照、編集できますが、 編集した内容を当期のデータに反映させることはできませんのでご注意ください。

#### $\sqrt{ }$ 年次更新の時期

年次更新前でも、新年度分の伝票入力が可能です。その場合、旧年度分と一緒に更新さ れることのないよう、伝票年月日の「年」を手入力して新しい年次にしてください。年 月日が正しく入力されていれば、年次更新後も新年度日付の伝票データだけがそのまま 残ります。なお、年次更新を行うと「設定・登録」メニューの「繰越金額」(→P.36) が自動的に作成されます。

# 過去のデータを参照するには

過去のデータ(年度更新した過去データ)を参照したいときは、「年度データ切替」 (→P.153)を実行してください。入力した年度の過去データが参照できます。なお、過 去のデータは一度年次更新が行われているので、再度年次更新することはできません。

電子帳簿履歴の保存 年次更新を行うと自動的にドキュメントフォルダに電子帳簿履歴のPDFファイルが保存 されます。

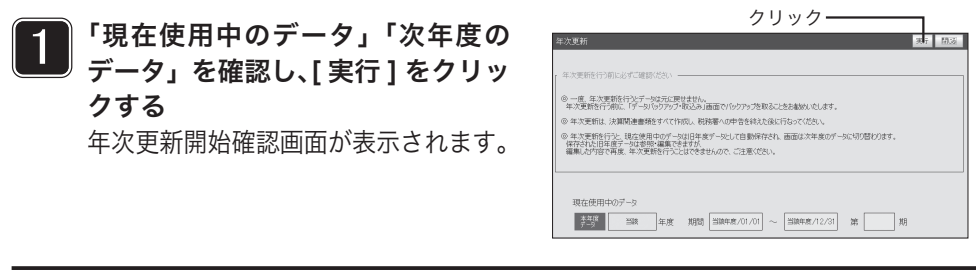

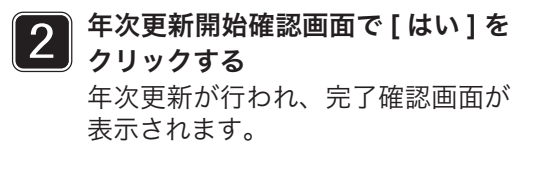

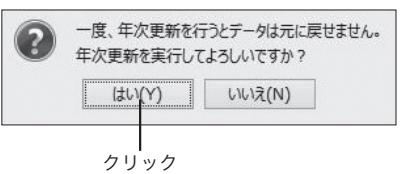

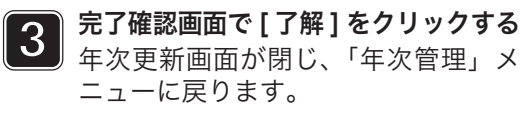

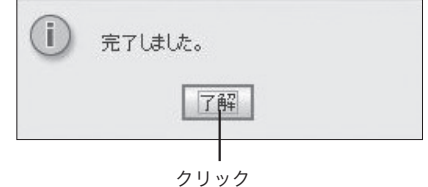

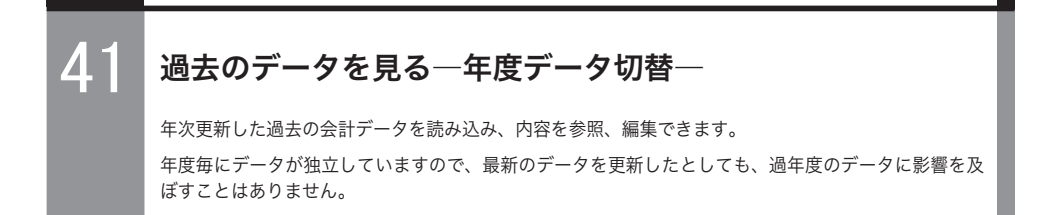

目的の画面を開くにはー

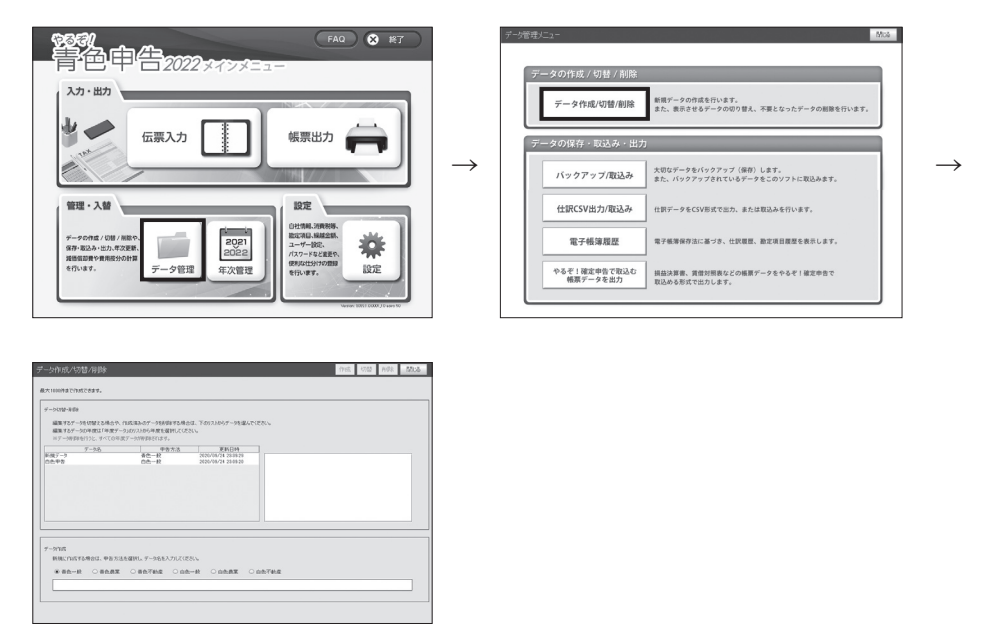

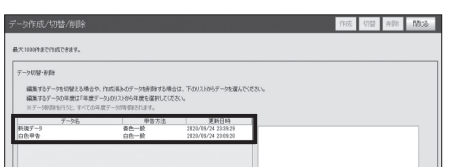

現在のデータ数が確認できます。利用したいデータ名をク リックして、色が付いた状態で右上の「切替」ボタンでデー タの切替が行えます。

※取込みを行ったデータは、こちらに追加されます。取り 込んだデータを利用する場合は、切替を行ってください。 ※取込みを行った際に、同一のデータ名が存在する場合は、 自動的に日付と時間の数字が追加されます。

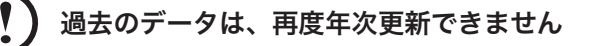

過去のデータは一度年次更新が行われているので、再度年次更新することはできません。

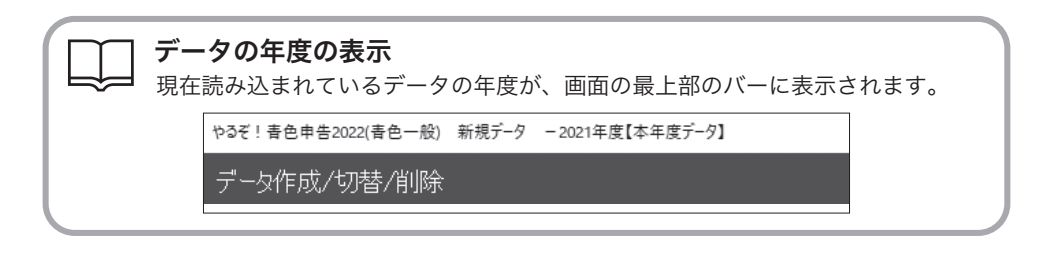

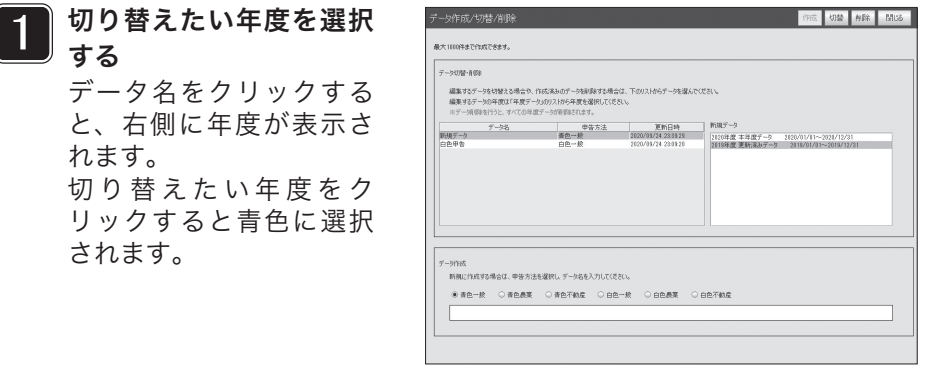

2 右上の [切替] をクリッ<br>2 カ<sub>する</sub> クする データの入れ替えが行 われ、完了確認画面が 表示されます。

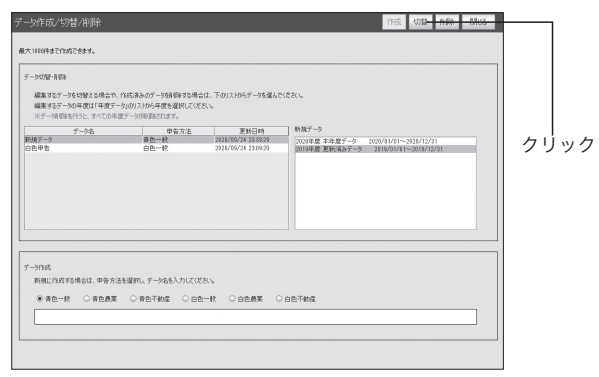

# 3

## 完了確認画面で [ 了解 ] をクリックする

年度が切り替わり、画面左上のデータ名が切り替えた年度名で表示されます。

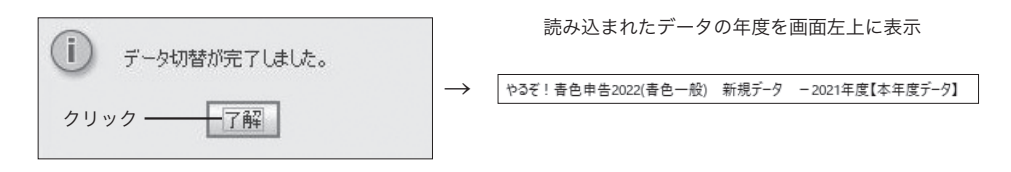

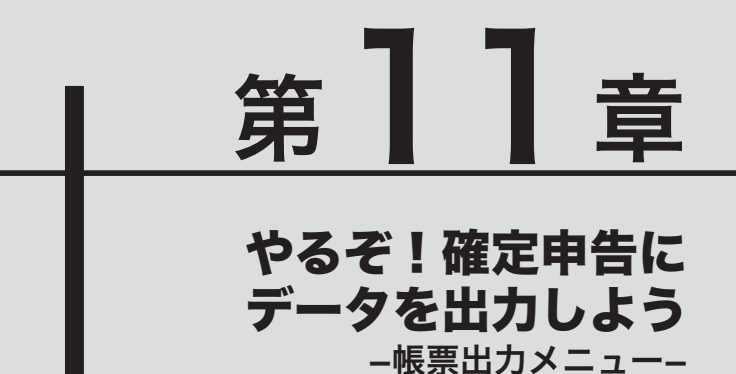

ここでは、「やるぞ!青色申告2022」で入 力したデータを「やるぞ!確定申告2022」 で取り込むためのデータ形式に出力する手 順を説明します。

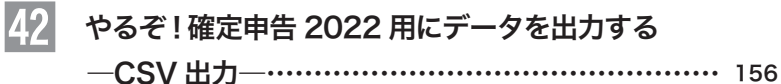

―CSV 出力―………………………………………… 156

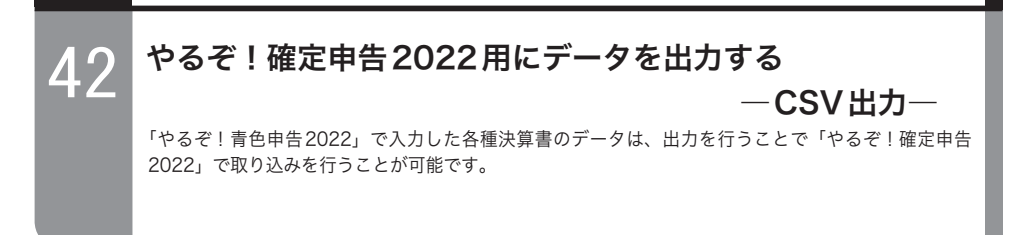

目的の画面を開くには

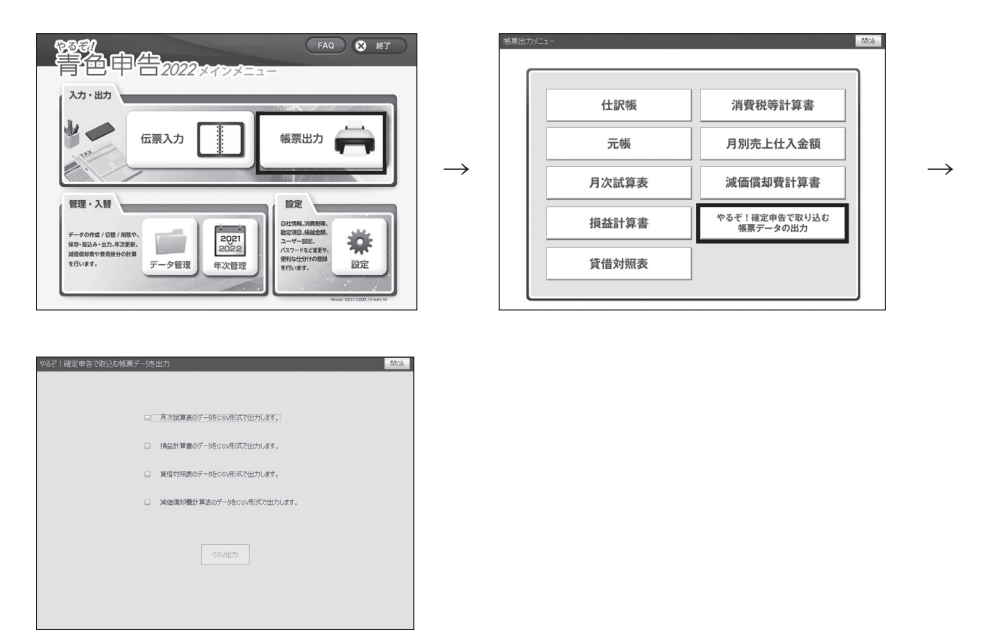

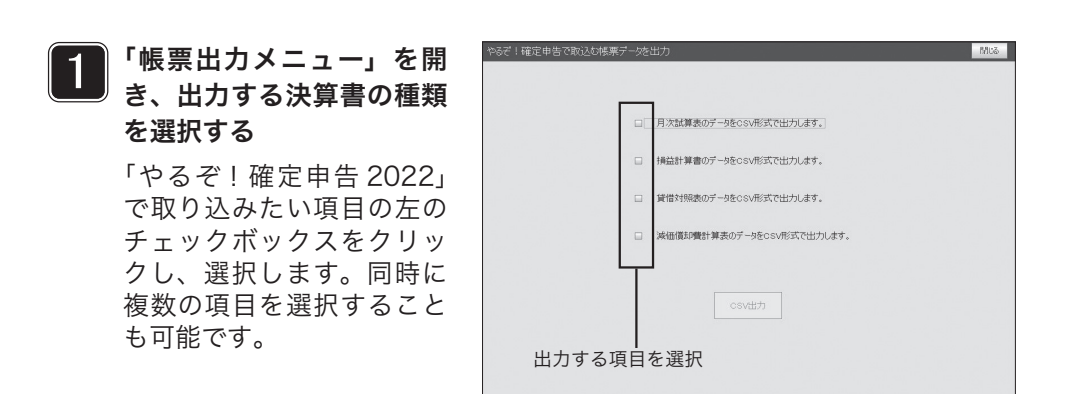

156

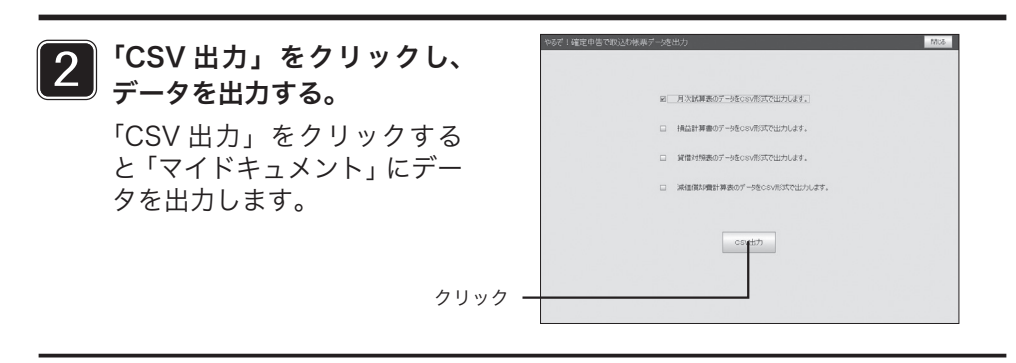

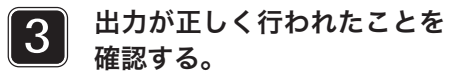

出力が正しく行われると確認の メッセージが表示されますの で、「OK」をクリックします。

# 出力されるファイル

会計方法とその書類によって、出力されるデータは異なります。出力するファ イルは以下のとおりです。

⋒

クリック

C:¥Users¥Rio ¥月次試算表.CSV に出力しました。

OK -

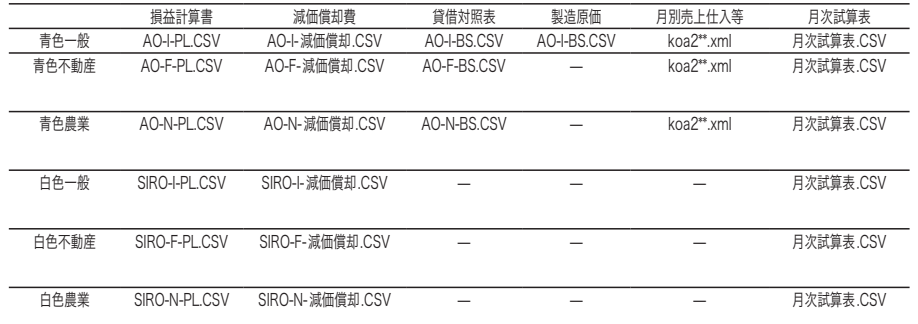

(\* にはデータ毎に数字が入ります。)

(青色・白色の不動産・農業は「節税申告フルサポートパック」のみの対応となります。)

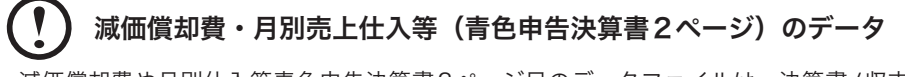

減価償却費や月別仕入等青色申告決算書2ページ目のデータファイルは、決算書/収支 内訳書の種類に関わらず、共通のファイル名で作成されます。青色一般と青色不動産な ど複数の決算書/収支内訳書にデータを取り込む場合は、それぞれのファイルをあらか じめ別のフォルダに保存しておいてください。
## **■オフライン認証**

## インターネット環境がない場合は、以下の方法で、オフライン認証を行ってください。

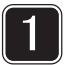

同梱されております「ライセンスキー」カードをご参照ください。

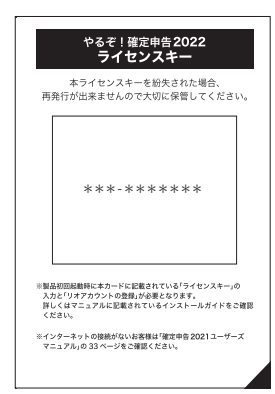

「やるぞ!確定申告 2022」 「やるぞ!青色申告 2022」

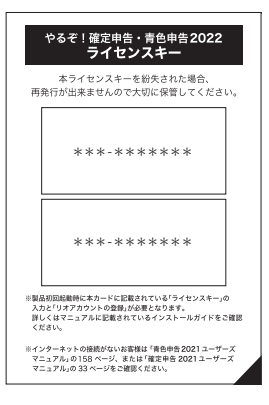

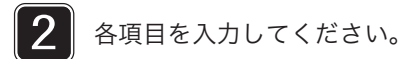

## ① 前3ケタをⓐへ入力。 ② ⓑへ「8f8b2g3」と入力。 本製品をご利用いただく際には以下をご登録ください。 - 1.ライセンスキー やるぞ!確定申告 2022<br>- ライセンスキー  $\omega$   $\sim$   $\frac{8f8b2g3}{b}$ ※バッケージ同梱の10桁のキム、ダウンロード版でハは購入時に発行された10桁のキー 本ライセ<del>ンスキーを紛失された場合</del> 再発行が出来ませんので大切に保管してください。 2.リオアカウント アカウント (メールアドレス) スペースを1つ入力 ⓒ バスワード スペースを1つ入力 ※新規リオアカウントの登録はこちらからお願いいたします。 \*\*\* \*\*\*\*\*\*\* ※アカウント、パスワードをお忘れの場合はこちらからお問い合わせください。 利用開始 体験版として開始する場合はこちら

③ ⓒには何も入力しないでください。

④「利用開始」をクリックしてください。

## お問い合わせ:リオサポートセンター

E-mail: support@riocompany.jp

●サポート時間 土日祝祭日、弊社サポートセンター休業日を除く10:00~12:00 13:00~17:00 年末年始サポートセンター休業日(2021年12月29日~2022年1月4日予定)<br>2022年2月16日~2022年3月15日は土日もサポート致します。

https://www.riocompany.jp/yaruzo/

開発元 有限会社 山屋商店 発売元 株式会社リオ